# Guide de l'utilisateur

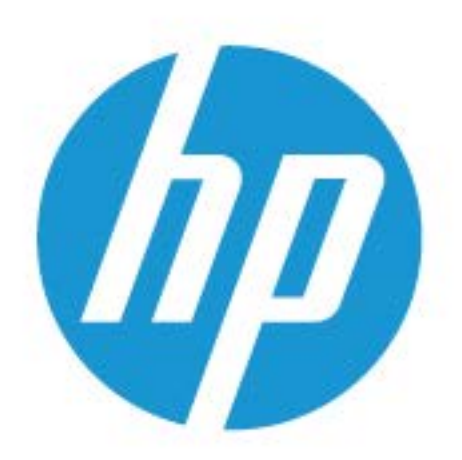

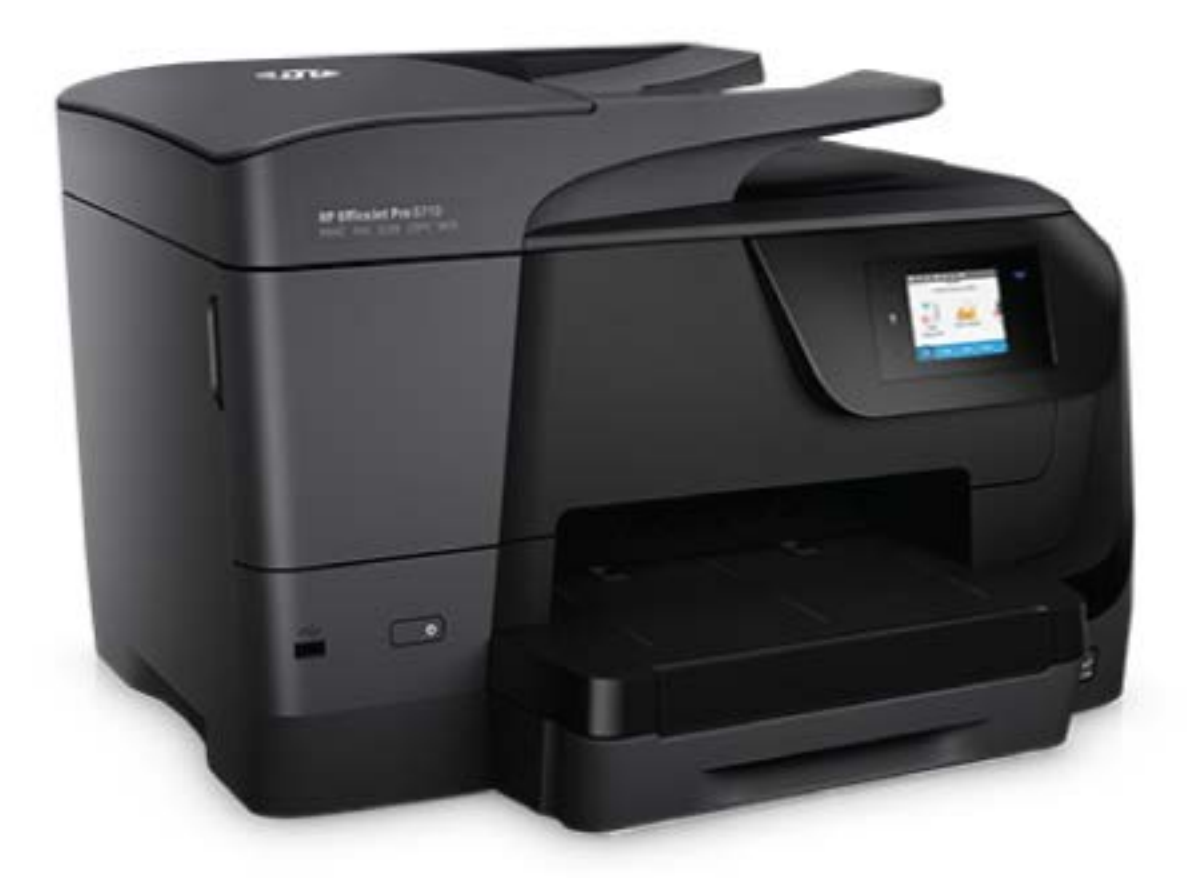

# **HP OfficeJet Pro** 8710

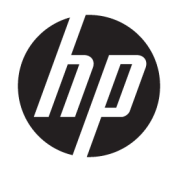

# HP OfficeJet Pro 8710 tout-en-un série

Guide de l'utilisateur

#### **Informations sur le copyright**

© 2016 HP Development Company, L.P.

Édition 1, 4/2016

#### **Avis publiés par la société HP**

Informations sujettes à modifications sans préavis.

Tous droits réservés. Toute reproduction, adaptation ou traduction de ce matériel est interdite sans l'accord écrit préalable de HP, sauf dans les cas permis par la législation relative aux droits d'auteur.

Les seules garanties applicables aux produits et services HP sont celles mentionnées dans les déclarations de garantie accompagnant lesdits produits et services. Les informations contenues dans ce document ne constituent pas une garantie complémentaire. HP ne peut pas être tenu pour responsable des erreurs ou omissions contenues dans ce document.

#### **Marques**

Microsoft et Windows sont soit des marques soit des marques déposées de Microsoft Corporation aux États-Unis et dans d'autres pays.

ENERGY STAR et le logo ENERGY STAR sont des marques déposées aux États-Unis détenues par l'agence américaine pour la protection de l'environnement (United States Environmental Protection Agency).

Mac, OS X et AirPrint sont des marques déposées d'Apple, Inc. aux États-Unis et dans d'autres pays.

#### **Informations de sécurité**

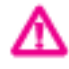

Respectez toujours les mesures de sécurité élémentaires lorsque vous utilisez ce produit afin de réduire les risques de blessures dues au feu ou à un choc électrique.

1. Lisez attentivement toutes les instructions contenues dans la documentation livrée avec l'imprimante.

2. Respectez toutes les instructions et tous les avertissements indiqués sur le produit.

3. Débranchez cet appareil des prises murales avant de procéder à son nettoyage.

4. N'installez jamais le produit près d'une source d'eau, ni si vous êtes mouillé.

5. Installez l'appareil en toute sécurité sur une surface stable.

6. Installez le produit en un lieu protégé où personne ne puisse marcher sur le cordon ou trébucher sur celui-ci, et où le cordon ne puisse pas être endommagé.

7. Si le produit ne fonctionne pas correctement, reportez-vous à la section [Résolution de](#page-133-0) [problèmes](#page-133-0).

8. Le produit ne contient aucune pièce dont l'entretien doit être réalisé par l'utilisateur. Confiez les opérations d'entretien et de réparation à un technicien qualifié.

# **Sommaire**

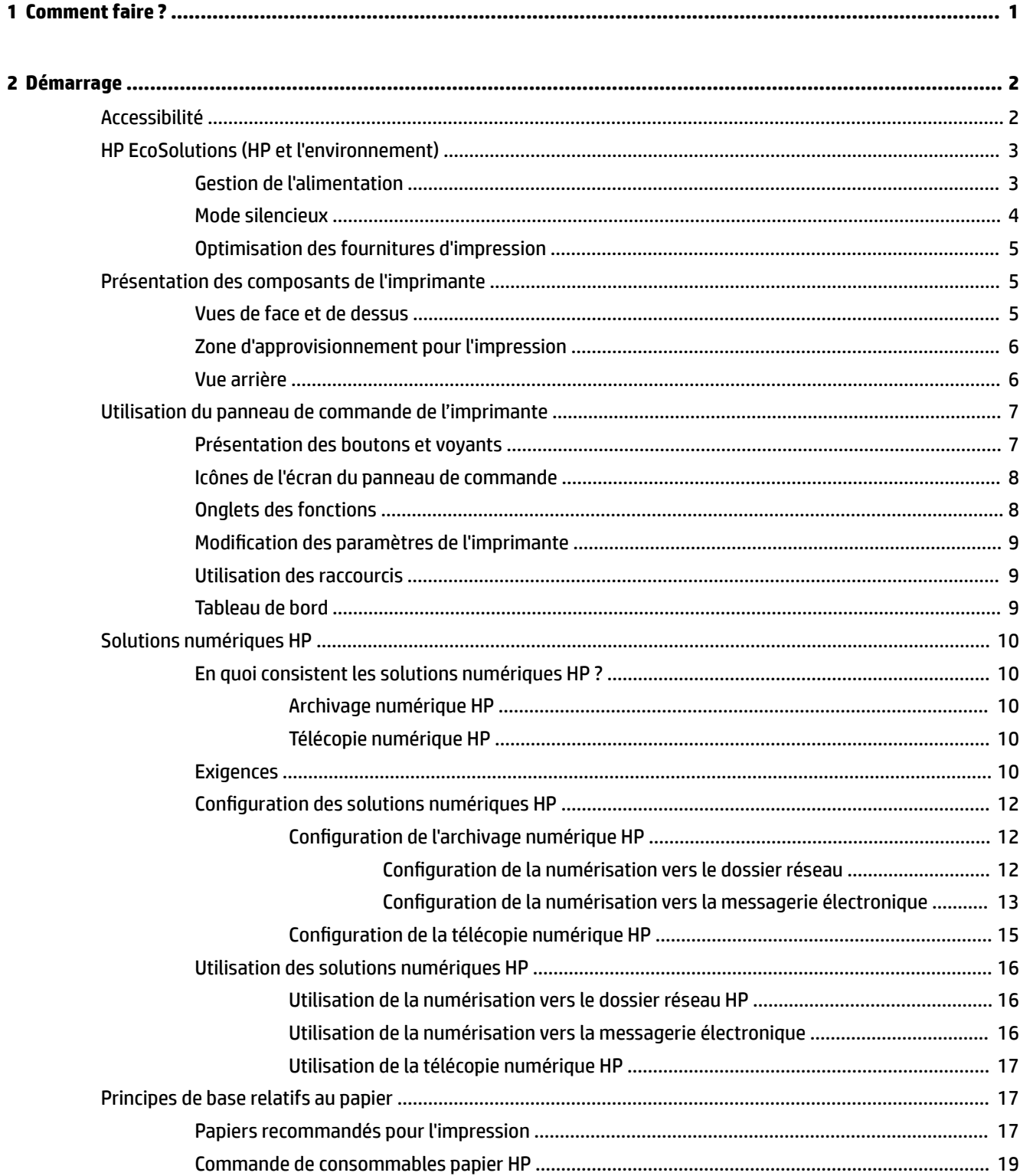

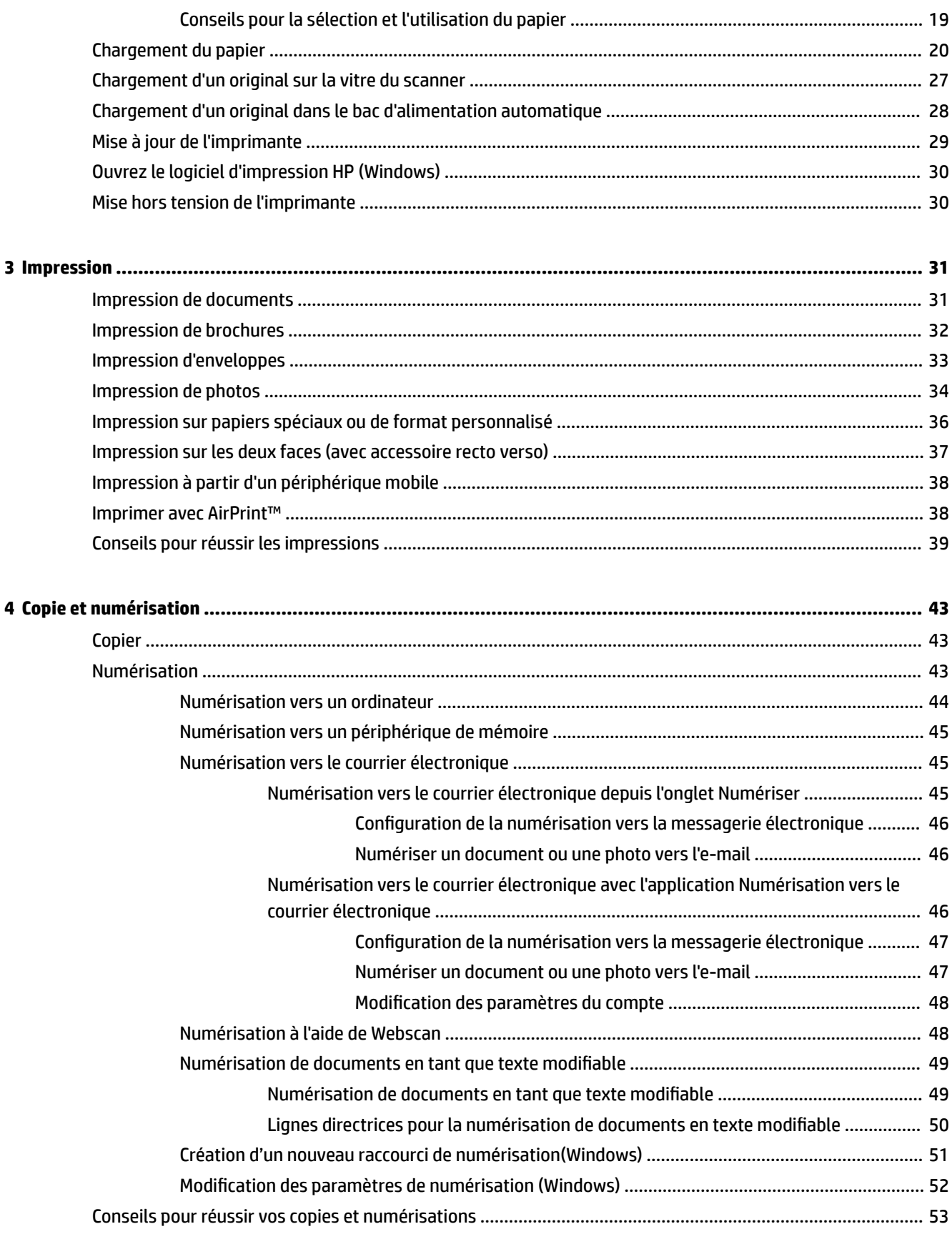

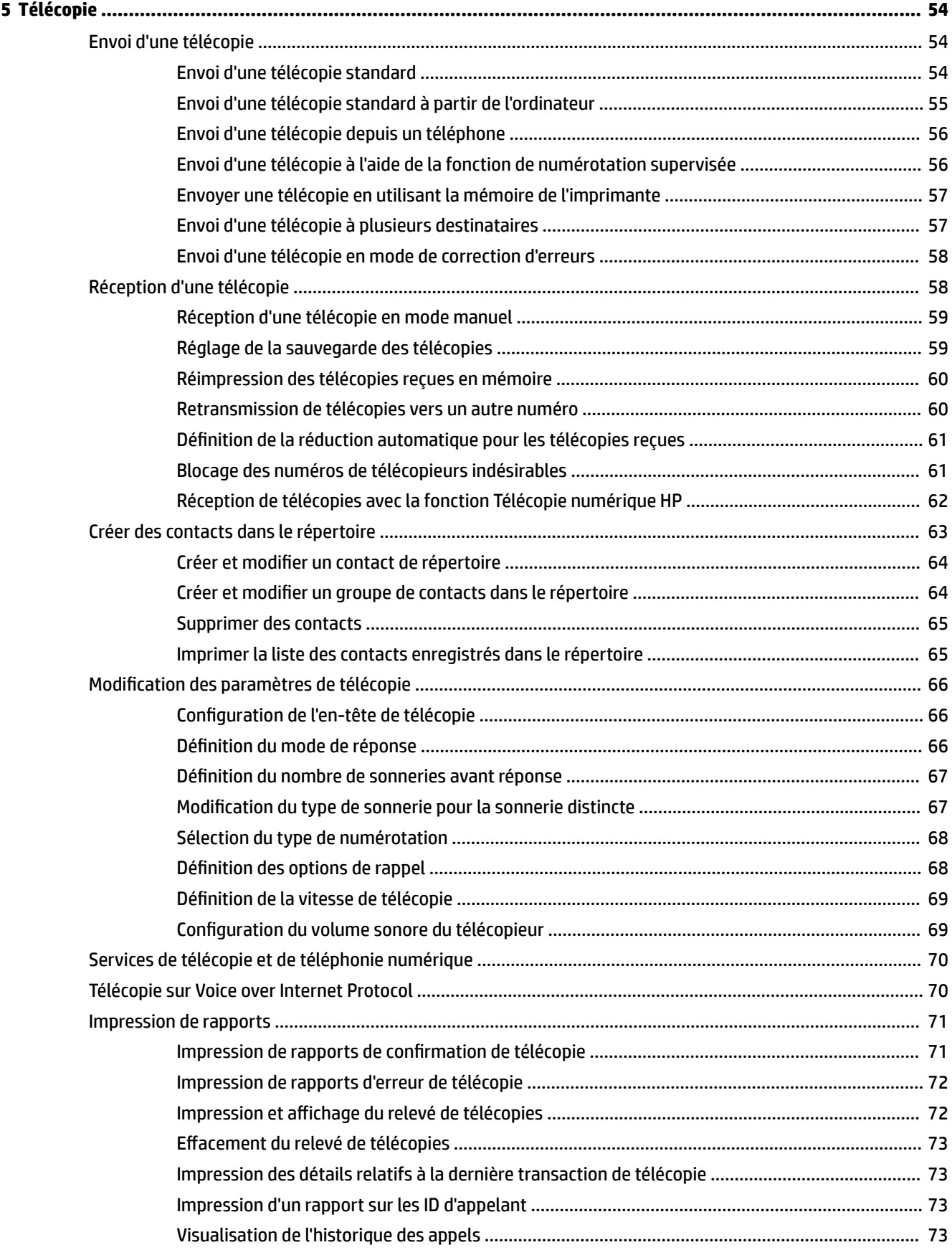

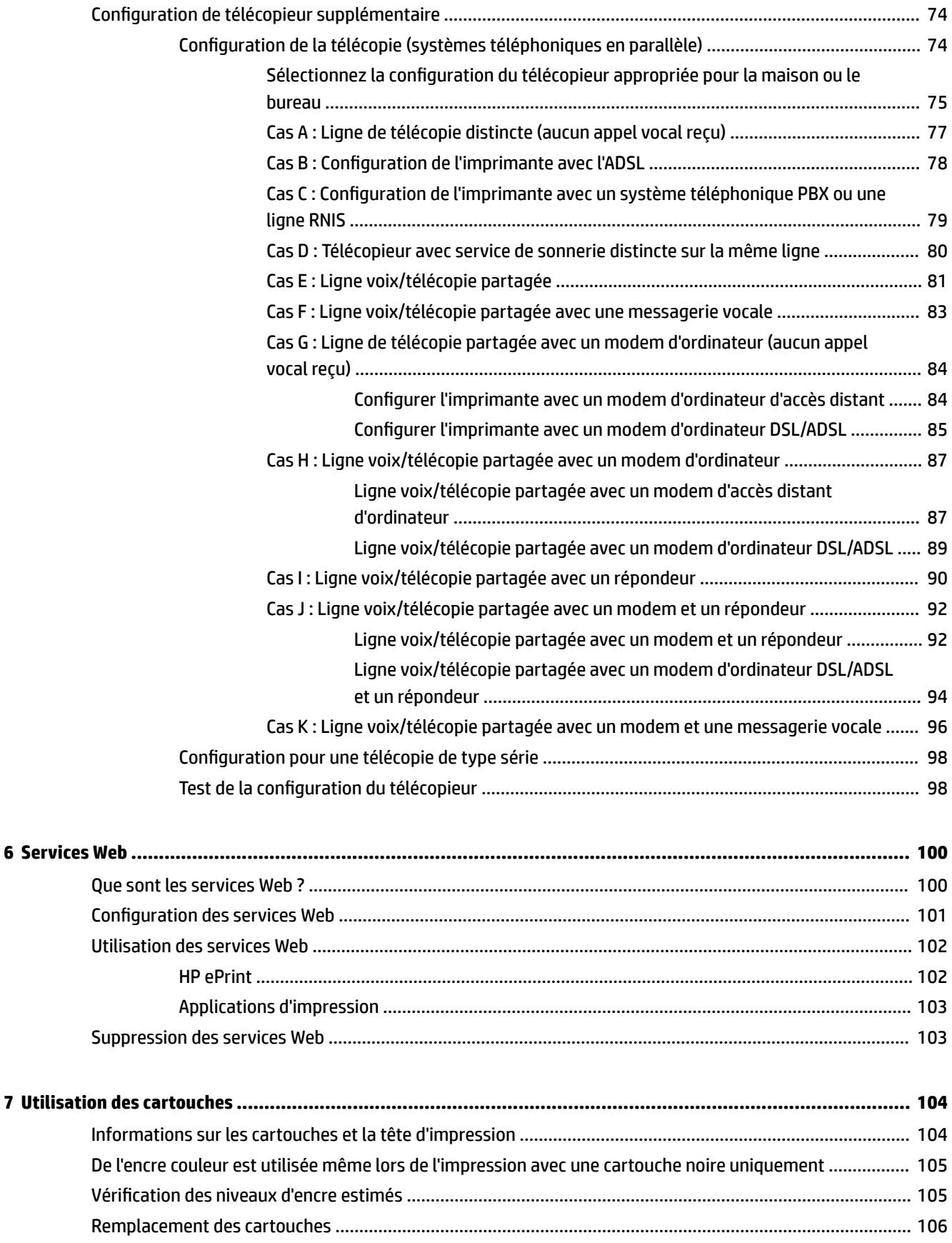

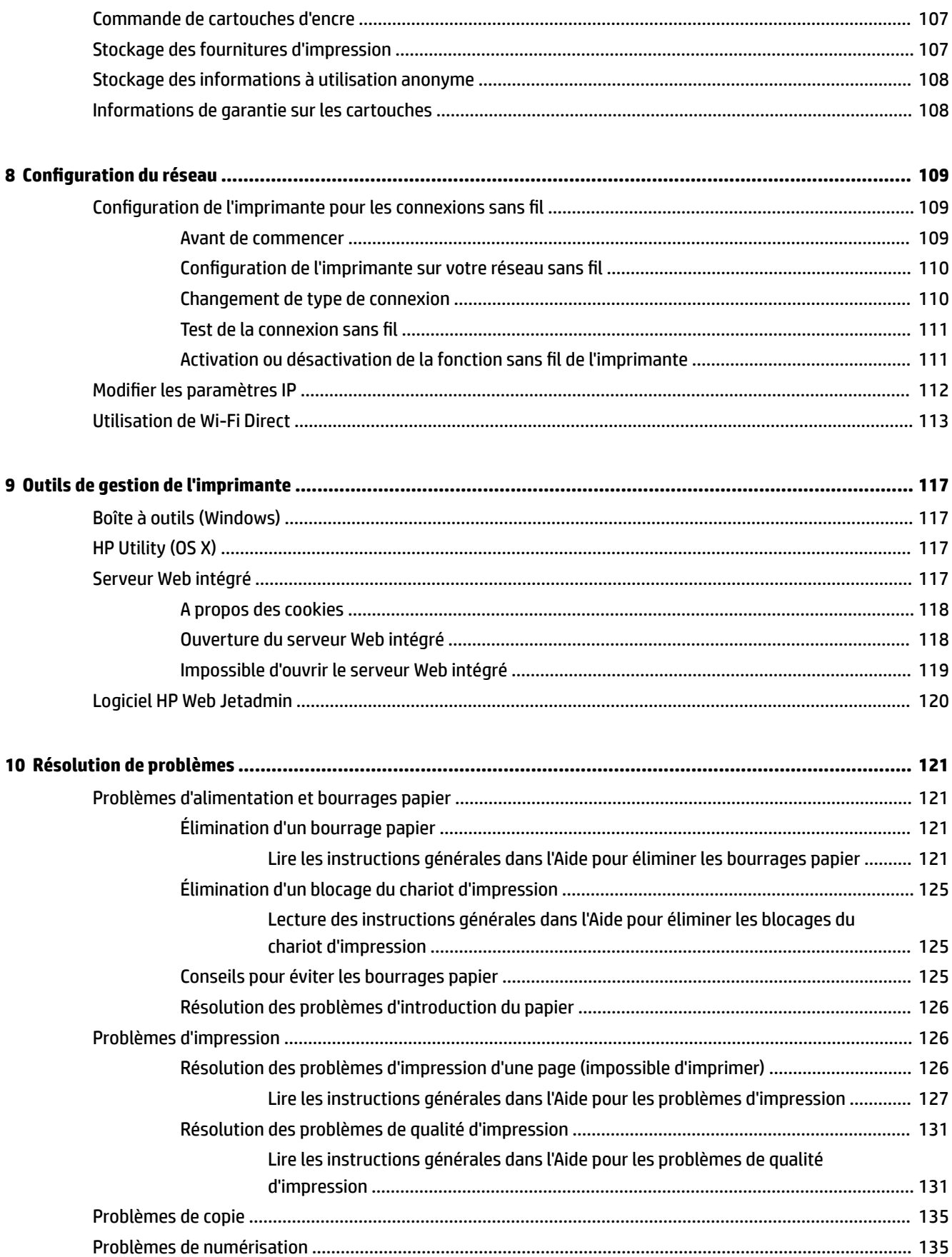

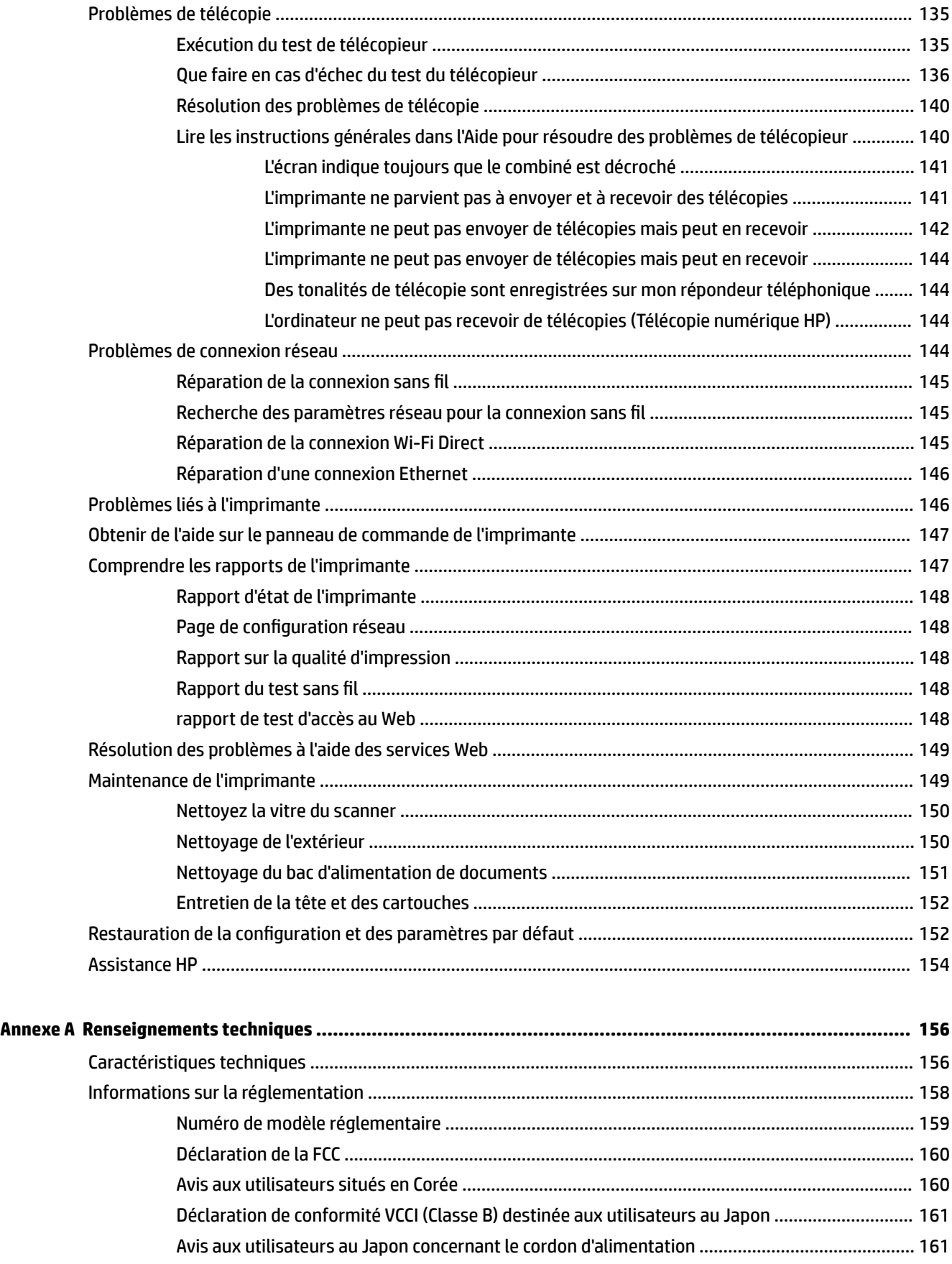

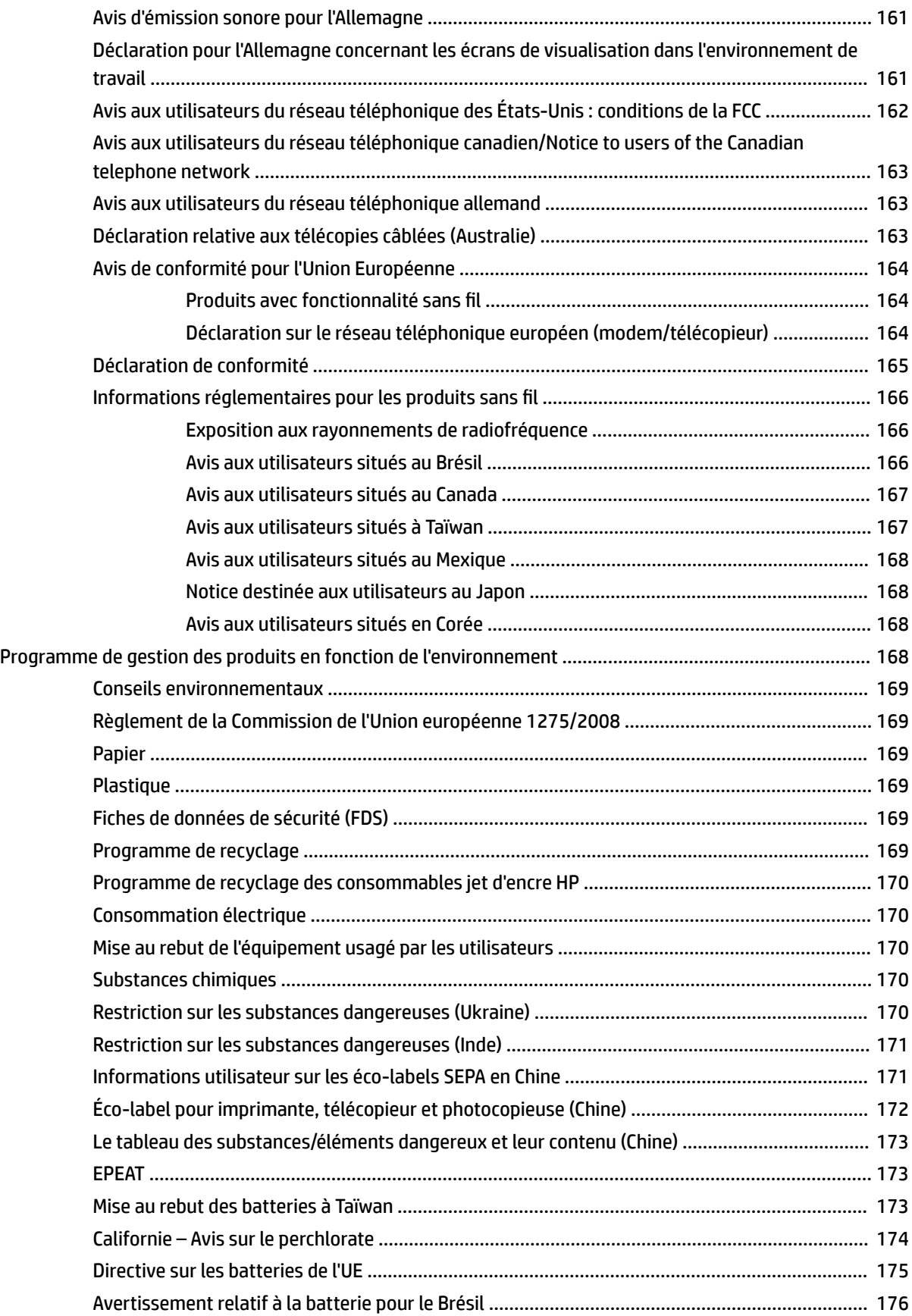

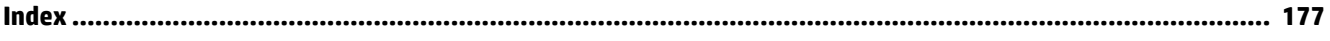

# <span id="page-13-0"></span>**1 Comment faire ?**

- [Démarrage](#page-14-0)
- [Impression](#page-43-0)
- [Copie et numérisation](#page-55-0)
- [Télécopie](#page-66-0)
- [Services Web](#page-112-0)
- [Utilisation des cartouches](#page-116-0)
- [Résolution de problèmes](#page-133-0)

# <span id="page-14-0"></span>**2 Démarrage**

Ce manuel fournit des informations détaillées sur l'utilisation de l'imprimante et sur la résolution des éventuels problèmes.

- Accessibilité
- [HP EcoSolutions \(HP et l'environnement\)](#page-15-0)
- [Présentation des composants de l'imprimante](#page-17-0)
- [Utilisation du panneau de commande de l'imprimante](#page-19-0)
- [Solutions numériques HP](#page-22-0)
- [Principes de base relatifs au papier](#page-29-0)
- [Chargement du papier](#page-32-0)
- [Chargement d'un original sur la vitre du scanner](#page-39-0)
- [Chargement d'un original dans le bac d'alimentation automatique](#page-40-0)
- [Mise à jour de l'imprimante](#page-41-0)
- [Ouvrez le logiciel d'impression HP \(Windows\)](#page-42-0)
- [Mise hors tension de l'imprimante](#page-42-0)

# **Accessibilité**

L'imprimante est dotée de fonctions la rendant accessible aux personnes présentant des handicaps.

#### **Vision**

Le logiciel HP fourni avec l'imprimante est accessible aux personnes malvoyantes et non voyantes grâce aux options et fonctions d'accessibilité de votre système d'exploitation. Ce logiciel prend également en charge les principales technologies d'assistance telles que les lecteurs d'écran, les lecteurs Braille et les applications voix à texte. Le texte ou les icônes simples figurant sur les boutons et onglets colorés du logiciel et de l'imprimante HP permettent aux utilisateurs atteints de daltonisme d'effectuer l'action appropriée.

#### **Mobilité**

Pour les utilisateurs à mobilité réduite, les fonctions logicielles du périphérique peuvent être exécutées via des commandes clavier. Le logiciel HP prend également en charge les options d'accessibilité Windows telles que StickyKeys, ToggleKeys, FilterKeys et MouseKeys. Les utilisateurs dont la force et le champ d'action sont limités peuvent actionner les portes, les boutons, les bacs à papier et les guides papier de l'imprimante.

#### **Assistance**

Pour plus d'informations sur les solutions d'accessibilité des produis HP, visitez le site web HP - Accessibilité - Âge (Accessibility and Aging) - [www.hp.com/accessibility](http://www.hp.com/accessibility)).

Pour toute information relative à l'accessibilité du système d'exploitation OS X, consultez le site Web Apple à l'adresse [www.apple.com/accessibility.](http://www.apple.com/accessibility/)

# <span id="page-15-0"></span>**HP EcoSolutions (HP et l'environnement)**

HP s'engage à vous aider à optimiser votre empreinte sur l'environnement et à vous donner les moyens d'imprimer de manière responsable, à domicile ou au bureau.

Pour obtenir plus d'informations sur les normes environnementales suivies par HP pendant le processus de fabrication, consultez la section [Programme de gestion des produits en fonction de l'environnement](#page-180-0). Pour plus d'informations sur les initiatives prises par HP en faveur de l'environnement, rendez-vous sur le site [www.hp.com/ecosolutions](http://www.hp.com/ecosolutions).

- Gestion de l'alimentation
- [Mode silencieux](#page-16-0)
- [Optimisation des fournitures d'impression](#page-17-0)

## **Gestion de l'alimentation**

Utilisez **Mode veille** et **Programmer la mise sous/hors tension de l'imprimante** pour maintenir l'électricité.

#### **Mode Veille**

En mode veille, la consommation d'énergie est réduite. Suite à la configuration initiale de l'imprimante, cette dernière passe en Mode veille après cinq minutes d'inactivité.

Suivez les instructions suivantes pour modifier la période d'inactivité avant la mise en veille de l'imprimante.

- **1.** Sur le panneau de commande de l'imprimante, touchez ou glissez vers le bas l'onglet en haut de l'écran pour ouvrir le Tableau de bord, puis touchez  $\mathbf{Q}$ .
- **2.** Sélectionnez **Mode veille**, puis sélectionnez l'option souhaitée.

#### **Mise sous et hors tension**

Utilisez cette fonction pour mettre automatiquement sous tension ou hors tension l'imprimante les jours sélectionnés. Vous pouvez par exemple programmer l'imprimante pour une mise sous tension à 8 heures et une mise hors tension à 20 heures du lundi au vendredi. De cette façon, vous économisez de l'énergie pendant la nuit et les week-ends.

Suivez les instructions suivantes pour programmer le jour et l'heure de la mise sous et hors tension.

- **1.** Sur le panneau de commande de l'imprimante, touchez ou glissez vers le bas l'onglet en haut de l'écran pour ouvrir le Tableau de bord, puis touchez  $\mathbb{S}$ .
- **2.** Touchez **Programmer la mise sous et hors tension de l'imprimante**.
- **3.** Cliquez sur l'option souhaitée et suivez les messages qui s'affichent à l'écran pour régler le jour et l'heure de la mise sous et hors tension de l'imprimante.

**ATTENTION :** Mettez toujours l'imprimante hors tension correctement en utilisant **Programmer la mise hors tension** ou  $\begin{bmatrix} 1 \\ 1 \end{bmatrix}$  (le bouton Marche/arrêt) situé à l'avant gauche de l'imprimante.

Si vous éteignez incorrectement l'imprimante, le chariot d'impression risque de ne pas revenir en position normale, ce qui peut entraîner des problèmes au niveau des cartouches ou de la qualité d'impression.

N'éteignez jamais l'imprimante lorsque des cartouches sont absentes. HP recommande de remplacer au plus vite les cartouches manquantes afin d'éviter les problèmes de qualité d'impression et les risques de surconsommation d'encre ou de détérioration du système d'encrage.

# <span id="page-16-0"></span>**Mode silencieux**

Le mode silencieux ralentit l'impression pour réduire le bruit global sans affecter la qualité d'impression. Il fonctionne uniquement pour l'impression sur du papier ordinaire. De plus, ce mode est désactivé si vous imprimez avec la meilleure qualité d'impression ou la qualité de présentation. Pour réduire le bruit de l'impression, activez le mode silencieux. Pour imprimer à vitesse normale, désactivez le mode silencieux. Le mode silencieux est désactivé par défaut.

**REMARQUE :** Le mode silencieux ne fonctionne pas pour imprimer des photos ou des enveloppes.

Vous pouvez créer un calendrier en sélectionnant l'heure d'impression en mode silencieux. Par exemple, vous pouvez programmer le mode silencieux de l'imprimante entre 22 h et 8 h tous les jours.

#### **Activer le mode silencieux à partir du panneau de commande de l'imprimante**

- **1.** Sur le panneau de commande de l'imprimante, touchez ou glissez vers le bas l'onglet en haut de l'écran pour ouvrir le Tableau de bord, puis touchez ( **Configuration** ).
- **2.** Touchez **Mode silencieux** .
- **3.** Touchez **Désactivé** à côté de **Mode silencieux** pour l'activer.

#### **Création d'un calendrier pour le mode silencieux sur le panneau de commande de l'imprimante**

- **1.** Sur le panneau de commande de l'imprimante, touchez ou glissez vers le bas l'onglet en haut de l'écran pour ouvrir le Tableau de bord, puis touchez ( **Configuration** ).
- **2.** Touchez **Mode silencieux** .
- **3.** Touchez **Désactivé** à côté de **Mode silencieux** pour l'activer.
- **4.** Touchez **Désactivé** à côté de **Calendrier**, puis modifiez les heures de début et de fin du calendrier.

#### **Pour activer le mode silencieux lorsque l'imprimante est en cours d'impression**

- **1.** Sur le panneau de commande de l'imprimante, touchez ou glissez vers le bas l'onglet en haut de l'écran pour ouvrir le Tableau de bord, puis sélectionnez le travail en cours d'impression.
- **2.** Dans l'écran d'impression, touchez (Mode silencieux) pour l'activer.

#### **Activation ou désactivation du mode silencieux depuis le logiciel de l'imprimante (Windows)**

- **1.** Ouvrez le logiciel d'impression HP. Pour plus d'informations, voir [Ouvrez le logiciel d'impression HP](#page-42-0) [\(Windows\)](#page-42-0).
- **2.** Cliquez sur **Mode silencieux** .
- **3.** Sélectionnez **Activé** ou **Désactivé** .
- **4.** Cliquez sur **Sauvegarder les paramètres**.

#### **Activation ou désactivation du mode silencieux depuis le logiciel de l'imprimante (OS X)**

- **1.** Ouvrez l'utilitaire HP. Pour plus d'informations, voir [HP Utility \(OS X\).](#page-129-0)
- **2.** Sélectionnez l'imprimante.

**REMARQUE :** Le mode silencieux est activé au bout d'un moment et n'est actif que pour la tâche d'impression actuelle.

- <span id="page-17-0"></span>**3.** Cliquez sur **Mode silencieux** .
- **4.** Sélectionnez **Activé** ou **Désactivé** .
- **5.** Cliquez sur **Appliquer maintenant**.

#### **Activation ou désactivation du mode silencieux à partir du serveur Web intégré (EWS)**

- 1. Ouvrez le serveur EWS. Pour plus d'informations, consultez **Quverture du serveur Web intégré**.
- **2.** Cliquez sur l'onglet **Paramètres** .
- **3.** Dans la section **Préférences** , sélectionnez **Mode silencieux** , puis **Activé** ou **Désactivé** .
- **4.** Cliquez sur **Appliquer**.

## **Optimisation des fournitures d'impression**

Pour optimiser les fournitures d'impression telles que l'encre et le papier, essayez ce qui suit :

- Recyclez les cartouches d'encre HP d'origine via le programme HP Planet Partners. Pour plus d'informations, rendez-vous sur le site [www.hp.com/recycle](http://www.hp.com/recycle).
- Optimisez la quantité de papier utilisée en imprimant sur les deux côtés du papier.
- Modifiez la qualité d'impression dans le pilote pour configurer l'imprimante en mode Brouillon. L'impression en mode Brouillon consomme moins d'encre.
- Ne nettoyez pas la tête d'impression inutilement. Ce faisant, vous gaspilleriez l'encre et réduiriez la durée de vie des cartouches.

# **Présentation des composants de l'imprimante**

Cette section contient les rubriques suivantes :

- Vues de face et de dessus
- [Zone d'approvisionnement pour l'impression](#page-18-0)
- [Vue arrière](#page-18-0)

## **Vues de face et de dessus**

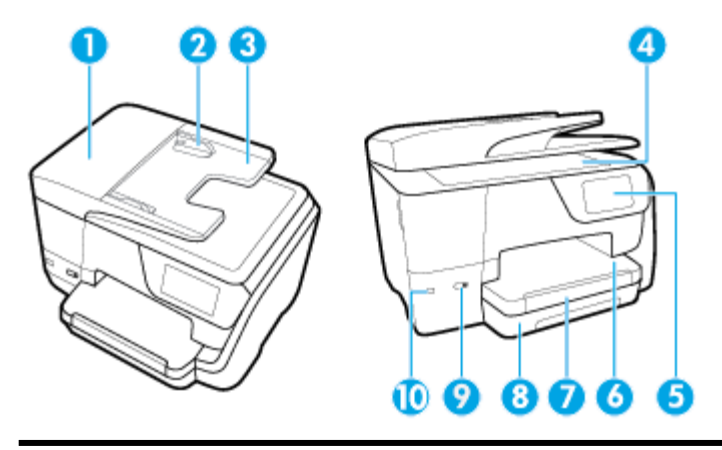

- 1 Bac d'alimentation de documents
- 2 Guides de largeur du chargeur de documents

<span id="page-18-0"></span>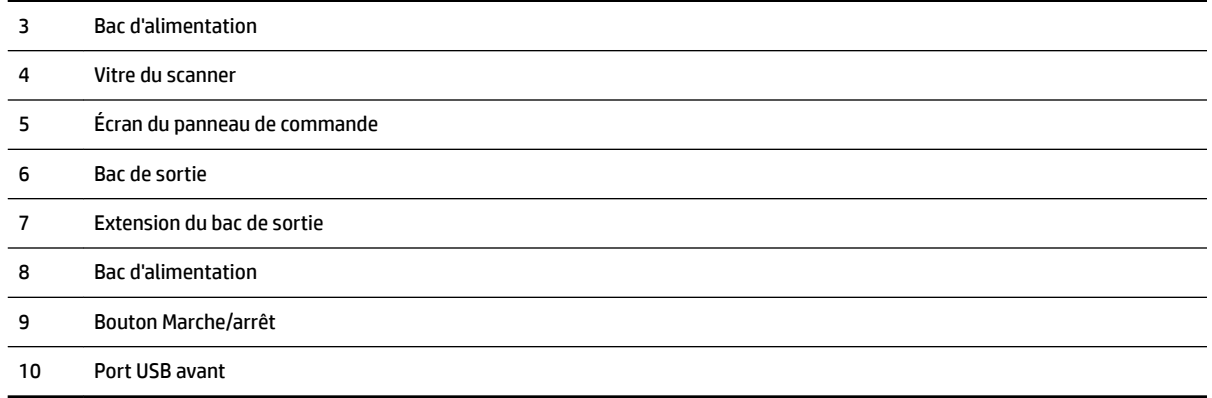

# **Zone d'approvisionnement pour l'impression**

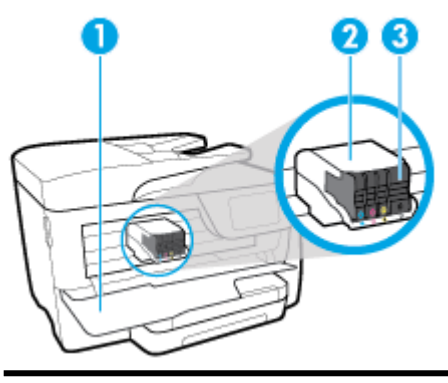

Porte d'accès aux cartouches d'encre

- Tête d'impression
- Cartouches

**REMARQUE :** Les cartouches doivent être installées dans l'imprimante afin d'éviter les éventuels problèmes de qualité d'impression ou de détériorer la tête d'impression. Évitez de retirer les consommables pendant une durée prolongée. N'éteignez pas l'imprimante s'il manque une cartouche.

# **Vue arrière**

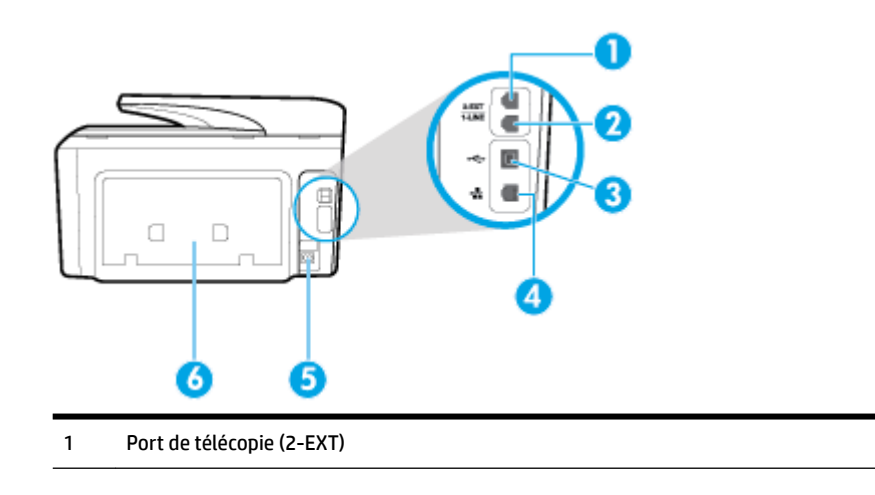

<span id="page-19-0"></span>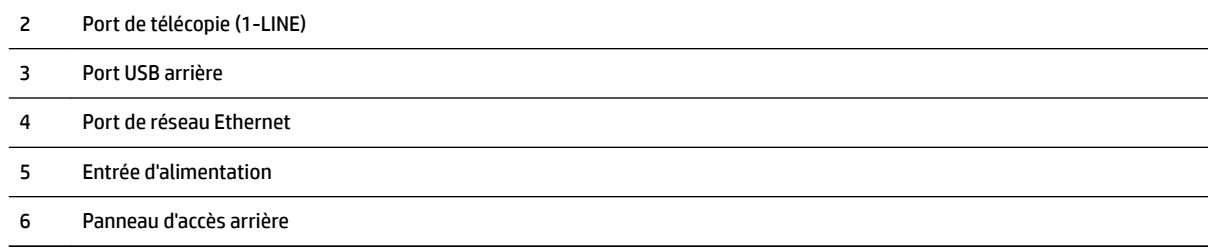

# **Utilisation du panneau de commande de l'imprimante**

Cette section contient les rubriques suivantes :

- Présentation des boutons et voyants
- [Icônes de l'écran du panneau de commande](#page-20-0)
- [Onglets des fonctions](#page-20-0)
- [Modification des paramètres de l'imprimante](#page-21-0)
- [Utilisation des raccourcis](#page-21-0)
- [Tableau de bord](#page-21-0)

## **Présentation des boutons et voyants**

Le schéma et le tableau associé suivants décrivent brièvement les caractéristiques du panneau de commande de l'imprimante.

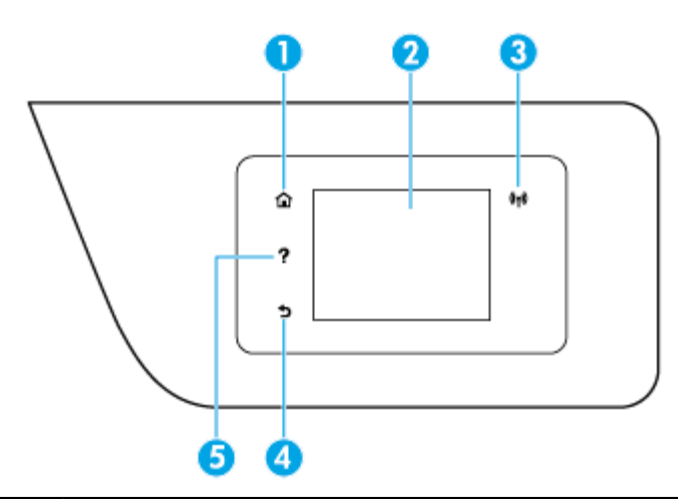

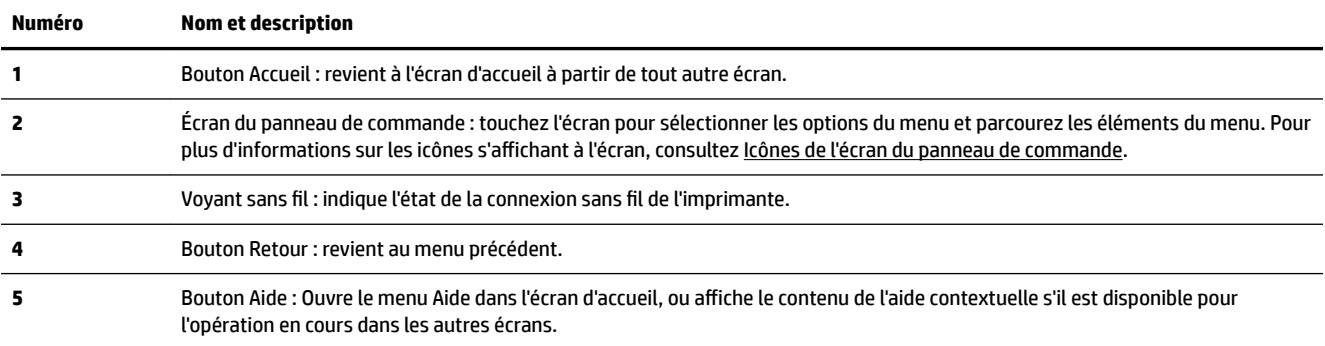

# <span id="page-20-0"></span>**Icônes de l'écran du panneau de commande**

Pour accéder aux icônes, touchez ou glissez vers le bas l'onglet en haut d'un écran pour ouvrir le Tableau de bord ; touchez ensuite l'icône.

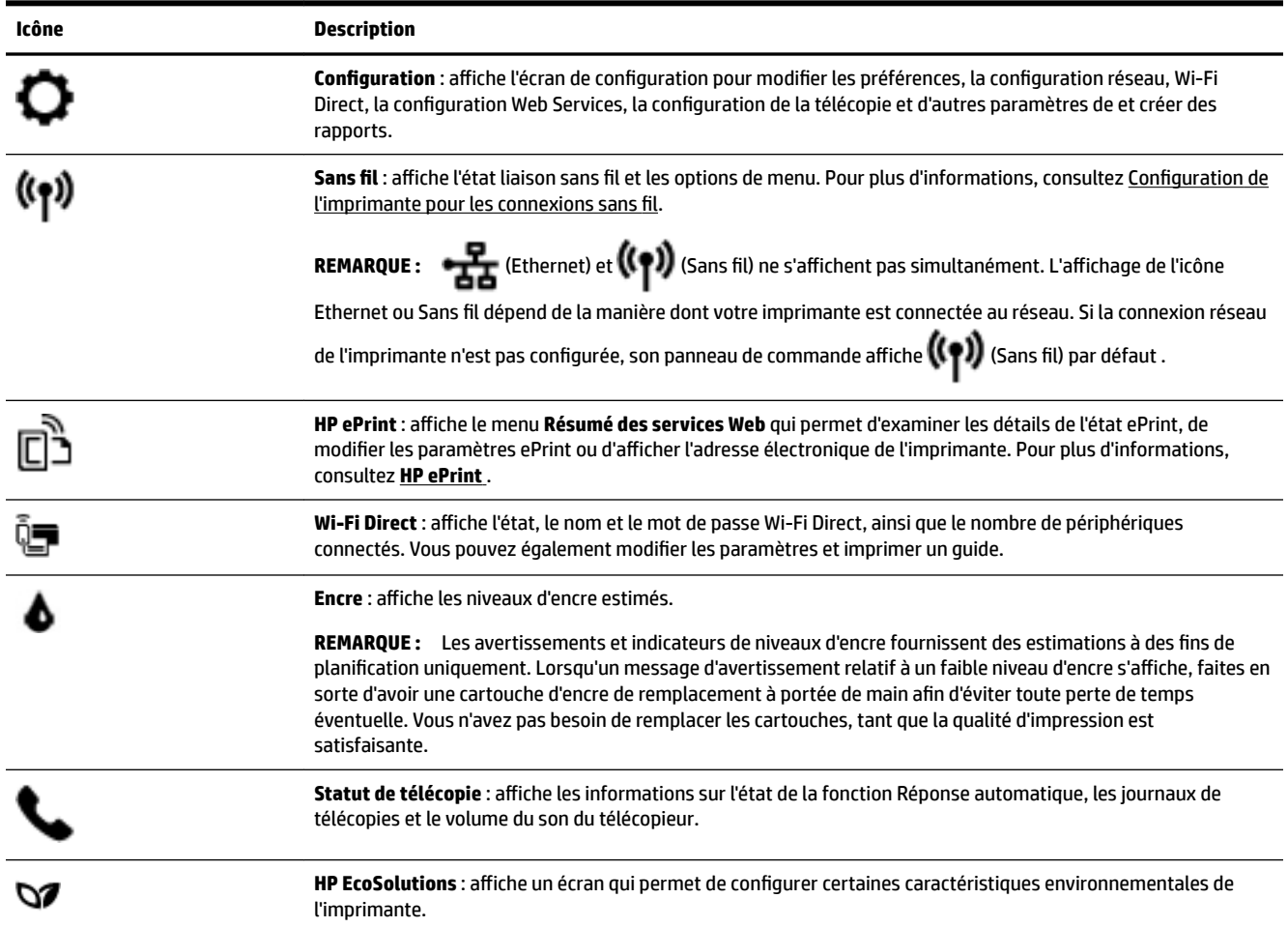

# **Onglets des fonctions**

Les onglets des fonctions se trouvent au bas de l'écran.

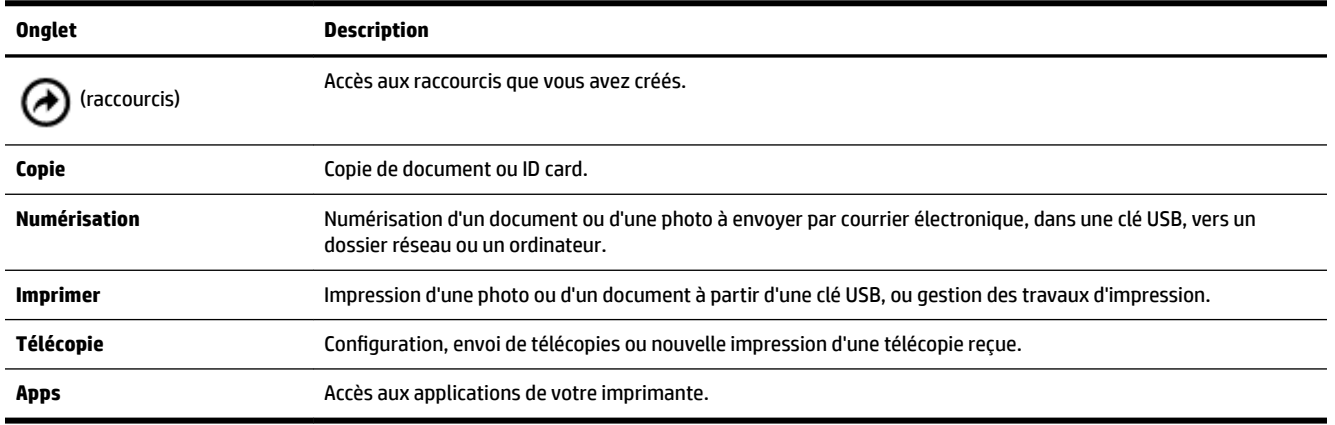

# <span id="page-21-0"></span>**0odification des paramètres de l'imprimante**

Utilisez le panneau de commande pour changer le mode et les paramètres de l'imprimante, imprimer des rapports, ou obtenir de l'aide relative à l'imprimante.

**ASTUCE :** Si l'imprimante est reliée à un ordinateur, vous pouvez également modifier ses paramètres à l'aide des outils de gestion de l'imprimante dans l'ordinateur.

Pour plus d'informations sur ces outils, voir [Outils de gestion de l'imprimante](#page-129-0).

#### **Pour modifier les paramètres d'un mode**

L'écran Accueil affiché sur le panneau de commande indique les modes disponibles pour l'imprimante.

- **1.** Sur le panneau de commande, sélectionnez l'onglet d'une fonction, faites glisser votre doigt sur l'écran, puis touchez l'icône pour sélectionner la fonction souhaitée.
- **2.** Après avoir sélectionné une fonction, touchez ( **Paramètres** ) pour faire défiler les paramètres

disponibles, puis touchez l'icône correspondant au paramètre que vous souhaitez modifier.

**3.** Suivez les invites affichées sur le panneau de commande pour modifier les paramètres.

Ķ. **ASTUCE :** Touchez (Accueil) pour retourner à l'écran Accueil.

#### **Pour modifier les paramètres de l'imprimante**

Pour changer les paramètres de l'imprimante ou imprimer des rapports, utilisez les options disponibles dans le menu **Configuration**.

- **1.** Sur le panneau de commande de l'imprimante, touchez ou glissez vers le bas l'onglet en haut de l'écran pour ouvrir le Tableau de bord, puis touchez ( **Configuration** ).
- **2.** Touchez les flèches pour faire défiler les écrans.
- **3.** Touchez les éléments de l'écran pour sélectionner des écrans ou des options.

泶 **ASTUCE :** Touchez (Accueil) pour retourner à l'écran Accueil.

## **Utilisation des raccourcis**

Les raccourcis sur le panneau de commande de l'imprimante permettent de créer un ensemble de tâches fréquentes à partir de toutes les fonctions disponibles dans les dossiers des fonctions.

Lorsque les raccourcis sont créés, vous pouvez y accéder dans l'écran d'accueil ou dans l'onglet raccourcis.

### **Tableau de bord**

Le tableau de bord du panneau de commande permet d'accéder aux icônes de l'écran, de contrôler l'état de l'imprimante ou de surveiller et de gérer les tâches en cours ou programmées.

Pour ouvrir le panneau de commande, touchez ou glissez vers le bas l'onglet en la len haut d'un écran du panneau de commande.

# <span id="page-22-0"></span>**Solutions numériques HP**

L'imprimante offre un ensemble de solutions numériques qui vous aident à simplifier et rationaliser votre travail. Ces solutions numériques comprennent les solutions suivantes :

- Archivage numérique HP (incluant numérisation vers dossier réseau et numérisation vers messagerie)
- Télécopie numérique HP (dont télécopie vers dossier réseau et télécopie vers messagerie)

Cette section contient les rubriques suivantes :

- En quoi consistent les solutions numériques HP ?
- Exigences
- [Configuration des solutions numériques HP](#page-24-0)
- [Utilisation des solutions numériques HP](#page-28-0)

## **En quoi consistent les solutions numériques HP ?**

Les solutions numériques HP constituent un ensemble d'outils fournis avec cette imprimante. Ces outils vous aident à améliorer la productivité de votre travail.

Cette section contient les rubriques suivantes :

- Archivage numérique HP
- Télécopie numérique HP

#### **Archivage numérique HP**

La fonction d'archivage numérique offre une numérisation fiable des documents de bureau, ainsi que des fonctionnalités de base polyvalentes dédiées à la gestion des documents, pour plusieurs utilisateurs en réseau. Grâce à l'archivage numérique HP, vous pouvez simplement vous diriger vers votre imprimante, sélectionner les options sur le panneau de commande, et numériser des documents directement vers les dossiers de votre ordinateur sur le réseau ou les partager rapidement avec des partenaires commerciaux en les envoyant comme pièces jointes, tout cela sans utiliser aucun logiciel de numérisation supplémentaire.

Les documents numérisés peuvent être envoyés vers un dossier réseau partagé pour accès personnel ou de groupe, ou vers une ou plusieurs adresses électroniques pour un partage rapide. De plus, vous pouvez configurer les paramètres de numérisation spécifiques pour chaque destination de numérisation, ce qui vous permet d'utiliser les meilleurs paramètres pour chaque tâche spécifique.

#### **Télécopie numérique HP**

Grâce à la télécopie numérique HP, vous pouvez enregistrer les télécopies noir et blanc entrantes dans un dossier de l'ordinateur sur votre réseau pour un partage et un stockage plus faciles, ou vous pouvez transférer les télécopies par courrier électronique – ce qui vous permet de recevoir des télécopies importantes de n'importe où tout étant en déplacement.

De plus, vous pouvez désactiver la fonction d'impression des télécopies, ce qui vous fait réaliser des économies sur le papier et l'encre et réduit votre consommation de papier et vos déchets.

## **Exigences**

Avant d'installer les solutions numériques HP, vérifiez que vous disposez des éléments suivants :

#### **Pour toutes les solutions numériques HP**

#### ● **Une connexion réseau**

Connectez l'imprimante au moyen d'une connexion sans fil ou d'un câble Ethernet.

**<sup>2</sup> REMARQUE :** Si l'imprimante est connectée via un câble USB, vous numérisez les documents vers un ordinateur ou les envoyez en pièces jointes à un message électronique à l'aide du logiciel HP. Pour plus d'informations, voir [Numérisation](#page-55-0). Vous pouvez recevoir des télécopies sur votre ordinateur à l'aide de la fonction de télécopie numérique HP. Pour plus d'informations, voir [Réception de télécopies avec la](#page-74-0) [fonction Télécopie numérique HP](#page-74-0).

#### **Logiciel HP**

HP recommande de configurer les solutions numériques HP en utilisant le logiciel HP fourni avec l'imprimante.

**ASTUCE :** Si vous souhaitez configurer les solutions numériques HP sans installer le logiciel HP, vous pouvez utiliser le serveur Web intégré de l'imprimante.

#### **Pour numériser/envoyer une télécopie vers le dossier réseau**

**Une connexion Internet active.** Vous devez être connecté au réseau.

#### ● **Un dossier partagé Windows (SMB) existant**

Pour savoir comment trouver le nom de l'ordinateur, consultez la documentation fournie avec votre système d'exploitation.

#### ● **L'adresse réseau pour le dossier**

Sur les ordinateurs fonctionnant sous Windows, le format des adresses réseau est généralement le suivant: \\mypc\sharedfolder\

#### Le nom de l'ordinateur sur lequel se trouve le dossier

Pour savoir comment trouver le nom de l'ordinateur, consultez la documentation fournie avec votre système d'exploitation.

#### ● **Les privilèges appropriés sur le dossier partagé**

Vous devez avoir le droit d'accès en écriture sur le dossier.

#### ● **Un nom d'utilisateur et un mot de passe pour le dossier partagé (si nécessaire)**

Par exemple, le nom d'utilisateur et le mot de passe Windows ou Mac OS X utilisés pour se connecter au réseau.

#### **REMARQUE :** L'archivage numérique HP ne prend pas en charge Windows Active Directory.

#### **Pour numériser/télécopier vers la messagerie électronique**

- Une adresse électronique valide
- Des informations sur le serveur SMTP sortant
- Une connexion Internet active

Si vous configurez les fonctions Numérisation vers la messagerie électronique ou Télécopie vers la messagerie électronique sur un ordinateur sous Windows, l'assistant de configuration détecte automatiquement les paramètres de messagerie des applications de messagerie électronique suivantes :

- <span id="page-24-0"></span>● Microsoft Outlook 2007–2016 (Windows XP, Windows Vista et Windows 7, Windows 8/8.1, Windows 10)
- Outlook Express (Windows XP)
- Windows Mail (Windows Vista)
- Qualcomm Eudora (version 7.0 et ultérieures) (Windows XP et Windows Vista)
- Netscape (version 7.0) (Windows XP)

Cependant, si votre client de messagerie électronique ne figure pas dans la liste, vous pouvez toujours le configurer et utiliser la Numérisation vers le messagerie électronique ou la Télécopie vers la messagerie électronique si votre client répond aux exigences énumérées dans cette section.

## **Configuration des solutions numériques HP**

Vous pouvez configurer les solutions numériques HP au moyen du logiciel HP fourni avec l'imprimante, à l'aide des assistants disponibles à partir du logiciel d'impression HP (Windows) ou du programme HP Utility (Mac OS X).

- **ASTUCE :** Vous pouvez également utiliser le serveur Web intégré de l'imprimante pour configurer les solutions numériques HP. Pour plus d'informations sur l'utilisation du serveur Web intégré, voir la section [Serveur Web intégré](#page-129-0).
- *<b>PMARQUE :* Si vous utilisez l'imprimante HP sur un environnement réseau IPv-6, vous devez configurer les solutions numériques à l'aide du serveur Web intégré.

Cette section contient les rubriques suivantes :

- Configuration de l'archivage numérique HP
- [Configuration de la télécopie numérique HP](#page-27-0)

#### **Configuration de l'archivage numérique HP**

Pour configurer la fonction d'archivage numérique HP, suivez les instructions correspondantes.

**<sup>2</sup> REMARQUE :** Vous pouvez également utiliser cette procédure pour modifier à l'avenir les paramètres.

Cette section contient les rubriques suivantes :

- Configuration de la numérisation vers le dossier réseau
- [Configuration de la numérisation vers la messagerie électronique](#page-25-0)

#### **Configuration de la numérisation vers le dossier réseau**

Vous pouvez configurer jusqu'à 10 dossiers de destination pour chaque imprimante.

**REMARQUE :** Pour utiliser la numérisation vers un dossier réseau, vous devez avoir créé et configuré le dossier que vous utilisez sur un ordinateur connecté au réseau. Vous ne pouvez pas créer de dossier depuis le panneau de commande de l'imprimante. Vérifiez également que les préférences du dossier autorisent la lecture et l'écriture. Pour plus d'informations sur la création de dossiers sur le réseau et la définition des préférences des dossiers, consultez la documentation pour votre système d'exploitation.

Lorsque vous avez terminé de configurer la fonction de numérisation dans le dossier réseau, le logiciel HP enregistre automatiquement les configurations sur l'imprimante.

#### <span id="page-25-0"></span>**Pour configurer la fonction de numérisation vers le dossier réseau à partir du logiciel d'impression (Windows)**

- **1.** Ouvrez le logiciel d'impression HP. Pour plus d'informations, voir [Ouvrez le logiciel d'impression HP](#page-42-0) [\(Windows\)](#page-42-0).
- **2.** Cliquez sur **Numérisation** sous **Imprimer, numériser et télécopier** , puis cliquez sur **Assistant de numérisation vers le dossier**.
- **3.** Suivez les instructions à l'écran.
- **REMARQUE :** Après avoir créé les dossiers de destination, personnalisez les paramètres de numérisation de ces dossiers à l'aide du serveur Web intégré de l'imprimante (EWS). Sur le dernier écran de l'assistant de numérisation vers le dossier réseau, vérifiez que la case Lancer le serveur Web intégré une fois terminé est cochée. Lorsque vous cliquez sur **Terminer**, le serveur Web intégré s'affiche dans le navigateur Web par défaut de l'ordinateur. Pour plus d'informations sur le serveur Web intégré (EWS), voir le chapitre [Serveur Web](#page-129-0)  [intégré](#page-129-0).

#### **Pour configurer la fonction de numérisation vers le dossier réseau à partir du logiciel d'impression (OS X)**

- **1.** Ouvrez l'utilitaire HP. Pour plus d'informations, voir [HP Utility \(OS X\).](#page-129-0)
- **2.** Cliquez sur **Numériser vers dossier réseau** sous la section **Paramètres de numérisation**, puis suivez les instructions à l'écran.
	- **REMARQUE :** Vous pouvez personnaliser les paramètres de numérisation pour chaque dossier de destination.

#### **Pour configurer la fonction de numérisation vers le dossier réseau à partir du logiciel d'impression**

- **1.** Ouvrez le serveur Web intégré (EWS). Pour plus d'informations, voir [Ouverture du serveur Web intégré.](#page-130-0)
- **2.** Dans l'onglet **Page d'accueil**, cliquez sur **Configuration du dossier réseau** dans la boîte de dialogue **Configuration**.
- **3.** Cliquez sur **Nouveau**, puis suivez les instructions qui apparaissent à l'écran.
- **REMARQUE :** Vous pouvez personnaliser les paramètres de numérisation pour chaque dossier de destination.
- **4.** Après avoir saisi les informations requises sur le dossier réseau, cliquez sur **Enregistrer et tester** pour vérifier que le lien vers le dossier réseau fonctionne correctement. L'entrée est ajoutée dans la liste **Dossier réseau**.

#### **Configuration de la numérisation vers la messagerie électronique**

L'imprimante permet de numériser des documents et de les envoyer à une ou plusieurs adresses électroniques sous forme de pièces jointes sans l'utilisation d'un logiciel de numérisation supplémentaire. Vous ne devez pas numériser les fichiers à partir de votre ordinateur et les joindre aux messages électroniques.

#### **DÄfinition de profils de courrier électronique sortant**

Configurez l'adresse électronique affichée dans le champ DE (expéditeur) du message électronique envoyé par l'imprimante. Vous pouvez ajouter jusqu'à 10 profils de courrier électronique sortant. Vous pouvez aussi créer ces profils à l'aide du logiciel HP installé sur l'ordinateur.

#### **Ajout d'adresses électroniques au carnet d'adresses du courrier électronique**

Gérez la liste des personnes auxquelles vous envoyez des messages électroniques à partir de l'imprimante. Vous pouvez ajouter jusqu'à 15 adresses électroniques avec leurs noms de contact correspondants. Vous

pouvez également créer des groupes de courrier électronique. Pour ajouter des adresses électroniques, vous pouvez utiliser le serveur Web intégré ou le panneau de commande de l'imprimante.

#### **Configuration d'autres options de courrier électronique**

Vous pouvez configurer l'OBJET et le corps du message par défaut à inclure dans les messages électroniques envoyés à partir de l'imprimante. Pour configurer ces options, vous pouvez utiliser le serveur Web intégré ou le panneau de commande de l'imprimante.

#### **Étape 1 : Configuration des profils de courrier électronique sortant**

Pour configurer le profil de courrier électronique sortant utilisé par l'imprimante, suivez la procédure correspondant à votre système d'exploitation.

#### **Pour configurer le profil de courrier électronique sortant à partir du logiciel d'impression (Windows)**

- **1.** Ouvrez le logiciel d'impression HP. Pour plus d'informations, voir [Ouvrez le logiciel d'impression HP](#page-42-0) [\(Windows\)](#page-42-0).
- **2.** Cliquez sur **Imprimer, numériser et télécopier** , puis sur **Numérisation** .
- **3.** Cliquez sur **Assistant de numérisation vers le courrier électronique**.
- **4.** Cliquez sur **Nouveau**, puis suivez les instructions qui apparaissent à l'écran.
- **REMARQUE :** Après avoir défini le profil du courrier électronique sortant, ajoutez d'autres profils, entrez des adresses électroniques dans le carnet d'adresses et configurez d'autres options de messagerie à l'aide du serveur Web intégré de l'imprimante. Pour ouvrir automatiquement le serveur Web intégré, cochez la case **Lancer le serveur Web intégré une fois terminé** dans le dernier écran de l'assistant de numérisation vers la messagerie électronique. Lorsque vous cliquez sur **Terminer**, le serveur Web intégré s'affiche dans le navigateur Web par défaut de l'ordinateur. Pour plus d'informations sur le serveur Web intégré (EWS), voir le chapitre [Serveur Web intégré](#page-129-0).

#### **Pour configurer le profil de courrier électronique sortant à partir du logiciel d'impression (OS X)**

- **1.** Ouvrez l'utilitaire HP. Pour plus d'informations, voir [HP Utility \(OS X\).](#page-129-0)
- **2.** Cliquez sur **Numériser vers la messagerie électronique** dans la section **Paramètres de numérisation**.
- **3.** Suivez les instructions à l'écran.
- **4.** Après avoir saisi les informations requises sur le dossier réseau, cliquez sur **Enregistrer et tester** pour vérifier que le lien vers le dossier réseau fonctionne correctement. L'entrée est ajoutée dans la liste **Profils de courrier électronique sortant**.

#### **Pour configurer le profil de courrier électronique sortant à partir du serveur Web intégré (EWS)**

- **1.** Ouvrez le serveur Web intégré (EWS). Pour plus d'informations, voir [Serveur Web intégré](#page-129-0).
- **2.** Dans l'onglet **Page d'accueil**, cliquez sur **Profils de courrier électronique sortant** dans la boîte de dialogue **Configuration**.
- **3.** Cliquez sur **Nouveau**, puis suivez les instructions qui apparaissent à l'écran.
- **4.** Après avoir saisi les informations requises sur le dossier réseau, cliquez sur **Enregistrer et tester** pour vérifier que le lien vers le dossier réseau fonctionne correctement. L'entrée est ajoutée dans la Liste **Profils de courrier électronique sortants**.

#### <span id="page-27-0"></span>**Étape 2 : Ajout d'adresses électroniques au carnet d'adresses du courrier électronique**

- **1.** Ouvrez le serveur Web intégré (EWS). Pour plus d'informations, voir [Serveur Web intégré](#page-129-0).
- **2.** Dans l'onglet **Numérisation**, cliquez sur **Carnet d'adresses électroniques**.
- **3.** Cliquez sur **Nouveau** pour ajouter une adresse électronique.

-Ou-

Cliquez sur **Liste** pour créer une liste de distribution par courrier électronique.

- **REMARQUE :** Avant de pouvoir créer une liste de distribution par courrier électronique, vous devez avoir préalablement ajouté une adresse électronique au carnet d'adresses.
- **4.** Suivez les instructions à l'écran. L'entrée est ajoutée dans le **Carnet d'adresses du courrier électronique**.
- **REMARQUE :** Les noms des contacts s'affichent sur l'écran du panneau de commande de l'imprimante et dans votre application de messagerie électronique.

#### **Étape 3 : Configuration d'autres options de courrier électronique**

Pour configurer les autres options de messagerie, telles que l'OBJET et le corps du message par défaut à inclure dans les messages envoyés à partir de l'imprimante, ainsi que les paramètres de numérisation d'envoi par courrier électronique à partir de l'imprimante, procédez comme suit :

- **1.** Ouvrez le serveur Web intégré (EWS). Pour plus d'informations, voir [Serveur Web intégré](#page-129-0).
- **2.** Dans l'onglet **Numérisation**, cliquez sur **Options de messagerie**.
- **3.** Procédez à des modifications éventuelles, puis cliquez sur **Appliquer**.

#### **Configuration de la télécopie numérique HP**

Avec la télécopie numérique HP, l'imprimante reçoit automatiquement les télécopies et les enregistre directement dans un dossier réseau (Télécopie vers le dossier réseau) ou les transfère en tant que pièces jointes (Télécopie vers la messagerie électronique).

**REMARQUE :** Vous pouvez configurer la télécopie numérique HP afin d'utiliser les fonctions de télécopie vers le dossier réseau ou de télécopie vers la messagerie électronique. Vous ne pouvez pas utiliser les deux en même temps.

Les télécopies reçues sont enregistrées en tant que fichiers TIFF (Tagged Image File Format) ou PDF.

**REMARQUE :** La télécopie numérique HP reçoit uniquement des télécopies en noir et blanc. Les télécopies couleur sont imprimées au lieu d'être enregistrées.

#### **Pour configurer la télécopie numérique HP à partir du logiciel d'impression (Windows)**

- **1.** Ouvrez le logiciel d'impression HP. Pour plus d'informations, voir [Ouvrez le logiciel d'impression HP](#page-42-0) [\(Windows\)](#page-42-0).
- **2.** Cliquez sur **Imprimer, numériser et télécopier** , puis sur **Télécopie**.
- **3.** Cliquez sur **Configuration des télécopies numériques**.
- **4.** Suivez les instructions à l'écran.

<span id="page-28-0"></span>**REMARQUE :** Après avoir configuré la télécopie numérique HP, vous pouvez modifier ses paramètres via le serveur Web intégré de l'imprimante. Pour ouvrir automatiquement le serveur Web intégré, vérifiez que la case **Lancer le serveur Web intégré une fois terminé** est cochée sur le dernier écran de l'Assistant de configuration de la télécopie numérique. Lorsque vous cliquez sur **Terminer**, le serveur Web intégré s'affiche dans le navigateur Web par défaut de l'ordinateur. Pour plus d'informations sur le serveur Web incorporé (EWS), voir [Serveur Web intégré.](#page-129-0)

#### **Pour configurer la télécopie numérique HP à partir du logiciel d'impression (OS X)**

- **1.** Ouvrez l'utilitaire HP. Pour plus d'informations, voir [HP Utility \(OS X\).](#page-129-0)
- **2.** Cliquez sur **Archivage de télécopies numériques**.
- **3.** Suivez les instructions à l'écran.
- **4.** Après avoir saisi les informations requises, cliquez sur **Sauvegarder et tester** pour vérifier que le lien vers le dossier réseau fonctionne correctement.

#### **Pour configurer la fonction d'archivage numérique HP à partir du serveur Web intégré (EWS)**

- **1.** Ouvrez le serveur Web intégré (EWS). Pour plus d'informations, voir [Serveur Web intégré](#page-129-0).
- **2.** Dans l'onglet **Accueil**, cliquez sur **Télécopie vers la messagerie électronique/le dossier réseau** dans la boîte de dialogue **Configuration**.
- **3.** Suivez les instructions à l'écran.
- **4.** Après avoir saisi les informations requises, cliquez sur **Sauvegarder et tester** pour vérifier que le lien vers le dossier réseau fonctionne correctement.

### **Utilisation des solutions numériques HP**

Pour utiliser les solutions numériques HP disponibles avec l'imprimante, suivez les instructions correspondantes.

#### **Utilisation de la numérisation vers le dossier réseau HP**

- **1.** Chargez votre orignal, face imprimée vers le bas sur la vitre du scanner ou face imprimée vers le haut dans le chargeur de documents. Pour plus d'informations, voir la section [Chargement d'un original sur la](#page-39-0) [vitre du scanner](#page-39-0) ou [Chargement d'un original dans le bac d'alimentation automatique](#page-40-0).
- **2.** Appuyez sur **Numérisation** , puis sur **Dossier réseau**.
- **3.** Sur l'écran du panneau de commande, sélectionnez le nom correspondant au dossier à utiliser.
- **4.** Entrez le code PIN, si vous y êtes invité(e).
- **5.** Modifiez les paramètres de numérisation, puis appuyez sur **Numériser**.

*P* REMARQUE : La connexion peut prendre un certain temps, en fonction du trafic sur le réseau et de la vitesse de la connexion.

#### **Utilisation de la numérisation vers la messagerie électronique**

- **1.** Chargez votre orignal, face imprimée vers le bas sur la vitre du scanner ou face imprimée vers le haut dans le chargeur de documents. Pour plus d'informations, voir la section [Chargement d'un original sur la](#page-39-0) [vitre du scanner](#page-39-0) ou [Chargement d'un original dans le bac d'alimentation automatique](#page-40-0).
- **2.** Appuyez sur **Numériser**, puis sur **E-mail**.
- <span id="page-29-0"></span>**3.** Sur l'écran du panneau de commande, sélectionnez le nom qui correspond au profil de courrier électronique sortant à utiliser.
- **4.** Entrez le code PIN, si vous y êtes invité(e).
- **5.** Sélectionnez l'adresse électronique du destinataire du courrier électronique ou entrez une adresse électronique.
- **6.** Entrez ou modifiez l'OBJET pour le message électronique.
- **7.** Modifiez les paramètres de numérisation, puis appuyez sur **Numériser**.

**<sup>2</sup> REMARQUE :** La connexion peut prendre un certain temps, en fonction du trafic sur le réseau et de la vitesse de la connexion.

#### **Utilisation de la télécopie numérique HP**

Après avoir configuré la télécopie numérique HP, toutes les télécopies noir et blanc que vous recevez seront imprimées, par défaut, puis enregistrées à l'emplacement spécifié (sur le dossier réseau ou vers l'adresse électronique que vous avez précisée) :

- si vous utilisez la fonction Télécopie vers le dossier réseau, ce processus s'effectue en arrière-plan. Le télécopieur numérique HP ne vous avertit pas lorsque les télécopies sont enregistrées dans le dossier réseau.
- Si vous utilisez la fonction de télécopie vers la messagerie électronique et que votre application de messagerie électronique est configurée de manière à vous notifier lorsque des messages électroniques se trouvent dans votre boîte aux lettres, vous pouvez voir quand de nouvelles télécopies arrivent.

# **Principes de base relatifs au papier**

L'imprimante est conçue pour accepter la plupart des types de papier bureautiques. Il est conseillé de tester plusieurs types de papier d'impression avant d'en acheter de grandes quantités. Pour obtenir une qualité d'impression maximale, utilisez du papier HP. Rendez-vous sur le site HP à l'adresse [www.hp.com](http://www.hp.com) pour plus d'informations sur le papier HP.

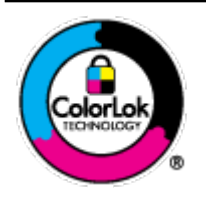

HP recommande l'utilisation de papiers ordinaires dotés du logo ColorLok pour l'impression des documents de tous les jours. Tous les papiers dotés du logo ColorLok sont testés de manière indépendante pour répondre aux normes de fiabilité et de qualité d'impression de manière à produire des documents aux tracés nets, aux couleurs vives, aux noirs plus intenses et au séchage plus rapide que les papiers ordinaires de qualité inférieure. Les papiers munis du logo ColorLok, disponibles dans une grande diversité de grammages et de formats, peuvent être obtenus auprès de la plupart des fabricants de papier.

Cette section contient les rubriques suivantes :

- Papiers recommandés pour l'impression
- [Commande de consommables papier HP](#page-31-0)
- [Conseils pour la sélection et l'utilisation du papier](#page-31-0)

## **Papiers recommandés pour l'impression**

Pour obtenir une qualité d'impression optimale, il est recommandé d'utiliser des papiers HP conçus spécialement pour le type de projet de votre impression.

Selon votre pays/région, certains de ces papiers peuvent ne pas être disponibles.

#### **Impression photo**

#### ● **Papier photo HP Premium Plus**

Le papier photo HP Premium Plus est le papier photo HP offrant la meilleure qualité pour vos photos. Grâce à ce papier, vous pouvez imprimer des magnifiques photos à séchage rapide pour que vous puissiez les partager dès qu'elles sont imprimées. L'imprimante accepte plusieurs formats : A4, 8,5 x 11 pouces, 4 x 6 pouces (10 x 15 cm), 5 x 7 pouces (13 x 18 cm) et 11 x 17 pouces, en deux finitions : brillant ou glacé lisse (satin mat). C'est idéal pour cadrer, afficher ou laisser libre cours à vos meilleures photos et projets photographiques particuliers. Le papier HP Premium Plus Photo offre des résultats exceptionnels de qualité et de résistance professionnelle.

#### ● **papier photo HP Advanced**

Ce papier photo brillants offre un séchage instantané facilitant les manipulations sans taches. Ce papier résiste à l'eau, aux traînées d'encre, aux traces de doigts et à l'humidité. Vos impressions auront un aspect et une texture comparables à ceux qu'offrent les laboratoires de développement. Ces papiers sont disponibles en plusieurs formats, dont le format A4, 21,5 x 27,9 cm (8,5 x 11 pouces), 10 x 15 cm (4 x 6 pouces) et 13 x 18 cm (5 x 7 pouces). Ce papier est exempt d'acide afin de mieux préserver la longévité des documents.

#### ● **Papier photo HP Everyday**

Imprimez des clichés couleur au quotidien à un prix modique en utilisant du papier conçu à cet effet. Ce papier photo à un prix abordable sèche rapidement pour une manipulation facile. Obtenez des images claires et nettes avec ce papier sur toute imprimante jet d'encre. Il est disponible en finition brillante en plusieurs formats, dont le format A4, 8.5 x 11 pouces, 5 x 7 pouces et 4 x 6 pouces (10 x 15 cm). Ce papier est exempt d'acide afin de mieux préserver la longévité des documents.

#### **Documents professionnels**

#### ● **Papier mat pour présentations HP Premium 120 g ou Papier HP professionnel mat 120 g**

Ce papier à fort grammage et à couchage mat sur les deux faces sont parfaits pour les présentations, projets, rapports et lettres d'information. Leur fort grammage donne aux impressions un aspect très convaincant.

#### ● **Papier brillant HP pour brochures (180 g)** ou **Papier brillant professionnel HP (180 g)**

Ces papiers présentent une couche brillante sur les deux faces pour une utilisation recto verso. Ils conviennent parfaitement pour les reproductions de qualité quasi-photographique, les graphismes professionnels présentés en couverture de rapports, les présentations spéciales, les brochures, les dépliants publicitaires et les calendriers.

#### ● **Papier mat HP pour brochures (180 g)** ou **Papier mat professionnel HP (180 g)**

Ces papiers présentent une couche matte sur les deux faces pour une utilisation recto verso. Ce papier convient parfaitement pour les reproductions de qualité photographique, les graphiques professionnels présentés en couverture de rapports, les présentations spéciales, les brochures, les dépliants publicitaires et les calendriers.

#### <span id="page-31-0"></span>**Impression quotidienne**

Tous les papiers pouvant être utilisés pour imprimer au quotidien intègrent la technologie ColorLok qui réduit le nombre de stries et qui produit des noirs plus francs et des couleurs plus vives.

#### ● **Papier jet d'encre HP Bright White**

Le Papier jet d'encre HP Bright White produit des couleurs contrastées et un texte très net. Il est suffisamment opaque pour permettre une impression couleur recto verso sans transparence, ce qui le rend idéal pour les bulletins d'informations, les rapports et les prospectus.

#### **Papier pour impression HP**

Le Papier d'impression HP est un papier multifonction de haute qualité. Il produit des documents dont l'aspect et la texture sont plus substantiels que les documents imprimés sur du papier multi-usage standard ou du papier de copie. Ce papier est exempt d'acide afin de mieux préserver la longévité des documents.

#### **Papier HP Office**

Le Papier HP Office est un papier multifonction de haute qualité. Il convient parfaitement aux copies, brouillons, mémos et autres documents quotidiens. Ce papier est exempt d'acide afin de mieux préserver la longévité des documents.

## **Commande de consommables papier HP**

L'imprimante est conçue pour accepter la plupart des types de papier bureautiques. Pour obtenir une qualité d'impression maximale, utilisez du papier HP.

Pour commander du papier et d'autres consommables HP, accédez à [www.hp.com](http://www.hp.com) . Actuellement, certaines parties du site Web HP sont uniquement disponibles en anglais.

HP recommande d'utiliser des papiers ordinaires comportant le logo ColorLok pour l'impression et la copie des documents quotidiens. Tous les papiers dotés du logo ColorLok sont testés de manière indépendante pour répondre aux normes élevées de fiabilité et de qualité d'impression de manière à produire des documents aux tracés nets, aux couleurs vives, aux noirs plus intenses et au séchage plus rapide que les papiers ordinaires de qualité inférieure. Les papiers munis du logo ColorLok, disponibles dans une grande diversité de grammages et de formats, peuvent être obtenus auprès de la plupart des fabricants de papier.

## **Conseils pour la sélection et l'utilisation du papier**

Pour obtenir les meilleurs résultats, veuillez suivre les conseils ci-après :

- Ne chargez qu'un type de papier à la fois dans un bac ou dans le chargeur de documents.
- Assurez-vous que le papier est chargé correctement lors du chargement depuis le bac d'entrée ou le chargeur de documents.
- Ne surchargez pas le bac ou le bac d'alimentation automatique.
- Pour éviter les bourrages, une qualité d'impression médiocre ou d'autres problèmes d'impression, évitez de charger le papier suivant dans les bacs ou dans le bac d'alimentation automatique :
	- Formulaires en plusieurs parties
	- Supports endommagés, ondulés ou froissés
	- Supports présentant des perforations ou des découpes
	- Supports à gros grains ou gaufrés ou qui n'absorbent pas bien l'encre
- Supports trop fins ou qui se déforment facilement
- Supports contenant des agrafes ou des trombones

# <span id="page-32-0"></span>**Chargement du papier**

#### **Pour charger du papier ordinaire :**

**1.** Tirez à fond le bac d'entrée.

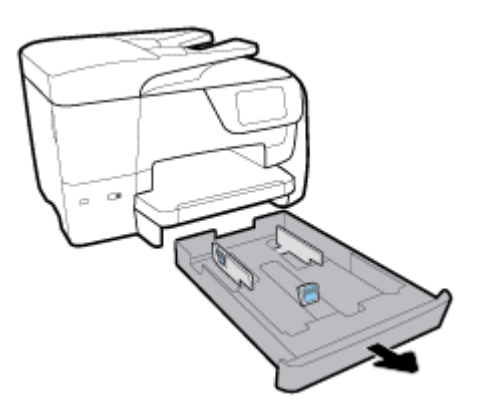

- **2.** Faites glisser les guides du papier le plus près possible des bords du bac.
	- Pour faire glisser les guides de largeur, appuyez sur le bouton sur le guide de gauche en faisant coulisser le guide.
	- Pour faire glisser le guide de longueur, appuyez sur le bouton du guide en faisant coulisser le guide.

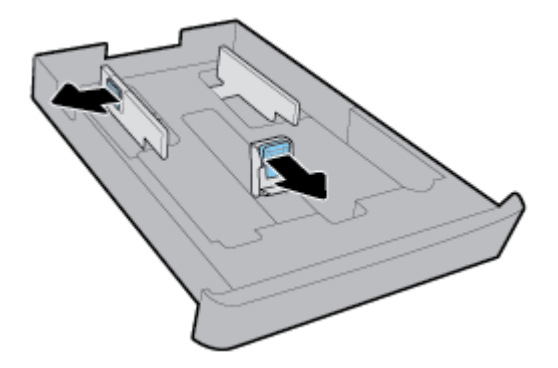

**3.** Insérez le papier en orientation portrait et face à imprimer vers le bas.

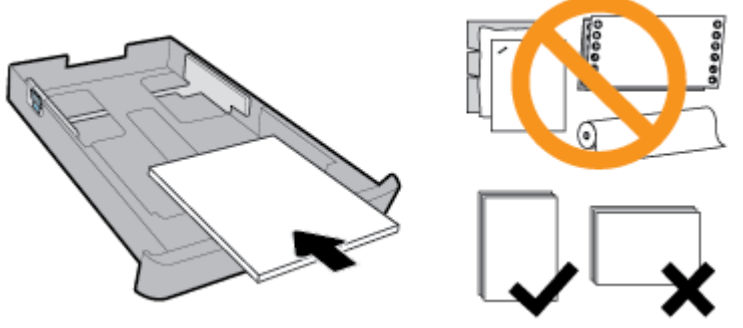

Vérifiez que la pile de papier est alignée sur les lignes de format de papier appropriées de l'avant du bac. Vérifiez aussi que la pile de papier n'est pas plus haute que le repère de hauteur à droite du bac.

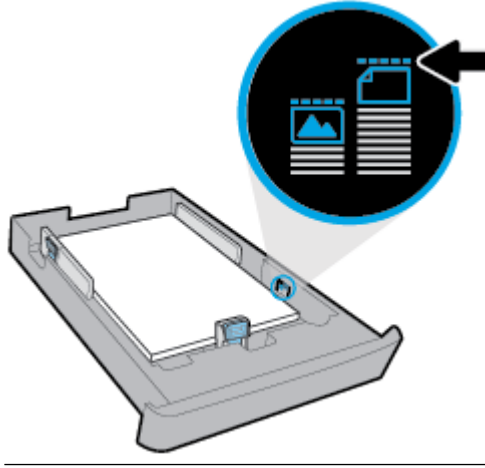

- **P** REMARQUE : Ne chargez pas de papier pendant que l'imprimante est en cours d'impression.
- **4.** Réglez les guides de largeur et le guide de longueur du papier dans le bac jusqu'à ce qu'ils viennent en contact avec le bord de la pile de papier.

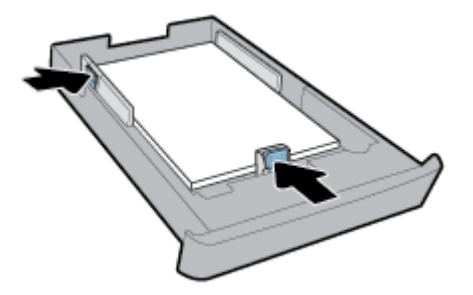

- **5.** Examinez la zone du bac d'entrée sous l'imprimante. Si du papier se trouve dans le bac, retirez-le.
- **6.** Repoussez le bac d'entrée dans l'imprimante.

**7.** Déployez l'extension du bac de sortie.

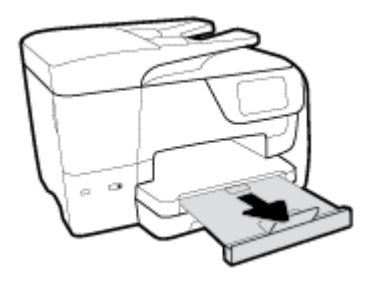

#### **Pour charger une enveloppe**

- **1.** Tirez à fond le bac d'entrée.
- **2.** Si un autre type de papier se trouve dans le bac d'entrée, retirez-le.
- **3.** Insérez les enveloppes face à imprimer vers le bas en orientation Portrait (voir l'illustration ci-dessous). Vérifiez que la pile d'enveloppes est introduite au maximum pour être en contact avec le bord arrière du bac.

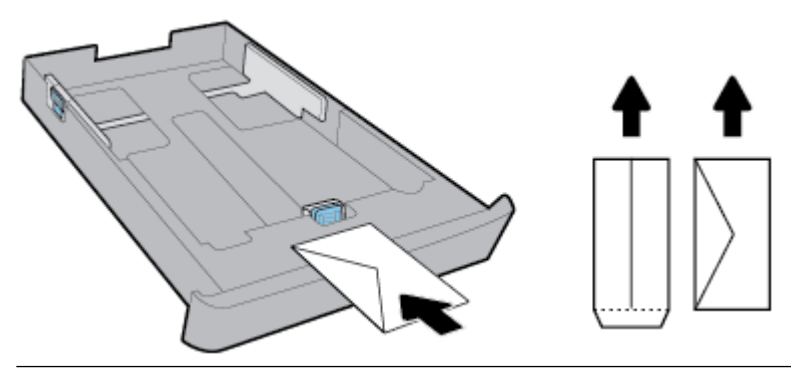

**REMARQUE :** Ne chargez pas d'enveloppes pendant que l'imprimante est en cours d'impression.

**4.** Réglez les guides de largeur jusqu'à ce qu'ils viennent en contact avec le bord de la pile d'enveloppes.

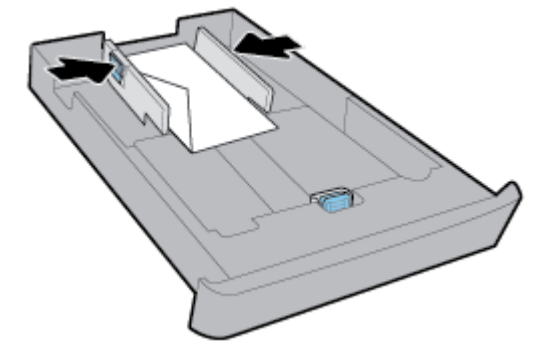

5. Vérifiez que la pile d'enveloppes n'est pas plus haute que le repère de hauteur à gauche du guide de largeur.

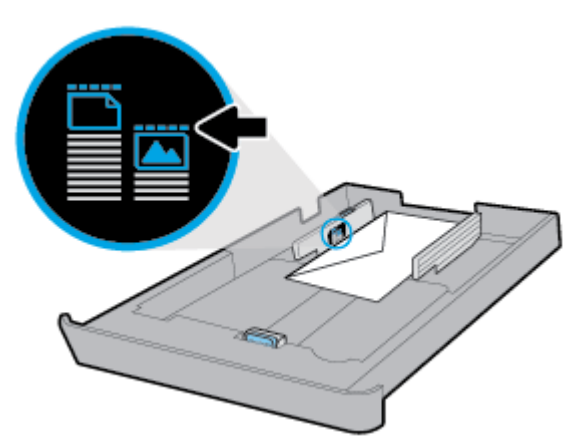

**6.** Réglez le guide de largeur jusqu'à ce qu'il vienne en contact avec le bord de la pile d'enveloppes.

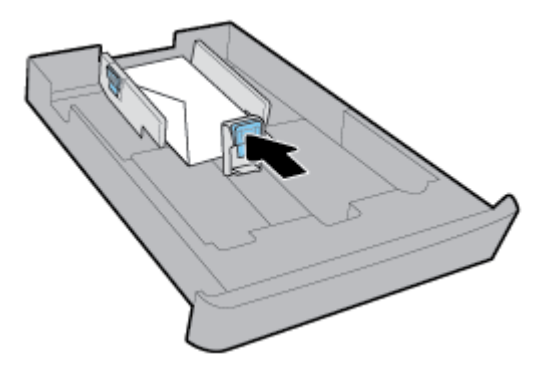

- **7.** Examinez la zone du bac d'entrée sous l'imprimante. Si du papier se trouve dans le bac, retirez-le.
- **8.** Repoussez le bac d'entrée dans l'imprimante.
- **9.** Déployez l'extension du bac de sortie.

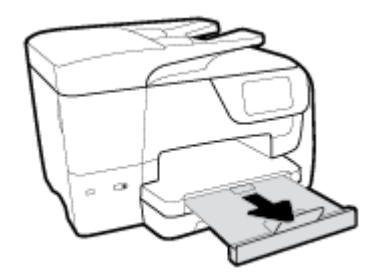

#### **Pour charger des cartes et du papier photo**

- **1.** Tirez à fond le bac d'entrée.
- **2.** Si un autre type de papier se trouve dans le bac d'entrée, retirez-le.
**3.** Introduisez les cartes ou le papier photo face à imprimer vers le bas en orientation Portrait. Vérifiez que la pile de papier est introduite au maximum pour être en contact avec le bord arrière du bac.

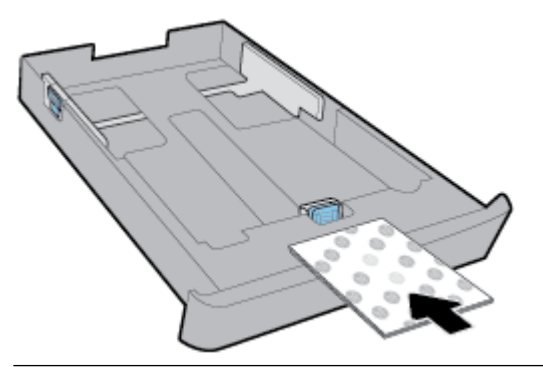

- **REMARQUE :** Ne chargez pas de papier pendant que l'imprimante est en cours d'impression.
- **4.** Faites glisser les guides de largeur dans le bac jusqu'à ce qu'ils entrent en contact avec le bord de la pile de papier.

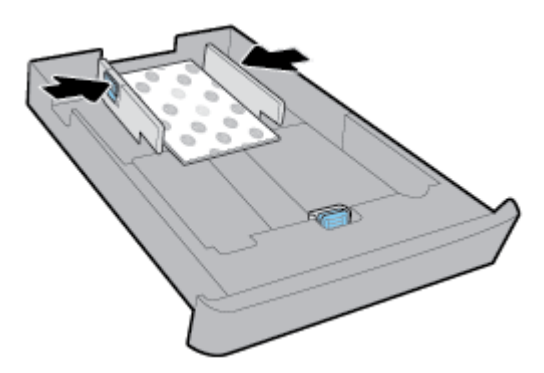

**5.** Vérifiez que la pile de papier n'est pas plus haute que le repère de hauteur à gauche du guide de largeur du papier.

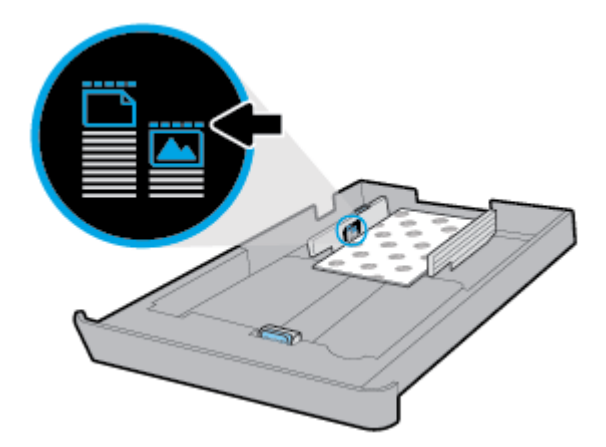

**6.** Réglez le guide de largeur jusqu'à ce qu'il vienne en contact avec le bord de la pile de papier.

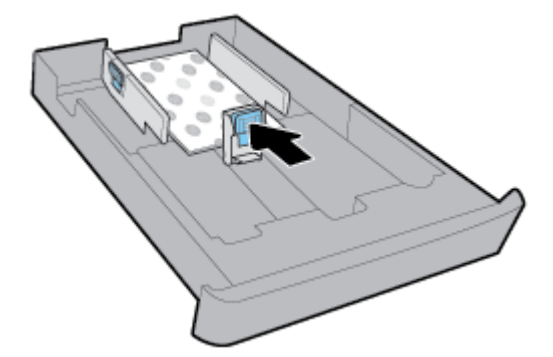

- **7.** Examinez la zone du bac d'entrée sous l'imprimante. Si du papier se trouve dans le bac, retirez-le.
- **8.** Repoussez le bac d'entrée dans l'imprimante.
- **9.** Déployez l'extension du bac de sortie.

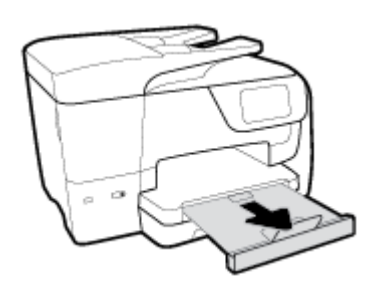

## **Charger du papier au format Légal**

**1.** Tirez à fond le bac d'entrée.

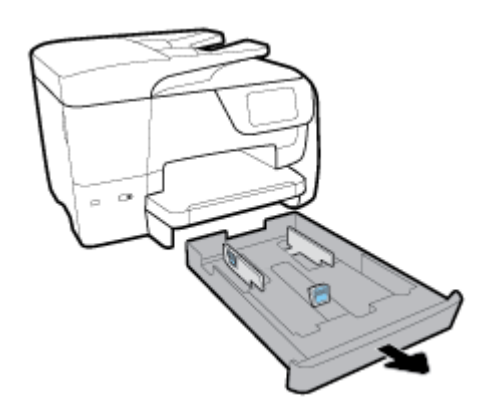

**2.** Si un autre type de papier se trouve dans le bac d'entrée, retirez-le.

**3.** Tirez à fond l'extension du bac d'entrée. Pour cela, appuyez sur le bouton dans le coin avant gauche du bac en tirant sur le bord avant du bac.

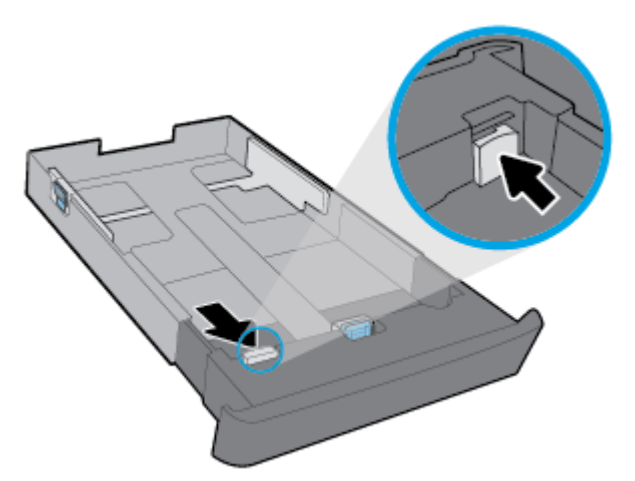

**4.** Insérez le papier en orientation portrait et face à imprimer vers le bas.

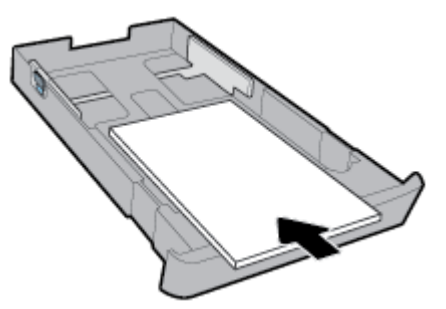

Vérifiez que la pile de papier est alignée sur les lignes de format de papier appropriées de l'avant du bac. Vérifiez aussi que la pile de papier n'est pas plus haute que le repère de hauteur à droite du bac.

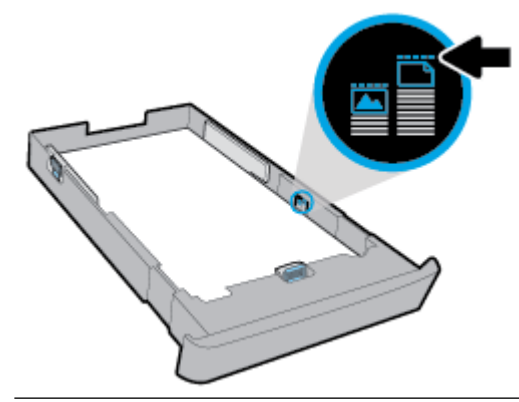

*P* REMARQUE : Ne chargez pas de papier pendant que l'imprimante est en cours d'impression.

**5.** Réglez les guides de largeur et le guide de longueur du papier dans le bac jusqu'à ce qu'ils viennent en contact avec le bord de la pile de papier.

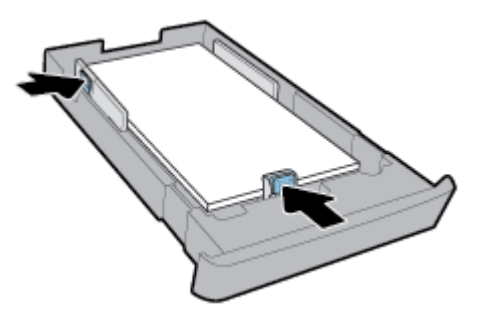

- **6.** Examinez la zone du bac d'entrée sous l'imprimante. Si du papier se trouve dans le bac, retirez-le.
- **7.** Repoussez le bac d'entrée dans l'imprimante.
- **8.** Déployez l'extension du bac de sortie.

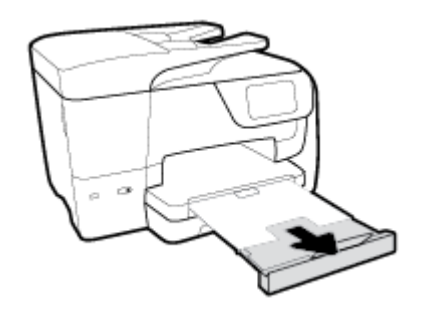

## **Chargement d'un original sur la vitre du scanner**

Vous pouvez copier, numériser ou télécopier des originaux en les plaçant sur la vitre du scanner.

- **REMARQUE :** La plupart des fonctions spéciales ne donnent pas de bons résultats si la vitre du scanner et le capot ne sont pas propres. Pour plus d'informations, voir [Maintenance de l'imprimante.](#page-161-0)
- *<b>REMARQUE :* Retirez tous les originaux du bac d'alimentation avant de soulever le capot de l'imprimante.

## **Pour charger un original sur la vitre du scanner**

**1.** Soulevez le capot du scanner.

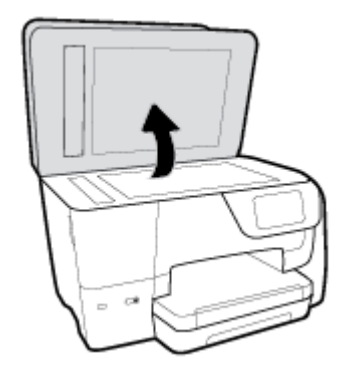

- **2.** Chargez votre original face à imprimer vers le bas, comme dans l'illustration suivante.
	- **ASTUCE :** Des guides sont gravés sur le bord de la vitre du scanner pour vous aider à positionner correctement votre original.

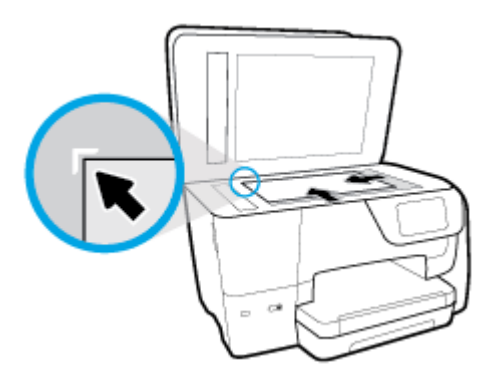

**3.** Fermez le capot.

## **Chargement d'un original dans le bac d'alimentation automatique**

Vous pouvez copier, numériser ou télécopier un document en le plaçant dans le chargeur de documents.

- **ATTENTION :** Ne chargez pas de photos dans le bac d'alimentation automatique. Vous risqueriez d'endommager vos photos. Utilisez uniquement du papier compatible avec le chargeur automatique.
- **REMARQUE :** Certaines fonctions, telles que la fonction de copie **Page entière**, ne fonctionnent pas quand vous chargez vos originaux dans le bac d'alimentation automatique. Pour que ces fonctions marchent, placez votre original sur la vitre du scanner.

#### **Charger un original dans le bac d'alimentation**

- **1.** Chargez votre original, face imprimée orientée vers le haut, dans le bac d'alimentation.
	- **a.** Si vous chargez un original imprimé en orientation Portrait, placez les pages de telle sorte que le bord supérieur du document soit introduit en premier. Si vous chargez un original imprimé en orientation Paysage, placez les pages de telle sorte que le bord gauche du document soit introduit en premier.
	- **b.** Faites glisser le papier dans le chargeur de documents jusqu'à ce qu'un signal sonore retentisse ou qu'un message s'affiche sur l'écran indiquant que le périphérique a détecté les pages que vous avez chargées.
	- **ASTUCE :** Pour une aide supplémentaire au chargement des originaux dans le chargeur de documents, voir le schéma dans le bac d'alimentation.

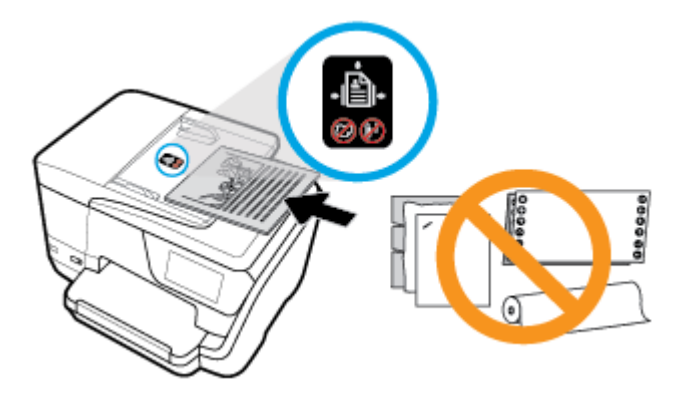

**2.** Faites glisser les guides papier jusqu'à ce qu'ils touchent les bords gauche et droit du papier.

## **Mise à jour de l'imprimante**

Si l'imprimante est connectée à un réseau et si les services Web sont activés, l'imprimante recherche automatiquement par défaut des mises à jour.

## **Mise à jour de l'imprimante à partir de son panneau de commande**

- **1.** En haut de l'écran, touchez ou glissez vers le bas pour ouvrir l'onglet Tableau de Bord ; touchez ensuite ( **Configuration** )
- **2.** Touchez **Entretien de l'imprimante** .
- **3.** Touchez **Mise à jour de l'imprimante** .

## **Permettre à l'imprimante de rechercher automatiquement les mises à jour**

## **REMARQUE :** Le paramètre par défaut de **Mise à jour automatique** est **Activé** .

- **1.** Sur le panneau de commande de l'imprimante, touchez ou glissez vers le bas l'onglet en haut de l'écran **pour ouvrir le Tableau de bord, puis touchez**  $\Box$  **(HP ePrint).**
- **2.** Touchez **OK** .
- **3.** Touchez **Paramètres** , puis **Mise à jour de l'imprimante** .
- **4.** Touchez **Mise à jour automatique** , puis **Activé** .

## **Mise à jour de l'imprimante à l'aide du serveur Web intégré**

**1.** Ouvrez le serveur EWS.

Pour plus d'informations, voir [Serveur Web intégré.](#page-129-0)

- **2.** Cliquez sur l'onglet **Outils**.
- **3.** Dans le champ **Mises à jour de l'imprimante**, cliquez sur **Mises à jour du micrologiciel** et suivez les instructions à l'écran.
- **REMARQUE :** Si une mise à jour de l'imprimante est disponible, l'imprimante télécharge et installe la mise à jour, puis redémarre.

<span id="page-42-0"></span>**EMARQUE :** Si le système vous invite à configurer les paramètres de proxy et si votre réseau utilise des paramètres de proxy, suivez les instructions à l'écran pour configurer un serveur proxy. Si vous ne disposez pas des détails, contactez l'administrateur réseau ou la personne responsable de la configuration du réseau sans fil.

## **Ouvrez le logiciel d'impression HP (Windows)**

Après avoir installé le logiciel de l'imprimante HP, effectuez l'une des opérations suivantes en fonction de votre système d'exploitation.

- **Windows 10** : Sur le bureau de l'ordinateur, cliquez sur le bouton Démarrer, puis sur **Toutes les applications**, sélectionnez **HP**, puis sélectionnez l'icône avec le nom de l'imprimante.
- **Windows 8.1** : Cliquez sur la Ʈèche située en bas à gauche de l'écran **Démarrer**, puis sélectionnez l'icône portant le nom de l'imprimante.
- **Windows 8** : Sur l'écran **Démarrer**, cliquez avec le bouton droit de la souris sur une zone vide de l'écran, cliquez sur **Toutes les applications** sur la barre des applications, puis cliquez sur l'icône portant le nom de l'imprimante.
- **Windows 7**, **Windows Vista** et **Windows XP** : Sur le bureau de l'ordinateur, cliquez sur le bouton Démarrer, sélectionnez **Tous les programmes**, sélectionnez **HP**, sélectionnez le dossier pour l'imprimante, puis sélectionnez l'icône avec le nom de l'imprimante.

## **Mise hors tension de l'imprimante**

Mettez l'imprimante hors tension en appuyant sur  $\{\,|\,\}$  (le bouton Marche/arrêt) situé sur l'imprimante.

Attendez que le voyant d'alimentation s'éteigne avant de débrancher le cordon d'alimentation ou de mettre hors tension une multiprise. Toute autre méthode de l'imprimante mise hors tension est incorrecte.

**ATTENTION :** Si vous éteignez incorrectement l'imprimante, le chariot d'impression risque de ne pas revenir en position normale, ce qui peut entraîner des problèmes au niveau des cartouches ou de la qualité d'impression.

# **3 Impression**

La plupart des paramètres d'impression sont automatiquement gérés par l'application logicielle. Ne les modifiez manuellement que lorsque vous changez la qualité d'impression, que vous imprimez sur des types de papiers spécifiques ou que vous utilisez des fonctions spéciales.

**ASTUCE :** Cette imprimante inclut **HP ePrint** , un service gratuit de HP qui vous permet d'imprimer à tout moment des documents sur votre imprimante HP ePrint, depuis n'importe quel lieu, sans aucun logiciel ou pilote d'imprimante supplémentaire. Pour plus d'informations, consultez **[HP ePrint](#page-114-0)** .

**ASTUCE :** Vous pouvez utiliser cette imprimante pour imprimer des documents et des photos sur votre périphérique mobile (comme un smartphone ou une tablette). Pour en savoir plus, consultez le site Web HP Mobile Printing à l'adresse [www.hp.com/go/mobileprinting.](http://www.hp.com/go/mobileprinting) Si la version locale de ce site Web n'est pas disponible dans votre pays/région ou dans votre langue, il est possible que vous soyez redirigé vers le site Web HP Mobile Printing d'un(e) autre pays/région ou dans une autre langue.

- Impression de documents
- [Impression de brochures](#page-44-0)
- [Impression d'enveloppes](#page-45-0)
- [Impression de photos](#page-46-0)
- [Impression sur papiers spéciaux ou de format personnalisé](#page-48-0)
- [Impression sur les deux faces \(avec accessoire recto verso\)](#page-49-0)
- [Impression à partir d'un périphérique mobile](#page-50-0)
- [Imprimer avec AirPrint™](#page-50-0)
- [Conseils pour réussir les impressions](#page-51-0)

## **Impression de documents**

## **Impression de documents (Windows)**

- **1.** Chargez du papier dans le bac d'entrée. Pour plus d'informations, voir [Chargement du papier](#page-32-0).
- **2.** Dans le logiciel, sélectionnez **Imprimer**.
- **3.** Vérifiez que votre imprimante est sélectionnée.
- **4.** Cliquez sur le bouton qui ouvre la boîte de dialogue **Propriétés**.

Selon l'application logicielle utilisée, ce bouton peut correspondre à **Propriétés**, **Options**, **Configuration d'imprimante**, **Propriétés d'imprimante**, **Imprimante** ou **Préférences**.

**5.** Sélectionnez les options appropriées dans l'onglet **Raccourcis d'impression**.

Pour modifier les autres paramètres d'impression, cliquez sur les autres onglets.

**REMARQUE :** Pour configurer les paramètres d'impression de toutes les tâches d'impression, effectuez les changements dans le pilote logiciel HP fourni avec l'imprimante. Pour plus d'informations sur le logiciel HP, voir [Outils de gestion de l'imprimante.](#page-129-0)

Pour plus de conseils d'impression, consultez [Conseils pour réussir les impressions.](#page-51-0)

- <span id="page-44-0"></span>**REMARQUE :** Si vous modifiez le format de papier, assurez-vous de charger le papier approprié dans le bac d'entrée, puis définissez le format de papier correspondant sur le panneau de commande de l'imprimante.
- **6.** Cliquez sur **OK** pour fermer la boîte de dialogue **Propriétés**.
- **7.** Cliquez sur **Imprimer** ou sur **OK** pour commencer l'impression.

#### **Impression de documents (OS X)**

- **1.** Dans le menu **Fichier** de votre application logicielle, sélectionnez **Imprimer**.
- **2.** Vérifiez que votre imprimante est sélectionnée.
- **3.** Définition des options d'impression.

Si vous ne voyez aucune option dans la boîte de dialogue Imprimer, cliquez **\$fficher les détails**.

● Sélectionnez le format de papier approprié dans le menu en incrustation **Format de papier**.

**REMARQUE :** Si vous modifiez le format de papier, veillez à charger le papier approprié.

- Sélectionnez l'orientation du papier.
- Entrez le pourcentage de mise à l'échelle.
- **4.** Cliquez sur **Imprimer**.

## **Impression de brochures**

#### **Pour imprimer des brochures (Windows)**

- **1.** Chargez du papier dans le bac d'entrée. Pour plus d'informations, voir [Chargement du papier](#page-32-0).
- **2.** Dans le menu **Fichier** de l'application, cliquez sur **Imprimer** .
- **3.** Vérifiez que votre imprimante est sélectionnée.
- **4.** Pour modifier les paramètres, cliquez sur le bouton qui ouvre la boîte de dialogue **Propriétés** .

En fonction de l'application, ce bouton peut être intitulé **Propriétés** , **Options** , **Configuration de l'imprimante** , **Imprimante** ou **Préférences** .

- **REMARQUE :** Pour configurer les paramètres d'impression de toutes les tâches d'impression, effectuez les changements dans le pilote logiciel HP fourni avec l'imprimante. Pour plus d'informations sur le logiciel HP, voir [Outils de gestion de l'imprimante.](#page-129-0)
- **5.** Sélectionnez les options appropriées dans l'onglet **Raccourcis d'impression**.

Pour modifier les autres paramètres d'impression, cliquez sur les autres onglets.

Pour plus de conseils d'impression, consultez [Conseils pour réussir les impressions.](#page-51-0)

- **REMARQUE :** Si vous modifiez le format de papier, assurez-vous de charger le papier approprié dans le bac d'entrée, puis définissez le format de papier correspondant sur le panneau de commande de l'imprimante.
- **6.** Cliquez sur **OK** pour fermer les **Propriétés**. .
- **7.** Cliquez sur **Imprimer** ou sur **OK** pour lancer l'impression.

### <span id="page-45-0"></span>**Pour imprimer des brochures (OS X)**

- **1.** Dans le menu **Fichier** de votre application logicielle, sélectionnez **Imprimer**.
- **2.** Vérifiez que votre imprimante est sélectionnée.
- **3.** Définition des options d'impression.

Si vous ne voyez aucune option dans la boîte de dialogue Imprimer, cliquez Afficher les détails.

**a.** Sélectionnez le format de papier approprié dans le menu en incrustation **Format de papier**.

**REMARQUE :** Si vous modifiez le format de papier, veillez à charger le papier approprié.

- **b.** Dans le menu déroulant, sélectionnez **Type/qualité du papier**, puis l'option qui offre la meilleure qualité ou la meilleure résolution (dpi).
- **4.** Cliquez sur **Imprimer**.

## **Impression d'enveloppes**

Évitez les enveloppes ayant les caractéristiques suivantes :

- **Finition extrêmement lisse**
- Enveloppes autocollantes, à agrafes ou à fenêtres
- Bords épais, irréguliers ou recourbés
- Zones froissées, usées ou ayant subi une autre détérioration

Assurez-vous que les plis des enveloppes que vous chargez dans l'imprimante sont correctement aplatis.

**REMARQUE :** Pour plus d'informations concernant l'impression sur des enveloppes, consultez la documentation fournie avec le logiciel utilisé.

#### **Pour imprimer des enveloppes (Windows)**

- **1.** Chargez du papier dans le bac d'entrée. Pour plus d'informations, voir [Chargement du papier](#page-32-0).
- **2.** Dans le menu **Fichier** du logiciel, cliquez sur **Imprimer**.
- **3.** Vérifiez que votre imprimante est sélectionnée.
- **4.** Cliquez sur le bouton qui ouvre la boîte de dialogue **Propriétés**.

Selon l'application logicielle utilisée, ce bouton peut correspondre à **Propriétés**, **Options**, **Configuration d'imprimante**, **Propriétés d'imprimante**, **Imprimante** ou **Préférences**.

- **REMARQUE :** Pour configurer les paramètres d'impression de toutes les tâches d'impression, effectuez les changements dans le pilote logiciel HP fourni avec l'imprimante. Pour plus d'informations sur le logiciel HP, voir [Outils de gestion de l'imprimante.](#page-129-0)
- **5.** Sélectionnez les options appropriées dans l'onglet **Raccourcis d'impression**.

Pour modifier les autres paramètres d'impression, cliquez sur les autres onglets.

Pour plus de conseils d'impression, consultez [Conseils pour réussir les impressions.](#page-51-0)

**REMARQUE :** Si vous modifiez le format de papier, assurez-vous de charger le papier approprié dans le bac d'entrée, puis définissez le format de papier correspondant sur le panneau de commande de l'imprimante.

- <span id="page-46-0"></span>**6.** Cliquez sur **OK** pour fermer les **Propriétés**. .
- **7.** Cliquez sur **Imprimer** ou sur **OK** pour commencer l'impression

## **Pour imprimer des enveloppes (OS X)**

- **1.** Dans le menu **Fichier** de votre application logicielle, sélectionnez **Imprimer**.
- **2.** Vérifiez que votre imprimante est sélectionnée.
- **3.** Sélectionnez le format d'enveloppe approprié dans le menu en incrustation **Format de papier**.

Si vous ne voyez aucune option dans la boîte de dialogue Imprimer, cliquez **\$fficher les détails**.

**P** REMARQUE : Si vous modifiez le format de papier, veillez à charger le papier approprié.

- 4. Dans le menu contextuel, sélectionnez Type/qualité de papier et vérifiez que le paramètre correspondant au type de papier est défini sur **Papier ordinaire**.
- **5.** Cliquez sur **Imprimer**.

## **Impression de photos**

Vous pouvez imprimer une photo depuis un ordinateur ou une clé USB.

- **ATTENTION :** Ne retirez pas la clé USB du port USB de l'imprimante lorsque l'imprimante tente d'y accéder. Ceci peut endommager les fichiers sur la clé USB. Lorsque vous retirez la clé USB, vérifiez que le voyant du port USB ne clignote pas.
- **REMARQUE :** L'imprimante ne prend pas en charge les clés USB chiffrées ou les clés formatées avec le système de fichiers NTFS.

Ne laissez pas de papier photo dans le bac d'entrée si vous ne l'utilisez pas. Il risquerait de gondoler, ce qui nuirait à la qualité des impressions. Le papier photo doit être plat pour permettre une bonne impression.

**ASTUCE :** Vous pouvez utiliser cette imprimante pour imprimer des documents et des photos sur votre périphérique mobile (comme un smartphone ou une tablette). Pour en savoir plus, consultez le site Web HP Mobile Printing à l'adresse [www.hp.com/go/mobileprinting.](http://www.hp.com/go/mobileprinting) Si la version locale de ce site Web n'est pas disponible dans votre pays/région ou dans votre langue, il est possible que vous soyez redirigé vers le site Web HP Mobile Printing d'un(e) autre pays/région ou dans une autre langue.

## **Imprimer une photo à partir de l'ordinateur (Windows)**

- **1.** Chargez du papier dans le bac d'entrée. Pour plus d'informations, voir [Chargement du papier](#page-32-0).
- **2.** Dans le logiciel, sélectionnez **Imprimer**.
- **3.** Vérifiez que votre imprimante est sélectionnée.
- **4.** Cliquez sur le bouton qui ouvre la boîte de dialogue **Propriétés**.

Selon l'application logicielle utilisée, ce bouton peut correspondre à **Propriétés**, **Options**, **Configuration d'imprimante**, **Propriétés d'imprimante**, **Imprimante** ou **Préférences**.

**5.** Sélectionnez les options appropriées dans l'onglet **Raccourcis d'impression**.

Pour modifier les autres paramètres d'impression, cliquez sur les autres onglets.

Pour plus de conseils d'impression, consultez [Conseils pour réussir les impressions.](#page-51-0)

- **REMARQUE :** Si vous modifiez le format de papier, assurez-vous de charger le papier approprié dans le bac d'entrée, puis définissez le format de papier correspondant sur le panneau de commande de l'imprimante.
- **6.** Cliquez sur **OK** pour fermer la boîte de dialogue **Propriétés**.
- **7.** Cliquez sur **Imprimer** ou sur **OK** pour commencer l'impression.

**REMARQUE :** Une fois l'impression terminée, retirez le papier photo non utilisé du bac de sortie. Entreposez le papier photo de manière à ce qu'il ne gondole pas, ce qui nuirait à la qualité des impressions.

## **Imprimer une photo à partir de l'ordinateur (OS X)**

- **1.** Dans le menu **Fichier** de votre application logicielle, sélectionnez **Imprimer**.
- **2.** Vérifiez que votre imprimante est sélectionnée.
- **3.** Définition des options d'impression.

Si vous ne voyez aucune option dans la boîte de dialogue Imprimer, cliquez **\$fficher les détails**.

Sélectionnez le format de papier approprié dans le menu en incrustation **Format de papier**.

**REMARQUE :** Si vous modifiez le format de papier, veillez à charger le papier approprié.

- Sélectionnez l'orientation du papier.
- **4.** Dans le menu contextuel, sélectionnez **Type de papier/Qualité**, puis sélectionnez les paramètres suivants :
	- **Type de papier** : type de papier photo approprié
	- **Qualité** : Sélectionnez l'option qui offre la meilleure qualité ou la meilleure résolution (dpi).
	- Cliquez sur le triangle d'information **Options de couleur** , puis sélectionnez l'option **Retouche photo** appropriée.
		- **Désactivé** : aucune modification n'est apportée à l'image.
		- **Activé** : permet d'effectuer une mise au point automatique de l'image ; règle légèrement la netteté de l'image.
- **5.** Sélectionnez les autres paramètres d'impression appropriés, puis cliquez sur **Imprimer**.

## **Imprimer des photos stockées sur une clé USB**

Vous pouvez connecter un périphérique de stockage USB (tel qu'une clé USB) au port USB situé à l'avant de l'imprimante.

- **1.** Insérez le périphérique de stockage USB dans le port USB avant.
- **2.** Sur le panneau de commande, touchez **Imprimer des photos**.
- **3.** Sur le panneau de commande de l'imprimante, touchez **\$fficher et imprimer** pour afficher des photos.
- **4.** Sélectionnez la photo que vous souhaitez imprimer sur l'écran de l'imprimante et cliquez sur **Continuer**.
- **5.** Touchez la flèche vers le haut ou vers le bas pour indiquer le nombre de photos à imprimer.
- **6.** Touchez (**0odifier**) pour sélectionner les options permettant de modifier les photos sélectionnées. Vous pouvez faire pivoter ou rogner des photos, ou régler leur luminosité.
- <span id="page-48-0"></span>**7.** Touchez **Terminé** et **Continuer** pour afficher un aperçu de la photo sélectionnée. Si vous souhaitez régler la mise en page ou le type de papier, touchez (**Paramètres**), puis votre sélection.
- **8.** Touchez **Imprimer** pour lancer l'impression.

## **Impression sur papiers spéciaux ou de format personnalisé**

Si votre application prend en charge les papiers de format personnalisé, définissez d'abord le format du support dans l'application avant d'imprimer le document. Si ce n'est pas possible, réglez la taille dans le pilote de l'imprimante. Vous devez probablement reformater les documents existants pour les imprimer sur du papier de format personnalisé.

## **Pour configurer une taille personnalisée (Windows)**

- **1.** En fonction de votre système d'exploitation, exécutez l'une des opérations suivantes :
	- **Window 10** : Dans le menu **Démarrer** de Windows, cliquez sur **All apps** (Toutes les applications), sélectionnez **Système Windows**, puis cliquez sur **Périphériques**, sélectionnez **Périphériques et imprimantes** dans le menu **Paramètres associés**. Sélectionnez le nom de l'imprimante et **Propriétés du serveur d'impression**.
	- **Windows 8.1** et **Windows 8** : Allez dans le coin supérieur droit de l'écran pour ouvrir la barre des applications, cliquez sur l'icône **Paramètres**, puis sur **Panneau de commande** et enfin sur **\$fficher les périphériques et les imprimantes**. Cliquez ou appuyez sur le nom de l'imprimante et sur **Propriétés du serveur d'impression**.
	- **Windows 7** : dans le menu **Démarrer** de Windows, cliquez sur **Périphériques et imprimantes**. Sélectionnez le nom de l'imprimante et **Propriétés du serveur d'impression**.
	- **Windows Vista** : Dans le menu **Démarrer** de Windows, cliquez sur **Panneau de commande**, puis sur **Imprimantes**. Cliquez avec le bouton droit de la souris dans une zone vierge de la fenêtre **Imprimantes** et sélectionnez **Propriétés du serveur**.
	- **Windows XP** : Dans le menu **Démarrer** de Windows, cliquez sur **Panneau de commande**, puis sur **Imprimantes et fax**. Dans le menu **Fichier**, cliquez sur **Propriétés du serveur**.
- **2.** Cochez la case **Créer un nouveau formulaire**.
- **3.** Saisissez le nom du papier au format personnalisé.
- **4.** Saisissez les dimensions du format personnalisé dans la section **Description du formulaire (mesures)**.
- **5.** Cliquez sur **Enregistrer le formulaire**, puis sur **Fermer**.

#### **Impression sur papiers spéciaux ou de format personnalisé (Windows)**

- **REMARQUE :** Avant d'imprimer sur du papier de format personnalisé, vous devez d'abord définir le format dans les Propriétés du serveur d'impression.
	- **1.** Chargez le papier approprié dans le bac d'entrée. Pour plus d'informations, voir [Chargement du papier.](#page-32-0)
	- **2.** Dans le menu **Fichier** de votre application logicielle, cliquez sur **Imprimer**.
	- **3.** Vérifiez que votre imprimante est sélectionnée.
	- **4.** Cliquez sur le bouton qui ouvre la boîte de dialogue **Propriétés**.

Selon l'application logicielle utilisée, ce bouton peut correspondre à **Propriétés**, **Options**, **Configuration d'imprimante**, **Propriétés d'imprimante**, **Imprimante** ou **Préférences**.

- <span id="page-49-0"></span>**REMARQUE :** Pour configurer les paramètres d'impression de toutes les tâches d'impression, effectuez les changements dans le pilote logiciel HP fourni avec l'imprimante. Pour plus d'informations sur le logiciel HP, voir [Outils de gestion de l'imprimante.](#page-129-0)
- **5.** Dans l'onglet **Mise en page** ou l'onglet **Papier/qualité**, cliquez sur le bouton **Avancé**.
- **6.** Dans la zone **Papier/sortie**, sélectionnez le format personnalisé dans la liste déroulante **Format de papier**.
- **REMARQUE :** Si vous modifiez le format de papier, assurez-vous de charger le papier approprié dans le bac d'entrée, puis définissez le format de papier correspondant sur le panneau de commande de l'imprimante.
- **7.** Sélectionnez les autres paramètres d'impression appropriés, puis cliquez sur **OK**.
- **8.** Cliquez sur **Imprimer** ou sur **OK** pour commencer l'impression.

### **Impression sur papiers spéciaux ou de format personnalisé (OS X)**

Avant d'imprimer sur du papier de format personnalisé, vous devez d'abord le configurer dans le logiciel HP.

- **1.** Chargez le papier approprié dans le bac.
- **2.** Créez le format de papier personnalisé.
	- **a.** Dans le logiciel à partir duquel vous souhaitez lancer l'impression, cliquez sur **Fichier**, puis sur **Imprimer**.
	- **b.** Vérifiez que votre imprimante est sélectionnée.
	- **c.** Cliquez sur **Gérer les formats personnalisés** dans le menu contextuel **Format du papier**.

Si vous ne voyez aucune option dans la boîte de dialogue Imprimer, cliquez **\$fficher les détails**.

- **d.** Cliquez sur **+**, puis sélectionnez le nouvel élément dans la liste et tapez un nom pour la taille de papier personnalisée.
- **e.** Entrez la hauteur et la largeur pour votre papier personnalisé.
- **f.** Cliquez sur **Terminé** ou **OK**, puis sur **Enregistrer**.
- **3.** Utilisez le format de papier personnalisé créé pour imprimer.
	- **a.** Dans le menu **Fichier** de votre application logicielle, cliquez sur **Imprimer**.
	- **b.** Vérifiez que votre imprimante est sélectionnée.
	- **c.** Choisissez le nom du format de papier personnalisé que vous avez créé dans le menu contextuel **Format de papier**.
	- **d.** Sélectionnez les autres paramètres d'impression appropriés, puis cliquez sur **Imprimer**.

## **Impression sur les deux faces (avec accessoire recto verso)**

#### **Pour imprimer en recto verso (Windows)**

- **1.** Chargez du papier dans le bac d'entrée. Pour plus d'informations, voir [Chargement du papier](#page-32-0).
- **2.** Dans le logiciel, sélectionnez **Imprimer**.

**REMARQUE :** Les configurations logicielle et système requises sont décrites dans le fichier Lisez-moi, qui se trouve sur le CD du logiciel d'impression HP fourni avec votre imprimante.

- <span id="page-50-0"></span>**3.** Vérifiez que votre imprimante est sélectionnée.
- **4.** Cliquez sur le bouton qui ouvre la boîte de dialogue **Propriétés**.

Selon l'application logicielle utilisée, ce bouton peut s'appeler **Propriétés**, **Options**, **Configuration de l'imprimante**, **Propriétés de l'imprimante**, **Imprimante** ou **Préférences**.

- **REMARQUE :** Pour configurer les paramètres d'impression de toutes les tâches d'impression, effectuez les changements dans le pilote logiciel HP fourni avec l'imprimante. Pour plus d'informations sur le logiciel HP, voir [Outils de gestion de l'imprimante.](#page-129-0)
- **5.** Dans l'onglet **Raccourci d'impression**, sélectionnez le raccourci **Impression recto/verso**.

Pour modifier les autres paramètres d'impression, cliquez sur les autres onglets.

Pour plus de conseils d'impression, consultez [Conseils pour réussir les impressions.](#page-51-0)

- **REMARQUE :** Si vous modifiez le format de papier, assurez-vous de charger le papier approprié dans le bac d'entrée, puis définissez le format de papier correspondant sur le panneau de commande de l'imprimante.
- **6.** Cliquez sur **OK** pour fermer la boîte de dialogue **Propriétés**.
- **7.** Cliquez sur **Imprimer** ou sur **OK** pour commencer l'impression.

### **Pour imprimer en recto verso (OS X)**

- **1.** Dans le menu **Fichier** de votre application logicielle, sélectionnez **Imprimer**.
- **2.** Dans la boîte de dialogue, sélectionnez **Mise en page** dans le menu contextuel.
- **3.** Sélectionnez le type de reliure souhaité pour les pages recto verso, puis cliquez sur **Imprimer**.

## **Impression à partir d'un périphérique mobile**

Vous pouvez utiliser votre imprimante pour imprimer des documents et des photos directement depuis sur vos périphériques mobiles (comme un smartphone ou une tablette).

- **iOS :** Utilisez l'option Imprimer du menu Partager. Aucune configuration n'est nécessaire car iOS Airprint est pré-installé. Pour plus d'informations sur le serveur Web intégré (AirPrint), voir le chapitre Imprimer avec AirPrint™.
- **Android :** Téléchargez et activez le plug-in HP Print Service (pris en charge par la plupart des appareils Android) à partir de Google Play Store.

Vous pouvez également utiliser l'application HP All-in-One Printer Remote pour définir et utiliser votre imprimante HP en vue de numériser, imprimer et partager des documents. Installez l'application à partir de l'App Store de votre périphérique mobile.

Pour faciliter l'activation de l'impression mobile, rendez-vous sur le site Web HP Mobile Printing à l'adresse [www.hp.com/go/mobileprinting](http://www.hp.com/go/mobileprinting) . Si la version locale de ce site Web n'est pas disponible dans votre pays/ région ou dans votre langue, il est possible que vous soyez redirigé vers le site Web HP Mobile Printing d'un(e) autre pays/région ou dans une autre langue.

## **Imprimer avec AirPrint™**

L'impression à l'aide du logiciel AirPrint d'Apple est prise en charge pour les systèmes d'exploitation iOS 4.2 et Mac OS X 10.7 ou plus récent. Utilisez AirPrint pour imprimer à distance sur l'imprimante depuis un iPad (iOS 4.2), un iPhone (3GS ou plus récent) ou un iPod touch (troisième génération ou plus récent) dans les applications mobiles suivantes :

- <span id="page-51-0"></span>**Messagerie**
- **Photos**
- **Safari**
- Les applications de tiers prises en charge, par exemple Evernote

Pour utiliser AirPrint, vérifiez les points suivants :

- L'imprimante doit être connectée au même réseau que votre appareil compatible avec AirPrint. Pour en savoir plus sur AirPrint et sur les produits HP compatibles avec cette application, rendez-vous sur le site Web HP Mobile Printing [www.hp.com/go/mobileprinting](http://www.hp.com/go/mobileprinting) . Si la version locale de ce site Web n'est pas disponible dans votre pays/région ou dans votre langue, il est possible que vous soyez redirigé vers le site Web HP Mobile Printing d'un(e) autre pays/région ou dans une autre langue.
- Chargez le papier qui correspond aux paramètres de papier de l'imprimante (reportez-vous à [Chargement du papier](#page-32-0) pour plus d'informations). Une définition précise du format de papier chargé renseigne l'appareil mobile sur le format d'impression.

## **Conseils pour réussir les impressions**

Les paramètres du logiciel sélectionnés dans le pilote d'impression s'appliquent uniquement à l'impression, et non à la copie ou à la numérisation.

Vous pouvez imprimer votre document recto verso. Pour plus d'informations, voir [Impression sur les deux](#page-49-0)  [faces \(avec accessoire recto verso\).](#page-49-0)

### **Conseils d'impression**

- Si la qualité d'impression est inacceptable, voir [Problèmes d'impression](#page-138-0) pour plus d'informations.
- Utilisez des cartouches d'origine HP.

Les cartouches d'origine HP sont conçues et testées avec les imprimantes et papiers HP pour obtenir facilement des résultats remarquables, jour après jour.

**<sup>2</sup> REMARQUE :** HP ne peut pas garantir la qualité ou la fiabilité des consommables non HP. Les services ou réparations du produit requis suite à l'utilisation d'une encre de marque autre que HP ne sont pas couverts par la garantie.

Si vous pensez avoir acheté des cartouches d'origine HP, visitez le site [www.hp.com/go/anticounterfeit.](http://www.hp.com/go/anticounterfeit)

Installez correctement les cartouches d'encre noire et tricolore.

Pour plus d'informations, voir [Remplacement des cartouches](#page-118-0).

Vérifiez les niveaux d'encre estimés dans les cartouches pour vous assurer qu'il y a suffisamment d'encre.

Les avertissements et indicateurs de niveaux d'encre fournissent des estimations à des fins de planification uniquement.

Pour plus d'informations, voir Vérification des niveaux d'encre estimés.

- **REMARQUE :** Lorsqu'un message d'avertissement relatif à un faible niveau d'encre s'affiche, faites en sorte d'avoir une cartouche de remplacement à portée de main afin d'éviter toute perte de temps éventuelle. Le remplacement des cartouches n'est pas nécessaire tant que la qualité d'impression n'est pas jugée inacceptable.
- Mettez toujours l'imprimante hors tension à l'aide du bouton (I) (Marche/arrêt) pour permettre à l'imprimante de protéger les buses.

### **Conseils de chargement du papier**

Pour plus d'informations, reportez-vous à la section [Chargement du papier.](#page-32-0)

- Assurez-vous que le papier est chargé correctement dans le bac d'entrée, et définissez le format et le type de support approprié. Lors du chargement du papier dans le bac d'entrée, vous serez invité à définir la taille et le type de support.
- Chargez une pile de papier (et non une seule page). Tout le papier contenu dans la pile doit être de format et de type identiques afin d'éviter tout risque de bourrage.
- Chargez le papier avec la face à imprimer orientée vers le bas.
- Assurez-vous que le papier chargé dans le bac d'alimentation repose à plat et que les bords ne sont pas cornés ou déchirés.
- Ajustez le guide de largeur du bac d'alimentation pour qu'il se cale contre le papier chargé. Assurez-vous que les guides ne courbent pas le papier chargé dans le bac.
- Réglez le guide de longueur du bac d'entrée pour qu'il se cale contre le papier chargé. Vérifiez que le guide ne courbe pas le papier chargé dans le bac.

### **Conseils relatifs aux paramètres de l'imprimante (Windows)**

● Pour modifier les paramètres d'impression par défaut, cliquez sur **Imprimer, numériser et télécopier** , puis sur **Définir les préférences** dans le logiciel de l'imprimante HP.

Voir [Ouvrez le logiciel d'impression HP \(Windows\)](#page-42-0), pour savoir comment ouvrir le logiciel d'impression HP.

- Pour sélectionner le nombre de pages à imprimer par feuille, sur l'onglet **Mise en page**, sélectionnez l'option appropriée dans la liste déroulante **Pages par feuille**.
- Si vous voulez modifier l'orientation de la page, configurez-la dans l'interface de votre application.
- Pour afficher plus de paramètres d'impression, sur l'onglet **Mise en page** ou **Papier/Qualité**, cliquez sur le bouton **Avancé** pour ouvrir la boîte de dialogue **Options avancées**.

**<sup>2</sup> REMARQUE :** L'aperçu au niveau de l'onglet Mise en page ne peut pas refléter ce que vous sélectionnez dans les listes déroulantes **Mise en page des pages par feuillet**, **Livret** ou **Bordures des pages**.

- **Imprimer en niveaux de gris** : vous permet d'imprimer un document noir et blanc en utilisant uniquement de l'encre noire. Sélectionnez **Encre noire uniquement**, puis cliquez sur le bouton **OK**.
- **Mise en page des pages par feuillet** : vous aide à indiquer l'ordre des pages si vous imprimez un document sur plus de deux pages par feuille.
- **Impression sans bordures** : sélectionnez cette option pour imprimer des photos sans bordures. Certains types de papier ne prennent pas en charge cette fonction. Une icône d'alerte apparaîtra en regard de l'option si le type de papier sélectionné dans la liste déroulante **Support** ne la prend pas en charge.
- **Conserver la mise en page** : fonctionne uniquement avec l'impression recto verso. Si la taille de l'image est supérieure à la zone imprimable, sélectionnez cette fonction pour mettre le contenu de la page à l'échelle afin qu'il s'intègre aux marges plus petites et qu'aucune page supplémentaire ne soit créée.
- **Technologies HP Real Life** : cette fonction lisse et affine les images et graphiques pour augmenter la qualité d'impression.
- **Livret** : vous permet d'imprimer un document de plusieurs pages sous forme de livret. L'imprimante place deux pages sur chaque moitié d'une feuille qui peut être pliée en son milieu pour former un livret. Sélectionnez une méthode de pliage dans la liste déroulante, puis cliquez sur **OK**.
	- **Livret-ReliureGauche** : le côté de la reliure après pliage en livret apparaît sur la gauche. Sélectionnez cette option si vous avez l'habitude de lire de gauche à droite.
	- **Livret-ReliureDroite** : le côté de la reliure après pliage en livret apparaît sur la droite. Sélectionnez cette option si vous avez l'habitude de lire de droite à gauche.
- **Bordures de page** : vous aide à ajouter des bordures aux pages si vous imprimez un document sur deux ou plusieurs pages par feuille.
- Vous pouvez utiliser un raccourci d'impression afin de passer moins de temps à la configuration de vos paramètres d'impression. Un raccourci d'impression stocke les valeurs de configuration qui sont appropriées à un type de tâche particulier, pour que vous puissiez définir toutes les options en un seul clic.

Pour l'utiliser, allez à l'onglet **Raccourci d'impression**, sélectionnez un raccourci d'impression, puis cliquez sur **OK**.

Pour ajouter un nouveau raccourci d'impression, après avoir défini les paramètres, cliquez sur **Enregistrer sous** et entrez un nom. Cliquez ensuite sur **OK**.

Pour supprimer un raccourci d'impression, sélectionnez-le et cliquez sur **Supprimer**.

**PREMARQUE :** Vous ne pouvez pas supprimer les raccourcis d'impression par défaut.

## **Conseils relatifs aux paramètres de l'imprimante (OS X)**

- Dans la boîte de dialogue Imprimer, utilisez le menu **Format du papier** pour sélectionner le format du papier chargé dans l'imprimante.
- Dans la boîte de dialogue Imprimer, sélectionnez le menu contextuel **Type/qualité du papier** et choisissez le type et la qualité du papier.

## **Remarques**

- Les cartouches d'origine HP sont conçues et testées avec les imprimantes et papiers HP pour obtenir facilement des résultats remarquables, jour après jour.
	- **REMARQUE :** HP ne peut pas garantir la qualité ou la fiabilité des consommables non HP. Les services ou réparations du produit requis suite à l'utilisation d'une encre de marque autre que HP ne sont pas couverts par la garantie.

Si vous pensez avoir acheté des cartouches d'origine HP, visitez le site [www.hp.com/go/anticounterfeit.](http://www.hp.com/go/anticounterfeit)

Les avertissements et indicateurs de niveaux d'encre fournissent des estimations à des fins de planification uniquement.

**REMARQUE :** Lorsqu'un message d'avertissement relatif à un faible niveau d'encre s'affiche, faites en sorte d'avoir une cartouche de remplacement à portée de main afin d'éviter toute perte de temps éventuelle. Le remplacement des cartouches n'est pas nécessaire tant que la qualité d'impression n'est pas jugée inacceptable.

# **4 Copie et numérisation**

- **Copier**
- **Numérisation**
- [Conseils pour réussir vos copies et numérisations](#page-65-0)

## **Copier**

## **Copie de document ou ID card.**

- 1. Vérifiez que vous avez chargé du papier dans le bac d'entrée. Pour plus d'informations, voir [Chargement](#page-32-0) [du papier.](#page-32-0)
- **2.** Placez l'original, face à imprimer vers le bas sur la vitre du scanner ou face à imprimer vers le haut dans le bac d'alimentation automatique.
- **3.** Sur le panneau de commande de l'imprimante, touchez **Copie** .
- **4.** Sélectionnez **Document** ou **ID Card** .
- **5.** Faites défiler vers la droite ou la gauche pour sélectionner le nombre de copies ou définir d'autres paramètres.
	- 论 **ASTUCE :** Pour enregistrer vos paramètres par défaut pour les futurs travaux, touchez

( **Paramètres de copie** ), puis **Enregistrer les paramètres actuels**.

**6.** Touchez **Démarrer, noir** ou **Démarrer, couleur**.

## **Numérisation**

Vous pouvez numériser des documents, des photos et d'autres types de papier, puis les envoyer vers une grande variété de destinations, telles qu'un dossier situé sur un ordinateur ou l'adresse e-mail d'un destinataire.

Lorsque vous numérisez des documents avec le logiciel d'impression HP, vous pouvez numériser dans un format qui peut être recherché et modifié.

Lorsque vous numérisez un document sans bordures, utilisez la vitre du scanner et pas le chargeur de documents.

- **<sup>2</sup> REMARQUE :** Certaines fonctions de numérisation sont disponibles uniquement après l'installation du logiciel HP.
- **ASTUCE :** Si vous rencontrez des problèmes lors de la numérisation de documents, reportez-vous à la section [Problèmes de numérisation](#page-147-0).
	- [Numérisation vers un ordinateur](#page-56-0)
	- [Numérisation vers un périphérique de mémoire](#page-57-0)
	- [Numérisation vers le courrier électronique](#page-57-0)
	- [Numérisation à l'aide de Webscan](#page-60-0)
- <span id="page-56-0"></span>[Numérisation de documents en tant que texte modifiable](#page-61-0)
- [Création d'un nouveau raccourci de numérisation\(Windows\)](#page-63-0)
- [Modification des paramètres de numérisation \(Windows\)](#page-64-0)

## **Numérisation vers un ordinateur**

Avant de numériser sur un ordinateur, assurez-vous d'avoir déjà installé le logiciel d'impression recommandé par HP. Votre imprimante et votre ordinateur doivent être reliés entre eux et allumés.

De plus, sur les ordinateurs Windows, le logiciel doit être en cours d'exécution avant la numérisation.

Vous pouvez utiliser le logiciel d'impression HP pour numériser des documents en texte modifiable. Pour plus d'informations, voir [Numérisation de documents en tant que texte modifiable.](#page-61-0)

### **Activation de la fonction Numériser vers un ordinateur (Windows)**

Si l'imprimante est connectée à l'ordinateur à l'aide d'un câble USB, la numérisation vers un ordinateur est activée par défaut ; vous ne pouvez pas la désactiver.

Si vous utilisez une connexion réseau, suivez ces instructions si la fonction est désactivée et si vous souhaitez l'activer à nouveau.

- **1.** Ouvrez le logiciel de l'imprimante HP. Pour plus d'informations, consultez [Ouvrez le logiciel d'impression](#page-42-0) [HP \(Windows\).](#page-42-0)
- **2.** Cliquez sur **Imprimer, numériser et télécopier** , puis sur **Numérisation** .
- **3.** Sélectionnez **Gérer la numérisation vers l'ordinateur**.
- **4.** Cliquez sur **Activer**.

#### **Activation de la fonction Numériser vers un ordinateur (OS X)**

Cette fonction est activée par défaut. Suivez ces instructions si la fonction a été désactivée et si vous souhaitez l'activer à nouveau.

- **1.** Ouvrez l'utilitaire HP.
- **2.** Sous **Paramètres de numérisation**, cliquez sur **Numériser vers ordinateur**.
- **3.** Assurez-vous que la fonction **Activer la numérisation vers l'ordinateur** est sélectionnée.

#### **Pour numériser un document ou une photo en un fichier (Windows)**

- **1.** Chargez votre orignal, face imprimée vers le bas sur la vitre du scanner ou face imprimée vers le haut dans le chargeur de documents.
- **2.** Ouvrez le logiciel de l'imprimante HP. Pour plus d'informations, consultez [Ouvrez le logiciel d'impression](#page-42-0) [HP \(Windows\).](#page-42-0)
- **3.** Cliquez sur **Imprimer, numériser et télécopier** , puis sur **Numérisation** .
- **4.** Cliquez sur **Numériser un document ou une photo** .
- **5.** Sélectionnez le type de numérisation souhaité, puis cliquez sur **Numérisation** .
	- Choisissez **Enregistrer au format PDF** pour enregistrer le document (ou la photo) en tant que fichier PDF.
	- Choisissez **Enregistrer au format JPEG** pour enregistrer la photo (ou le document) en tant que fichier image.

<span id="page-57-0"></span>**REMARQUE :** L'écran d'accueil permet d'examiner et de modifier les paramètres de base. Cliquez sur le lien **Plus** dans l'angle supérieur droit de la boîte de dialogue Numériser pour examiner et modifier les paramètres détaillés.

Pour plus d'informations, consultez [Modification des paramètres de numérisation \(Windows\)](#page-64-0).

Si l'option **Montrer l'afficheur après la numérisation** est sélectionnée, vous pouvez apporter des modifications à l'image numérisée dans l'écran d'aperçu.

## **Pour numériser un original à partir du logiciel d'impression HP (OS X)**

**1.** Ouvrez HP Easy Scan.

HP Easy Scan se trouve dans le dossier **Applications** .

- **2.** Cliquez sur **Numérisation** .
- **3.** Sélectionnez le type de profil de numérisation souhaité et suivre les instructions à l'écran.

## **Numérisation vers un périphérique de mémoire**

Vous pouvez directement numériser vers une clé USB à partir du panneau de commande de l'imprimante, sans utiliser un ordinateur ou le logiciel HP fourni avec l'imprimante.

- **ATTENTION :** Ne retirez pas la clé USB du port USB de l'imprimante lorsque l'imprimante tente d'y accéder. Vous risqueriez d'endommager les fichiers stockées sur la clé. Vous pouvez retirer une clé USB en toute sécurité uniquement lorsque le voyant d'état ne clignote pas.
- **EXALCOME :** L'imprimante ne prend pas en charge les lecteurs flash USB cryptés.

Vous pouvez aussi utiliser le logiciel d'imprimante HP pour numériser des documents en texte modifiable. Pour plus d'informations, consultez la section [Numérisation de documents en tant que texte modifiable.](#page-61-0)

## **Pour numériser un original vers un périphérique de mémoire à partir du panneau de commande de l'imprimante**

- **1.** Chargez votre document, face imprimée vers le bas sur la vitre du scanner ou face imprimée vers le haut dans le bac d'alimentation des documents.
- **2.** Insérez une clé USB.
- **3.** Touchez **Numérisation** , puis sélectionnez **Périphérique mémoire**.
- **4.** Modifiez les options de numérisation si nécessaire.
- **5.** Touchez **Lancer la numérisation** .

## **Numérisation vers le courrier électronique**

- Numérisation vers le courrier électronique depuis l'onglet Numériser
- [Numérisation vers le courrier électronique avec l'application Numérisation vers le courrier électronique](#page-58-0)

## **Numérisation vers le courrier électronique depuis l'onglet Numériser**

Cette section contient les rubriques suivantes :

- [Configuration de la numérisation vers la messagerie électronique](#page-58-0)
- [Numériser un document ou une photo vers l'e-mail](#page-58-0)

### <span id="page-58-0"></span>**Configuration de la numérisation vers la messagerie électronique**

## **Configuration de la numérisation vers la messagerie électronique**

Vous devez d'abord configurer les adresses électroniques, puis numériser vos documents et les envoyer par courrier électronique.

- **REMARQUE :** Vous devez être connecté à un ordinateur sur le réseau pour configurer la fonction Numérisation vers le courrier électronique.
	- **1.** Sur l'écran d'accueil, touchez **Numériser**, puis **E-mail**.
	- **2.** Dans l'écran **Profil de messagerie non configuré**, touchez Suivant.
	- **3.** Touchez **Utilisation du logiciel HP installé sur un ordinateur** ou **Utilisation d'un navigateur Web** et suivez les instructions affichées pour configurer le profil de messagerie.

## **Numériser un document ou une photo vers l'e-mail**

## **Pour numériser un document ou une photo vers le courrier électronique à partir du panneau de commande**

- **1.** Chargez votre original face imprimée vers le bas sur la vitre du scanner ou face imprimée vers le haut dans le chargeur de documents.
- **2.** Sur l'écran d'accueil, touchez **Numériser**, puis **E-mail**.
- **3.** Vérifiez le compte de messagerie que vous voulez utiliser et touchez **Continuer**.

Si vous voulez modifier le compte de messagerie, touchez ||, sélectionnez le compte que vous voulez utiliser et touchez **Continuer**.

**4.** Entrez l'adresse électronique du destinataire dans le champ **À**.

Vous pouvez également toucher , sélectionnez le compte de messagerie destinataire et touchez **Continuer**.

- **5.** Entrez l'objet du message dans le champ **Objet**.
- **6.** Touchez **Touchez pour l'aperçu** si vous voulez afficher l'aperçu d'une photo ou d'un document numérisé.

Touchez pour modifier les paramètres.

- **7.** Touchez **Numériser**.
- **8.** Touchez **Terminer** lorsque la numérisation est terminée. Vous pouvez également toucher **Ajouter une page** pour envoyer un autre courrier électronique.

## **Numérisation vers le courrier électronique avec l'application Numérisation vers le courrier électronique**

L'application Numériser vers le courrier électronique est une application qui vous permet de rapidement numériser et envoyer des photos et des documents par courrier électronique aux destinataires souhaités, directement depuis votre imprimante tout-en-un HP. Vous pouvez configurer vos adresses électroniques, vous connecter à vos comptes avec les codes PIN fournis, puis numériser et envoyer vos documents.

Cette section contient les rubriques suivantes :

[Configuration de la numérisation vers la messagerie électronique](#page-59-0)

- Numériser un document ou une photo vers l'e-mail
- [Modification des paramètres du compte](#page-60-0)

## <span id="page-59-0"></span>**Configuration de la numérisation vers la messagerie électronique**

## **Configuration de la numérisation vers la messagerie électronique**

- **1.** Activez les services Web sur l'imprimante. Pour plus d'informations, voir [Configuration des services Web.](#page-113-0)
- **2.** Sur l'écran d'accueil, touchez **Apps**, puis l'application **Numérisation vers le courrier électronique**.
- **3.** Sur l'écran **Bienvenue**, touchez **Continuer**.
- **4.** Tapez dans la case **Adresse e-mail :** pour saisir votre adresse e-mail, puis cliquez sur **Terminé**.
- **5.** Appuyez sur **Continuer**.
- **6.** Un code PIN sera envoyé à l'adresse e-mail que vous avez saisie. Appuyez sur **Continuer**.
- **7.** Touchez **PIN** pour saisir votre code et appuyez sur **Terminé**.
- **8.** Touchez **Stocker l'adresse e-mail** ou **Connexion automatique**, selon si vous souhaitez que l'imprimante stocke vos identifiants de connexion.
- **9.** Sélectionnez votre type de numérisation en touchant **Photo** ou **Document**.
- **10.** Pour les photos, sélectionnez les paramètres de numérisation et cliquez sur **Continuer**.

Pour les documents, passez à l'étape suivante.

- **11.** Vérifiez les informations de l'adresse e-mail et touchez **Continuer**.
- **12.** Touchez **Numériser vers adresse e-mail**.
- **13.** Cliquez sur **OK** une fois la numérisation terminée, puis cliquez sur **Oui** pour envoyer un autre courrier électronique ou sur **Non** pour terminer.

## **Numériser un document ou une photo vers l'e-mail**

## **Pour numériser un document ou une photo vers le courrier électronique à partir du panneau de commande**

- **1.** Chargez votre original face imprimée vers le bas sur la vitre du scanner ou face imprimée vers le haut dans le chargeur de documents.
- **2.** Sur l'écran d'accueil, touchez **Apps**, puis l'application **Numérisation vers le courrier électronique**.
- **3.** Sélectionnez le compte que vous souhaitez utiliser sur le panneau de commande et cliquez sur **Continuer**.
- **REMARQUE :** Sélectionnez **Mon compte n'apparaît pas dans la liste** si vous ne possédez pas de compte. Vous serez invité à saisir votre adresse e-mail et vous recevrez un code PIN.
- **4.** Entrez le code PIN, si vous y êtes invité(e).
- **5.** Sélectionnez votre type de numérisation en touchant **Photo** ou **Document**.
- **6.** Pour les photos, sélectionnez les paramètres de numérisation et cliquez sur **Continuer**.

Pour les documents, passez à l'étape suivante.

- **7.** Pour ajouter ou supprimer des destinataires, touchez **0odifier destinataire(s)**, puis **Terminer**, une fois terminé.
- **8.** Vérifiez l'adresse e-mail et cliquez sur **Continuer**.
- <span id="page-60-0"></span>**9.** Touchez **Numériser vers adresse e-mail**.
- **10.** Cliquez sur **OK** une fois la numérisation terminée, puis cliquez sur **Oui** pour envoyer un autre courrier électronique ou sur **Non** pour terminer.

#### **Pour numériser un document ou une photo vers le courrier électronique à partir du logiciel d'impression HP(Windows)**

- **1.** Chargez votre orignal, face imprimée vers le bas sur la vitre du scanner ou face imprimée vers le haut dans le chargeur de documents.
- **2.** Ouvrez le logiciel d'impression HP. Pour plus d'informations, voir [Ouvrez le logiciel d'impression HP](#page-42-0) [\(Windows\)](#page-42-0).
- **3.** Cliquez sur **Imprimer, numériser et télécopier** , puis sur **Numérisation** .
- **4.** Cliquez sur **Numériser un document ou une photo** .
- **5.** Sélectionnez le type de numérisation de votre choix puis cliquez sur **Numérisation** .

Choisissez **Envoyer par courriel au format PDF** ou **Envoyer par courriel au format JPEG** pour ouvrir votre logiciel de messagerie avec le fichier numérisé en pièce jointe.

**REMARQUE :** L'écran d'accueil permet d'examiner et de modifier les paramètres de base. Cliquez sur le lien **Plus** dans l'angle supérieur droit de la boîte de dialogue Numériser pour examiner et modifier les paramètres détaillés.

Pour plus d'informations, consultez [Modification des paramètres de numérisation \(Windows\)](#page-64-0).

Si **Montrer l'afficheur après la numérisation** est sélectionné, vous pouvez apporter des réglages à l'image numérisée dans l'écran d'aperçu.

#### **0odification des paramètres du compte**

#### **Pour modifier les paramètres du compte à partir du panneau de commande de l'imprimante**

- **1.** Sur l'écran d'accueil, touchez **Apps**, puis l'application **Numérisation vers le courrier électronique**.
- **2.** Sélectionnez le compte que vous voulez modifier et touchez Modifier.
- **3.** Sélectionnez le paramètre que vous souhaitez modifier et suivez les invites sur l'écran.
	- Connexion automatique
	- Stocker le courrier électronique
	- Supprimer de la liste
	- **Modifier le PIN**
	- Supprimer le compte

## **Numérisation à l'aide de Webscan**

Webscan est une fonction du serveur Web intégré qui permet de numériser des photos et des documents de votre imprimante vers votre ordinateur en utilisant un navigateur Web.

Cette fonction est disponible même si vous n'avez pas installé le logiciel d'impression sur votre ordinateur.

Pour plus d'informations, voir [Serveur Web intégré.](#page-129-0)

<span id="page-61-0"></span>**REMARQUE :** Webscan est désactivé par défaut. Vous pouvez l'activer depuis l'EWS.

Si vous ne parvenez pas à ouvrir Webscan dans le serveur EWS, il se peut que le logiciel ait été désactivé par votre administrateur réseau. Pour plus d'informations, contactez votre administrateur réseau ou la personne qui a installé votre réseau.

### **Pour activer Webscan**

- **1.** Ouvrez le serveur Web intégré. Pour plus d'informations, voir [Serveur Web intégré](#page-129-0).
- **2.** Cliquez sur l'onglet **Paramètres** .
- **3.** Dans la section **Sécurité**, cliquez sur **Paramètres de l'administrateur**.
- **4.** Sélectionnez **Webscan** pour l'activer.
- **5.** Cliquez sur **Appliquer**.

#### **Pour numériser avec Webscan**

Webscan fournit des options de numérisation de base. Pour utiliser d'autres options ou fonctions de numérisation, numérisez à l'aide du logiciel d'impression HP.

- **1.** Chargez votre document, face imprimée vers le bas sur la vitre du scanner ou face imprimée vers le haut dans le bac d'alimentation des documents.
- **2.** Ouvrez le serveur Web intégré. Pour plus d'informations, voir [Serveur Web intégré](#page-129-0).
- **3.** Cliquez sur l'onglet **Numérisation** .
- **4.** Cliquez sur Webscan dans le volet de gauche, modifiez les paramètres souhaités, puis cliquez sur Lancer **la numérisation** .
- **ASTUCE :** Pour numériser des documents en texte modifiable, vous devez installer le logiciel HP inclus avec l'imprimante. Pour plus d'informations, voir Numérisation de documents en tant que texte modifiable.

## **Numérisation de documents en tant que texte modifiable**

Pour numériser des documents dans un format compatible avec les fonctions de recherche, de copier/coller et d'édition, utilisez le logiciel HP. Cela vous permet de modifier des lettres, des extraits de journaux et de nombreux autres documents.

- Numérisation de documents en tant que texte modifiable
- [Lignes directrices pour la numérisation de documents en texte modifiable](#page-62-0)

## **Numérisation de documents en tant que texte modifiable**

Utilisez les instructions suivantes pour numériser des documents en texte modifiable.

#### **Pour numériser un document en texte modifiable(Windows)**

Vous pouvez numériser des types différents de documents imprimés dans un format dans lequel vous pouvez effectuer une recherche et modifier.

Si **Enregistrer sous forme de texte modifiable (OCR)** ne figure pas dans la liste d'options de numérisation disponibles, vous devez réinstaller votre logiciel et choisir cette option.

- <span id="page-62-0"></span>**1.** Chargez votre orignal, face imprimée vers le bas sur la vitre du scanner ou face imprimée vers le haut dans le chargeur de documents.
- **2.** Ouvrez le logiciel d'impression HP. Pour plus d'informations, voir [Ouvrez le logiciel d'impression HP](#page-42-0) [\(Windows\)](#page-42-0).
- **3.** Cliquez sur **Imprimer, numériser et télécopier** , puis sur **Numérisation** .
- **4.** Cliquez sur **Numériser un document ou une photo** .
- **5.** Sélectionnez **Enregistrer sous forme de texte modifiable (OCR)** et cliquez sur **Numérisation** .
	- **REMARQUE :** L'écran d'accueil permet d'examiner et de modifier les paramètres de base. Cliquez sur le lien **Plus** dans l'angle supérieur droit de la boîte de dialogue Numériser pour examiner et modifier les paramètres détaillés.

Pour plus d'informations, consultez [Modification des paramètres de numérisation \(Windows\)](#page-64-0).

Si l'option **Montrer l'afficheur après la numérisation** est sélectionnée, vous pouvez apporter des modifications à l'image numérisée dans l'écran d'aperçu.

#### **Pour numériser des documents en tant que texte modifiable (OS X)**

- **1.** Chargez votre document, face imprimée vers le bas sur la vitre du scanner ou face imprimée vers le haut dans le bac d'alimentation des documents.
- **2.** Ouvrez Numérisation HP.

HP Scan est situé dans le dossier **Applications**/**HP** au sommet de l'arborescence du disque dur.

- **3.** Cliquez sur le bouton **Numériser**. Une boîte de dialogue demande confirmation de votre périphérique de numérisation et la préconfiguration des paramètres de numérisation.
- **4.** Suivez les instructions qui s'affichent à l'écran pour exécuter la numérisation.
- **5.** Une fois toutes les pages numérisées, sélectionnez **Enregistrer** dans le menu **Fichier**. La zone de dialogue Enregistrer s'affiche.
- **6.** Sélectionnez le type de texte modifiable.

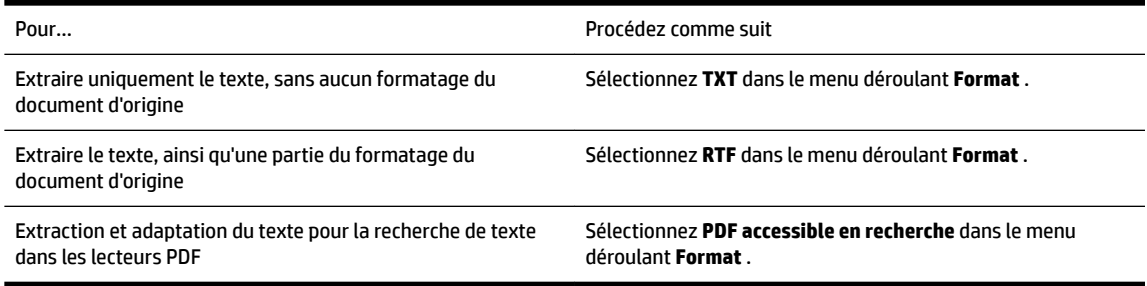

**7.** Cliquez sur **Enregistrer**.

## **Lignes directrices pour la numérisation de documents en texte modifiable**

Suivez les consignes suivantes pour vérifier que le logiciel convertit correctement vos documents.

● **Veillez à ce que la vitre du scanner ou celle du bac d'alimentation automatique soit propre.**

<span id="page-63-0"></span>Des taches ou de la poussière sur la vitre du scanner ou la fenêtre du chargeur de documents peuvent empêcher le logiciel de convertir le document en texte modifiable.

## ● **Assurez-vous que le document est correctement chargé.**

Assurez-vous que l'original est correctement chargé et que le document n'est pas placé de travers.

## ● **Assurez-vous que le texte du document est clair.**

Pour permettre une conversion correcte du document en texte modifiable, l'original doit être clair et de très bonne qualité.

Les situations suivantes peuvent empêcher une conversion correcte du document :

- Le texte de l'original est pâle ou le document est froissé.
- La police du texte est trop petite.
- La structure du document est trop complexe.
- Le texte est dense. Par exemple, si dans le texte traité par le logiciel des caractères manquent ou sont combinés, la combinaison « rn » peut ressortir en « m ».
- Le texte est imprimé sur un arrière-plan de couleur. Il arrive que les images sur fond en couleur ne ressortent pas bien.

## ● **Choisissez le profil correct.**

Assurez-vous de sélectionner un raccourci ou une préconfiguration qui autorise la numérisation en tant que texte modifiable. Ces options utilisent des paramètres de numérisation conçus pour maximiser la qualité de votre numérisation OCR.

## **Windows** : Utilisez le raccourci **Texte modifiable (OCR)** ou **Enregistrer au format PDF**.

**OS X** : Utilisez l'option prédéfinie **Documents avec texte**.

## ● **Enregistrez votre fichier dans le format correct.**

Si vous souhaitez simplement extraire le texte du document, sans aucune partie du formatage de l'original, sélectionnez un format de texte brut (tel que **Texte (.txt)** ou **TXT**).

Si vous souhaitez extraire le texte, ainsi qu'une partie du formatage de l'original, sélectionnez le format de texte enrichi (tel que **Texte enrichi (.rtf)** ou **RTF**) ou le format PDF accessible en recherche ( **PDF accessible en recherche (.pdf)** ou **PDF accessible en recherche** ).

## **Création d'un nouveau raccourci de numérisation(Windows)**

Vous pouvez créer votre propre raccourci de numérisation pour simplifier celle-ci. Par exemple, vous souhaiterez peut-être numériser régulièrement et enregistrer des photos au format PNG, plutôt qu'au format JPEG.

- **1.** Chargez votre orignal, face imprimée vers le bas sur la vitre du scanner ou face imprimée vers le haut dans le chargeur de documents.
- **2.** Ouvrez le logiciel d'impression HP. Pour plus d'informations, voir [Ouvrez le logiciel d'impression HP](#page-42-0) [\(Windows\)](#page-42-0).
- **3.** Cliquez sur **Imprimer, numériser et télécopier** , puis sur **Numérisation** .
- **4.** Cliquez sur **Numériser un document ou une photo** .
- **5.** Cliquez sur **Créer un nouveau raccourci de numérisation** .

<span id="page-64-0"></span>**6.** Entrez un nom descriptif, choisissez un raccourci existant sur lequel baser votre nouveau raccourci, puis cliquez sur **Créer** .

Par exemple, si vous créez un raccourci pour les photos, choisissez soit **Enregistrer au format JPEG** soit **Envoyer par courriel au format JPEG** . Ceci permet de rendre les options disponibles pour utiliser les images lors de la numérisation.

- **7.** Modifiez les paramètres de votre nouveau raccourci pour répondre à vos besoins, puis cliquez sur l'icône d'enregistrement à droit du raccourci.
	- **REMARQUE :** L'écran d'accueil permet d'examiner et de modifier les paramètres de base. Cliquez sur le lien **Plus** dans l'angle supérieur droit de la boîte de dialogue Numériser pour examiner et modifier les paramètres détaillés.

Pour plus d'informations, consultez Modification des paramètres de numérisation (Windows).

## **0odification des paramètres de numérisation (Windows)**

Vous pouvez modifier les paramètres de numérisation soit pour une utilisation normale, soit pour enregistrer les modifications pour une utilisation définitive. Ces paramètres incluent des options telles que le format et l'orientation de page, la résolution de numérisation, le contraste et l'emplacement de dossier des numérisations enregistrées.

- **1.** Chargez votre orignal, face imprimée vers le bas sur la vitre du scanner ou face imprimée vers le haut dans le chargeur de documents.
- **2.** Ouvrez le logiciel d'impression HP. Pour plus d'informations, voir [Ouvrez le logiciel d'impression HP](#page-42-0) [\(Windows\)](#page-42-0).
- **3.** Cliquez sur **Imprimer, numériser et télécopier** , puis sur **Numérisation** .
- **4.** Cliquez sur **Numériser un document ou une photo** .
- **5.** Cliquez sur le lien **Plus** dans l'angle supérieur droit de la boîte de dialogue HP Scan.

Le volet des paramètres détaillés s'affiche à droite. La colonne de gauche récapitule les paramètres actuels de chaque section. La colonne de droite permet de modifier les paramètres dans la section en surbrillance.

**6.** Cliquez sur chaque section à gauche du volet des paramètres détaillés pour examiner les paramètres dans cette section.

Vous pouvez examiner et modifier la plupart des paramètres en utilisant les menus déroulants.

Certains paramètres permettent une plus grande souplesse en affichant un nouveau volet. Ceux-ci sont indiqués par un + (signe plus) à droite du paramètre. Vous devez soit accepter, soit annuler les modifications dans ce volet pour revenir au volet des paramètres détaillés.

- **7.** Une fois que vous avez terminé de modifier les paramètres, procédez comme suit.
	- Cliquez sur **Numérisation** . Vous êtes invité à enregistrer ou refuser les modifications dans le raccourci après la numérisation.
	- Cliquez sur l'icône d'enregistrement à droite du raccourci. Cela enregistre les modifications du raccourci afin de pouvoir les réutiliser la prochaine fois. Sinon, les modifications s'appliquent uniquement à la numérisation encours. Cliquez ensuite sur **Numérisation** .

<span id="page-65-0"></span>[Allez en ligne pour en savoir plus sur l'utilisation du logiciel HP Scan](http://www.hp.com/embed/sfs/doc?client=IWS-eLP&lc=fr&cc=fr&ProductNameOID=7902015&TapasOnline=TIPS_SW_SCAN). Apprenez à :

- personnaliser les paramètres de numérisation, tels que le type de fichier d'image, la résolution de la numérisation et les niveaux de contraste ;
- analyser dans les dossiers réseau et les lecteurs du cloud ;
- prévisualiser et ajuster les images avant de numériser.

## **Conseils pour réussir vos copies et numérisations**

Suivez les conseils ci-après pour réussir vos copies et vos numérisations.

- Maintenez la vitre et la partie interne du couvercle à l'état propre. Le scanner interprète tout ce qu'il détecte sur la vitre comme faisant partie de l'image.
- Chargez votre original, face imprimée vers le bas sur la vitre du scanner.
- Pour réaliser une copie de grande taille d'un petit original, numérisez l'original dans l'ordinateur, redimensionnez l'image dans le logiciel de numérisation, puis imprimez une copie de l'image agrandie.
- Pour ajuster la taille de la numérisation, le type de sortie, la résolution de la numérisation, le type de fichier ou un autre paramètre, commencez à numériser depuis le logiciel de l'imprimante.
- Pour éviter que le texte numérisé ne soit incorrect ou incomplet, assurez-vous que la luminosité est correctement réglée dans le logiciel.
- Si vous souhaitez numériser un document avec plusieurs pages dans un seul fichier plutôt que plusieurs fichiers, commencez la numérisation avec le logiciel d'impression plutôt que de sélectionner **Numérisation** dans le panneau de commande.
- Pour numériser de nombreuses pages depuis la vitre du scanner, définissez la résolution du scanner dans le logiciel d'impression à 300 ppp ou moins.

Toutes les résolutions du scanner dans le logiciel de l'imprimante sont prises en charge lors de la numérisation depuis le margeur de documents.

# **5 Télécopie**

Vous pouvez utiliser l'imprimante pour envoyer et recevoir des télécopies en noir et blanc et en couleur. Vous pouvez programmer l'envoi ultérieur de télécopies dans les 24 heures et définir des numéros de votre répertoire téléphonique pour envoyer rapidement et facilement des télécopies vers des numéros utilisés fréquemment. À partir du panneau de commande de l'imprimante, vous pouvez définir un certain nombre d'options de télécopie, telles que la résolution et la luminosité des télécopies que vous envoyez.

**REMARQUE :** Avant de commencer à utiliser la fonction de télécopie, assurez-vous d'avoir correctement configuré cette fonction sur l'imprimante. Vous pouvez vérifier si le télécopieur est correctement configuré en effectuant un test à partir du panneau de configuration de l'imprimante.

- Envoi d'une télécopie
- [Réception d'une télécopie](#page-70-0)
- [Créer des contacts dans le répertoire](#page-75-0)
- [Modification des paramètres de télécopie](#page-78-0)
- [Services de télécopie et de téléphonie numérique](#page-82-0)
- [Télécopie sur Voice over Internet Protocol](#page-82-0)
- [Impression de rapports](#page-83-0)
- [Configuration de télécopieur supplémentaire](#page-86-0)

## **Envoi d'une télécopie**

Vous pouvez envoyer une télécopie de plusieurs manières, selon votre situation ou vos besoins.

- Envoi d'une télécopie standard
- [Envoi d'une télécopie standard à partir de l'ordinateur](#page-67-0)
- [Envoi d'une télécopie depuis un téléphone](#page-68-0)
- [Envoi d'une télécopie à l'aide de la fonction de numérotation supervisée](#page-68-0)
- [Envoyer une télécopie en utilisant la mémoire de l'imprimante](#page-69-0)
- [Envoi d'une télécopie à plusieurs destinataires](#page-69-0)
- [Envoi d'une télécopie en mode de correction d'erreurs](#page-70-0)

## **Envoi d'une télécopie standard**

Vous pouvez facilement envoyer une télécopie en noir et blanc ou en couleur contenant une ou plusieurs pages à partir du panneau de commande de l'imprimante.

- **REMARQUE :** Envoyez une seule télécopie en plaçant l'original sur la vitre. Envoyez plusieurs télécopies en utilisant le chargeur de documents.
- **REMARQUE :** Si vous avez besoin d'une confirmation imprimée de l'envoi de vos télécopies, activez la confirmation de télécopie.

### <span id="page-67-0"></span>**Pour envoyer une télécopie standard à partir du panneau de commande de l'imprimante**

- **1.** Chargez votre document, face imprimée vers le bas sur la vitre du scanner ou face imprimée vers le haut dans le bac d'alimentation des documents.
- **2.** Sur le panneau de commande de l'imprimante, touchez **Télécopie** .
- **3.** Touchez **Envoyer maintenant**.
- **4.** Saisie du numéro de télécopieur à l'aide du clavier ou en le sélectionnant dans le répertoire.
	- **ASTUCE :** Pour ajouter une pause au numéro de télécopie que vous entrez, appuyez plusieurs fois sur **\***  jusqu'à ce qu'un tiret (**-**) s'affiche.
- **5.** Touchez **Noir** ou **Couleur** .

Si l'imprimante détecte un original chargé dans le bac d'alimentation automatique, elle envoie le document au numéro que vous avez saisi.

**ASTUCE :** Si le destinataire vous informe que la qualité de la télécopie envoyée n'est pas satisfaisante, essayez de modifier la résolution ou le contraste sur votre télécopieur.

## **Envoi d'une télécopie standard à partir de l'ordinateur**

Vous pouvez envoyer un document en télécopie directement depuis votre ordinateur sans avoir à l'imprimer d'abord.

Pour utiliser cette fonction, assurez-vous d'avoir installé le logiciel d'impression HP sur votre ordinateur, que l'imprimante est connectée à une ligne téléphonique active, et que la fonction de télécopieur est configuré et fonctionne correctement.

## **Pour envoyer une télécopie standard à partir de l'ordinateur (Windows)**

- **1.** Ouvrez le document sur l'ordinateur à partir duquel vous souhaitez émettre la télécopie.
- **2.** Dans le menu **Fichier** de votre application logicielle, cliquez sur **Imprimer**.
- **3.** Dans la liste **Nom**, sélectionnez l'imprimante dont le nom contient « **fax** ».
- **4.** Pour modifier certains paramètres (tels que la sélection pour l'envoi du document sous forme de télécopie en noir et blanc ou en couleur), cliquez sur le bouton qui ouvre la boîte de dialogue **Propriétés**. Selon l'application logicielle utilisée, ce bouton peut être **Propriétés**, **Options**, **Configuration d'imprimante**, **Imprimante** ou **Préférences**.
- **5.** Après avoir modifié les paramètres voulus, cliquez sur **OK**.
- **6.** Cliquez sur **Imprimer** ou sur **OK**.
- **7.** Indiquez le numéro de télécopieur et les autres informations relatives au destinataire, changez éventuellement les paramètres de télécopie, puis cliquez sur **Envoyer une télécopie**. L'imprimante commence à composer le numéro de télécopieur, puis envoie le document.

## **Pour envoyer une télécopie standard à partir de l'ordinateur (OS X)**

- **1.** Ouvrez le document sur l'ordinateur à partir duquel vous souhaitez envoyer la télécopie.
- **2.** Dans le menu **Fichier** de votre logiciel, cliquez sur **Imprimer**.
- **3.** Sélectionnez l'imprimante dont le nom contient **« (Fax) »**.
- <span id="page-68-0"></span>**4.** Saisissez un numéro de télécopieur ou un nom figurant dans vos Contacts pour lequel vous avez déjà enregistré un numéro.
- **5.** Une fois que vous avez fini de renseigner les informations relatives au télécopieur, cliquez sur **Télécopieur**.

## **Envoi d'une télécopie depuis un téléphone**

Vous pouvez envoyer une télécopie depuis votre poste de téléphone. Cela vous permet de parler au destinataire avant d'envoyer la télécopie.

### **Envoi d'une télécopie depuis un poste téléphonique**

- **1.** Chargez votre document, face imprimée vers le bas sur la vitre du scanner ou face imprimée vers le haut dans le bac d'alimentation des documents.
- **2.** Composez le numéro sur le clavier du téléphone connecté à l'imprimante.

Si le destinataire répond au téléphone, dites-lui qu'il devrait recevoir la télécopie sur son télécopieur après quelques tonalités. si un télécopieur prend l'appel, vous entendrez la tonalité du télécopieur de destination.

- **3.** Sur le panneau de commande de l'imprimante, touchez **Télécopie** .
- **4.** Touchez **Envoyer maintenant**.
- **5.** Lorsque vous êtes prêt à envoyer la télécopie, touchez **Noir** ou **Couleur** .

La ligne téléphonique est coupée durant la transmission de la télécopie. Si vous parler plus tard au destinataire, restez en ligne jusqu'à la fin de la transmission de la télécopie. Si vous avez fini de parler avec le destinataire, vous pouvez raccrocher le combiné dès le début de la transmission de la télécopie.

## **Envoi d'une télécopie à l'aide de la fonction de numérotation supervisée**

Lorsque vous envoyez une télécopie à l'aide de la fonction de numérotation supervisée, vous pouvez entendre les tonalités, les invites téléphoniques ou d'autres sons dans les haut-parleurs de l'imprimante. Cette fonction vous permet de répondre aux invites durant la numérotation et de contrôler la vitesse de numérotation.

 $\hat{X}$  **ASTUCE :** Si vous utilisez une carte d'appel et que vous n'entrez pas suffisamment vite votre code PIN, il est possible que l'imprimante commence à émettre prématurément les tonalités de télécopie, ce qui risque d'empêcher la reconnaissance de votre code PIN par le service de la carte d'appel. Si c'est le cas, créez un contact dans votre répertoire afin de stocker le code PIN de votre carte d'appel.

**REMARQUE :** Vérifiez que le volume est activé de façon à entendre la tonalité.

#### **Pour envoyer une télécopie à l'aide de la numérotation supervisée depuis le panneau de commande de l'imprimante**

- **1.** Chargez votre document, face imprimée vers le bas sur la vitre du scanner ou face imprimée vers le haut dans le bac d'alimentation des documents.
- **2.** Sur le panneau de commande de l'imprimante, touchez **Télécopie** .
- **3.** Touchez **Envoyer maintenant**.
- **4.** Touchez **Noir** ou **Couleur** .
- **5.** Une fois que vous entendez la tonalité, entrez le numéro souhaité à l'aide du clavier du panneau de commande de l'imprimante.
- **6.** Suivez les invites.

<span id="page-69-0"></span>**ASTUCE :** Si vous utilisez une carte téléphonique pour envoyer une télécopie et que le code PIN de la carte téléphonique est stocké dans les contacts de votre répertoire, lorsque vous êtes invité à entrer le

code PIN, touchez ( **Répertoire** ), puis ( **Contact** ) pour sélectionner l'entrée du répertoire

sous laquelle vous avez enregistrer le code PIN.

Votre télécopie est envoyée lorsque le télécopieur destinataire répond.

## **Envoyer une télécopie en utilisant la mémoire de l'imprimante**

Vous pouvez numériser une télécopie noir et blanc, la stocker en mémoire et l'envoyer à partir de cette mémoire. Cette fonction est utile si le numéro de télécopieur que vous tentez d'appeler est occupé ou temporairement indisponible. L'imprimante numérise les originaux, les place en mémoire et les envoie lorsqu'elle peut se connecter au télécopieur destinataire. Une fois que l'imprimante a numérisé les pages et les a placées en mémoire, vous pouvez retirer les originaux du bac d'alimentation ou de la vitre du scanner.

## *P* **REMARQUE :** Seules des télécopies en noir et blanc peuvent être envoyées à partir de la mémoire.

## **Pour envoyer une télécopie en utilisant la mémoire de l'imprimante**

- **1.** Assurez-vous que la fonction **Méthode de numérisation et de télécopie** est activée.
	- **a.** Sur l'écran du panneau de commande de l'imprimante, touchez **Télécopie** .
	- **b.** Touchez **Configuration** , puis **Préférences** .
	- **c.** Touchez **Méthode de numérisation et de télécopie** pour l'activer.
- **2.** Chargez votre original, face imprimée orientée vers le haut, dans le bac d'alimentation.
- **3.** Sur le panneau de commande de l'imprimante, touchez **Télécopie** .
- **4.** Touchez **Envoyer maintenant**.
- **5.** Saisissez le numéro du télécopieur à l'aide du clavier numérique.

Vous pouvez également toucher ( **Repertoire** ), puis **( Contact** ), **Contact** ( **Groupe** ), or  $\bullet$ 

( **Historique des appels** ) pour sélectionner un numéro ou un groupe à composer.

## **6.** Touchez **Envoyer une télécopie** .

L'imprimante numérise les originaux, les place en mémoire, puis envoie la télécopie lorsque le télécopieur destinataire est disponible.

## **Envoi d'une télécopie à plusieurs destinataires**

Vous pouvez envoyer une télécopie à plusieurs destinataires en créant un contact dans votre répertoire téléphonique composé de deux destinataires ou plus.

## **Envoi d'une télécopie à plusieurs destinataires en utilisant un groupe de contacts du répertoire**

- **1.** Chargez votre document, face imprimée vers le bas sur la vitre du scanner ou face imprimée vers le haut dans le bac d'alimentation des documents.
- **2.** Sur le panneau de commande de l'imprimante, touchez **Télécopie** .
- **3.** Touchez **Envoyer maintenant**.
- **4.** Touchez ( **Répertoire** ), puis ( **Groupe** ).

<span id="page-70-0"></span>**5.** Touchez le nom du groupe destinataire.

## **6.** Touchez **Envoyer une télécopie** .

L'imprimante envoie le document à tous les numéros du groupe sélectionné.

**ASTUCE :** Si le destinataire vous informe que la qualité de la télécopie envoyée n'est pas satisfaisante, essayez de modifier la résolution ou le contraste sur votre télécopieur.

## **Envoi d'une télécopie en mode de correction d'erreurs**

La fonction **Mode de correction d'erreurs** (ECM) empêche la perte de données due à la mauvaise qualité de certaines lignes téléphoniques en détectant les erreurs qui se produisent durant la transmission et en sollicitant automatiquement une nouvelle transmission de la partie erronée. Le coût de la télécommunication reste inchangé, voire peut être réduit sur certaines lignes téléphoniques de bonne qualité. Sur les lignes téléphoniques de mauvaise qualité, la fonction ECM allonge le temps d'envoi et augmente le coût des communications, mais permet d'envoyer les données de façon beaucoup plus fiable. Le paramètre par défaut est **Activé** . Ne désactivez la fonction ECM que si le coût des communications augmente sensiblement et que vous pouvez tolérer une moindre qualité pour un coût plus réduit.

Si vous désactivez le mode de correction d'erreurs :

- La qualité et la vitesse de transmission des télécopies que vous envoyez et recevez sont affectées.
- La **Vitesse** est réglée automatiquement sur **Moyenne** .
- Vous ne pouvez plus envoyer ni recevoir de télécopies en couleur.

## **Pour modifier le paramètre ECM à partir du panneau de commande**

- **1.** Sur l'écran du panneau de commande de l'imprimante, touchez **Télécopie** .
- **2.** Touchez **Configuration** .
- **3.** Touchez **Préférences** .
- **4.** Faites défiler **Mode de correction d'erreurs** afin de toucher pour activer ou désactiver la fonction.

## **Réception d'une télécopie**

Vous pouvez recevoir des télécopies automatiquement ou manuellement. Si vous désactivez l'option **Réponse automatique** , vous devez recevoir les télécopies manuellement. Si vous activez l'option **Réponse automatique** (paramètre par défaut), l'imprimante répond automatiquement aux appels entrants et reçoit les télécopies au bout du nombre de sonneries spécifié par le paramètre **Nombre de sonneries avant prise de ligne** . La valeur par défaut du paramètre **Nombre de sonneries avant prise de ligne** est de cinq sonneries.

Si vous recevez une télécopie au format Légal US ou de format supérieur alors que l'imprimante n'est pas configurée pour utiliser du papier de ce format, l'imprimante réduit la télécopie de manière à ce que ses dimensions conviennent au papier chargé. Si vous avez désactivé la fonction **Réduction automatique** , l'imprimante imprime la télécopie sur deux pages.

**REMARQUE :** Si vous copiez un document lors de l'arrivée d'une télécopie, celle-ci est stockée dans la mémoire de l'imprimante jusqu'à ce que la copie soit terminée.

- [Réception d'une télécopie en mode manuel](#page-71-0)
- [Réglage de la sauvegarde des télécopies](#page-71-0)
- [Réimpression des télécopies reçues en mémoire](#page-72-0)
- [Retransmission de télécopies vers un autre numéro](#page-72-0)
- <span id="page-71-0"></span>[Définition de la réduction automatique pour les télécopies reçues](#page-73-0)
- [Blocage des numéros de télécopieurs indésirables](#page-73-0)
- [Réception de télécopies avec la fonction Télécopie numérique HP](#page-74-0)

## **Réception d'une télécopie en mode manuel**

Lorsque vous êtes au téléphone, votre interlocuteur peut en même temps vous envoyer une télécopie. Vous pouvez décrocher le combiné pour parler ou écouter les tonalités de télécopie.

Vous pouvez recevoir manuellement des télécopies depuis un téléphone directement branché sur l'imprimante (sur le port 2-EXT).

### **Pour recevoir une télécopie manuellement**

- **1.** Vérifiez que l'imprimante est sous tension et que du papier est chargé dans le bac principal.
- **2.** Retirez les originaux du bac d'alimentation des documents.
- **3.** Pour répondre à un appel entrant avant la mise en marche de l'imprimante, configurez le paramètre **Nombre de sonneries avant prise de ligne** sur un nombre supérieur. Sinon, désactivez le paramètre **Réponse automatique** pour que l'imprimante ne réponde pas automatiquement aux appels entrants.
- **4.** Si vous êtes au téléphone avec l'expéditeur, demandez-lui d'appuyer sur la touche **Démarrer** de son télécopieur.
- **5.** Procédez comme suit lorsque vous entendez les tonalités du fax provenant d'un télécopieur.
	- **a.** Sur le panneau de commande de l'imprimante, touchez **Télécopie** , puis **Envoyer et recevoir**, et enfin **Recevoir maintenant**.
	- **b.** Une fois que l'imprimante commence à recevoir la télécopie, vous pouvez raccrocher ou rester en ligne. La ligne téléphonique est silencieuse durant la transmission de la télécopie.

## **Réglage de la sauvegarde des télécopies**

Selon vos préférences et vos exigences en matière de sécurité, vous pouvez paramétrer l'imprimante afin qu'elle enregistre toutes les télécopies reçues, uniquement les télécopies reçues pendant une condition d'erreur ou aucune des télécopies reçues.

## **Pour dÄfinir la sauvegarde des télécopies à partir du panneau de commande de l'imprimante**

- **1.** Sur l'écran du panneau de commande de l'imprimante, touchez **Télécopie** .
- **2.** Touchez **Configuration** .
- **3.** Touchez **Préférences** .
- **4.** Touchez **Réception sauvegarde télécopies**.
- **5.** Touchez le paramètre requis.

**Activé** Paramètre par défaut. Lorsque le paramètre **Sauvegarder la télécopie** a pour valeur **Activé** , le périphérique stocke en mémoire toutes les télécopies reçues. Cela permet de réimprimer jusqu'à 30 télécopies parmi celles qui ont été imprimées le plus récemment, si elles figurent encore en mémoire.

> **REMARQUE :** Lorsque la mémoire de l'imprimante s'épuise, les télécopies imprimées les plus anciennes sont remplacées par les nouvelles télécopies entrantes. Si la mémoire est saturée de télécopies non imprimées, l'imprimante cesse de répondre aux appels de télécopie entrants.
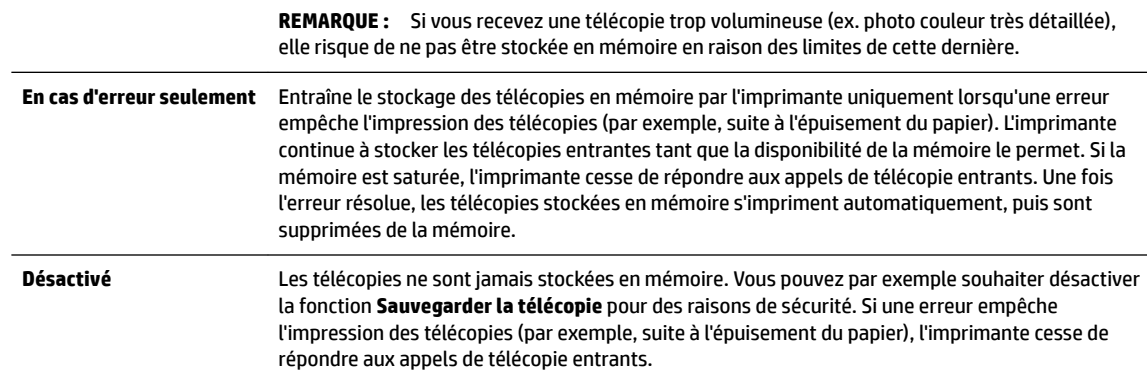

# **Réimpression des télécopies reçues en mémoire**

Les télécopies reçues qui ne sont pas imprimées sont stockées dans la mémoire.

**<sup>2</sup> REMARQUE :** Une fois la mémoire saturée, l'imprimante ne peut plus recevoir de nouvelles télécopies tant que vous n'avez pas imprimé ou supprimé des télécopies contenues dans la mémoire. Il se peut également que vous vouliez supprimer les télécopies en mémoire à des fins de sécurité ou de confidentialité.

Vous pouvez réimprimer jusqu'à 30 télécopies les plus récemment imprimées, si elles sont toujours en mémoire. Par exemple, vous pouvez avoir besoin de réimprimer vos télécopies si vous avez égaré la copie de vos dernières impressions.

### **Pour réimprimer des télécopies en mémoire à partir du panneau de commande de l'imprimante**

- **1.** Assurez-vous que le bac d'alimentation principal contient du papier. Pour plus d'informations, voir [Chargement du papier](#page-32-0).
- **2.** Sur le panneau de commande de l'imprimante, touchez **Télécopie** .
- **3.** Touchez **Réimprimer**.

Les télécopies sont imprimées dans l'ordre inverse de la réception, c'est-à-dire, les plus récentes en premier lieu.

- **4.** Touchez **Liste des télécopies reçues**.
- **5.** Touchez une télécopie pour la sélectionner, puis touchez **Imprimer**.

Pour interrompre la réimpression des télécopies stockées dans la mémoire, cliquez sur <a>
(Annuler).

## **Retransmission de télécopies vers un autre numéro**

Vous pouvez configurer l'imprimante de sorte qu'elle retransmette vos télécopies vers un autre numéro de télécopieur. Toutes les télécopies sont transférées en noir et blanc, quel que le mode d'envoi initial.

HP vous recommande de vérifier que le numéro vers lequel vous effectuez un transfert est une ligne de télécopie valide. Envoyez une télécopie de test pour vérifier que le télécopieur peut recevoir les télécopies que vous retransmettez.

### **Pour retransmettre des télécopies à partir du panneau de commande de l'imprimante**

- **1.** Sur l'écran du panneau de commande de l'imprimante, touchez **Télécopie** .
- **2.** Touchez **Configuration** .
- **3.** Touchez **Préférences** .
- **4.** Touchez **Retransmission de télécopie.**
- **5.** Touchez **Impression et transfert** pour imprimer et faire suivre la télécopie, ou sélectionnez **Transfert**  pour la retransmettre.
- **REMARQUE :** Si l'imprimante ne parvient pas à expédier la télécopie sur le télécopieur indiqué (par exemple, si celui-ci n'est pas allumé), l'imprimante imprime cette télécopie. Si vous configurez l'imprimante en vue d'imprimer des rapports d'erreur pour les télécopies reçues, elle imprimera également un rapport d'erreur.
- **6.** À l'invite, entrez le numéro du télécopieur destiné à recevoir les télécopies retransmises, puis touchez **Terminé** . Entrez les informations requises pour chacune des invites suivantes : date de début, heure de début, date de fin, heure de fin.
- **7.** La retransmission de télécopie est activée. Touchez **OK** pour confirmer.

Si l'alimentation de l'imprimante est interrompue lors de la configuration de la retransmission de télécopie, le paramètre de retransmission de télécopie est conservé, de même que le numéro de téléphone. Une fois l'alimentation rétablie sur l'imprimante, le paramètre de retransmission de télécopie est toujours **Activé** .

**REMARQUE :** Vous pouvez annuler la retransmission de télécopies en sélectionnant **Désactivé** dans le menu **Retransmission de télécopie**.

# **DÄfinition de la réduction automatique pour les télécopies reçues**

Le paramètre **Réduction automatique** détermine le comportement de l'imprimante lorsqu'elle reçoit une télécopie trop grande pour le format de papier chargé. Ce paramètre est activé par défaut ; l'image de la télécopie entrante est donc réduite de façon à tenir sur une page, si possible. Si cette fonction est désactivée, les informations qui ne tiennent pas sur la première page sont imprimées sur une deuxième page.La **Réduction automatique** est utile lorsque vous recevez une télécopie au format A4/Lettre maximum et que le bac d'entrée contient du papier de ce format.

### **Pour dÄfinir la réduction automatique à partir du panneau de commande de l'imprimante**

- **1.** Sur l'écran du panneau de commande de l'imprimante, touchez **Télécopie** .
- **2.** Touchez **Configuration** .
- **3.** Touchez **Préférences** .
- **4.** Faites défiler **Réduction automatique** et touchez pour activer ou désactiver la fonction.

# **Blocage des numéros de télécopieurs indésirables**

Si vous souscrivez un service d'identification d'appel auprès de votre opérateur de téléphonie, vous pouvez bloquer des numéros de télécopieur particuliers afin que l'imprimante n'imprime pas les télécopies reçues depuis ces numéros. Lors de la réception d'un appel de télécopie entrant, l'imprimante compare le numéro à la liste des numéros de télécopies indésirables pour déterminer si l'appel doit être bloqué. Si le numéro correspond à celui contenu dans la liste de numéros indésirables, la télécopie n'est pas reçue. (Le nombre maximal de numéros de télécopies que vous pouvez bloquer varie en fonction des modèles.)

**REMARQUE :** Cette fonctionnalité n'est pas disponible dans tous les pays/toutes les régions. Si elle n'est pas disponible dans votre pays/région, l'option **Blocage indésirable du télécopieur** n'apparaît pas dans le menu **Préférences** .

**REMARQUE :** Si aucun numéro de téléphone n'est ajouté à la liste des ID d'appelant, il est supposé que vous n'êtes abonné à aucun service d'identification d'appel.

Vous pouvez bloquer des numéros de télécopieur en les ajoutant à la liste des télécopies indésirables, les débloquer en les supprimant de cette même liste, et imprimer la liste des numéros indésirables bloqués.

### **Pour ajouter un numéro à la liste des télécopies indésirables**

- **1.** Sur l'écran du panneau de commande de l'imprimante, touchez **Télécopie** .
- **2.** Touchez **Configuration** .
- **3.** Touchez **Préférences** .
- **4.** Touchez **Blocage indésirable du télécopieur** .
- **5.** Touchez **+** (signe plus).
- **6.** Procédez de l'une des manières suivantes.
	- Pour sélectionner un numéro de télécopieur à bloquer dans l'historique des appels, touchez

### ( **Historique des appels** ).

● Saisissez un numéro de télécopieur à bloquer et touchez **Ajouter**.

**P** REMARQUE : Vérifiez que vous avez entré le numéro de télécopieur comme il s'affiche à l'écran du panneau de commande et non le numéro de télécopieur qui s'affiche sur l'en-tête de télécopie de la télécopie reçue, ces numéros pouvant être différents.

### **Pour supprimer des numéros de la liste des télécopies indésirables**

Si vous ne souhaitez plus bloquer un numéro de télécopieur, vous pouvez supprimer ce numéro de votre liste de numéros indésirables.

- **1.** Sur l'écran du panneau de commande de l'imprimante, touchez **Télécopie** .
- **2.** Touchez **Configuration** .
- **3.** Touchez **Préférences** .
- **4.** Touchez **Blocage indésirable du télécopieur** .
- **5.** Touchez le numéro à supprimer, puis touchez **Supprimer**.

#### **Pour imprimer la liste des numéros indésirables**

- **1.** Sur l'écran du panneau de commande de l'imprimante, touchez **Télécopie** .
- **2.** Touchez **Configuration** , puis **Rapports** .
- **3.** Touchez **Impression de rapports de télécopie** .
- **4.** Touchez **Rapport des télécopies indésirables**.
- **5.** Touchez **Imprimer** pour lancer l'impression.

## **Réception de télécopies avec la fonction Télécopie numérique HP**

Utilisez les fonctions Télécopie numérique HP pour recevoir et envoyer automatiquement des télécopies vers et depuis votre ordinateur. Cela vous permet d'économiser du papier et de l'encre.

Les télécopies reçues sont enregistrées au format TIFF (Tagged Image File Format) ou PDF.

Les fichiers sont nommés d'après la méthode suivante : XXXX\_YYYYYYYY\_ZZZZZZ.tif, où X indique les coordonnées de l'émetteur, Y la date et Z à l'heure de réception de la télécopie.

**REMARQUE :** La fonction de télécopie vers PC ne permet de recevoir que des télécopies en noir et blanc. Les télécopies en couleur seront imprimées.

### **Exigences relatives à la fonction Télécopie numérique HP**

- Le dossier de destination de l'ordinateur doit être accessible en permanence. Les télécopies ne seront pas sauvegardées si l'ordinateur est en veille ou veille prolongée.
- Du papier doit être chargé dans le bac d'alimentation. Pour plus d'informations, voir [Chargement du](#page-32-0) [papier](#page-32-0).

#### **Pour configurer ou modifier la télécopie numérique HP (Windows)**

- **1.** Ouvrez le logiciel de l'imprimante HP. Pour plus d'informations, voir [Ouvrez le logiciel d'impression HP](#page-42-0) [\(Windows\)](#page-42-0).
- **2.** Cliquez sur **Imprimer, numériser et télécopier** , puis sur **Télécopie**.
- **3.** Cliquez sur **Assistant de configuration de la télécopie numérique** .
- **4.** Suivez les instructions à l'écran.

### **Pour configurer ou modifier la télécopie numérique HP (OS X)**

- **1.** Ouvrez l'utilitaire HP. Pour plus d'informations, voir [HP Utility \(OS X\).](#page-129-0)
- **2.** Sélectionnez l'imprimante.
- **3.** Cliquez sur **Archive de télécopie numérique** dans la section Paramètres de télécopie.

#### **Désactivation de la télécopie numérique HP**

- **1.** Sur l'écran du panneau de commande de l'imprimante, touchez **Télécopie** .
- **2.** Touchez **Configuration** .
- **3.** Touchez **Préférences** et **Télécopie numérique HP**.
- **4.** Touchez **Désactiver la fonction de télécopie numérique HP.**.
- **5.** Touchez **Oui**.

# **Créer des contacts dans le répertoire**

Vous pouvez enregistrer des numéros de télécopieur fréquemment utilisés en tant que contacts dans votre répertoire. Cela vous permet de composer rapidement ces numéros à partir du panneau de commande de l'imprimante.

- **ASTUCE :** Outre la création et la gestion des contacts à partir du panneau de commande de l'imprimante, vous pouvez également utiliser les outils disponibles sur votre ordinateur, tels que le logiciel HP fourni avec l'imprimante et le serveur Web intégré. Pour plus d'informations, voir [Outils de gestion de l'imprimante.](#page-129-0)
	- [Créer et modifier un contact de répertoire](#page-76-0)
	- [Créer et modifier un groupe de contacts dans le répertoire](#page-76-0)
	- [Supprimer des contacts](#page-77-0)
	- [Imprimer la liste des contacts enregistrés dans le répertoire](#page-77-0)

# <span id="page-76-0"></span>**Créer et modifier un contact de répertoire**

Vous pouvez enregistrer des numéros de télécopieur dans votre répertoire.

### **Créer des contacts dans le répertoire**

- **1.** Sur le panneau de commande de l'imprimante, touchez **Télécopie** .
- **2.** Touchez **Envoyer maintenant**.
- **3.** Touchez ( **Répertoire** ), puis ( **Contact** ).
- **4.** Touchez le (**signe plus**) pour ajouter un contact.
- **5.** Cliquez sur **Nom**, entrez le nom du contact dans le répertoire, puis touchez **Terminé** .
- **6.** Cliquez sur **Numéro de télécopieur**, entrez le numéro du contact dans le répertoire, puis touchez **Terminé** .

**<sup>2</sup> REMARQUE :** Veillez à inclure des espaces ou d'autres chiffres, tels qu'un code de zone, un code d'accès pour les numéros externes à un système PBX (habituellement 9 ou 0) ou un préfixe longue distance.

**7.** Touchez **Ajouter.**

#### **0odifier des contacts dans le répertoire**

- **1.** Sur le panneau de commande de l'imprimante, touchez **Télécopie** .
- **2.** Touchez **Envoyer maintenant**.
- **3.** Touchez ( **Répertoire** ), puis ( **Contact** ).
- **4.** Touchez le **Contact** (Modifier) pour ajouter un contact.
- **5.** Touchez le contact que vous souhaitez modifier.
- **6.** Cliquez sur **Nom** et saisissez le nom du contact, puis cliquez sur **Terminé** .
- **7.** Cliquez sur **Numéro de télécopieur** et saisissez le numéro du contact, puis cliquez sur **Terminé** .
- **REMARQUE :** Veillez à inclure des espaces ou d'autres chiffres, tels qu'un code de zone, un code d'accès pour les numéros externes à un système PBX (habituellement 9 ou 0) ou un préfixe longue distance.
- **8.** Touchez **Terminé** .

## **Créer et modifier un groupe de contacts dans le répertoire**

Vous pouvez enregistrer des groupes de numéros de télécopieur comme contacts dans votre répertoire.

### **Créer un groupe de contacts dans le répertoire**

**<sup>2</sup> REMARQUE :** Avant de pouvoir créer un groupe de contacts, vous devez avoir déjà créé au moins un contact dans votre répertoire.

- **1.** Sur le panneau de commande de l'imprimante, touchez **Télécopie** .
- **2.** Touchez **Envoyer maintenant**.
- <span id="page-77-0"></span>**3.** Touchez ( **Répertoire** ), puis ( **Groupe** ).
- **4.** Touchez le (**signe plus**) pour ajouter un groupe.
- **5.** Touchez **Nom**, entrez le nom du groupe, puis touchez **Terminé** .
- **6.** Touchez **Nombre de membres**, sélectionnez les contacts du répertoire que vous souhaitez inclure dans ce groupe, puis cliquez sur **Select**.
- **7.** Touchez **Créer**.

### **0odifier un groupe de contacts dans le répertoire**

- **1.** Sur le panneau de commande de l'imprimante, touchez **Télécopie** .
- **2.** Touchez **Envoyer maintenant**.
- **3.** Touchez ( **Répertoire** ), puis ( **Groupe** ).
- **4.** Touchez le **Compatition** pour modifier un groupe.
- **5.** Touchez le groupe de contacts du répertoire que vous souhaitez modifier.
- **6.** Cliquez sur **Nom** et saisissez le nom du groupe de contacts, puis cliquez sur **Terminé** .
- **7.** Cliquez sur **Nombre de membres**.
- **8.** Si vous voulez ajouter un contact au groupe, touchez (**Signe plus**). Touchez le nom d'un contact, puis **Sélectionner**.

Si vous voulez supprimer un contact du groupe, touchez-le pour le déselectionner.

**9.** Touchez **Terminé** .

# **Supprimer des contacts**

Vous pouvez supprimer des contacts de votre répertoire ou des groupes de contacts.

- **1.** Sur le panneau de commande de l'imprimante, touchez **Télécopie** .
- **2.** Touchez **Envoyer maintenant**.
- **3.** Touchez ( **Répertoire** ), puis ( **Contact** ).
- **4.** Touchez (**Modifier**).
- **5.** Sélectionnez le nom du contact du répertoire à supprimer.
- **6.** Touchez **Supprimer**.
- **7.** Touchez **Oui** pour confirmer.

# **Imprimer la liste des contacts enregistrés dans le répertoire**

Vous pouvez imprimer la liste de vos contacts enregistrés dans le répertoire.

- <span id="page-78-0"></span>**1.** Chargez du papier dans le bac. Pour plus d'informations, voir [Chargement du papier](#page-32-0).
- **2.** Sur l'écran du panneau de commande de l'imprimante, touchez **Télécopie** .
- **3.** Touchez **Configuration** , puis **Rapports** .
- **4.** Touchez **Imprimer le répertoire**.

# **0odification des paramètres de télécopie**

Après exécution des étapes du guide de démarrage fourni avec l'imprimante, procédez comme suit pour modifier les paramètres initiaux ou pour configurer d'autres options pour la télécopie.

- Configuration de l'en-tête de télécopie
- Définition du mode de réponse
- [Définition du nombre de sonneries avant réponse](#page-79-0)
- [Modification du type de sonnerie pour la sonnerie distincte](#page-79-0)
- [Sélection du type de numérotation](#page-80-0)
- [Définition des options de rappel](#page-80-0)
- [Définition de la vitesse de télécopie](#page-81-0)
- [Configuration du volume sonore du télécopieur](#page-81-0)

# **Configuration de l'en-tête de télécopie**

L'en-tête de télécopie comporte votre nom et votre numéro de télécopieur inscrits sur la partie supérieure de chaque télécopie que vous envoyez. HP recommande de configurer l'en-tête de télécopie en utilisant le logiciel HP fourni avec l'imprimante. Vous pouvez également configurer l'en-tête de télécopie à partir du panneau de commande de l'imprimante, comme décrit ici.

**REMARQUE :** Dans certains pays/certaines régions, l'en-tête de télécopie est une obligation légale.

### Pour définir ou changer l'en-tête de télécopie

- **1.** Sur l'écran du panneau de commande de l'imprimante, touchez **Télécopie** .
- **2.** Touchez **Configuration** , puis **Préférences** .
- **3.** Touchez l'option **En-tête de télécopie**.
- **4.** Entrez votre nom ou celui de votre société, puis touchez **Terminé** .
- **5.** Entrez votre numéro de télécopieur, puis touchez **Terminé** .

## **DÄfinition du mode de réponse**

Le mode de réponse détermine si l'imprimante répond aux appels entrants.

- Activez le paramètre **Réponse automatique** si vous souhaitez que l'imprimante réponde automatiquement aux télécopies. L'imprimante répond à tous les appels et télécopies entrants.
- Désactivez le paramètre **Réponse automatique** si vous souhaitez recevoir des télécopies **manuellement**. Vous devez être présent pour répondre vous-même à l'appel de télécopie entrant ; dans le cas contraire, l'imprimante ne reçoit pas les télécopies.

### <span id="page-79-0"></span>Pour définir le mode de réponse

- **1.** Sur l'écran du panneau de commande de l'imprimante, touchez **Télécopie** .
- **2.** Touchez **Configuration** , puis **Préférences** .
- **3.** Touchez **Réponse automatique** pour activer ou désactiver cette fonction.

Vous pouvez également accéder à cette fonction en appuyant sur (le bouton **Statut du télécopieur**) sur

l'écran d'accueil.

# **DÄfinition du nombre de sonneries avant réponse**

Si vous activez le paramètre **Réponse automatique** , vous pouvez spécifier le nombre de sonneries avant que le périphérique ne réponde automatiquement aux appels entrants.

Le paramètre **Nombre de sonneries avant prise de ligne** est important si un répondeur est installé sur la même ligne téléphonique que l'imprimante, car le répondeur doit décrocher le téléphone avant celle-ci. Il convient par exemple de régler le répondeur sur un petit nombre de sonneries et l'imprimante sur le nombre maximal de sonneries.

Par exemple, réglez le répondeur sur un petit nombre de sonneries et l'imprimante sur le nombre maximal de sonneries. (Le nombre maximal de sonneries varie en fonction des pays et des régions.) Avec cette configuration, le répondeur prend l'appel et l'imprimante surveille la ligne. Si l'imprimante détecte qu'il s'agit d'une télécopie, elle la reçoit. S'il s'agit d'une communication vocale, le répondeur enregistre le message.

### **Pour dÄfinir le nombre de sonneries avant réponse**

- **1.** Sur l'écran du panneau de commande de l'imprimante, touchez **Télécopie** .
- **2.** Touchez **Configuration** , puis **Préférences** .
- **3.** Touchez **Nombre de sonneries avant prise de ligne** .
- **4.** Touchez pour définir le nombre de sonneries.
- **5.** Touchez **Terminé** .

# **0odification du type de sonnerie pour la sonnerie distincte**

De nombreux opérateurs de téléphonie proposent une fonction de sonnerie distincte permettant d'avoir plusieurs numéros de téléphone sur une même ligne téléphonique. Lorsque vous vous abonnez à ce service, chaque numéro est associé à une sonnerie différente. Vous pouvez configurer l'imprimante pour qu'elle réponde à une sonnerie prédéfinie.

Si vous connectez l'imprimante à une ligne dotée d'une sonnerie distincte, demandez à votre opérateur téléphonique de définir une sonnerie pour les appels vocaux et une autre pour les télécopies. HP vous recommande de demander une double ou triple sonnerie pour les télécopies. Lorsque l'imprimante détecte la sonnerie indiquée, elle prend l'appel et reçoit la télécopie.

**ASTUCE :** Vous pouvez également utiliser la fonction de détection du modèle de sonnerie, disponible sur le panneau de commande de l'imprimante, pour configurer une sonnerie distincte. Grâce à cette fonction, l'imprimante reconnaît et enregistre le type de sonnerie d'un appel entrant en fonction de l'appel et détermine automatiquement la sonnerie particulière attribuée par votre opérateur téléphonique aux appels de télécopieur.

Si vous ne disposez pas du service de sonnerie distincte, conservez l'option par défaut **Toutes les sonneries standard** .

### <span id="page-80-0"></span>**REMARQUE :** L'imprimante ne peut pas recevoir de télécopie lorsque le combiné du téléphone principal est décroché.

#### **Pour attribuer une sonnerie distincte au type de sonnerie**

- **1.** Vérifiez que l'imprimante est configurée pour répondre automatiquement à la réception de télécopies. Pour plus d'informations, voir [Définition du mode de réponse.](#page-78-0)
- **2.** Sur l'écran du panneau de commande de l'imprimante, touchez **Télécopie** .
- **3.** Touchez **Configuration** , puis sélectionnez **Préférences** .
- **4.** Touchez **Sonnerie distincte** .
- **5.** Un message indique que ce paramètre doit être modifié uniquement en cas de configuration de plusieurs numéros sur une même ligne téléphonique. Touchez **Oui** pour poursuivre.
- **6.** Procédez de l'une des manières suivantes :
	- Touchez un type de sonnerie, puis **Assistant télécopie** ; suivez ensuite les instructions de l'assistant.
	- Touchez **Détection du modèle de sonnerie**, puis suivez les instructions indiquées sur le panneau de commande de l'imprimante.
	- **<sup>2</sup> REMARQUE :** Si la fonctionnalité Détection du modèle de sonnerie ne parvient pas à détecter le type de sonnerie, ou si vous avez annulé la fonction avant qu'elle ne s'achève, le type de sonnerie est automatiquement défini sur la valeur par défaut, qui est **Toutes les sonneries standard** .
	- **EX REMARQUE :** Si vous utilisez un autocommutateur privé (PBX) comportant des modèles de sonnerie différents pour les appels internes et externes, vous devez appeler le numéro de télécopie depuis un numéro externe.

## **Sélection du type de numérotation**

Utilisez cette procédure pour choisir la numérotation par tonalité ou par impulsions. La valeur par défaut est **Tonalité**. Ne modifiez ce réglage que si vous savez que votre ligne téléphonique ne peut pas utiliser la numérotation par tonalité.

**REMARQUE :** L'option de numérotation par impulsions n'est pas disponible dans certain(e)s pays/régions.

#### **Pour dÄfinir le type de numérotation**

- **1.** Sur l'écran du panneau de commande de l'imprimante, touchez **Télécopie** .
- **2.** Touchez **Configuration** , puis **Préférences** .
- **3.** Touchez **Type de numérotation**.
- **4.** Touchez **Tonalité** ou **Impulsion**.

### **DÄfinition des options de rappel**

Si l'imprimante n'a pas pu envoyer une télécopie (le télécopieur de destination ne répondait pas ou était occupé), elle tente de rappeler le numéro en fonction des options de rappel. Pour activer ou désactiver les options, procédez comme suit.

- <span id="page-81-0"></span>● **Occupé - Rappel** : Si cette option est activée, l'imprimante recompose automatiquement le numéro si elle reçoit un signal occupé. La valeur par défaut est **Activé** .
- **Rappel si pas de réponse** : Si cette option est activée, l'imprimante recompose automatiquement le numéro si le télécopieur du destinataire ne répond pas. La valeur par défaut est **Désactivé** .
- **Rappel pour un problème de connexion** : si cette option est sélectionnée, l'imprimante recompose automatiquement le numéro en cas de problème de connexion avec le télécopieur de destination. La fonction de rappel pour un problème de connexion ne fonctionne que pour envoyer des télécopies en mémoire. La valeur par défaut est **Activé** .

#### Pour définir les options de rappel automatique

- **1.** Sur l'écran du panneau de commande de l'imprimante, touchez **Télécopie** .
- **2.** Touchez **Configuration** , puis **Préférences** .
- **3.** Touchez **Rappel automatique** .
- **4.** Touchez **Rappel si occupé** , **Rappel si pas de réponse** ou **Rappel pour un problème de connexion** pour activer ou désactiver ce mode.

## **DÄfinition de la vitesse de télécopie**

Vous pouvez configurer la vitesse de télécopie utilisée pour établir les communications entre votre imprimante et d'autres télécopieurs lors de l'envoi et de la réception de télécopies.

Si vous utilisez un des appareils suivants, il est peut-être nécessaire de réduire la vitesse de transmission :

- Un service téléphonique via Internet
- Un autocommutateur privé (PBX)
- Télécopie sur VoIP (Voice over Internet Protocol)
- Service RNIS (réseau numérique à intégration de services)

Si vous rencontrez des problèmes lors de l'envoi et de la réception des télécopies, réduisez la **Vitesse** . Le tableau ci-dessous indique les paramètres de vitesse de télécopie disponibles.

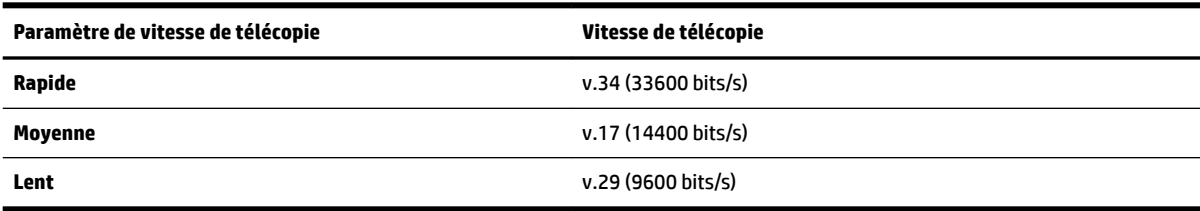

#### Pour définir la vitesse de télécopie

- **1.** Sur l'écran du panneau de commande de l'imprimante, touchez **Télécopie** .
- **2.** Touchez **Configuration** , puis **Préférences** .
- **3.** Touchez **Vitesse** .
- **4.** Touchez une option pour la sélectionner.

## **Configuration du volume sonore du télécopieur**

Vous pouvez modifier le volume de la sonnerie du télécopieur.

#### Pour définir le volume sonore du télécopieur

- **1.** Sur l'écran du panneau de commande de l'imprimante, touchez **Télécopie** .
- **2.** Touchez **Configuration** , puis **Préférences** .
- **3.** Touchez **Volume de télécopie**.
- **4.** Touchez **Faible**, **Fort** ou **Désactivé** .

Vous pouvez également accéder à cette fonction en appuyant sur (le bouton **Statut du télécopieur**) sur l'écran d'accueil.

# **Services de télécopie et de téléphonie numérique**

De nombreux opérateurs téléphoniques offrent à leurs clients des services de téléphonie numérique :

- ADSL : Vous utilisez un service ADSL fourni par votre opérateur téléphonique (ADSL est également appelé DSL dans certain(e)s pays/régions.)
- PBX : Un autocommutateur privé (PBX).
- RNIS : Système de réseau numérique à intégration de services.
- VoIP : service de téléphonie économique qui permet d'envoyer et de recevoir des télécopies avec votre imprimante en utilisant Internet. Cette méthode est appelée Télécopie sur VoIP (Voice over Internet Protocol).

Pour plus d'informations, voir Télécopie sur Voice over Internet Protocol.

Les imprimantes HP sont spécialement conçues pour fonctionner avec les services de téléphonie analogique traditionnels. En environnement de téléphonie numérique (ADSL/DSL, PBX ou RNIS), vous devrez peut-être utiliser des filtres ou des convertisseurs numérique/analogique lors de la configuration de l'imprimante pour la télécopie.

**<sup>2</sup> REMARQUE :** HP ne garantit pas la compatibilité de l'imprimante avec tous les services numériques ou opérateurs, dans tous les environnements numériques, ni avec tous les convertisseurs numériquesanalogiques. Il est toujours recommandé de se renseigner directement auprès de l'opérateur pour connaître les options de configuration en fonction des services proposés.

# **Télécopie sur Voice over Internet Protocol**

Vous pourrez éventuellement vous abonner à un service de téléphonie économique qui vous permet d'envoyer et recevoir des télécopies avec votre imprimante en utilisant Internet. Cette méthode est appelée Télécopie sur VoIP (Voice over Internet Protocol).

Vous trouverez ci-après les indications selon lesquelles vous utilisez probablement un service VoIP.

- Composez un code d'accès spécial avec le numéro de télécopie.
- Disposez d'un convertisseur IP qui se connecte à Internet et fournit des ports téléphoniques analogiques pour la connexion du télécopieur
- **REMARQUE :** Vous ne pouvez envoyer et recevoir des télécopies qu'en branchant un câble téléphonique sur le port « 1-LINE » de l'imprimante. Cela signifie que vous devez établir votre connexion à Internet via un convertisseur (qui fournit des prises téléphoniques analogiques standard pour les connexions de télécopieur) ou votre opérateur téléphonique.

**ASTUCE :** La prise en charge de systèmes téléphoniques transmettant des télécopies standard via un protocole Internet est souvent limitée. Si vous rencontrez des difficultés lors de l'envoi et de la réception de télécopies, essayez d'utiliser une vitesse de transmission moins élevée ou de désactiver le mode de correction des erreurs (ECM). Cependant, si vous désactivez le mode de correction des erreurs, vous ne pourrez pas envoyer ni recevoir de télécopies en couleur.

Si vous vous posez des questions au sujet de la télécopie par Internet, contactez l'assistance des services de télécopie sur le Web ou votre fournisseur de services local pour plus d'informations.

# **Impression de rapports**

Vous pouvez configurer l'imprimante en vue d'imprimer automatiquement des rapports d'erreur ou de confirmation pour chaque télécopie envoyée ou reçue. En outre, vous pouvez imprimer manuellement des rapports du système si nécessaire ; ces rapports contiennent des informations système utiles concernant l'imprimante.

Par défaut, l'imprimante est configurée pour imprimer un seul rapport en cas de problème lors de l'envoi ou de la réception d'une télécopie. Un message de confirmation indiquant qu'une télécopie a bien été envoyée apparaît brièvement sur l'écran du panneau de commande après chaque opération.

**REMARQUE :** Si les rapports ne sont pas lisibles, vous pouvez consulter les niveaux d'encre estimés à partir du panneau de commande ou du logiciel HP. Pour plus d'informations, voir Vérification des niveaux d'encre [estimés](#page-117-0).

**REMARQUE :** Les alertes et indicateurs de niveaux d'encre fournissent des estimations à des fins de planification uniquement. Lorsqu'une alerte relative à un faible niveau d'encre s'affiche, pensez à avoir une cartouche de rechange disponible pour éviter des retards d'impression possibles. Le remplacement des cartouches n'est pas nécessaire tant que la qualité d'impression n'est pas jugée inacceptable.

**REMARQUE :** Vérifiez que les têtes d'impression et les cartouches sont en bon état et correctement installées. Pour plus d'informations, voir [Utilisation des cartouches](#page-116-0).

Cette section contient les rubriques suivantes :

- Impression de rapports de confirmation de télécopie
- [Impression de rapports d'erreur de télécopie](#page-84-0)
- [Impression et affichage du relevé de télécopies](#page-84-0)
- [Effacement du relevé de télécopies](#page-85-0)
- [Impression des détails relatifs à la dernière transaction de télécopie](#page-85-0)
- [Impression d'un rapport sur les ID d'appelant](#page-85-0)
- [Visualisation de l'historique des appels](#page-85-0)

### **Impression de rapports de confirmation de télécopie**

Vous pouvez imprimer un rapport de confirmation, soit en cas d'envoi d'une télécopie ou lorsqu'une télécopie est envoyée ou reçue. Le paramètre par défaut est **Activé (Envoi de télécopie)**, Lorsque la fonction est désactivée, un message de confirmation s'affiche un bref instant sur le panneau de commande après l'envoi ou la réception de chaque télécopie.

#### **Pour activer la confirmation de télécopie**

- **1.** Sur l'écran du panneau de commande de l'imprimante, touchez **Télécopie** .
- **2.** Touchez **Configuration** .
- <span id="page-84-0"></span>**3.** Touchez **Rapports** et **Confirmation de télécopie** .
- **4.** Sélectionnez l'une des options suivantes.

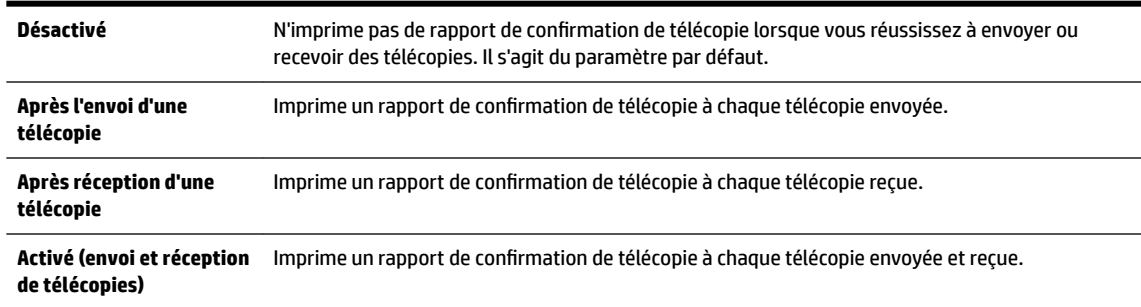

### **Pour inclure une image de la télécopie sur le rapport**

- **1.** Sur l'écran du panneau de commande de l'imprimante, touchez **Télécopie** .
- **2.** Touchez **Configuration** .
- **3.** Touchez **Rapports** et **Confirmation de télécopie** .
- **4.** Touchez **Après l'envoi d'une télécopie** ou **Activé (envoi et réception de télécopies)** .
- **5.** Appuyez sur **Confirmation télécopie avec image**.

## **Impression de rapports d'erreur de télécopie**

Vous pouvez configurer l'imprimante pour qu'elle imprime automatiquement un rapport lorsqu'une erreur se produit pendant la transmission d'une télécopie.

### **Pour configurer l'imprimante de sorte qu'elle imprime des rapports d'erreur de télécopie**

- **1.** Sur l'écran du panneau de commande de l'imprimante, touchez **Télécopie** .
- **2.** Touchez **Configuration** .
- **3.** Touchez **Rapports** et **Rapports d'erreur de télécopie**.
- **4.** Touchez l'une des options suivantes.

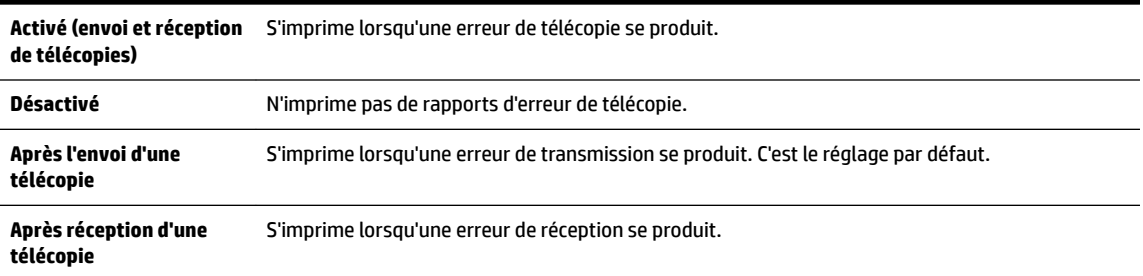

# **Impression et affichage du relevé de télécopies**

Vous pouvez imprimer un relevé des télécopies qui ont été envoyées et reçues à l'aide de l'imprimante.

### **Pour imprimer le relevé de télécopies à partir du panneau de commande de l'imprimante**

- **1.** Sur l'écran du panneau de commande de l'imprimante, touchez **Télécopie** .
- **2.** Touchez **Configuration** , puis **Rapports** .
- <span id="page-85-0"></span>**3.** Touchez **Impression de rapports de télécopie** .
- **4.** Touchez **30 derniers relevés de télécopies** .
- **5.** Touchez **Imprimer** pour lancer l'impression.

## **Effacement du relevé de télécopies**

Lorsque vous effacez le relevé de télécopies, toutes les télécopies stockées en mémoire sont supprimées.

### **Pour effacer le relevé de télécopies**

- **1.** Sur l'écran du panneau de commande de l'imprimante, touchez **Télécopie** .
- **2.** Touchez **Configuration** , puis **Outils**.
- **3.** Touchez **Effacer le journal de télécopies**.

# **Impression des détails relatifs à la dernière transaction de télécopie**

Le rapport sur la dernière transaction de télécopie contient les détails de la dernière transaction émise. Ces détails incluent le numéro de télécopie, le nombre de pages et le statut de la télécopie.

### **Pour imprimer le rapport sur la dernière transaction de télécopie**

- **1.** Sur l'écran du panneau de commande de l'imprimante, touchez **Télécopie** .
- **2.** Touchez **Configuration** , puis **Rapports** .
- **3.** Touchez **Impression de rapports de télécopie** .
- **4.** Touchez **Journal des dernières transactions**.
- **5.** Touchez **Imprimer** pour lancer l'impression.

# **Impression d'un rapport sur les ID d'appelant**

Vous pouvez imprimer la liste des numéros de télécopieur accompagnés de l'identité de l'expéditeur.

### **Pour imprimer un historique des ID d'appelant**

- **1.** Sur l'écran du panneau de commande de l'imprimante, touchez **Télécopie** .
- **2.** Touchez **Configuration** , puis **Rapports** .
- **3.** Touchez **Impression de rapports de télécopie** .
- **4.** Touchez **Rapport ID d'appel**.
- **5.** Touchez **Imprimer** pour lancer l'impression.

# **Visualisation de l'historique des appels**

Vous pouvez afficher une liste de tous les appels passés depuis l'imprimante.

### *P* **REMARQUE :** Vous ne pouvez pas imprimer l'historique des appels.

### **Pour visualiser l'historique des appels**

- **1.** Sur le panneau de commande de l'imprimante, touchez **Télécopie** .
- **2.** Touchez **Envoyer maintenant**.

<span id="page-86-0"></span>**3.** Touchez **(a)** (**Répertoire** ). **4.** Touchez ( **Historique des appels** ).

# **Configuration de télécopieur supplémentaire**

Après avoir effectué toutes les étapes énoncées dans le Guide de démarrage, suivez les instructions de cette section pour procéder à la configuration de votre télécopieur. Conservez précieusement le guide de démarrage en vue d'une utilisation ultérieure.

Dans cette section, vous apprendrez à configurer l'imprimante pour que la télécopie fonctionne correctement avec l'équipement et les services dont vous disposez peut-être déjà sur la même ligne téléphonique que celle utilisée par le périphérique.

**ASTUCE :** Vous pouvez aussi utiliser l'Assistant de configuration du télécopieur (Windows) ou HP Utility (OS X) pour configurer rapidement certains paramètres de télécopie importants, tels que le mode de réponse ou les informations d'en-tête de la télécopie. Ces outils sont accessibles par le biais du logiciel HP que vous avez installé avec l'imprimante. Après avoir exécuté ces outils, suivez les procédures décrites dans cette section pour terminer la configuration de votre télécopieur.

Cette section contient les rubriques suivantes :

- Configuration de la télécopie (systèmes téléphoniques en parallèle)
- [Configuration pour une télécopie de type série](#page-110-0)
- [Test de la configuration du télécopieur](#page-110-0)

# **Configuration de la télécopie (systèmes téléphoniques en parallèle)**

Avant de configurer l'imprimante pour la télécopie, indiquez le système téléphonique utilisé dans votre pays/ région. Les instructions relatives à la configuration de la télécopie diffèrent selon que vous disposez d'un système téléphonique en parallèle ou en série.

- Si votre pays/région n'apparaît pas dans le tableau, vous disposez probablement d'un système téléphonique en série. Dans un système téléphonique série, le type de connecteur présent sur vos équipements téléphoniques partagés (modems, téléphones et répondeurs) ne permet pas une connexion physique au port « 2-EXT » de l'imprimante. Tous les équipements doivent par conséquent être reliés à la prise téléphonique murale.
- **<sup>2</sup> REMARQUE :** Dans certain(e)s pays/régions utilisant les systèmes téléphoniques série, le cordon téléphonique fourni avec l'imprimante peut comporter une prise murale supplémentaire. Ceci vous permet de connecter d'autres périphériques de télécommunications à la prise murale sur laquelle vous branchez l'imprimante.

Dans certains cas, vous devez brancher le cordon téléphonique fourni sur l'adaptateur correspondant à votre pays/région.

- Si votre pays/région figure dans le tableau, vous disposez probablement d'un système téléphonique en parallèle. Dans ce cas, vous pouvez connecter l'équipement téléphonique partagé à la ligne téléphonique via le port « 2-EXT » à l'arrière de l'imprimante.
- **REMARQUE :** Si vous disposez d'un système téléphonique en parallèle, HP recommande d'utiliser le cordon téléphonique à 2 fils fourni avec l'imprimante pour connecter ce dernier à la prise téléphonique murale.

| Argentine    | Australie       | <b>Brésil</b>          |
|--------------|-----------------|------------------------|
| Canada       | <b>Chili</b>    | Chine                  |
| Colombie     | Grèce           | Inde                   |
| Indonésie    | Irlande         | Japon                  |
| Corée du Sud | Amérique Latine | Malaisie               |
| Mexique      | Philippines     | Pologne                |
| Portugal     | Russie          | <b>Arabie Saoudite</b> |
| Singapour    | Espagne         | Taïwan                 |
| Thaïlande    | États-Unis      | Venezuela              |
| Viêtnam      |                 |                        |

**Tableau 5-1 Pays/régions équipés d'un système téléphonique parallèle**

Si vous ignorez le type de système téléphonique dont vous disposez (en parallèle ou en série), contactez votre opérateur téléphonique.

Cette section contient les rubriques suivantes :

- Sélectionnez la configuration du télécopieur appropriée pour la maison ou le bureau
- [Cas A : Ligne de télécopie distincte \(aucun appel vocal reçu\)](#page-89-0)
- [Cas B : Configuration de l'imprimante avec l'ADSL](#page-90-0)
- [Cas C : Configuration de l'imprimante avec un système téléphonique PBX ou une ligne RNIS](#page-91-0)
- [Cas D : Télécopieur avec service de sonnerie distincte sur la même ligne](#page-92-0)
- [Cas E : Ligne voix/télécopie partagée](#page-93-0)
- [Cas F : Ligne voix/télécopie partagée avec une messagerie vocale](#page-95-0)
- [Cas G : Ligne de télécopie partagée avec un modem d'ordinateur \(aucun appel vocal reçu\)](#page-96-0)
- [Cas H : Ligne voix/télécopie partagée avec un modem d'ordinateur](#page-99-0)
- [Cas I : Ligne voix/télécopie partagée avec un répondeur](#page-102-0)
- [Cas J : Ligne voix/télécopie partagée avec un modem et un répondeur](#page-104-0)
- [Cas K : Ligne voix/télécopie partagée avec un modem et une messagerie vocale](#page-108-0)

### **Sélectionnez la configuration du télécopieur appropriée pour la maison ou le bureau**

Pour utiliser votre système de télécopie correctement, vous devez savoir quels types d'équipements et de services partagent éventuellement la même ligne téléphonique que l'imprimante. C'est là un point important car vous devrez peut-être connecter certains de vos équipements de bureau existants directement sur l'imprimante. Il vous faudra peut-être également modifier certains des paramètres du télécopieur avant d'être en mesure d'envoyer des télécopies.

**1.** Déterminez si votre système téléphonique est de type série ou parallèle.

Pour plus d'informations, voir [Configuration de la télécopie \(systèmes téléphoniques en parallèle\)](#page-86-0).

- **a.** Système téléphonique en série : voir [Configuration pour une télécopie de type série.](#page-110-0)
- **b.** Système téléphonique en parallèle : passez à l'étape 2.
- **2.** Sélectionnez la combinaison d'équipements et de services qui partagent votre ligne de télécopie.
	- ADSL : Vous utilisez un service ADSL fourni par votre opérateur téléphonique (ADSL est également appelé DSL dans certain(e)s pays/régions).
	- PBX : système téléphonique d'auto-commutateur privé (PBX).
	- RNIS : système de réseau numérique à intégration de services (RNIS, ou ISDN).
	- Service de sonnerie distincte : un service de sonnerie distincte offert par votre opérateur téléphonique permet d'associer chaque numéro de téléphone à une sonnerie différente.
	- Appels vocaux : Les appels vocaux sont reçus sur le même numéro de téléphone que celui que vous utilisez pour vos appels de télécopie sur l'imprimante.
	- Modem d'ordinateur : Un modem d'ordinateur est installé sur la même ligne téléphonique que l'imprimante. Si vous répondez Oui à l'une des questions suivantes, vous utilisez un modem d'ordinateur :
		- Envoyez-vous et recevez-vous directement des télécopies depuis vos applications logicielles via une ligne commutée ?
		- Envoyez-vous et recevez-vous les messages électroniques sur votre ordinateur à l'aide d'une connexion par ligne commutée ?
		- Avez-vous accès à Internet à partir de votre ordinateur via une connexion par ligne commutée ?
	- Répondeur téléphonique : Répondeur réceptionnant les appels vocaux sur le même numéro de téléphone que celui utilisé pour les appels de télécopie entrants sur l'imprimante.
	- Service de messagerie vocale : Service de messagerie vocale souscrit auprès de votre opérateur téléphonique, associé au même numéro que celui des appels de télécopie configuré sur l'imprimante.
- **3.** Dans le tableau suivant, sélectionnez la combinaison d'équipements et de services correspondant à votre environnement (domicile ou bureau). Ensuite, regardez la configuration du télécopieur recommandée. Des instructions détaillées sont fournies pour chaque configuration décrite dans les sections suivantes.

**<sup>2</sup> REMARQUE :** Si aucune configuration décrite dans cette section ne correspond à celle de votre domicile ou de votre bureau, configurez l'imprimante comme vous le feriez pour un téléphone analogique normal. Veillez à utiliser le cordon téléphonique fourni pour connecter l'une des extrémités à votre prise téléphonique murale et l'autre au port 1-LINE situé à l'arrière de l'imprimante. Si vous utilisez un autre cordon, il se peut que vous rencontriez des problèmes lors de l'envoi ou de la réception des télécopies.

Dans certains cas, vous devez brancher le cordon téléphonique fourni sur l'adaptateur correspondant à votre pays/région.

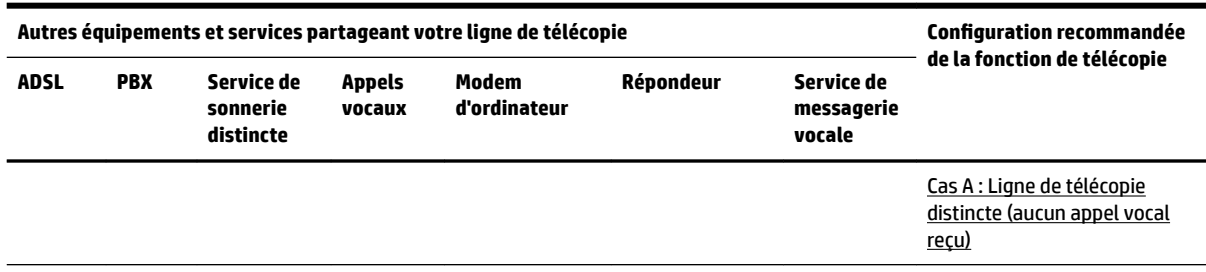

<span id="page-89-0"></span>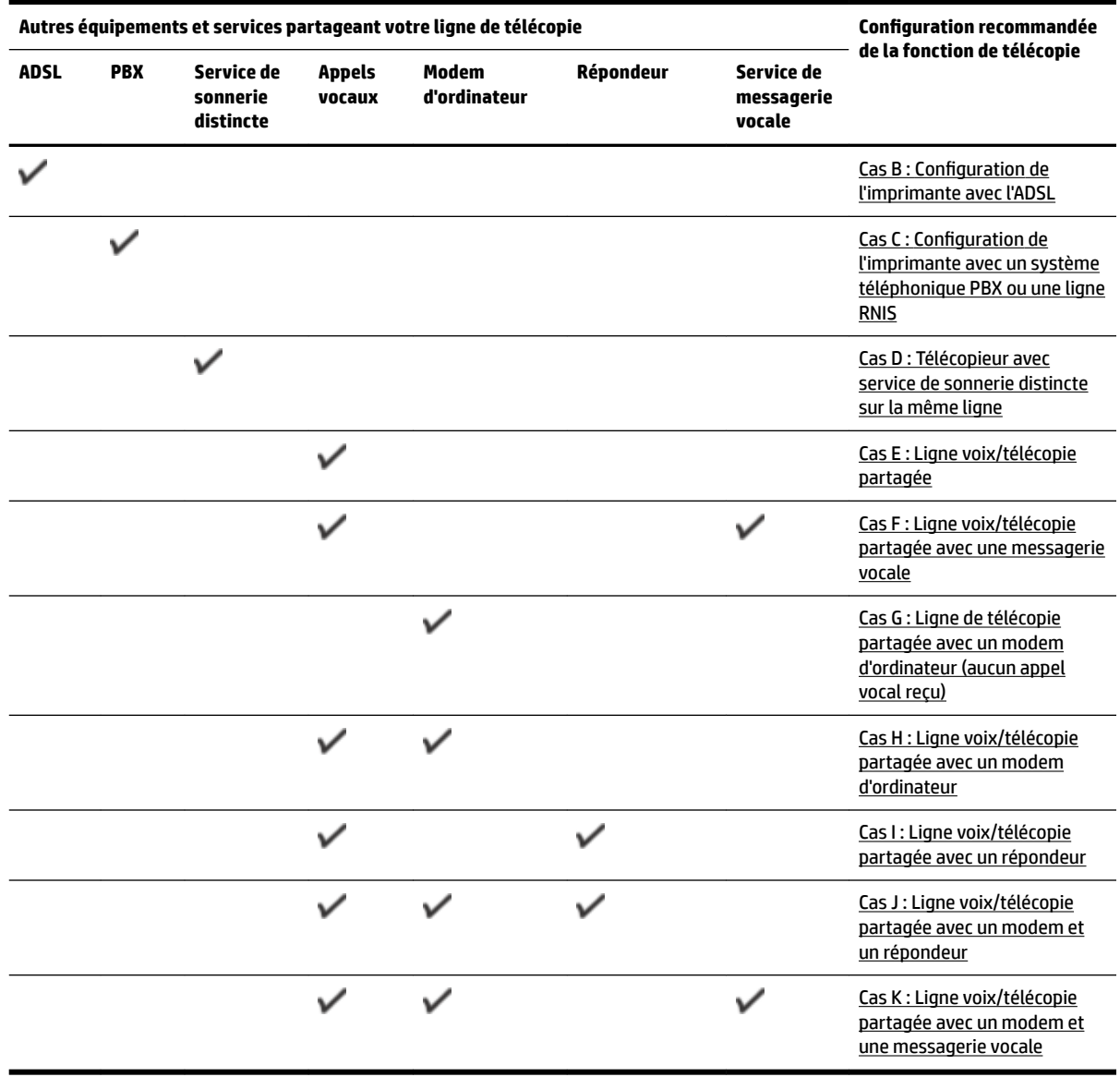

# **Cas A : Ligne de télécopie distincte (aucun appel vocal reçu)**

Si vous disposez d'une ligne téléphonique distincte sur laquelle vous ne recevez aucun appel vocal et si vous ne connectez aucun autre équipement à cette ligne, configurez l'imprimante comme décrit dans cette section.

### <span id="page-90-0"></span>**Figure 5-1** Vue arrière de l'imprimante

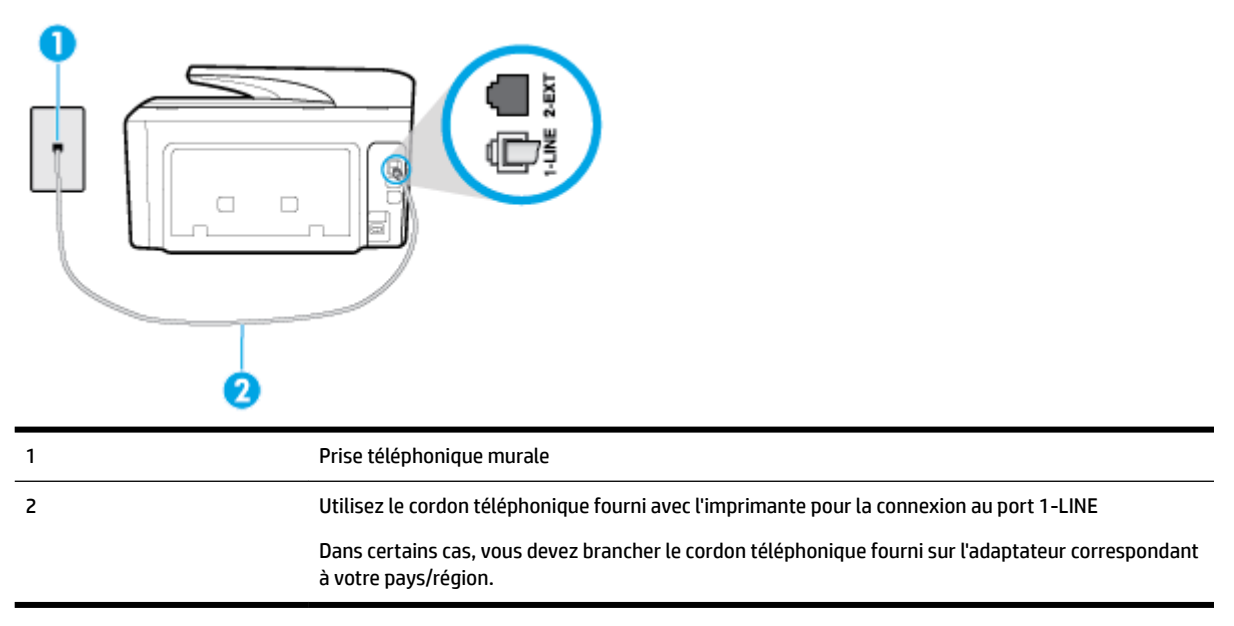

### **Pour configurer l'imprimante avec une ligne de télécopie distincte**

- **1.** Utilisez le cordon téléphonique fourni avec l'imprimante : connectez l'une des extrémités à votre prise téléphonique murale et l'autre au port 1-LINE situé à l'arrière de l'imprimante.
	- **REMARQUE :** Dans certains cas, vous devez brancher le cordon téléphonique fourni sur l'adaptateur correspondant à votre pays/région.

Si vous n'utilisez pas le cordon fourni pour établir la connexion entre la prise téléphonique murale et l'imprimante, vous risquez de ne pas pouvoir envoyer de télécopies. Ce cordon téléphonique spécial est différent des autres cordons téléphoniques que vous possédez éventuellement chez vous ou à votre bureau.

- **2.** Activez le paramètre **Réponse automatique** .
- **3.** (Facultatif) Réglez le paramètre **Nombre de sonneries avant prise de ligne** sur la plus petite valeur (deux sonneries).
- **4.** Exécutez un test de télécopie.

Quand le téléphone sonne, l'imprimante répond automatiquement après le nombre de sonneries que vous avez défini dans le paramètre **Nombre de sonneries avant prise de ligne** . L'imprimante envoie ensuite une tonalité de réception de télécopie au télécopieur d'origine et commence à recevoir la télécopie.

### **Cas B : Configuration de l'imprimante avec l'ADSL**

Si votre opérateur téléphonique vous fournit une ligne ADSL et que vous ne connectez aucun équipement à l'imprimante, suivez les instructions de cette rubrique pour connecter un filtre ADSL entre la prise téléphonique murale et l'imprimante. Le filtre ADSL neutralise le signal numérique qui peut perturber l'imprimante, permettant ainsi à celle-ci de communiquer correctement avec votre ligne téléphonique (ADSL est également appelé DSL dans certain(e)s pays/régions).

*ALEMARQUE :* Si vous utilisez une ligne ADSL et que vous omettez de connecter le filtre ADSL, vous ne pourrez pas envoyer ni recevoir de télécopies avec l'imprimante.

### **Figure 5-2** Vue arrière de l'imprimante

<span id="page-91-0"></span>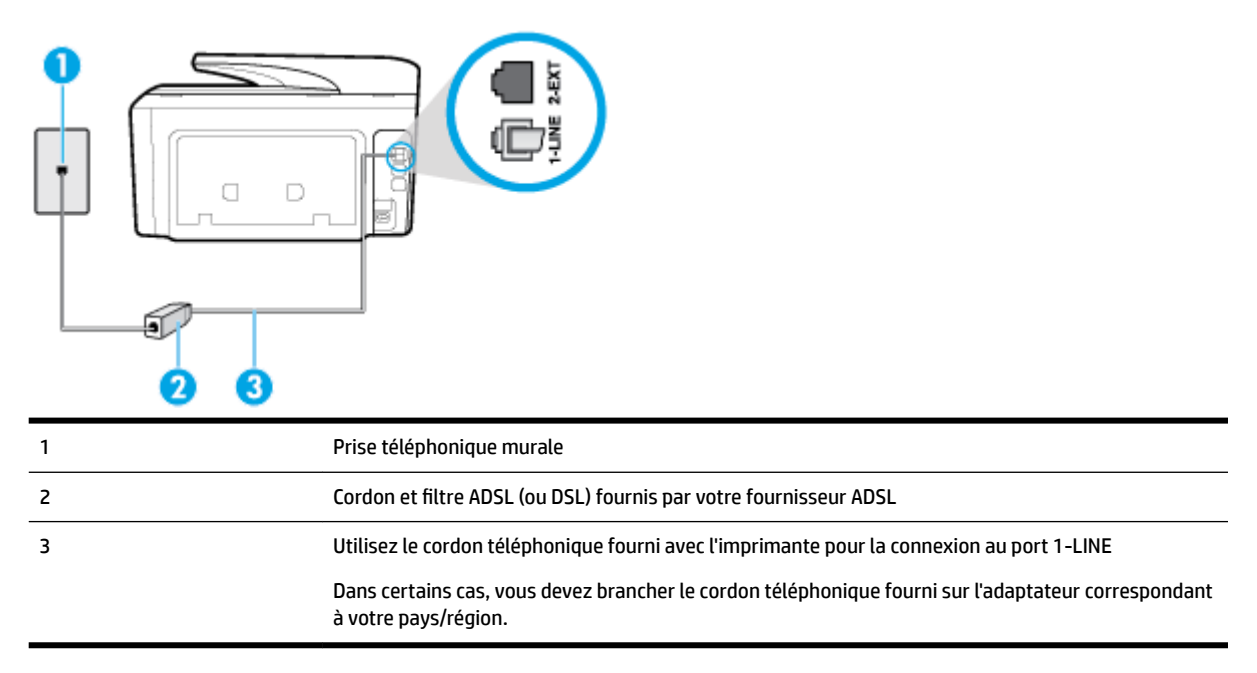

### **Pour configurer l'imprimante avec une ligne ADSL**

- **1.** Obtenez un filtre ADSL auprès de votre fournisseur ADSL.
- **2.** Utilisez le cordon téléphonique fourni avec l'imprimante. Branchez une extrémité au port ouvert sur le filtre ADSL, l'autre au port 1-LINE situé à l'arrière de l'imprimante.
- **REMARQUE :** Dans certains cas, vous devez brancher le cordon téléphonique fourni sur l'adaptateur correspondant à votre pays/région.

Vous ne réussirez peut-être pas à utiliser votre système de télécopie correctement si vous n'utilisez pas le cordon fourni pour connecter le filtre ADSL à votre imprimante. Ce cordon téléphonique spécial est différent des autres cordons téléphoniques que vous possédez éventuellement chez vous ou à votre bureau.

Un seul cordon téléphonique étant fourni, vous devrez éventuellement vous procurer d'autres cordons téléphoniques pour cette configuration.

- **3.** Branchez un cordon téléphonique supplémentaire du filtre ADSL à la prise téléphonique murale.
- **4.** Exécutez un test de télécopie.

Si vous rencontrez des difficultés lors de la configuration de l'imprimante avec des équipements optionnels, contactez votre fournisseur de services ou prestataire local pour obtenir une assistance.

### **Cas C : Configuration de l'imprimante avec un système téléphonique PBX ou une ligne RNIS**

Si vous utilisez un système téléphonique PBX ou un adaptateur de terminal/convertisseur RNIS, assurez-vous d'effectuer les opérations suivantes :

Si vous utilisez un PBX ou un convertisseur/adaptateur de terminal RNIS, connectez l'imprimante au port désigné pour l'utilisation d'un télécopieur et d'un téléphone. Si possible, vérifiez également que l'adaptateur de terminal est défini sur le type de commutateur approprié pour votre pays/région.

- <span id="page-92-0"></span>**REMARQUE :** Certains systèmes RNIS vous permettent de configurer des ports pour des équipements téléphoniques spécifiques. Par exemple, vous pouvez affecter un port au téléphone et à la télécopie Groupe 3 et un autre port à d'autres fonctions. En cas de difficulté lors d'une connexion au port de télécopie/téléphone du convertisseur RNIS, essayez d'utiliser le port à usages multiples ; il pourrait se nommer « multi-combi » ou porter un nom similaire.
- Si vous utilisez un autocommutateur, désactivez la tonalité d'appel en attente.
- **REMARQUE :** De nombreux autocommutateurs numériques comportent une tonalité d'appel en attente qui est activée par défaut. Or, cette fonction perturbera vos transmissions par télécopie et vous ne pourrez pas envoyer ni recevoir de télécopies à l'aide de l'imprimante. Reportez-vous à la documentation fournie avec votre autocommutateur pour obtenir des instructions sur la façon de désactiver le signal d'appel en attente.
- Si vous utilisez un système téléphonique PBX, composez le numéro de ligne extérieure avant de composer le numéro du télécopieur.
- Veillez à utiliser le cordon fourni pour raccorder l'imprimante à la prise téléphonique murale. Si vous ne le faites pas, la télécopie risque de ne pas fonctionner. Ce cordon téléphonique spécial est différent des autres cordons téléphoniques que vous possédez éventuellement chez vous ou à votre bureau. Si le cordon téléphonique fourni est trop court, vous pouvez acheter un cordon téléphonique à 2 fils plus long dans votre magasin d'articles électroniques et prolonger ainsi le cordon.

Dans certains cas, vous devez brancher le cordon téléphonique fourni sur l'adaptateur correspondant à votre pays/région.

Si vous rencontrez des difficultés lors de la configuration de l'imprimante avec des équipements optionnels, contactez votre fournisseur de services ou prestataire local pour obtenir une assistance.

### **Cas D : Télécopieur avec service de sonnerie distincte sur la même ligne**

Si vous êtes abonné à un service de sonnerie distincte (fourni par votre opérateur téléphonique) permettant d'avoir plusieurs numéros de téléphone sur une même ligne téléphonique, chaque numéro étant associé à une sonnerie différente, configurez l'imprimante comme décrit dans cette section.

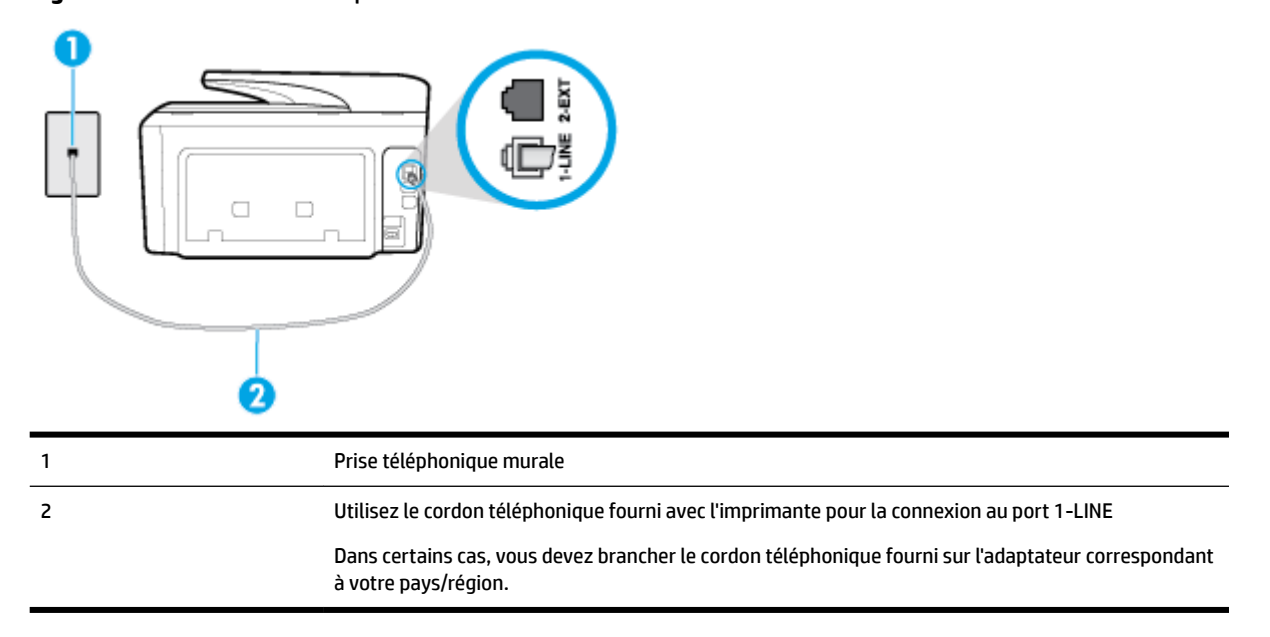

### **Figure 5-3** Vue arrière de l'imprimante

### <span id="page-93-0"></span>**Pour configurer l'imprimante avec un service de sonnerie distincte**

- **1.** Utilisez le cordon téléphonique fourni avec l'imprimante : connectez l'une des extrémités à votre prise téléphonique murale et l'autre au port 1-LINE situé à l'arrière de l'imprimante.
	- **REMARQUE :** Dans certains cas, vous devez brancher le cordon téléphonique fourni sur l'adaptateur correspondant à votre pays/région.

Si vous n'utilisez pas le cordon fourni pour établir la connexion entre la prise téléphonique murale et l'imprimante, vous risquez de ne pas pouvoir envoyer de télécopies. Ce cordon téléphonique spécial est différent des autres cordons téléphoniques que vous possédez éventuellement chez vous ou à votre bureau.

- **2.** Activez le paramètre **Réponse automatique** .
- **3.** Modifiez le paramètre **Sonnerie distincte** conformément au paramètre attribué à votre numéro de télécopieur par l'opérateur téléphonique.
- **REMARQUE :** Par défaut, l'imprimante est configurée pour répondre à toutes les sonneries. Si vous ne définissez pas le paramètre **Sonnerie distincte** en fonction du mode de sonnerie associé à votre numéro de télécopieur par votre opérateur téléphonique, il se peut que l'imprimante réponde à la fois aux appels vocaux et aux appels de télécopie ou qu'elle ne réponde pas du tout.
- **ASTUCE :** Vous pouvez également utiliser la fonction de détection du modèle de sonnerie, disponible sur le panneau de commande de l'imprimante, pour configurer une sonnerie distincte. Grâce à cette fonction, l'imprimante reconnaît et enregistre le type de sonnerie d'un appel entrant en fonction de l'appel et détermine automatiquement la sonnerie particulière attribuée par votre opérateur téléphonique aux appels de télécopieur. Pour plus d'informations, consultez la section [Modification du](#page-79-0) [type de sonnerie pour la sonnerie distincte.](#page-79-0)
- **4.** (Facultatif) Réglez le paramètre **Nombre de sonneries avant prise de ligne** sur la plus petite valeur (deux sonneries).
- **5.** Exécutez un test de télécopie.

L'imprimante répond automatiquement aux appels entrants sonnant de la manière sélectionnée (paramètre **Sonnerie distincte** ) après le nombre de sonneries que vous avez défini (paramètre **Nombre de sonneries avant prise de ligne** ). L'imprimante envoie ensuite une tonalité de réception de télécopie au télécopieur d'origine et commence à recevoir la télécopie.

Si vous rencontrez des difficultés lors de la configuration de l'imprimante avec des équipements optionnels, contactez votre fournisseur de services ou prestataire local pour obtenir une assistance.

### **Cas E : Ligne voix/télécopie partagée**

Si vous recevez à la fois des appels vocaux et de télécopie au même numéro de téléphone et si vous ne disposez d'aucun autre équipement de bureau (ou messagerie vocale) sur cette ligne téléphonique, configurez l'imprimante comme décrit dans cette section.

### **Figure 5-4** Vue arrière de l'imprimante

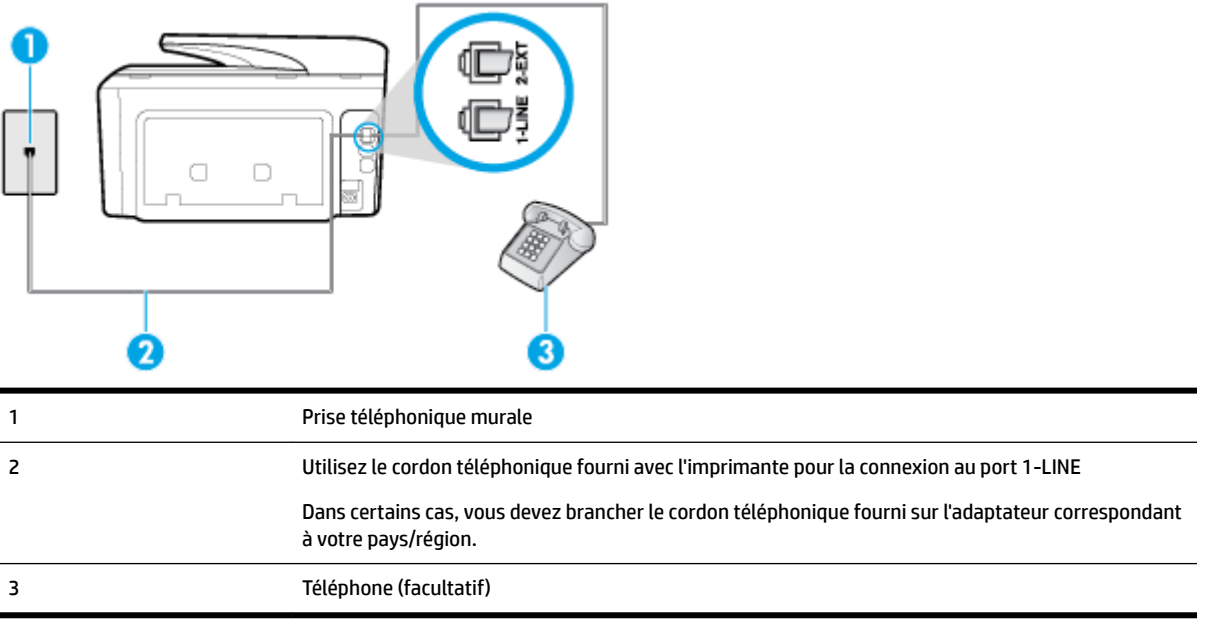

### **Pour configurer l'imprimante avec une ligne vocale/télécopie partagée**

- **1.** Utilisez le cordon téléphonique fourni avec l'imprimante : connectez l'une des extrémités à votre prise téléphonique murale et l'autre au port 1-LINE situé à l'arrière de l'imprimante.
	- **REMARQUE :** Dans certains cas, vous devez brancher le cordon téléphonique fourni sur l'adaptateur correspondant à votre pays/région.

Si vous n'utilisez pas le cordon fourni pour établir la connexion entre la prise téléphonique murale et l'imprimante, vous risquez de ne pas pouvoir envoyer de télécopies. Ce cordon téléphonique spécial est différent des autres cordons téléphoniques que vous possédez éventuellement chez vous ou à votre bureau.

- **2.** Procédez de l'une des manières suivantes :
	- Si vous disposez d'un système téléphonique en parallèle, ôtez la prise blanche du port 2-EXT à l'arrière de l'imprimante, puis branchez un téléphone sur ce port.
	- Si vous utilisez un système téléphonique en série, vous pouvez connecter directement le téléphone au câble de l'imprimante auquel est rattachée une prise murale.
- **3.** À présent, vous devez décider comment votre imprimante répond aux appels, automatiquement ou manuellement :
	- **Si vous configurez l'imprimante pour qu'elle réponde automatiquement**, elle prendra tous les appels entrants et recevra les télécopies. Dans ce cas, l'imprimante ne pourra pas faire la distinction entre les appels de télécopie et les appels vocaux ; si vous pensez qu'il s'agit d'un appel vocal, vous devez y répondre avant que l'imprimante ne prenne l'appel. Pour paramétrer l'imprimante afin qu'elle réponde automatiquement aux appels, activez le paramètre **Réponse automatique** .
	- **·** Si vous configurez l'imprimante pour qu'elle réponde manuellement aux télécopies, vous devez prendre les appels entrants en personne ; sinon, l'imprimante ne pourra pas recevoir de télécopies.

Pour paramétrer l'imprimante afin qu'elle réponde manuellement aux appels, désactivez le paramètre **Réponse automatique** .

<span id="page-95-0"></span>**4.** Exécutez un test de télécopie.

Si vous décrochez le téléphone avant l'imprimante et que vous entendez les tonalités d'un télécopieur en mode d'émission, vous devez répondre manuellement à l'appel de télécopie.

Si vous rencontrez des difficultés lors de la configuration de l'imprimante avec des équipements optionnels, contactez votre fournisseur de services ou prestataire local pour obtenir une assistance.

### **Cas F : Ligne voix/télécopie partagée avec une messagerie vocale**

Si vous recevez à la fois des appels vocaux et des appels de télécopie au même numéro de téléphone et si vous êtes également abonné à un service de messagerie vocale offert par votre opérateur téléphonique, configurez l'imprimante comme décrit dans cette section.

**REMARQUE :** Vous ne pouvez pas recevoir de télécopies automatiquement si un service de messagerie vocale est actif sur le même numéro de téléphone que celui utilisé pour les appels de télécopie. Cela signifie que vous devez pouvoir répondre personnellement aux appels entrants de télécopie. Si vous souhaitez plutôt recevoir les télécopies automatiquement, contactez votre opérateur téléphonique pour vous abonner à un service de sonnerie distincte ou pour obtenir une ligne téléphonique distincte pour la télécopie.

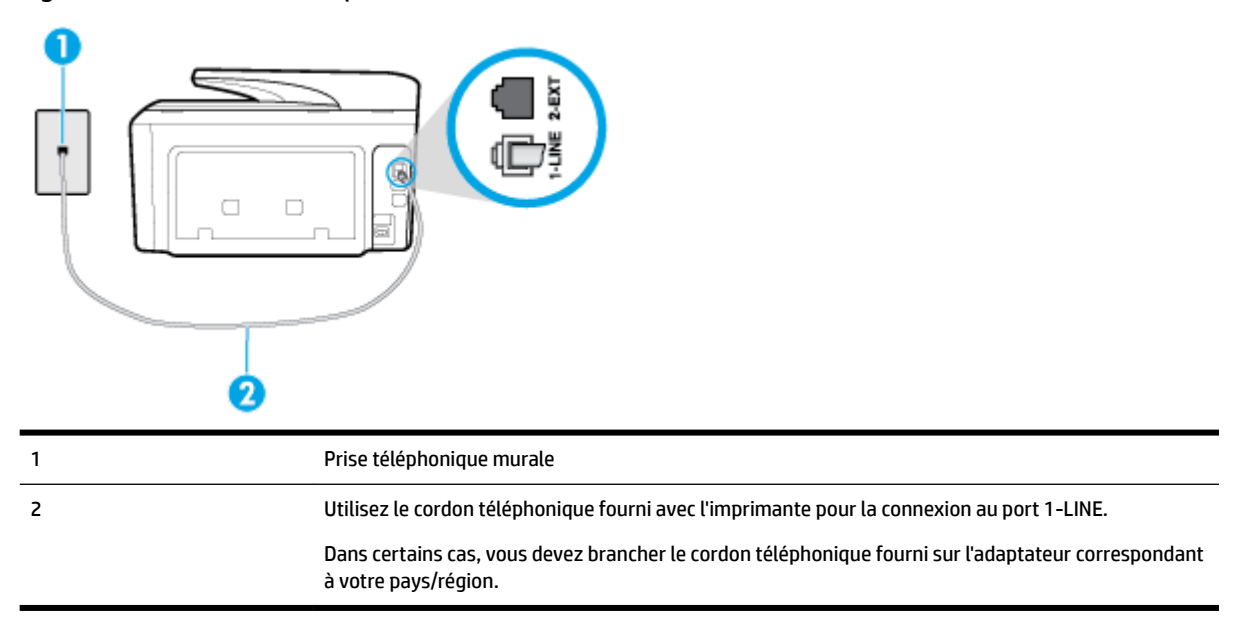

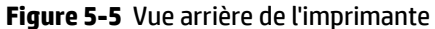

#### **Configuration de l'imprimante avec une messagerie vocale**

**1.** Utilisez le cordon téléphonique fourni avec l'imprimante : connectez l'une des extrémités à votre prise téléphonique murale et l'autre au port 1-LINE situé à l'arrière de l'imprimante.

Dans certains cas, vous devez brancher le cordon téléphonique fourni sur l'adaptateur correspondant à votre pays/région.

<span id="page-96-0"></span>**REMARQUE :** Dans certains cas, vous devez brancher le cordon téléphonique fourni sur l'adaptateur correspondant à votre pays/région.

Si vous n'utilisez pas le cordon fourni pour établir la connexion entre la prise téléphonique murale et l'imprimante, vous risquez de ne pas pouvoir envoyer de télécopies. Ce cordon téléphonique spécial est différent des autres cordons téléphoniques que vous possédez éventuellement chez vous ou à votre bureau.

- **2.** Désactivez le paramètre **Réponse automatique** .
- **3.** Exécutez un test de télécopie.

Vous devez répondre en personne aux appels de télécopie entrants, sinon l'imprimante ne peut pas recevoir de télécopies. Vous devez déclencher la télécopie manuelle avant que le répondeur vocal ne décroche la ligne.

Si vous rencontrez des difficultés lors de la configuration de l'imprimante avec des équipements optionnels, contactez votre fournisseur de services ou prestataire local pour obtenir une assistance.

### **Cas G : Ligne de télécopie partagée avec un modem d'ordinateur (aucun appel vocal reçu)**

Si vous disposez d'une ligne de télécopie sur laquelle vous ne recevez pas d'appels vocaux et si vous avez connecté un modem d'ordinateur sur cette ligne, configurez votre imprimante comme décrit dans cette section.

- **REMARQUE :** Si vous possédez un modem d'ordinateur d'accès distant, ce dernier partage la ligne téléphonique avec l'imprimante. Vous ne pourrez pas utiliser le modem et l'imprimante simultanément. Par exemple, vous ne pouvez pas utiliser l'imprimante pour envoyer une télécopie alors que vous êtes déjà en train d'utiliser le modem pour envoyer un courrier électronique ou accéder à Internet.
	- Configurer l'imprimante avec un modem d'ordinateur d'accès distant
	- [Configurer l'imprimante avec un modem d'ordinateur DSL/ADSL](#page-97-0)

### **Configurer l'imprimante avec un modem d'ordinateur d'accès distant**

Si vous utilisez la même ligne téléphonique pour l'envoi de télécopies et pour un modem d'ordinateur d'accès distant, suivez ces instructions pour configurer l'imprimante.

**Figure 5-6** Vue arrière de l'imprimante

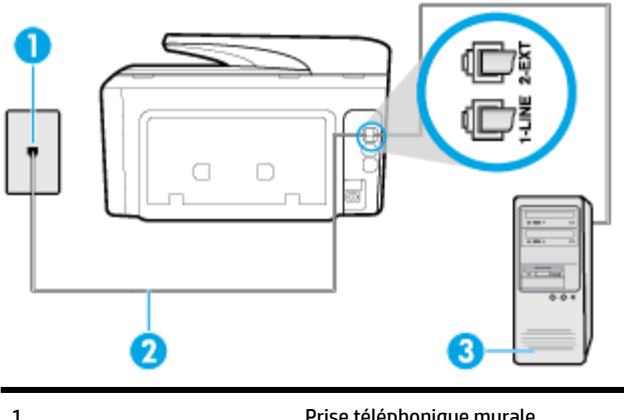

1 Prise téléphonique murale 2 Utilisez le cordon téléphonique fourni avec l'imprimante pour la connexion au port 1-LINE.

<span id="page-97-0"></span>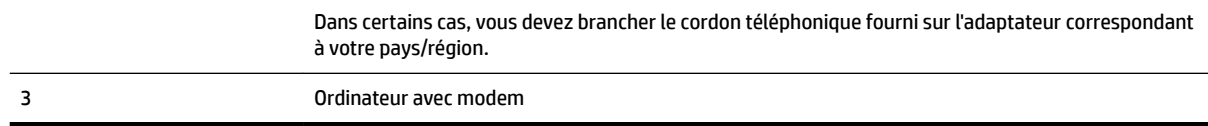

#### **Pour configurer l'imprimante avec un modem d'ordinateur**

- **1.** Ôtez la prise blanche du port 2-EXT à l'arrière de votre imprimante.
- **2.** Localisez le cordon téléphonique qui relie l'arrière de votre ordinateur (votre modem) à une prise murale. Débranchez le cordon de la prise téléphonique murale et branchez-le sur le port 2-EXT à l'arrière de l'imprimante.
- **3.** Utilisez le cordon téléphonique fourni avec l'imprimante : connectez l'une des extrémités à votre prise téléphonique murale et l'autre au port 1-LINE situé à l'arrière de l'imprimante.
	- **REMARQUE :** Dans certains cas, vous devez brancher le cordon téléphonique fourni sur l'adaptateur correspondant à votre pays/région.

Si vous n'utilisez pas le cordon fourni pour établir la connexion entre la prise téléphonique murale et l'imprimante, vous risquez de ne pas pouvoir envoyer de télécopies. Ce cordon téléphonique spécial est différent des autres cordons téléphoniques que vous possédez éventuellement chez vous ou à votre bureau.

- **4.** Si le logiciel du modem de votre ordinateur est défini pour recevoir des télécopies automatiquement, désactivez ce paramètre.
- **REMARQUE :** Si vous ne désactivez pas l'option de réception automatique de télécopies du logiciel de votre modem, l'imprimante ne pourra pas recevoir de télécopies.
- **5.** Activez le paramètre **Réponse automatique** .
- **6.** (Facultatif) Réglez le paramètre **Nombre de sonneries avant prise de ligne** sur la plus petite valeur (deux sonneries).
- **7.** Exécutez un test de télécopie.

Quand le téléphone sonnera, l'imprimante répondra automatiquement après le nombre de sonneries que vous avez défini dans le paramètre **Nombre de sonneries avant prise de ligne** . L'imprimante envoie ensuite une tonalité de réception de télécopie au télécopieur d'origine et commence à recevoir la télécopie.

Si vous rencontrez des difficultés lors de la configuration de l'imprimante avec des équipements optionnels, contactez votre fournisseur de services ou prestataire local pour obtenir une assistance.

#### **Configurer l'imprimante avec un modem d'ordinateur DSL/ADSL**

Si vous possédez une ligne ADSL et utilisez cette ligne téléphonique pour envoyer des télécopies, procédez comme suit pour configurer votre télécopieur.

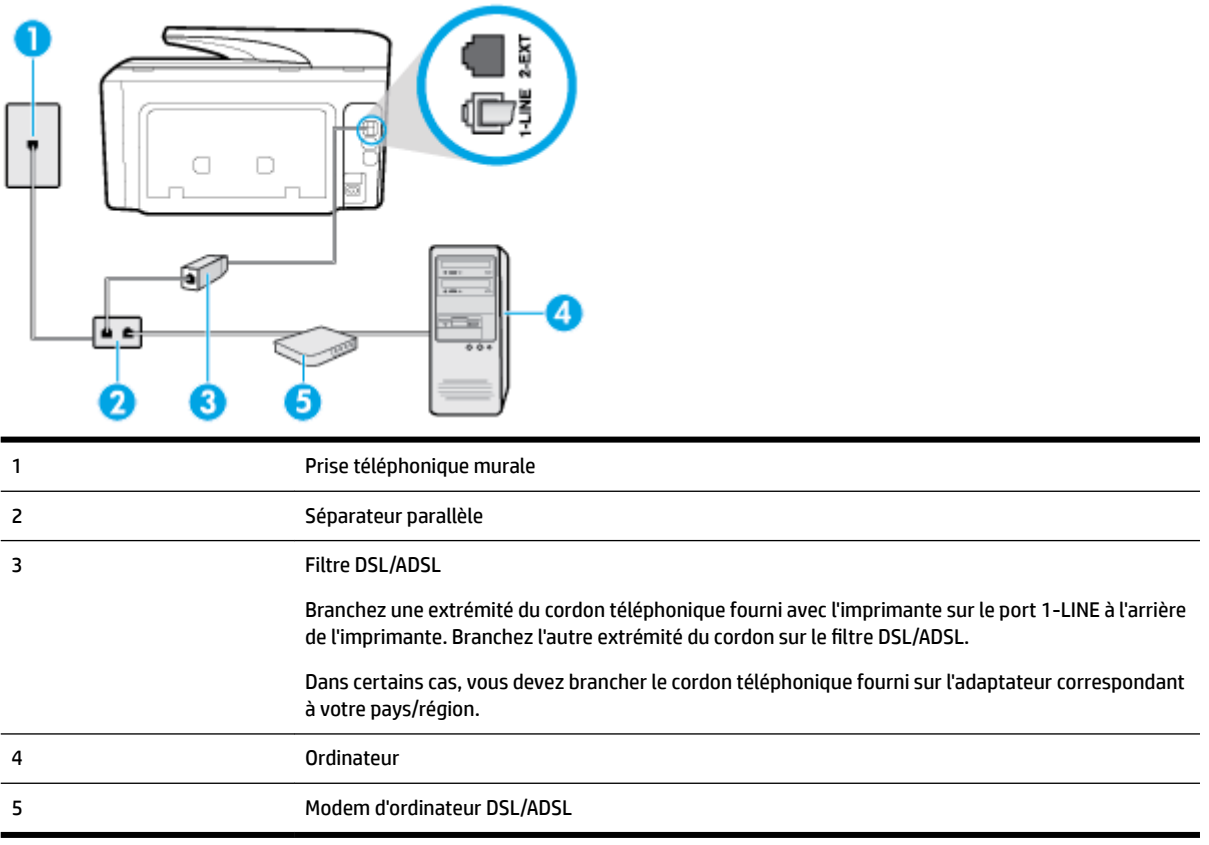

**REMARQUE :** Vous devez vous procurer un séparateur parallèle. Un séparateur parallèle comporte un port RJ-11 à l'avant et deux ports RJ-11 à l'arrière. N'utilisez pas un séparateur téléphonique 2 lignes, un séparateur série ou un séparateur parallèle équipé de deux ports RJ-11 à l'avant et d'une prise à l'arrière.

**Figure 5-7** Exemple de séparateur parallèle

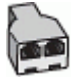

### **Pour configurer l'imprimante avec un modem d'ordinateur DSL/ADSL**

- **1.** Procurez-vous un filtre DSL auprès de votre fournisseur DSL.
- **2.** Utilisez le cordon téléphonique fourni avec l'imprimante : branchez l'une des extrémités au filtre ADSL et l'autre au port 1-LINE situé à l'arrière de l'imprimante.
	- **REMARQUE :** Dans certains cas, vous devez brancher le cordon téléphonique fourni sur l'adaptateur correspondant à votre pays/région.

Vous ne réussirez peut-être pas à utiliser votre système de télécopie correctement si vous n'utilisez pas le cordon fourni pour connecter le filtre ADSL à l'arrière de votre imprimante. Ce cordon téléphonique spécial est différent des autres cordons téléphoniques que vous possédez éventuellement chez vous ou à votre bureau.

- **3.** Connectez le filtre ADSL au séparateur parallèle.
- **4.** Connectez le modem ADSL au séparateur parallèle.
- <span id="page-99-0"></span>**5.** Connectez le séparateur parallèle à la prise murale.
- **6.** Exécutez un test de télécopie.

Quand le téléphone sonnera, l'imprimante répondra automatiquement après le nombre de sonneries que vous avez défini dans le paramètre **Nombre de sonneries avant prise de ligne** . L'imprimante envoie ensuite une tonalité de réception de télécopie au télécopieur d'origine et commence à recevoir la télécopie.

Si vous rencontrez des difficultés lors de la configuration de l'imprimante avec des équipements optionnels, contactez votre fournisseur de services ou prestataire local pour obtenir une assistance.

### **Cas H : Ligne voix/télécopie partagée avec un modem d'ordinateur**

Vous pouvez configurer l'imprimante de deux manières différentes avec votre ordinateur, selon le nombre de ports téléphoniques dont dispose ce dernier. Avant de commencer, vérifiez que votre ordinateur dispose d'un ou de deux ports téléphoniques :

**REMARQUE :** Si votre ordinateur est équipé d'un seul port téléphonique, vous devez acheter un séparateur parallèle (également appelé coupleur). Voir l'illustration. Un séparateur parallèle dispose d'un port RJ-11 à l'avant et de deux ports RJ-11 à l'arrière. N'utilisez pas un séparateur téléphonique 2 lignes, un séparateur série ou un séparateur parallèle équipé de deux ports RJ-11 à l'avant et d'une prise à l'arrière.

- Ligne voix/télécopie partagée avec un modem d'accès distant d'ordinateur
- [Ligne voix/télécopie partagée avec un modem d'ordinateur DSL/ADSL](#page-101-0)

### **Ligne voix/télécopie partagée avec un modem d'accès distant d'ordinateur**

Si vous utilisez votre ligne téléphonique pour la télécopie et les appels téléphoniques, procédez comme suit pour configurer votre télécopieur.

Vous pouvez configurer l'imprimante de deux manières différentes avec votre ordinateur, selon le nombre de ports téléphoniques dont dispose ce dernier. Avant de commencer, vérifiez que votre ordinateur dispose d'un ou de deux ports téléphoniques :

**<sup>2</sup> REMARQUE :** Si votre ordinateur est équipé d'un seul port téléphonique, vous devez acheter un séparateur parallèle (également appelé coupleur). Voir l'illustration. Un séparateur parallèle dispose d'un port RJ-11 à l'avant et de deux ports RJ-11 à l'arrière. N'utilisez pas un séparateur téléphonique 2 lignes, un séparateur série ou un séparateur parallèle équipé de deux ports RJ-11 à l'avant et d'une prise à l'arrière.

### **Figure 5-8** Exemple de séparateur parallèle

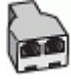

### **Figure 5-9** Vue arrière de l'imprimante

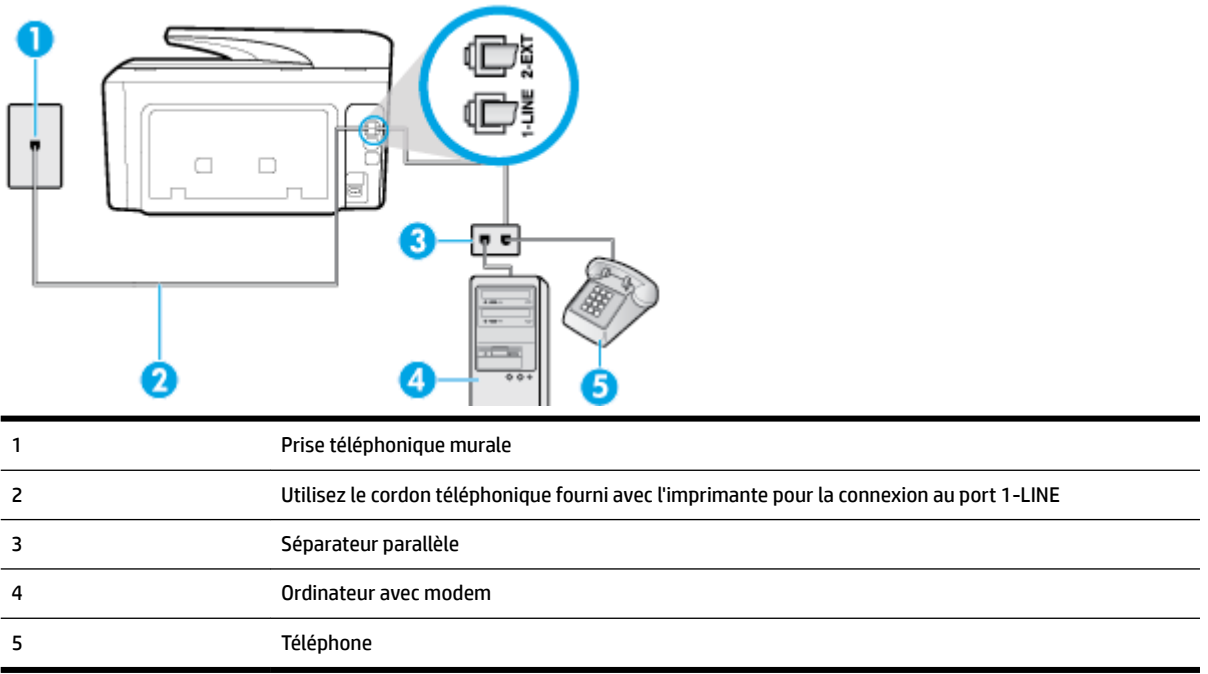

### **Pour configurer l'imprimante sur la même ligne téléphonique qu'un ordinateur avec deux ports téléphoniques**

- **1.** Ôtez la prise blanche du port 2-EXT à l'arrière de votre imprimante.
- **2.** Localisez le cordon téléphonique qui relie l'arrière de votre ordinateur (ou le modem de votre ordinateur) à une prise murale. Débranchez le cordon de la prise téléphonique murale et branchez-le sur le port 2- EXT à l'arrière de l'imprimante.
- **3.** Connectez un téléphone au port « OUT » (sortie) situé à l'arrière de votre modem.
- **4.** Utilisez le cordon téléphonique fourni avec l'imprimante. Branchez l'une des extrémités à votre prise téléphonique murale et l'autre au port 1-LINE situé à l'arrière de l'imprimante.
- **REMARQUE :** Dans certains cas, vous devez brancher le cordon téléphonique fourni sur l'adaptateur correspondant à votre pays/région.

Si vous n'utilisez pas le cordon fourni pour établir la connexion entre la prise téléphonique murale et l'imprimante, vous risquez de ne pas pouvoir envoyer de télécopies. Ce cordon téléphonique spécial est différent des autres cordons téléphoniques que vous possédez éventuellement chez vous ou à votre bureau.

- **5.** Si le logiciel du modem de votre ordinateur est défini pour recevoir des télécopies automatiquement, désactivez ce paramètre.
	- **REMARQUE :** Si vous ne désactivez pas l'option de réception automatique de télécopies du logiciel de votre modem, l'imprimante ne pourra pas recevoir de télécopies.
- **6.** À présent, vous devez décider comment votre imprimante répond aux appels, automatiquement ou manuellement :
	- **Si vous configurez l'imprimante pour qu'elle réponde <b>automatiquement**, elle prendra tous les appels entrants et recevra les télécopies. L'imprimante n'est pas en mesure de faire la distinction entre les appels vocaux et les appels de télécopie ; si vous pensez qu'il s'agit d'un appel vocal, vous

devrez prendre l'appel avant que l'imprimante ne s'en charge. Pour paramétrer l'imprimante afin qu'elle réponde automatiquement aux appels, activez le paramètre **Réponse automatique** .

- <span id="page-101-0"></span>**·** Si vous configurez l'imprimante pour qu'elle réponde **manuellement** aux télécopies, vous devez prendre les appels entrants en personne ; sinon, l'imprimante ne pourra pas recevoir de télécopies. Pour paramétrer l'imprimante en vue de répondre aux appels manuellement, désactivez le paramètre **Réponse automatique** .
- **7.** Exécutez un test de télécopie.

Si vous décrochez le téléphone avant l'imprimante et que vous entendez les tonalités d'émission d'un télécopieur, vous devez répondre manuellement à l'appel de télécopie.

Si vous utilisez la ligne téléphonique pour la voix, la télécopie et un modem d'accès distant d'ordinateur, procédez comme suit pour configurer votre télécopieur.

Si vous rencontrez des difficultés lors de la configuration de l'imprimante avec des équipements optionnels, contactez votre fournisseur de services ou prestataire local pour obtenir une assistance.

#### **Ligne voix/télécopie partagée avec un modem d'ordinateur DSL/ADSL**

Suivez ces instructions si votre ordinateur utilise un modem DSL/ADSL

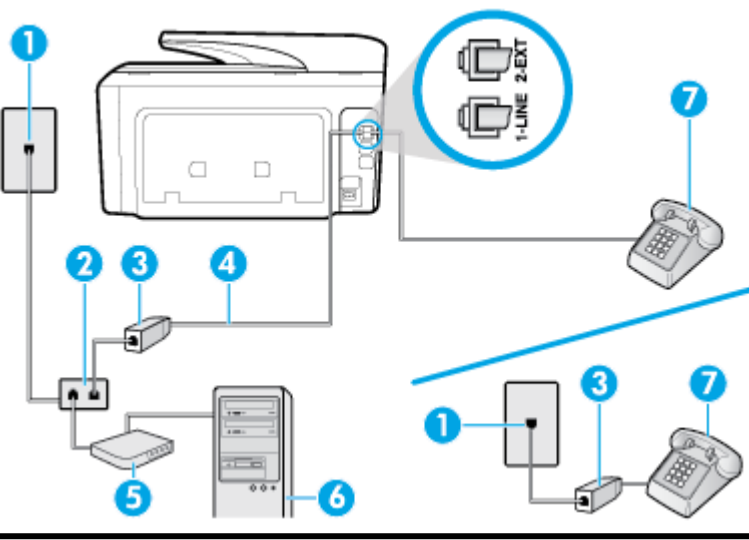

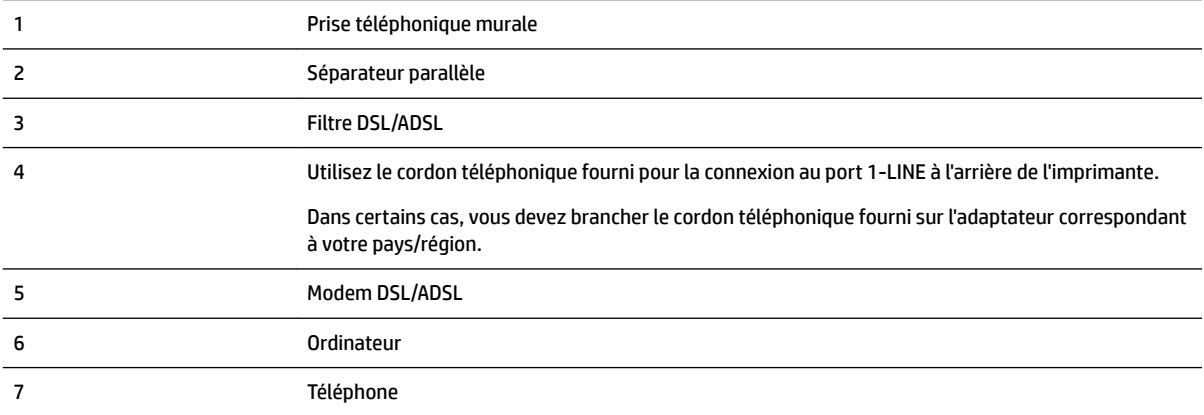

<span id="page-102-0"></span>**<sup>2</sup> REMARQUE :** Vous devez vous procurer un séparateur parallèle. Un séparateur parallèle comporte un port RJ-11 à l'avant et deux ports RJ-11 à l'arrière. N'utilisez pas un séparateur téléphonique 2 lignes, un séparateur série ou un séparateur parallèle équipé de deux ports RJ-11 à l'avant et d'une prise à l'arrière.

**Figure 5-10** Exemple de séparateur parallèle

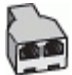

### **Pour configurer l'imprimante avec un modem d'ordinateur DSL/ADSL**

- **1.** Procurez-vous un filtre DSL auprès de votre fournisseur DSL.
- **REMARQUE :** Les téléphones utilisés ailleurs dans la maison ou le bureau et partageant le même numéro de téléphone avec le service DSL doivent être connectés à des filtres DSL supplémentaires pour éviter des interférences lors des appels vocaux.
- **2.** Utilisez le cordon téléphonique fourni avec les imprimantes : connectez l'une des extrémités au filtre ADSL et l'autre au port 1-LINE situé à l'arrière de l'imprimante.
- **REMARQUE :** Dans certains cas, vous devez brancher le cordon téléphonique fourni sur l'adaptateur correspondant à votre pays/région.

Vous ne réussirez peut-être pas à utiliser votre système de télécopie correctement si vous n'utilisez pas le cordon fourni pour connecter le filtre ADSL à votre imprimante. Ce cordon téléphonique spécial est différent des autres cordons téléphoniques que vous possédez éventuellement chez vous ou à votre bureau.

- **3.** Si vous disposez d'un système téléphonique en parallèle, ôtez la prise blanche du port 2-EXT à l'arrière de l'imprimante, puis branchez un téléphone sur ce port.
- **4.** Connectez le filtre ADSL au séparateur parallèle.
- **5.** Connectez le modem ADSL au séparateur parallèle.
- **6.** Connectez le séparateur parallèle à la prise murale.
- **7.** Exécutez un test de télécopie.

Quand le téléphone sonnera, l'imprimante répondra automatiquement après le nombre de sonneries que vous avez défini dans le paramètre **Nombre de sonneries avant prise de ligne** . L'imprimante envoie ensuite une tonalité de réception de télécopie au télécopieur d'origine et commence à recevoir la télécopie.

Si vous rencontrez des difficultés lors de la configuration de l'imprimante avec des équipements optionnels, contactez votre fournisseur de services ou prestataire local pour obtenir une assistance.

### **Cas I : Ligne voix/télécopie partagée avec un répondeur**

Si vous recevez à la fois des appels vocaux et des appels de télécopie au même numéro de téléphone et si vous disposez également d'un répondeur qui répond aux appels vocaux à ce numéro de téléphone, configurez l'imprimante comme décrit dans cette section.

### **Figure 5-11** Vue arrière de l'imprimante

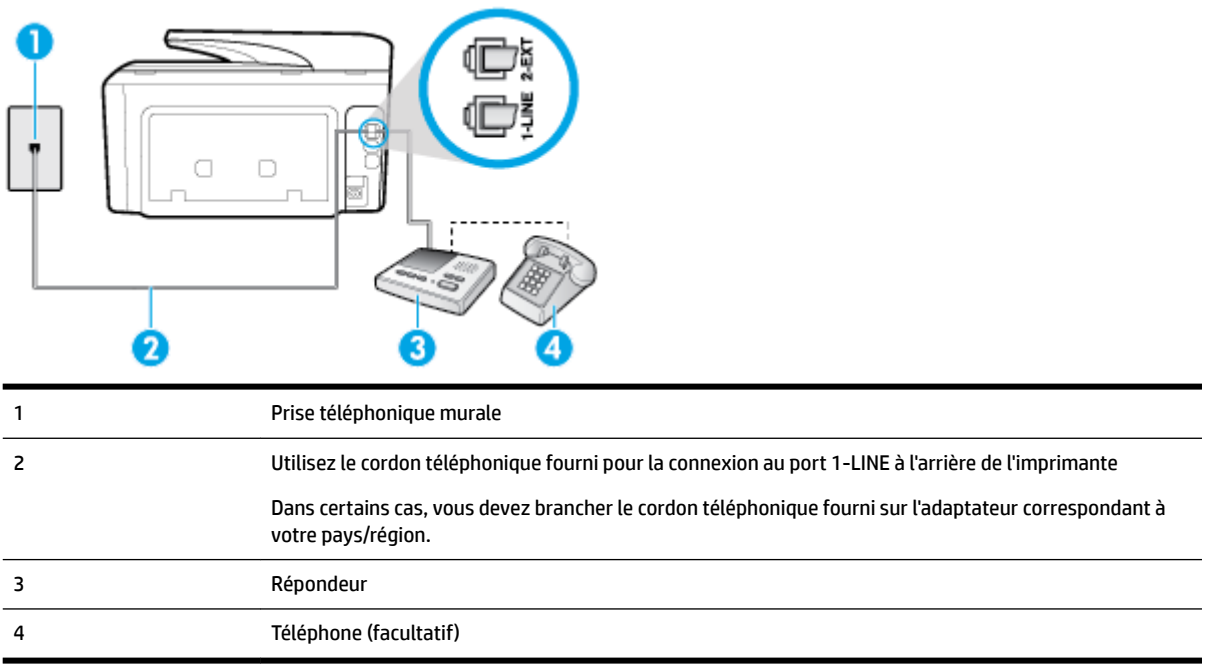

### **Pour configurer l'imprimante avec une ligne vocale et de télécopie partagée et un répondeur**

- **1.** Ôtez la prise blanche du port 2-EXT à l'arrière de votre imprimante.
- **2.** Débranchez votre répondeur de la prise téléphonique murale et connectez-le au port 2-EXT situé à l'arrière de l'imprimante.
	- **<sup>2</sup> REMARQUE :** Si vous ne connectez pas directement votre répondeur à l'imprimante, il se peut que des tonalités propres à un télécopieur en train d'émettre s'enregistrent sur votre répondeur et que vous ne puissiez pas recevoir de télécopies avec l'imprimante.
- **3.** Utilisez le cordon téléphonique fourni avec l'imprimante. Branchez l'une des extrémités à votre prise téléphonique murale et l'autre au port 1-LINE situé à l'arrière de l'imprimante.
- **REMARQUE :** Dans certains cas, vous devez brancher le cordon téléphonique fourni sur l'adaptateur correspondant à votre pays/région.

Si vous n'utilisez pas le cordon fourni pour établir la connexion entre la prise téléphonique murale et l'imprimante, vous risquez de ne pas pouvoir envoyer de télécopies. Ce cordon téléphonique spécial est différent des autres cordons téléphoniques que vous possédez éventuellement chez vous ou à votre bureau.

- **4.** Si votre répondeur ne possède pas de téléphone intégré, vous souhaiterez peut-être, pour plus de commodité, connecter un téléphone à l'arrière de votre répondeur au port « OUT ». Cette opération est facultative.
- **REMARQUE :** Si votre répondeur ne permet pas de connecter un téléphone externe, utilisez un séparateur parallèle (également appelé coupleur) pour connecter le répondeur et le téléphone à l'imprimante. Vous pouvez utiliser des cordons téléphoniques standard pour ces branchements.
- **5.** Activez le paramètre **Réponse automatique** .
- **6.** Paramétrez le répondeur pour qu'il se déclenche après seulement quelques sonneries.
- <span id="page-104-0"></span>**7.** Définissez le paramètre **Nombre de sonneries avant prise de ligne** de l'imprimante sur le nombre maximal de sonneries pris en charge par celle-ci Le nombre maximal de sonneries varie en fonction des pays et des régions.
- **8.** Exécutez un test de télécopie.

Lorsque le téléphone sonne, votre répondeur répond après le nombre de sonneries choisi et diffuse votre message enregistré. L'imprimante surveille l'appel au cours de cette période en étant à l'écoute d'éventuelles tonalités de télécopie. Si une tonalité de télécopie entrante est détectée, l'imprimante émet une tonalité de réception de télécopie et reçoit la télécopie. En absence de tonalités de télécopie, l'imprimante arrête la surveillance de la ligne et le répondeur enregistre un message.

Si vous rencontrez des difficultés lors de la configuration de l'imprimante avec des équipements optionnels, contactez votre fournisseur de services ou prestataire local pour obtenir une assistance.

### **Cas J : Ligne voix/télécopie partagée avec un modem et un répondeur**

Si vous recevez à la fois des appels vocaux et des appels de télécopie au même numéro de téléphone et si vous utilisez également un modem et un répondeur connectés à cette ligne téléphonique, configurez votre imprimante comme décrit dans cette rubrique.

**REMARQUE :** Votre modem d'ordinateur et l'imprimante partageant la même ligne téléphonique, vous ne pouvez pas les utiliser simultanément. Par exemple, vous ne pouvez pas utiliser l'imprimante pour envoyer une télécopie alors que vous êtes déjà en train d'utiliser le modem pour envoyer un courrier électronique ou accéder à Internet.

- Ligne voix/télécopie partagée avec un modem et un répondeur
- [Ligne voix/télécopie partagée avec un modem d'ordinateur DSL/ADSL et un répondeur](#page-106-0)

### **Ligne voix/télécopie partagée avec un modem et un répondeur**

Vous pouvez configurer l'imprimante de deux manières différentes avec votre ordinateur, selon le nombre de ports téléphoniques dont dispose ce dernier. Avant de commencer, vérifiez que votre ordinateur dispose d'un ou de deux ports téléphoniques :

**<sup>2</sup> REMARQUE :** Si votre ordinateur est équipé d'un seul port téléphonique, vous devez acheter un séparateur parallèle (également appelé coupleur). Voir l'illustration. Un séparateur parallèle dispose d'un port RJ-11 à l'avant et de deux ports RJ-11 à l'arrière. N'utilisez pas un séparateur téléphonique 2 lignes, un séparateur série ou un séparateur parallèle équipé de deux ports RJ-11 à l'avant et d'une prise à l'arrière.

**Figure 5-12** Exemple de séparateur parallèle

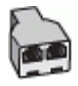

### **Figure 5-13** Vue arrière de l'imprimante

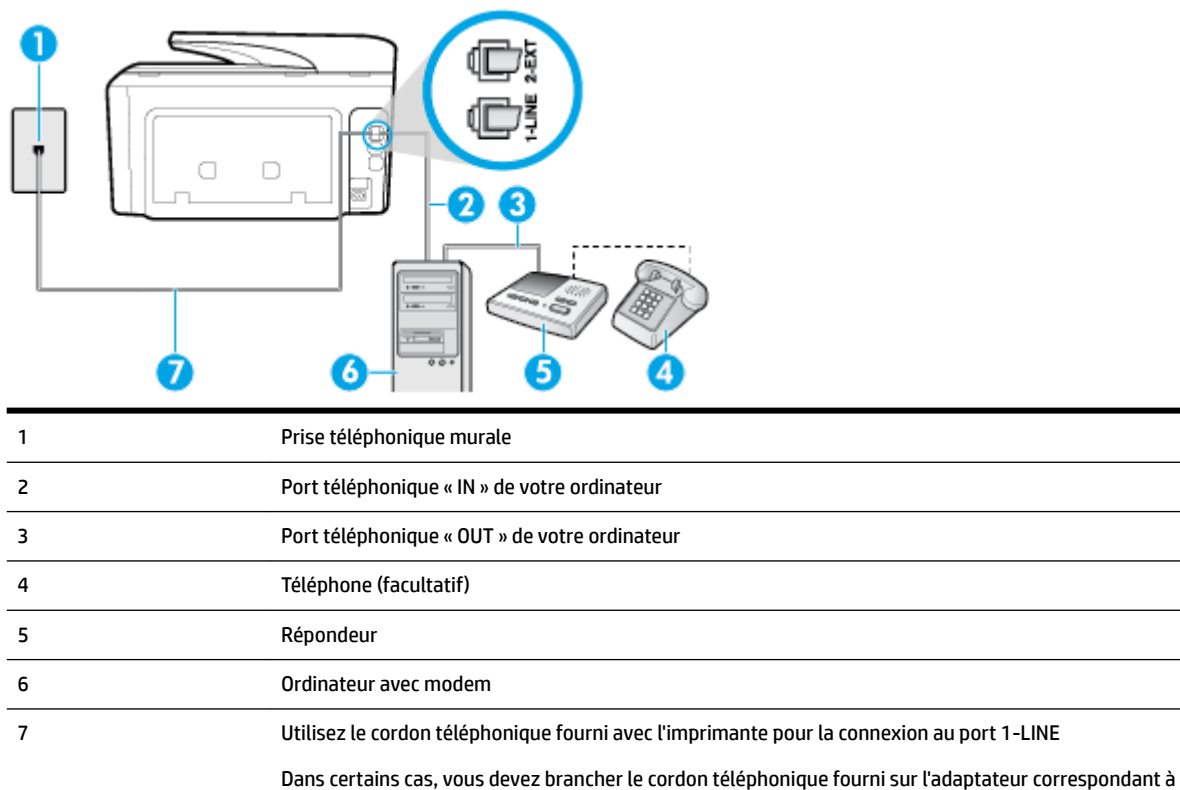

#### **Pour configurer l'imprimante sur la même ligne téléphonique qu'un ordinateur avec deux ports téléphoniques**

**1.** Ôtez la prise blanche du port 2-EXT à l'arrière de votre imprimante.

votre pays/région.

- **2.** Localisez le cordon téléphonique qui relie l'arrière de votre ordinateur (ou le modem de votre ordinateur) à une prise murale. Débranchez le cordon de la prise téléphonique murale et branchez-le sur le port 2- EXT à l'arrière de l'imprimante.
- **3.** Débranchez votre répondeur de la prise téléphonique murale et connectez-le au port « OUT » (sortie) situé à l'arrière de l'ordinateur (ou de votre modem).
- **4.** Utilisez le cordon téléphonique fourni avec l'imprimante. Branchez l'une des extrémités à votre prise téléphonique murale et l'autre au port 1-LINE situé à l'arrière de l'imprimante.
- **REMARQUE :** Dans certains cas, vous devez brancher le cordon téléphonique fourni sur l'adaptateur correspondant à votre pays/région.

Si vous n'utilisez pas le cordon fourni pour établir la connexion entre la prise téléphonique murale et l'imprimante, vous risquez de ne pas pouvoir envoyer de télécopies. Ce cordon téléphonique spécial est différent des autres cordons téléphoniques que vous possédez éventuellement chez vous ou à votre bureau.

**5.** Si votre répondeur ne possède pas de téléphone intégré, vous souhaiterez peut-être, pour plus de commodité, connecter un téléphone à l'arrière de votre répondeur au port « OUT ». Cette opération est facultative.

- <span id="page-106-0"></span>**REMARQUE :** Si votre répondeur ne permet pas de connecter un téléphone externe, utilisez un séparateur parallèle (également appelé coupleur) pour connecter le répondeur et le téléphone à l'imprimante. Vous pouvez utiliser des cordons téléphoniques standard pour ces branchements.
- **6.** Si le logiciel du modem de votre ordinateur est défini pour recevoir des télécopies automatiquement, désactivez ce paramètre.
- **REMARQUE :** Si vous ne désactivez pas l'option de réception automatique de télécopies du logiciel de votre modem, l'imprimante ne pourra pas recevoir de télécopies.
- **7.** Activez le paramètre **Réponse automatique** .
- **8.** Paramétrez le répondeur pour qu'il se déclenche après seulement quelques sonneries.
- **9.** Définissez le paramètre **Nombre de sonneries avant prise de ligne** de l'imprimante sur le nombre maximal de sonneries pris en charge par celle-ci. (le nombre maximal de sonneries varie selon le pays/la région).
- **10.** Exécutez un test de télécopie.

Lorsque le téléphone sonne, votre répondeur répond après le nombre de sonneries choisi et diffuse votre message enregistré. L'imprimante surveille l'appel au cours de cette période en étant à l'écoute d'éventuelles tonalités de télécopie. Si une tonalité de télécopie entrante est détectée, l'imprimante émet une tonalité de réception de télécopie et reçoit la télécopie. En absence de tonalités de télécopie, l'imprimante arrête la surveillance de la ligne et le répondeur enregistre un message.

Si vous rencontrez des difficultés lors de la configuration de l'imprimante avec des équipements optionnels, contactez votre fournisseur de services ou prestataire local pour obtenir une assistance.

### **Ligne voix/télécopie partagée avec un modem d'ordinateur DSL/ADSL et un répondeur**

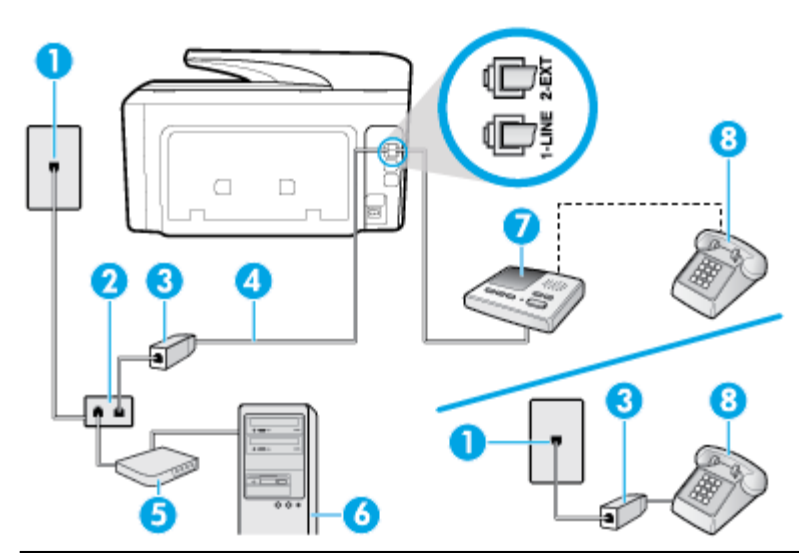

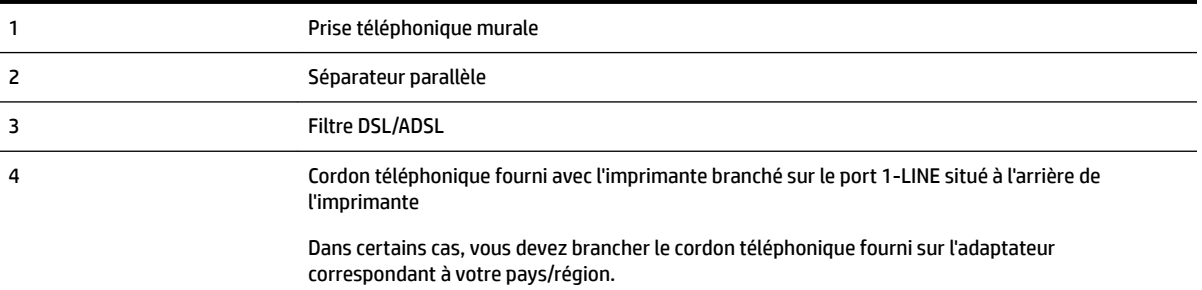

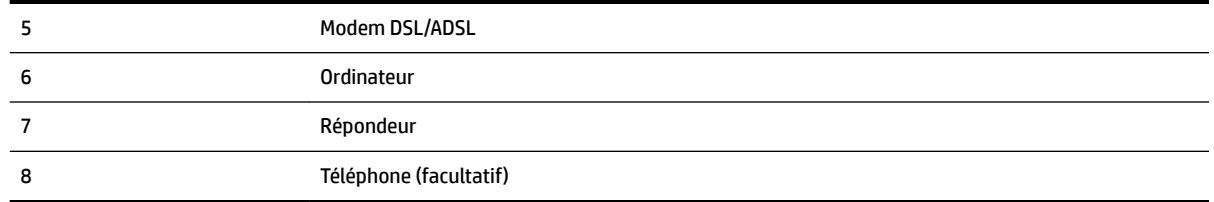

**<sup>2</sup> REMARQUE :** Vous devez vous procurer un séparateur parallèle. Un séparateur parallèle comporte un port RJ-11 à l'avant et deux ports RJ-11 à l'arrière. N'utilisez pas un séparateur téléphonique 2 lignes, un séparateur série ou un séparateur parallèle équipé de deux ports RJ-11 à l'avant et d'une prise à l'arrière.

**Figure 5-14** Exemple de séparateur parallèle

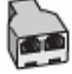

#### **Pour configurer l'imprimante avec un modem d'ordinateur DSL/ADSL**

- **1.** Procurez-vous un filtre DSL/ADSL auprès de votre fournisseur DSL/ADSL.
- **<sup>2</sup>** REMARQUE : Les téléphones utilisés ailleurs dans la maison ou le bureau et partageant le même numéro de téléphone avec le service DSL/ADSL doivent être connectés à des filtres DSL/ADSL supplémentaires pour éviter des interférences lors d'appels vocaux.
- **2.** Utilisez le cordon téléphonique fourni avec l'imprimante : branchez l'une des extrémités sur le filtre DSL/ ADSL et l'autre sur le port 1-LINE situé à l'arrière de l'imprimante.
	- **REMARQUE :** Dans certains cas, vous devez brancher le cordon téléphonique fourni sur l'adaptateur correspondant à votre pays/région.

Vous ne réussirez peut-être pas à utiliser votre système de télécopie correctement si vous n'utilisez pas le cordon fourni pour connecter le filtre ADSL à votre imprimante. Ce cordon téléphonique spécial est différent des autres cordons téléphoniques que vous possédez éventuellement chez vous ou à votre bureau.

- **3.** Connectez le filtre DSL/ADSL au séparateur.
- **4.** Débranchez le répondeur de la prise téléphonique murale et connectez-le au port 2-EXT situé à l'arrière de l'imprimante.
- **REMARQUE :** Si vous ne connectez pas directement votre répondeur à l'imprimante, il se peut que des tonalités propres à un télécopieur en train d'émettre s'enregistrent sur votre répondeur et que vous ne puissiez pas recevoir de télécopies avec l'imprimante.
- **5.** Connectez le modem ADSL au séparateur parallèle.
- **6.** Connectez le séparateur parallèle à la prise murale.
- **7.** Paramétrez le répondeur pour qu'il se déclenche après seulement quelques sonneries.
- **8.** Définissez le paramètre **Nombre de sonneries avant prise de ligne** de l'imprimante sur le nombre maximal de sonneries pris en charge par celle-ci.

**REMARQUE :** Le nombre maximal de sonneries varie en fonction du pays/région.

**9.** Exécutez un test de télécopie.
Lorsque le téléphone sonne, votre répondeur répond après le nombre de sonneries choisi et diffuse votre message enregistré. L'imprimante surveille l'appel au cours de cette période en étant à l'écoute d'éventuelles tonalités de télécopie. Si des tonalités de télécopie sont détectées, l'imprimante émet des tonalités de réception de télécopie et reçoit la télécopie. En absence de tonalités de télécopie, l'imprimante arrête la surveillance de la ligne et le répondeur enregistre un message.

Si vous utilisez la même ligne téléphonique pour la voix, la télécopie et un modem ADSL, procédez comme suit pour configurer votre télécopieur.

Si vous rencontrez des difficultés lors de la configuration de l'imprimante avec des équipements optionnels, contactez votre fournisseur de services ou prestataire local pour obtenir une assistance.

#### **Cas K : Ligne voix/télécopie partagée avec un modem et une messagerie vocale**

Si vous recevez à la fois des appels vocaux et des appels de télécopie au même numéro de téléphone, que vous utilisez un modem sur la même ligne téléphonique et que vous êtes abonné à un service de messagerie vocale fourni par votre opérateur téléphonique, configurez l'imprimante comme décrit dans cette section.

**REMARQUE :** Vous ne pouvez pas recevoir de télécopies automatiquement si un service de messagerie vocale est actif sur le même numéro de téléphone que celui utilisé pour les appels de télécopie. Vous devez recevoir les télécopies manuellement, ce qui signifie que vous devez pouvoir répondre personnellement aux appels entrants de télécopie. Si vous préférez recevoir automatiquement des télécopies, contactez votre opérateur téléphonique pour vous abonner à un service de sonnerie distincte ou pour obtenir une ligne téléphonique distincte pour la télécopie.

Votre modem d'ordinateur et l'imprimante partageant la même ligne téléphonique, vous ne pouvez pas les utiliser simultanément. Par exemple, vous ne pouvez pas utiliser l'imprimante pour envoyer une télécopie alors que vous êtes déjà en train d'utiliser le modem pour envoyer un courrier électronique ou accéder à Internet.

Vous pouvez configurer l'imprimante de deux manières différentes avec votre ordinateur, selon le nombre de ports téléphoniques dont dispose ce dernier. Avant de commencer, vérifiez que votre ordinateur dispose d'un ou de deux ports téléphoniques :

Si votre ordinateur est équipé d'un seul port téléphonique, vous devez acheter un séparateur parallèle (également appelé coupleur). Voir l'illustration. Un séparateur parallèle dispose d'un port RJ-11 à l'avant et de deux ports RJ-11 à l'arrière. N'utilisez pas un séparateur téléphonique 2 lignes, un séparateur série ou un séparateur parallèle équipé de deux ports RJ-11 à l'avant et d'une prise à l'arrière.

**Figure 5-15** Exemple de séparateur parallèle

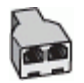

Si votre ordinateur est équipé de deux ports téléphoniques, configurez l'imprimante comme décrit ciaprès :

#### **Figure 5-16** Vue arrière de l'imprimante

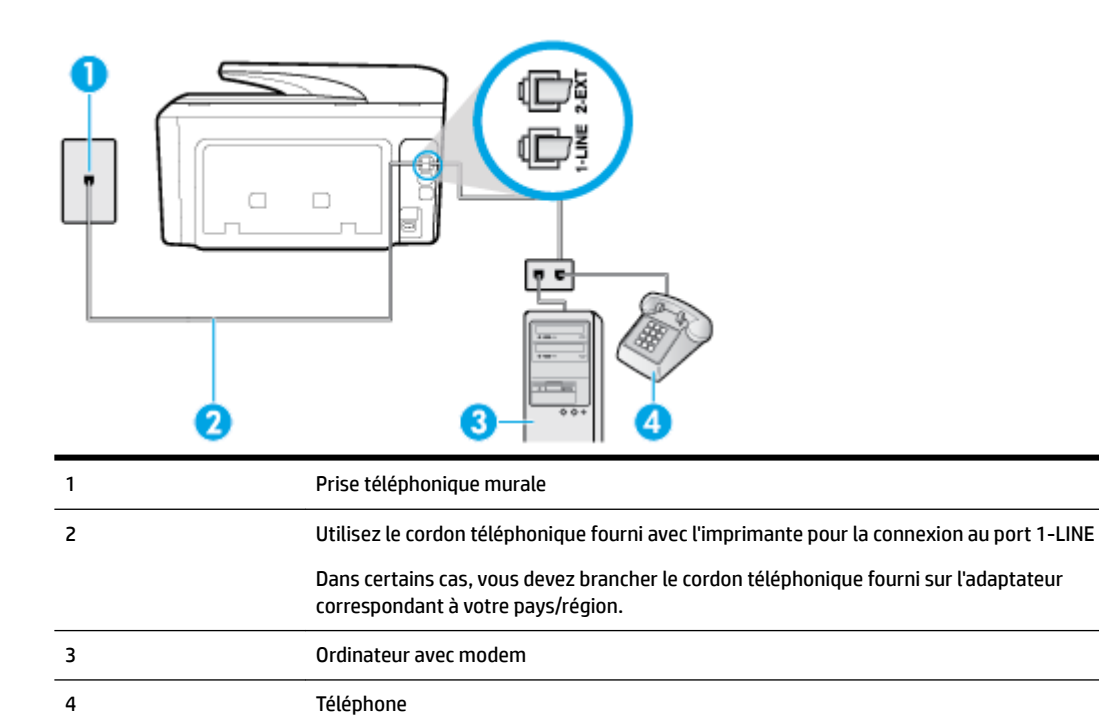

#### **Pour configurer l'imprimante sur la même ligne téléphonique qu'un ordinateur avec deux ports téléphoniques**

- **1.** Ôtez la prise blanche du port 2-EXT à l'arrière de votre imprimante.
- **2.** Localisez le cordon téléphonique qui relie l'arrière de votre ordinateur (ou le modem de votre ordinateur) à une prise murale. Débranchez le cordon de la prise téléphonique murale et branchez-le sur le port 2- EXT à l'arrière de l'imprimante.
- **3.** Connectez un téléphone au port « OUT » (sortie) situé à l'arrière de votre modem.
- **4.** Utilisez le cordon téléphonique fourni avec l'imprimante. Branchez l'une des extrémités à votre prise téléphonique murale et l'autre au port 1-LINE situé à l'arrière de l'imprimante.
- **REMARQUE :** Dans certains cas, vous devez brancher le cordon téléphonique fourni sur l'adaptateur correspondant à votre pays/région.

Si vous n'utilisez pas le cordon fourni pour établir la connexion entre la prise téléphonique murale et l'imprimante, vous risquez de ne pas pouvoir envoyer de télécopies. Ce cordon téléphonique spécial est différent des autres cordons téléphoniques que vous possédez éventuellement chez vous ou à votre bureau.

- **5.** Si le logiciel du modem de votre ordinateur est défini pour recevoir des télécopies automatiquement, désactivez ce paramètre.
- **REMARQUE :** Si vous ne désactivez pas l'option de réception automatique de télécopies du logiciel de votre modem, l'imprimante ne pourra pas recevoir de télécopies.
- **6.** Désactivez le paramètre **Réponse automatique** .
- **7.** Exécutez un test de télécopie.

Vous devez répondre en personne aux appels de télécopie entrants, sinon l'imprimante ne peut pas recevoir de télécopies.

Si vous rencontrez des difficultés lors de la configuration de l'imprimante avec des équipements optionnels, contactez votre fournisseur de services ou prestataire local pour obtenir une assistance.

### **Configuration pour une télécopie de type série**

Pour plus d'informations sur la configuration de l'imprimante pour la télécopie utilisant un système téléphonique de type série, visitez le site Web de configuration de télécopie de votre pays/région.

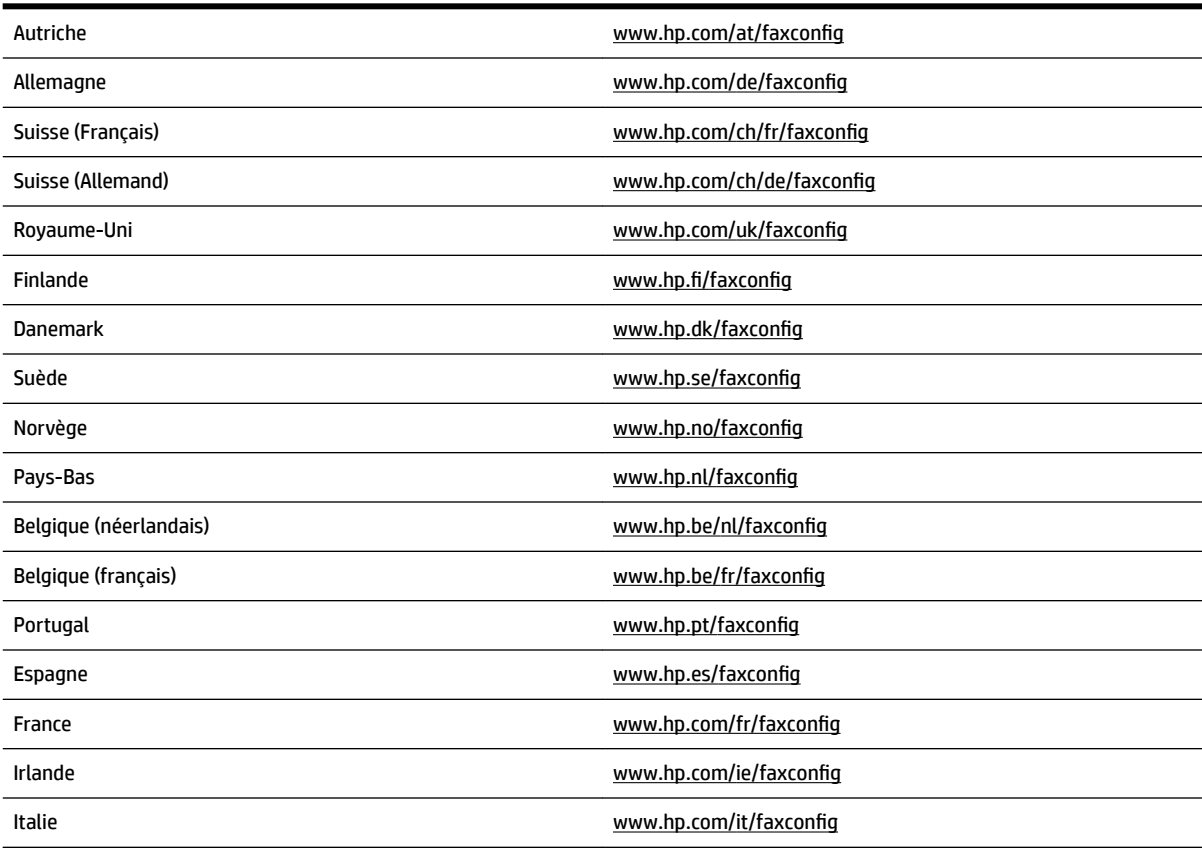

### **Test de la configuration du télécopieur**

Vous pouvez tester la configuration du télécopieur pour vérifier l'état de l'imprimante et vous assurer qu'elle est configurée correctement. N'exécutez ce test que si vous avez entièrement configuré l'imprimante en vue de la télécopie. Le test effectue les opérations suivantes :

- Teste le matériel du télécopieur
- Vérifie que le type de cordon téléphonique approprié est connecté à l'imprimante
- 9érifie que le cordon téléphonique est connecté au port approprié
- Recherche une tonalité
- Recherche une ligne téléphonique active
- Teste l'état de la connexion à la ligne téléphonique

L'imprimante imprime les résultats du test dans un rapport. Si le test échoue, consultez le rapport pour obtenir des informations sur la méthode de résolution du problème, puis relancez le test.

#### **Pour tester la configuration du télécopieur via le panneau de commande de l'imprimante**

- **1.** Configurez l'imprimante pour télécopier selon vos instructions spécifiques de configuration de domicile ou de lieu de travail.
- **2.** Avant de lancer le test, vérifiez que les cartouches d'encre sont installées et que du papier plein format est chargé dans le bac d'entrée.
- **3.** En haut de l'écran, touchez ou glissez vers le bas pour ouvrir l'onglet Tableau de Bord ; touchez ensuite

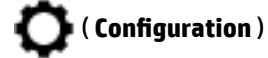

- **4.** Touchez **Configuration de la télécopie** .
- **5.** Touchez **Outils** , puis **Exéc. test tél**.

L'imprimante affiche l'état du test sur l'écran et imprime un rapport.

- **6.** Consultez le rapport.
	- · Si le test est satisfaisant et que les problèmes de télécopie persistent, vérifiez que les paramètres de télécopie indiqués dans le rapport sont corrects. Un paramètre de télécopie absent ou incorrect peut entraîner des problèmes de télécopie.
	- En cas d'échec du test, consultez le rapport pour obtenir des informations de résolution du problème.

# **6 Services Web**

L'imprimante propose des solutions Web innovantes pour accéder rapidement à Internet, et obtenir et imprimer des documents plus vite et plus facilement, sans utiliser d'ordinateur.

**REMARQUE :** Pour que l'utilisation de ces fonctions Web soit possible, l'imprimante doit être connectée à Internet (par le biais d'un câble Ethernet ou d'une connexion sans fil). Vous ne pouvez pas utiliser ces fonctions Web si l'imprimante est connectée au moyen d'un câble USB.

Cette section contient les rubriques suivantes :

- Que sont les services Web ?
- [Configuration des services Web](#page-113-0)
- [Utilisation des services Web](#page-114-0)
- [Suppression des services Web](#page-115-0)

## **Que sont les services Web ?**

#### **HP ePrint**

- HP **HP ePrint** est un service gratuit de HP qui vous permet d'imprimer sur votre imprimante HP ePrint à tout moment et depuis n'importe quel lieu. C'est aussi simple que d'envoyer un e-mail à l'adresse électronique attribuée à votre imprimante lorsque vous activez les services Web sur l'imprimante. Aucun pilote ou logiciel spécial n'est nécessaire. Si vous pouvez envoyer un courrier électronique, vous pouvez imprimer depuis n'importe où en utilisant **HP ePrint** .
	- **REMARQUE :** Vous pouvez ouvrir un compte sur [HP Connected](http://www.hpconnected.com) (peut ne pas être disponible dans certains pays et régions) et vous connecter pour configurer les paramètres ePrint.

Une fois que vous avez créé un compte sur [HP Connected](http://www.hpconnected.com) ((peut ne pas être disponible dans certains pays et régions)), vous pouvez vous connecter pour afficher l'état de votre tâche **HP ePrint** , gérer votre file d'attente d'imprimante **HP ePrint** , contrôler qui peut utiliser l'adresse électronique **HP ePrint** de votre imprimante pour imprimer, et obtenir de l'aide concernant **HP ePrint** .

#### **Applications d'impression**

- Applications d'impression permettent de localiser et d'imprimer des contenus Web préformatés, directement à partir de votre imprimante. Vous pouvez également numériser et stocker vos documents numériquement sur le Web.
- Applications d'impression proposent un large éventail de contenus : bons de réduction, activités en famille, actualités, voyages, sports, recettes de cuisine, photos, et bien plus encore. Vous pouvez même visualiser et imprimer vos images en ligne à partir de sites de photos populaires.
- Certaines Applications d'impression vous permettent également de programmer la diffusion de leurs contenus sur votre imprimante.
- Le contenu préformaté spécifiquement conçu pour votre imprimante supprime tout risque de troncature du texte et des images et ne génère jamais de pages supplémentaires ne comportant qu'une seule ligne de texte. Sur certaines imprimantes, vous pouvez également sélectionner les paramètres de qualité du papier et de l'impression sur l'écran d'aperçu avant impression.

## <span id="page-113-0"></span>**Configuration des services Web**

Avant de configurer les Services Web, assurez-vous que votre imprimante est connectée à Internet par le biais d'une connexion Ethernet ou sans fil.

Pour configurer les services Web, procédez de l'une des manières suivantes.

#### **Pour configurer les services Web à l'aide du panneau de commande de l'imprimante**

- **1.** En haut de l'écran, touchez ou glissez vers le bas pour ouvrir l'onglet Tableau de Bord ; touchez ensuite ( **Configuration** )
- **2.** Touchez **Configuration de Services Web** .
- **3.** Touchez **Accepter** pour accepter les termes d'utilisation des services Web et activer les services Web.
- **4.** Dans l'écran qui s'affiche, touchez **OK** pour autoriser l'imprimante à vérifier automatiquement la présence de mises à jour du produit.
- **<sup>2</sup> REMARQUE :** Si le système vous invite à configurer les paramètres de proxy et si votre réseau utilise des paramètres de proxy, suivez les instructions à l'écran pour configurer un serveur proxy. Si vous ne parvenez toujours pas à connaître les détails proxy, contactez l'administrateur réseau ou la personne responsable de la configuration du réseau sans fil.
- **5.** Si l'écran **Options de mise à jour de l'imprimante** est affiché, sélectionnez une des options.
- **6.** Quand l'imprimante est connectée au serveur, elle imprime une page d'information. Suivez les instructions de la feuille d'informations pour terminer l'installation.

#### **Configuration des services Web à l'aide du serveur Web intégré**

- 1. Ouvrez le serveur EWS. Pour plus d'informations, voir [Serveur Web intégré](#page-129-0).
- **2.** Cliquez sur l'onglet **Services Web** .
- **3.** Dans la section **Paramètres des services Web** , cliquez sur **Configuration** et **Continuer**, puis suivez les instructions à l'écran pour accepter les conditions d'utilisation.
- **4.** Si le système vous y invite, autorisez l'imprimante à rechercher et installer des mises à jour d'imprimante.
- **REMARQUE :** Lorsque des mises à jour sont disponibles, elles sont automatiquement téléchargées et installées, puis l'imprimante redémarre.
- **REMARQUE :** Si le système vous invite à configurer les paramètres de proxy et si votre réseau utilise des paramètres de proxy, suivez les instructions à l'écran pour configurer un serveur proxy. Si vous ne parvenez toujours pas à connaître les détails proxy, contactez l'administrateur réseau ou la personne responsable de la configuration du réseau sans fil.
- **5.** Quand l'imprimante est connectée au serveur, elle imprime une page d'information. Suivez les instructions de la feuille d'informations pour terminer l'installation.

#### **Configuration des services Web par l'intermédiaire du logiciel d'imprimante HP (Windows)**

- **1.** Ouvrez le logiciel de l'imprimante HP. Pour plus d'informations, voir [Ouvrez le logiciel d'impression HP](#page-42-0) [\(Windows\)](#page-42-0).
- **2.** Cliquez sur **Page d'accueil de l'imprimante (EWS)** sous **Imprimer**.
- **3.** Cliquez sur l'onglet **Services Web** .
- <span id="page-114-0"></span>**4.** Dans la section **Paramètres des services Web** , cliquez sur **Configuration** et **Continuer**, puis suivez les instructions à l'écran pour accepter les conditions d'utilisation.
- **5.** Si le système vous y invite, autorisez l'imprimante à rechercher et installer des mises à jour d'imprimante.
	- **REMARQUE :** Lorsque des mises à jour sont disponibles, elles sont automatiquement téléchargées et installées, puis l'imprimante redémarre.
	- **EXALCOME :** Si le système vous invite à configurer les paramètres de proxy et si votre réseau utilise des paramètres de proxy, suivez les instructions à l'écran pour configurer un serveur proxy. Si vous ne disposez pas des détails, contactez l'administrateur réseau ou la personne responsable de la configuration du réseau sans fil.
- **6.** Quand l'imprimante est connectée au serveur, elle imprime une page d'information. Suivez les instructions de la feuille d'informations pour terminer l'installation.

## **Utilisation des services Web**

La section suivante décrit l'utilisation et la configuration des services Web.

- HP ePrint
- [Applications d'impression](#page-115-0)

### **HP ePrint**

Pour utiliser **HP ePrint** , suivez les étapes suivantes :

- Assurez-vous d'avoir un ordinateur ou un appareil mobile connecté à Internet et doté d'un logiciel de messagerie électronique.
- Activez les services Web sur l'imprimante. Pour plus d'informations, voir [Configuration des services Web.](#page-113-0)
- **ASTUCE :** Pour plus d'informations sur les paramètres de gestion et de configuration **HP ePrint** et pour connaître les dernières fonctionnalités, visitez le site HP Connected [\(www.hpconnected.com\)](http://www.hpconnected.com). Il se peut que ce site ne soit pas disponible dans tous les pays/toutes les régions..

#### **Impression des documents avec HP ePrint**

- **1.** Sur votre ordinateur ou périphérique mobile, ouvrez votre application de messagerie électronique.
- **2.** Créez un message électronique, puis joignez en pièce jointe le fichier que vous souhaitez imprimer.
- **3.** Entrez l'adresse e-mail de **HP ePrint** dans le champ « À », puis sélectionnez l'option pour envoyer le message e-mail.

#### **Recherche de l'adresse e-mail HP ePrint**

- **1.** Sur le panneau de commande de l'imprimante, touchez ou glissez vers le bas l'onglet en haut de l'écran pour ouvrir le Tableau de bord, puis touchez ( **HP ePrint** ).
- **2.** Touchez **Informations sur l'imprimante**. L'imprimante génère une page d'information qui contient le code de l'imprimante, ainsi que des instructions pour personnaliser l'adresse électronique.

**REMARQUE :** N'entrez pas d'adresses électroniques supplémentaires dans les champs « À » ou « De ». Le serveur **HP ePrint** n'accepte pas les tâches d'impression si plusieurs adresses e-mail ont été saisies.

#### <span id="page-115-0"></span>**Pour désactiver HP ePrint**

- **1.** Sur le panneau de commande de l'imprimante, touchez ou glissez vers le bas l'onglet en haut de l'écran pour ouvrir le Tableau de bord. Touchez ensuite ( **HP ePrint** ), puis (**Paramètres services Web**).
- **2.** Touchez **HP ePrint** , puis **Désactivé** .

**REMARQUE :** Pour supprimer tous les services Web, voir Suppression des services Web.

### **Applications d'impression**

Les applications d'impression vous permettent de localiser et imprimer rapidement des contenus Web préformatés, directement à partir de votre imprimante.

#### **Pour utiliser Applications d'impression**

- **1.** Dans l'écran d'accueil, touchez **Apps** .
- **2.** Touchez l'application que vous souhaitez utiliser.

**ASTUCE :** Pour ajouter, configurer ou supprimer des Applications d'impression et définir leur ordre d'affichage sur votre panneau de commande, consultez le site HP Connected [\(www.hpconnected.com\)](http://www.hpconnected.com). Il se peut que ce site ne soit pas disponible dans tous les pays/toutes les régions..

Vous pouvez également désactiver Applications d'impression depuis le EWS.

Pour ce faire, ouvrez le EWS (voir [Ouverture du serveur Web intégré\)](#page-130-0), cliquez sur l'onglet **Web Services** et désactivez le paramètre ou cliquez sur l'onglet **Paramètres**, puis sélectionnez l'option désirée sur la page **Paramètres de l'administrateur**.

## **Suppression des services Web**

Procédez comme suit pour supprimer les Services Web.

#### **Suppression des Services Web à l'aide du panneau de commande de l'imprimante**

**1.** En haut de l'écran, touchez ou glissez vers le bas pour ouvrir l'onglet Tableau de Bord. Touchez

( **HP ePrint** ), puis (**Paramètres services Web**).

**2.** Touchez **Supprimer les services Web**.

#### **Suppression des Services Web à l'aide du serveur Web intégré**

- **1.** Ouvrez le serveur EWS. Pour plus d'informations, consultez la section [Serveur Web intégré](#page-129-0).
- **2.** Cliquez sur l'onglet **Services Web**, puis sur **Supprimer les services Web** à la section **Paramètres services Web**.
- **3.** Cliquez sur **Supprimer les services Web**.
- **4.** Cliquez sur **Oui** pour supprimer les services Web de votre imprimante.

**REMARQUE :** Pour plus d'informations sur des Applications d'impression individuelles, consultez le site HP Connected [\(www.hpconnected.com\)](http://www.hpconnected.com). Il se peut que ce site ne soit pas disponible dans tous les pays/toutes les régions..

# **7 Utilisation des cartouches**

Pour conserver une qualité d'impression optimale avec l'imprimante, vous devrez suivre des procédures de maintenance simples.

**ASTUCE :** Si vous rencontrez des problèmes lors de la copie de documents, reportez-vous à la section [Problèmes d'impression .](#page-138-0)

Cette section contient les rubriques suivantes :

- Informations sur les cartouches et la tête d'impression
- [De l'encre couleur est utilisée même lors de l'impression avec une cartouche noire uniquement](#page-117-0)
- [9érification des niveaux d'encre estimés](#page-117-0)
- [Remplacement des cartouches](#page-118-0)
- [Commande de cartouches d'encre](#page-119-0)
- [Stockage des fournitures d'impression](#page-119-0)
- [Stockage des informations à utilisation anonyme](#page-120-0)
- [Informations de garantie sur les cartouches](#page-120-0)

## **Informations sur les cartouches et la tête d'impression**

Pour conserver plus longtemps les cartouches d'impression HP et garantir une qualité d'impression régulière, suivez les conseils ci-dessous :

- Les instructions contenues dans ce guide concernent le remplacement des cartouches et non leur première installation.
- Conservez toutes les cartouches dans leur emballage d'origine jusqu'à leur utilisation.
- Veillez à mettre l'imprimante hors tension de façon appropriée. Pour plus d'informations, voir [Mise hors](#page-42-0)  [tension de l'imprimante](#page-42-0) .
- Les cartouches doivent être stockées à température ambiante (entre 15 et 35 °C ou 59 et 95 °F).
- Ne nettoyez pas la tête d'impression inutilement. Ce faisant, vous gaspilleriez l'encre et réduiriez la durée de vie des cartouches.
- Manipulez délicatement les cartouches. Une manipulation trop brutale (chute, secousses, etc.) peut provoquer des problèmes d'impression temporaires.
- Si vous transportez l'imprimante, procédez comme suit afin d'éviter que de l'encre ne s'écoule depuis l'imprimante, ou que d'autres dommages ne détériorent celle-ci :

<span id="page-117-0"></span>◦ Vérifiez que l'imprimante est hors tension en appuyant sur le bouton (I) (Marche/arrêt).

Attendez que tous les bruits de mouvement interne de l'imprimante cessent avant de la débrancher.

- Vérifiez que les cartouches sont installées.
- L'imprimante doit être transportée à plat et ne doit être placée ni sur le côté, ni sur ses faces avant, arrière ou supérieure.

**ATTENTION :** HP recommande de remplacer les cartouches manquantes dès que possible afin d'éviter les problèmes de qualité d'impression et les risques de surconsommation d'encre ou d'endommagement du système d'encre. N'éteignez jamais l'imprimante lorsque des cartouches sont absentes.

**REMARQUE :** L'imprimante n'est pas conçue pour être utilisée avec des systèmes d'encre continus. Pour terminer l'impression, retirer le système d'encre continu et installer des cartouches HP originales (ou compatibles).

#### **Rubriques associées**

Vérification des niveaux d'encre estimés

## **De l'encre couleur est utilisée même lors de l'impression avec une cartouche noire uniquement**

Lors du processus d'impression jet d'encre, l'encre est utilisée de différentes manières. En général, l'encre d'une cartouche est utilisée pour l'impression de documents, de photos ou autres. Néanmoins, une petite quantité de cette encre est utilisée pour l'entretien de la tête d'impression ; une partie de l'encre est résiduelle ; et une autre encore s'évapore. Pour plus d'informations sur l'utilisation de l'encre, consultez le site [www.hp.com/go/learnaboutsupplies](http://www.hp.com/go/learnaboutsupplies) et cliquez sur **HP Ink**. (Vous devrez peut-être sélectionner votre pays ou votre région à l'aide du bouton **Sélectionner le pays** sur la page.)

## **VÄrification des niveaux d'encre estimés**

Vous pouvez obtenir une estimation des niveaux d'encre à partir du logiciel de l'imprimante ou du panneau de commande de celle-ci.

#### Pour vérifier les niveaux d'encre à partir du panneau de commande de l'imprimante

- **▲** Sur le panneau de commande de l'imprimante, touchez ou glissez vers le bas l'onglet en haut de l'écran pour ouvrir le Tableau de bord, puis touchez (**Encre**) pour contrôler les niveaux d'encre estimés.
- **REMARQUE :** Les alertes et indicateurs de niveaux d'encre fournissent des estimations à des fins de planification uniquement. Lorsqu'une alerte relative à un faible niveau d'encre s'affiche, faites en sorte d'avoir une cartouche de rechange à portée de main pour ne pas vous retrouver dans l'impossibilité d'imprimer. Le remplacement des cartouches n'est pas nécessaire tant que vous n'y êtes pas invité.
- **REMARQUE :** Si vous avez installé une cartouche remanufacturée ou reconditionnée, ou encore une cartouche précédemment utilisée dans une autre imprimante, l'indicateur de niveau d'encre peut être inexact, voire indisponible.

**EX REMARQUE :** Cette imprimante est conçue pour que les cartouches d'encre servent jusqu'à ce qu'elles soient vides. Le remplissage des cartouches avant leur épuisement pourraient endommager votre imprimante. Si cela arrive, insérez une nouvelle cartouche (HP ou compatible) pour continuer l'impression.

<span id="page-118-0"></span>**REMARQUE :** L'encre contenue dans les cartouches est utilisée de différentes manières au cours du processus d'impression, y compris lors de l'initialisation, qui prépare l'imprimante et les cartouches en vue de l'impression, ou encore lors de l'entretien des têtes d'impression, qui permet de nettoyer les buses et s'assurer que l'encre s'écoule en douceur. En outre, une certaine quantité d'encre demeure dans la cartouche après utilisation. Pour plus d'informations, consultez la section [www.hp.com/go/inkusage](http://www.hp.com/go/inkusage) .

## **Remplacement des cartouches**

**REMARQUE :** Pour obtenir plus d'informations sur le recyclage des consommables d'encre, reportez-vous à la section [Programme de recyclage des consommables jet d'encre HP](#page-182-0).

Si vous ne disposez pas de cartouches de rechange pour l'imprimante, voir [Commande de cartouches d'encre](#page-119-0).

- *P* REMARQUE : Actuellement, certaines parties du site Web HP sont uniquement disponibles en anglais.
- **EX REMARQUE :** Certaines cartouches d'encre ne sont pas disponibles dans tous les pays ou toutes les régions.
- **ATTENTION :** HP recommande de remplacer les cartouches manquantes dès que possible afin d'éviter les problèmes de qualité d'impression et les risques de surconsommation d'encre ou d'endommagement du système d'encre. N'éteignez jamais l'imprimante lorsque des cartouches sont absentes.

#### **Pour remplacer les cartouches**

- **1.** Assurez-vous que l'imprimante est sous tension.
- **2.** Ouvrez la porte d'accès aux cartouches d'impression.
	- **REMARQUE :** Attendez que le chariot d'impression se soit immobilisé avant de poursuivre.

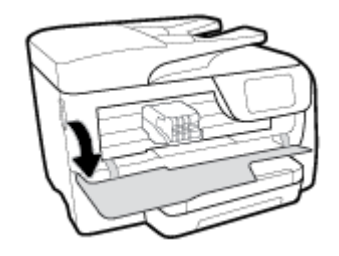

**3.** Appuyez à l'avant de la cartouche pour la libérer, puis ôtez-la de son emplacement.

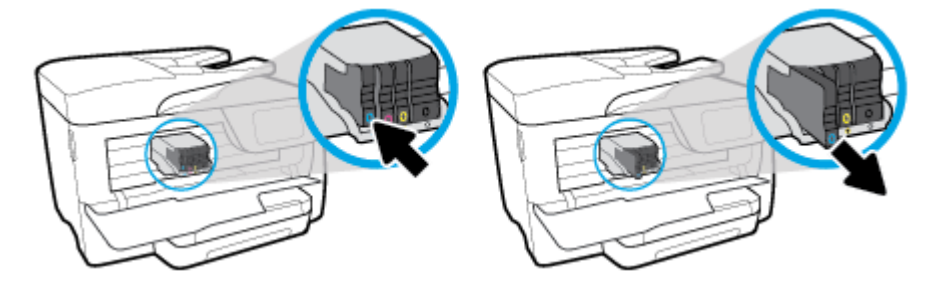

**4.** Retirez la nouvelle cartouche de son emballage.

<span id="page-119-0"></span>**5.** En vous aidant des lettres codées en couleur, introduisez la cartouche dans le logement vide jusqu'à ce qu'elle s'enclenche fermement.

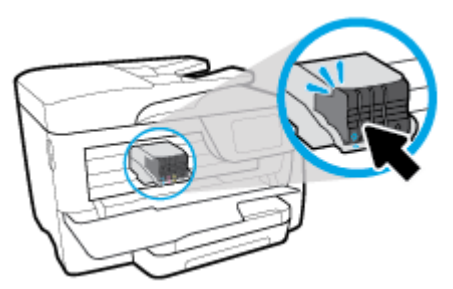

Vérifiez que le code de couleur de la lettre sur la cartouche correspond à celle du logement.

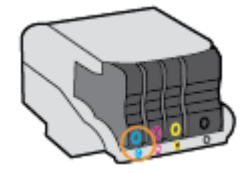

- **6.** Recommencez les opérations 3 à 5 pour chaque cartouche que vous remplacez.
- **7.** Fermez la porte d'accès aux cartouches.

## **Commande de cartouches d'encre**

Pour commander des cartouches d'encre, allez sur [www.hp.com](http://www.hp.com) . (Actuellement, certaines parties du site Web HP sont uniquement disponibles en anglais.) La commande de cartouches en ligne n'est pas assurée dans tous les pays/toutes les régions. Cependant, de nombreux pays disposent d'informations sur la commande par téléphone, l'emplacement des magasins locaux et l'impression d'une liste d'achats. Vous pouvez également vous rendre sur la page [www.hp.com/buy/supplies](http://www.hp.com/buy/supplies) pour obtenir des informations sur l'achat de produits HP dans votre pays.

Utilisez uniquement les cartouches de remplacement portant le même numéro de cartouche que la cartouche d'encre que vous remplacez. Vous trouverez le numéro de cartouche aux endroits suivants :

- Dans le serveur Web intégré, cliquez sur l'onglet **Outils** , puis, sous **Informations produit**, cliquez sur **Niveau d'encre**. Pour plus d'informations, consultez la section [Serveur Web intégré.](#page-129-0)
- Sur le rapport d'état de l'imprimante (voir [Comprendre les rapports de l'imprimante](#page-159-0)).
- Sur l'étiquette de la cartouche d'encre que vous remplacez.
- Sur un autocollant à l'intérieur de l'imprimante. Ouvrez la porte d'accès aux cartouches d'encre pour localiser l'autocollant.

**REMARQUE :** La cartouche d'encre **Setup** livrée avec l'imprimante ne peut pas être achetée séparément.

## **Stockage des fournitures d'impression**

Vous pouvez laisser les cartouches dans l'imprimante pendant une période prolongée. Cependant, pour garantir le meilleur état des cartouches d'encre, n'oubliez pas d'éteindre correctement l'imprimante lorsqu'elle n'est pas utilisée.

Pour plus d'informations, voir [Mise hors tension de l'imprimante .](#page-42-0)

## <span id="page-120-0"></span>**Stockage des informations à utilisation anonyme**

Les cartouches HP utilisées avec cette imprimante sont dotées d'un microprocesseur de mémoire associé au fonctionnement de l'imprimante. En outre, ce microprocesseur enregistre une série d'informations anonymes restreintes relatives à l'usage de l'imprimante, dont les suivantes : le nombre de pages imprimées avec la cartouche, la couverture de pages, la fréquence d'impression et les modes d'impression utilisés.

Ces informations permettent à HP de concevoir ses futures imprimantes en répondant aux besoins d'impression des utilisateurs. Les données collectées par le microprocesseur de mémoire de la cartouche n'incluent aucune information susceptible d'être utilisée pour identifier un client ou un utilisateur de la cartouche ou de l'imprimante.

HP collecte un échantillon des microprocesseurs de mémoire parmi les cartouches retournées à HP dans le cadre de son programme de renvoi et de recyclage (HP Planet Partners : [www.hp.com/recycle](http://www.hp.com/recycle)). Les microprocesseurs de mémoire provenant de cet échantillonnage sont lus et analysés afin d'améliorer les futures imprimantes HP. Les partenaires de HP qui apportent leur contribution au recyclage de cette cartouche sont également susceptibles d'accéder à ces données.

Toute tierce partie se trouvant en possession de la cartouche est susceptible d'avoir accès aux informations anonymes contenues dans le microprocesseur de mémoire. Si vous préférez ne pas autoriser cet accès, vous pouvez rendre le microprocesseur inopérant. Toutefois, après avoir rendu le microprocesseur inopérant, vous ne pourrez utiliser la cartouche dans aucune imprimante HP.

Si vous hésitez à fournir ces informations anonymes, vous pouvez rendre ces dernières inaccessibles en désactivant la capacité du microprocesseur de mémoire de collecter les informations relatives à l'utilisation de l'imprimante.

#### **Pour désactiver la fonction de collecte des informations d'utilisation**

**1.** Sur le panneau de commande de l'imprimante, touchez ou glissez vers le bas l'onglet en haut de l'écran

pour ouvrir le Tableau de bord, puis touchez ( **Configuration** ).

**2.** Touchez **Préférences** , puis **Enregistrer les informations anonymes d'utilisation** pour désactiver cette fonction.

**<sup>2</sup> REMARQUE :** Pour activer la fonction de collecte des informations d'utilisation, restaurez les paramètres par défaut. Pour de plus amples informations sur la restauration des paramètres par défaut, reportez-vous à la section [Restauration de la configuration et des paramètres par défaut.](#page-164-0)

**REMARQUE :** Vous pouvez continuer à utiliser la cartouche dans le produit HP après avoir désactivé la capacité du microprocesseur de mémoire à collecter les informations relatives à l'utilisation de l'imprimante.

## **Informations de garantie sur les cartouches**

La garantie des cartouches HP est applicable lorsque le produit est utilisé dans le périphérique d'impression HP spécifié. Cette garantie ne couvre pas les cartouches d'impression HP rechargées, remises à neuf, reconditionnées ou ayant fait l'objet d'une utilisation incorrecte ou de modifications.

Pendant la période de garantie du produit, celui-ci est couvert jusqu'à épuisement de l'encre HP contenue dans la cartouche ou jusqu'à la date de fin de garantie indiquée sur la cartouche. Vous trouverez la date de fin de garantie, au format AAAA/MM sur le produit.

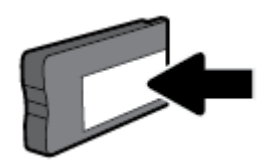

# <span id="page-121-0"></span>**8 Configuration du réseau**

D'autres paramètres avancés sont disponibles sur la page d'accueil de l'imprimante (serveur Web intégré ou EWS). Pour plus d'informations, voir [Serveur Web intégré](#page-129-0).

Cette section contient les rubriques suivantes :

- Configuration de l'imprimante pour les connexions sans fil
- [Modifier les paramètres IP](#page-124-0)
- [Utilisation de Wi-Fi Direct](#page-125-0)

## **Configuration de l'imprimante pour les connexions sans fil**

- Avant de commencer
- [Configuration de l'imprimante sur votre réseau sans fil](#page-122-0)
- [Changement de type de connexion](#page-122-0)
- [Test de la connexion sans fil](#page-123-0)
- [Activation ou désactivation de la fonction sans fil de l'imprimante](#page-123-0)
- **REMARQUE :** En cas de problème de connexion de l'imprimante, consultez la section [Problèmes de](#page-156-0) [connexion réseau](#page-156-0).
- **ASTUCE :** Pour plus d'informations sur la configuration et l'utilisation sans fil de l'imprimante, visitez le Centre d'impression sans fil HP ( [www.hp.com/go/wirelessprinting](http://www.hp.com/go/wirelessprinting) ).

### **Avant de commencer**

Vérifiez les points suivants :

- L'imprimante n'est pas connectée au réseau à l'aide d'un câble Ethernet.
- Le réseau sans fil est configuré et fonctionne correctement.
- L'imprimante et les ordinateurs qui l'utilisent sont connectés au même réseau (sous-réseau).

Lors de la connexion de l'imprimante, vous pouvez être invité à entrer le nom du réseau sans fil (SSID) et un mot de passe sans fil.

- Le nom du réseau sans fil identifie votre réseau.
- Le mot de passe sans fil empêche la connexion à votre réseau sans fil par des personnes non autorisées. Suivant le niveau de sécurité requis, votre réseau sans fil utilise une clé WPA ou un code de sécurité WEP.

Si vous n'avez pas modifié le nom de réseau ni la clé de sécurité depuis l'installation de votre réseau sans fil, vous pouvez trouver ces données inscrites au dos ou sur le côté du routeur sans fil.

Si vous ne parvenez pas à trouver le nom de réseau ou le code de sécurité, ou que vous les avez oubliés, consultez la documentation fournie avec votre ordinateur ou votre routeur sans fil. Si vous ne parvenez toujours pas à connaître ces informations, contactez l'administrateur réseau ou la personne responsable de la configuration du réseau sans fil.

### <span id="page-122-0"></span>**Configuration de l'imprimante sur votre réseau sans fil**

Utilisez l'Assistant de configuration sans fil depuis l'écran du panneau de commande de l'écran pour configurer la connexion sans fil.

**REMARQUE :** Avant de continuer, parcourez la liste et allez sur [Avant de commencer.](#page-121-0)

- **1.** Sur le panneau de commande de l'imprimante, touchez ou glissez vers le bas l'onglet en haut de l'écran pour ouvrir le Tableau de bord, puis touchez (()) (Sans fil).
- **2.** Touchez ( **Paramètres** ).
- **3.** Touchez **Paramètres sans fil**.
- **4.** Touchez **Assistant de configuration sans fil** ou **Configuration Wi-Fi protégée**.
- **5.** Suivez les instructions qui apparaissent à l'écran pour terminer l'installation.

Si vous avez déjà utilisé l'imprimante avec un autre type de connexion, telle qu'une connexion USB, suivez les instructions de la section Changement de type de connexion pour configurer l'imprimante sur votre réseau sans fil.

### **Changement de type de connexion**

Après avoir installé le logiciel HP et connecté l'imprimante à votre ordinateur ou à un réseau, vous pouvez utiliser le logiciel HP pour modifier le type de connexion (par exemple, en passant d'une connexion USB à une liaison sans fil).

**REMARQUE :** Si vous branchez un câble Ethernet, la fonction sans fil de l'imprimante se désactivera.

#### **Pour passer d'une connexion Ethernet à une connexion sans fil (Windows)**

- **1.** Débranchez le câble Ethernet de l'imprimante.
- **2.** Lancez l'Assistant de configuration sans fil pour établir une connexion sans fil. Pour plus d'informations, voir Configuration de l'imprimante sur votre réseau sans fil.

#### **Passer d'une connexion USB à un réseau sans fil (Windows)**

Avant de continuer, parcourez la liste et allez sur [Avant de commencer.](#page-121-0)

- **1.** Ouvrez le logiciel d'impression HP. Pour plus d'informations, voir [Ouvrez le logiciel d'impression HP](#page-42-0) [\(Windows\)](#page-42-0).
- **2.** Cliquez sur **Outils**.
- **3.** Cliquez sur **Configuration du périphérique & Logiciel**.
- **4.** Sélectionnez **Convertir une imprimante connectée USB en imprimante sans fil**. Suivez les instructions à l'écran.

#### **Pour passer d'une connexion USB à un réseau sans fil (OS X)**

- **1.** Connectez l'imprimante à votre réseau sans fil.
- **2.** Utilisez [123.hp.com](http://123.hp.com) pour changer la connexion logicielle en une connexion sans fil pour cette imprimante.

<span id="page-123-0"></span>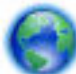

Découvrez comment faire pour passer d'une connexion USB à une connexion sans fil. [Cliquez ici pour](http://www.hp.com/embed/sfs/doc?client=IWS-eLP&lc=fr&cc=fr&ProductNameOID=7902015&TapasOnline=NETWORK_WIRELESS) 

[accéder à plus d'informations en ligne](http://www.hp.com/embed/sfs/doc?client=IWS-eLP&lc=fr&cc=fr&ProductNameOID=7902015&TapasOnline=NETWORK_WIRELESS). (Ce site Web peut être encore indisponible dans certaines langues.)

#### **Pour passer d'une liaison sans fil à une connexion USB ou Ethernet (Windows)**

Connectez le câble USB ou Ethernet à l'imprimante.

#### **Pour passer d'une liaison sans fil à une connexion USB ou Ethernet (OS X)**

Ajoutez l'imprimante dans la file d'attente des tâches d'impression.

- **1.** Ouvrez l' **Préférences système** .
- **2.** Selon votre système d'exploitation, cliquez sur **Imprimantes et scanners** .
- **3.** Sélectionnez votre imprimante dans le volet de gauche et cliquez au bas de la liste. Faites de même pour le numéro de télécopieur, si vous en avez saisi un pour la connexion actuelle.
- **4.** Ouvrez l'HP Utility.

HP Utility est situé dans le dossier **HP**, lui-même situé dans le dossier **Applications** au sommet de l'arborescence du disque dur.

**5.** Allez dans **Périphériques** > **Configurer un nouveau périphérique** et suivez les invites.

### **Test de la connexion sans fil**

Imprimez la page de test de liaison sans fil pour obtenir les informations relatives à la connexion sans fil de l'imprimante. Le rapport de test sans fil contient des informations sur l'état de l'imprimante, son adresse matérielle (MAC) et son adresse IP. En cas de problème avec la connexion sans fil ou si une tentative de connexion sans fil a échoué, le rapport de test sans fil fournit également des informations de diagnostic. Si l'imprimante est connectée à un réseau, la page de test affiche le détail des paramètres réseau.

Pour imprimer le rapport du test du réseau sans fil

- **1.** Sur le panneau de commande de l'imprimante, touchez ou glissez vers le bas l'onglet en haut de l'écran pour ouvrir le Tableau de bord. Touchez ensuite (bouton Sans fil), puis ( **Paramètres** ).
- **2.** Touchez **Imprimer les rapports**.
- **3.** Touchez **Rapport de test du réseau sans fil**.

### **Activation ou désactivation de la fonction sans fil de l'imprimante**

Le voyant bleu sur le panneau de commande de l'imprimante est allumé, lorsque la fonction sans fil est activée.

**<sup>2</sup> REMARQUE :** Si vous branchez un câble Ethernet, l'imprimante désactive automatiquement la fonction sans fil et le voyant de connexion sans fil s'éteint également.

- **1.** Sur le panneau de commande de l'imprimante, touchez ou glissez vers le bas l'onglet en haut de l'écran pour ouvrir le Tableau de bord. Touchez ensuite ((**p)**) (bouton Sans fil), puis ( **Paramètres** ).
- **2.** Touchez **Paramètres sans fil**.
- **3.** Touchez **Sans fil** pour activer ou désactiver cette fonction.

## <span id="page-124-0"></span>**0odifier les paramètres IP**

Le panneau de commande permet de configurer et de gérer la connexion sans fil de votre imprimante et d'effectuer diverses tâches de gestion du réseau. Parmi ces tâches, on peut citer l'affichage et la modification des paramètres réseau, la restauration des valeurs par défaut du réseau, l'activation et la désactivation de la fonction de connexion sans fil.

**ATTENTION :** Des paramètres réseau sont fournis pour votre convenance. Toutefois, à moins d'être un utilisateur expérimenté, il est déconseillé de modifier certains de ces paramètres (tels que vitesse de liaison, paramètres IP, passerelle par défaut et paramètres de pare-feu).

#### **Impression des paramètres réseau**

Procédez de l'une des manières suivantes :

- Sur le panneau de commande de l'imprimante, touchez ou glissez vers le bas l'onglet en haut de l'écran pour ouvrir le Tableau de bord. Touchez ((٣)) (Sans fil) ou  $\frac{1}{\sqrt{2}}$  (Ethernet) pour afficher l'écran d'état du réseau. Touchez **Impr. détails** pour imprimer la page de configuration du réseau.
- Sur le panneau de commande de l'imprimante, touchez ou glissez vers le bas l'onglet en haut de l'écran pour ouvrir le Tableau de bord. Touchez ( **Configuration** ), puis **Rapports** et ensuite **Rapport de configuration du réseau**.

#### **Pour définir le débit de la connexion**

Vous pouvez modifier la vitesse de transmission des données sur le réseau. Le paramètre par défaut est **Automatique**.

- **1.** Sur le panneau de commande de l'imprimante, touchez ou glissez vers le bas l'onglet en haut de l'écran pour ouvrir le Tableau de bord. Touchez ensuite ( **Configuration** ), puis **Configuration du réseau**.
- **2.** Touchez **Paramètres Ethernet**.
- **3.** Cliquez sur **Paramètres avancés**.
- **4.** Touchez **Débit de connexion**.
- **5.** Sélectionnez le débit correspondant à votre matériel réseau.

#### **Pour modifier les paramètres IP**

Le paramètre IP par défaut pour les paramètres IP est **Automatique**, il définit automatiquement les paramètres IP. Si vous êtes un utilisateur expérimenté, vous pouvez modifier manuellement les paramètres tels que l'adresse IP, le masque de sous-réseau ou la passerelle par défaut.

**ASTUCE :** Avant de définir une adresse IP manuelle, il est recommandé de connecter d'abord l'imprimante au réseau en utilisant le mode Automatique. Ceci permet au routeur de configurer l'imprimante avec d'autres paramètres requis tels que le masque de sous-réseau, la passerelle par défaut et l'adresse de DNS.

A **ATTENTION :** Soyez prudent lorsque vous attribuez manuellement une adresse IP. Si vous saisissez une adresse IP incorrecte pendant l'installation, les composants de votre réseau ne pourront pas se connecter à l'imprimante.

- <span id="page-125-0"></span>**1.** Sur le panneau de commande de l'imprimante, touchez ou glissez vers le bas l'onglet en haut de l'écran pour ouvrir le Tableau de bord. Touchez ensuite ( **Configuration** ), puis **Configuration du réseau**.
- **2.** Touchez **Paramètres Ethernet** ou **Paramètres sans fil**.
- **3.** Touchez **Paramètres avancés**.
- **4.** Touchez **Paramètres IP**.

Un message s'affiche pour indiquer que le changement d'adresse IP entraîne la suppression de l'imprimante sur le réseau. Touchez **OK** pour poursuivre.

- **5.** Pour modifier manuellement les paramètres, touchez **Manuel (statique)**, puis entrez les informations correctes pour les paramètres suivants :
	- **Adresse IP**
	- **Masque de sous-réseau**
	- **Passerelle par défaut**
	- **Adresse DNS**
- **6.** Entrez vos modifications et touchez **Terminé** .
- **7.** Touchez **OK** .

## **Utilisation de Wi-Fi Direct**

Grâce à la fonction Wi-Fi Direct, vous pouvez lancer une impression sans fil depuis un ordinateur, un smartphone, une tablette ou un autre appareil compatible Wi-Fi, sans passer par une connexion réseau sans fil.

#### **Consignes d'utilisation pour Wi-Fi Direct**

- Veillez à ce que votre ordinateur ou périphérique mobile dispose des logiciels requis.
	- Si vous utilisez un ordinateur, veillez à ce que le logiciel fourni avec l'imprimante HP soit bien installé.

Si vous n'avez pas installé le logiciel de l'imprimante HP sur l'ordinateur, connectez-vous d'abord à Wi-Fi Direct. Puis, installez le logiciel. Sélectionnez **Sans fil** lorsque vous êtes invité à indiquer le type de connexion par le logiciel d'impression.

- Si vous utilisez un périphérique mobile, veillez à ce qu'une application d'impression compatible soit bien installée. Pour en savoir plus, consultez le site Web HP Mobile Printing à l'adresse [www.hp.com/go/mobileprinting.](http://www.hp.com/go/mobileprinting) Si la version locale de ce site Web n'est pas disponible dans votre pays/région ou dans votre langue, il est possible que vous soyez redirigé vers le site Web HP Mobile Printing d'un(e) autre pays/région ou dans une autre langue.
- Vérifiez que Wi-Fi Direct de votre imprimante est activé.
- Une même connexion pour l'impression Wi-Fi Direct HP peut servir à cinq ordinateurs et appareils mobiles.
- Wi-Fi Direct peut servir alors que l'imprimante est également connectée à un ordinateur via un câble USB ou à un réseau utilisant une connexion sans fil.
- Wi-Fi Direct ne peut pas servir à relier un ordinateur, un appareil mobile ou une imprimante à Internet.

#### **Pour activer Wi-Fi Direct**

**1.** Sur le panneau de commande de l'imprimante, touchez ou glissez vers le bas l'onglet en haut de l'écran pour ouvrir le Tableau de bord, puis touchez  $\bar{\Pi}$  (Wi-Fi Direct).

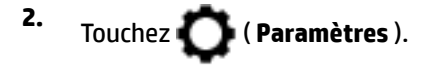

- **3.** Si l'écran indique que Wi-Fi Direct est **Désactivé** , touchez **Wi-Fi Direct** puis activez-le.
- **ASTUCE :** Vous pouvez aussi activer Wi-Fi Direct depuis le serveur Web intégré (EWS). Pour plus d'informations sur l'utilisation du serveur Web intégré, reportez-vous à la section [Serveur Web intégré.](#page-129-0)

#### **Impression depuis un périphérique mobile à connexion sans fil qui prend en charge Wi-Fi Direct**

Assurez-vous d'avoir installé la dernière version du plug-in HP Print Service sur votre périphérique mobile. Vous pouvez télécharger ce plug-in depuis le magasin d'applications Google Play.

- **1.** Assurez-vous d'avoir activé Wi-Fi Direct sur l'imprimante.
- **2.** Activez Wi-Fi Direct sur votre périphérique mobile. Pour plus d'informations, reportez-vous à la documentation fournie avec le périphérique mobile.
- **3.** Depuis votre périphérique mobile, sélectionnez un document à partir d'une application d'impression, puis sélectionnez l'option pour imprimer le document.

La liste d'imprimantes disponibles s'affiche.

**4.** Dans la liste des imprimantes disponibles, choisissez le nom Wi-Fi Direct affiché tel que **DIRECT-\*\*-HP**  OfficeJet XXXX (où \*\* représentent les caractères uniques pour identifier votre imprimante et XXXX le modèle d'imprimante qui se trouve sur l'imprimante) pour connecter votre périphérique mobile.

Si le périphérique mobile n'est pas automatiquement connecté à l'imprimante, suivez les instructions sur le panneau de commandes de l'imprimante pour le connecter à l'imprimante. Si un code PIN est affiché sur le panneau de commandes de l'imprimante, entrez ce code sur votre périphérique mobile.

Lorsque le périphérique mobile est correctement connecté à l'imprimante, elle commence l'impression.

#### **Impression depuis un périphérique mobile compatible sans fil qui ne prend pas en charge Wi-Fi Direct**

Veillez à bien avoir installé une application d'impression compatible sur le périphérique mobile. Pour en savoir plus, consultez le site Web HP Mobile Printing à l'adresse [www.hp.com/go/mobileprinting](http://www.hp.com/go/mobileprinting). Si la version locale de ce site Web n'est pas disponible dans votre pays/région ou dans votre langue, il est possible que vous soyez redirigé vers le site Web HP Mobile Printing d'un(e) autre pays/région ou dans une autre langue.

- **1.** Assurez-vous d'avoir activé Wi-Fi Direct sur l'imprimante.
- **2.** Activez la connexion Wi-Fi sans fil sur votre périphérique mobile. Pour plus d'informations, reportezvous à la documentation fournie avec le périphérique mobile.

**REMARQUE :** Si votre périphérique mobile ne prend pas en charge la connexion Wi-Fi, vous ne pourrez pas utiliser Wi-Fi Direct.

**3.** Connectez-vous à un nouveau réseau depuis LE périphérique mobile. Utilisez la procédure habituelle pour vous connecter à un nouveau réseau ou point d'accès sans fil Sélectionnez le nom Wi-Fi Direct dans la liste des réseaux sans fil affichés, tels que **DIRECT-\*\*-HP OfficeJet XXXX** (où \*\* correspondent aux

caractères uniques permettant d'identifier votre imprimante et XXXX désigne le numéro de modèle situé sur l'imprimante).

À l'invite, saisissez le mot de passe Wi-Fi Direct.

**4.** Imprimez votre document.

#### **Impression depuis un ordinateur à connexion sans fil (Windows)**

- **1.** Assurez-vous d'avoir activé Wi-Fi Direct sur l'imprimante.
- **2.** Activez la connexion Wi-Fi sur l'ordinateur. Pour plus d'informations, reportez-vous à la documentation fournie avec l'ordinateur.
	- *P* REMARQUE : Si votre ordinateur ne prend pas en charge la connexion Wi-Fi, vous ne pourrez pas utiliser Wi-Fi Direct.
- **3.** Connectez-vous à un nouveau réseau depuis l'ordinateur. Utilisez la procédure habituelle pour vous connecter à un nouveau réseau ou point d'accès sans fil Sélectionnez le nom Wi-Fi Direct dans la liste des réseaux sans fil affichés, tels que **DIRECT-\*\*-HP OfficeJet XXXX** (où \*\* correspondent aux caractères uniques permettant d'identifier votre imprimante et XXXX désigne le numéro de modèle situé sur l'imprimante).

À l'invite, saisissez le mot de passe Wi-Fi Direct.

- **4.** Passez à l'étape 5 si l'imprimante est installée et reliée à l'ordinateur sur un réseau sans fil. Si l'imprimante est installée et reliée à l'ordinateur par un câble USB, procédez comme suit pour installer le logiciel d'impression HP à l'aide de la connexion Wi-Fi Direct.
	- **a.** Ouvrez le logiciel d'impression HP. Pour plus d'informations, voir [Ouvrez le logiciel d'impression HP](#page-42-0) [\(Windows\)](#page-42-0).
	- **b.** Cliquez sur **Outils**.
	- **c.** Cliquez sur **Configuration Configuration du périphérique et du logiciel**, puis sélectionnez **Connecter une nouvelle imprimante**
	- **REMARQUE :** Si vous avez déjà installé l'imprimante en connexion USB et si vous voulez convertir en Wi-Fi Direct, ne sélectionnez pas l'option **Convertir une imprimante connectée par USB en connexion sans fil**.
	- **d.** Quand l'écran du logiciel présentant les **Options de connexion** apparaît, sélectionnez **Sans fil**.
	- **e.** Sélectionnez votre imprimante HP dans la liste des imprimantes détectées.
	- **f.** Suivez les instructions à l'écran.
- **5.** Imprimez votre document.

#### **Impression depuis un ordinateur à connexion sans fil (OS X)**

- **1.** Assurez-vous d'avoir activé Wi-Fi Direct sur l'imprimante.
- **2.** Activez le Wi-Fi sur l'ordinateur.

Pour plus d'informations, voir la documentation fournie par Apple.

**3.** Cliquez sur l'icône Wi-Fi et sélectionnez le nom Wi-Fi Direct, comme DIRECT-\*\*-HP OfficeJet XXXX (où \*\* correspondent aux caractères uniques permettant d'identifier votre imprimante et XXXX désigne le numéro de modèle situé sur l'imprimante).

Si l'accès à l'impression Wi-Fi Direct est sécurisé, saisissez le mot de passe lorsque vous y êtes invités.

- **4.** Ajoutez l'imprimante.
	- **a.** Ouvrez l' **Préférences système** .
	- **b.** Cliquez sur **Imprimantes et scanners** .
	- **c.** Cliquez sur le + en dessous de la liste des imprimantes sur la gauche.
	- **d.** Sélectionnez l'imprimante dans la liste des imprimantes détectées (le terme « Bonjour » figure dans la colonne de droite en regard du nom de l'imprimante), puis cliquez sur **Ajouter**.

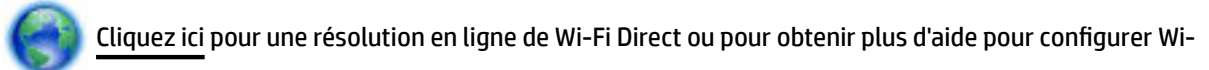

Fi Direct. Ce site Web peut être encore indisponible dans certaines langues.

# <span id="page-129-0"></span>**9 Outils de gestion de l'imprimante**

Cette section contient les rubriques suivantes :

- Boîte à outils (Windows)
- HP Utility (OS X)
- Serveur Web intégré
- [Logiciel HP Web Jetadmin](#page-132-0)

## **Boîte à outils (Windows)**

La Boîte à outils fournit des informations sur la maintenance de l'imprimante.

**REMARQUE :** Vous pouvez installer la boîte à outils à partir du CD du logiciel HP, à condition que l'ordinateur soit conforme à la configuration système requise. Les configurations système requises sont décrites dans le fichier Lisez-moi, qui se trouve sur le CD du logiciel d'impression HP fourni avec votre imprimante.

#### **Pour ouvrir la boîte à outils**

- **1.** Ouvrez le logiciel d'impression HP. Pour plus d'informations, voir [Ouvrez le logiciel d'impression HP](#page-42-0) [\(Windows\)](#page-42-0).
- **2.** Cliquez sur **Imprimer, numériser et télécopier** .
- **3.** Cliquez sur **Entretien de votre imprimante**.

## **HP Utility (OS X)**

Le programme HP Utility contient des outils permettant de configurer les paramètres d'impression, d'étalonner l'imprimante, de commander des fournitures en ligne ou encore de rechercher des informations d'assistance technique sur le site Web.

**<sup>2</sup> REMARQUE :** Les fonctionnalités disponibles dans l'utilitaire HP varient selon l'imprimante sélectionnée.

Les avertissements et indicateurs de niveaux d'encre fournissent des estimations à des fins de planification uniquement. Lorsqu'un message d'avertissement relatif à un faible niveau d'encre s'affiche, faites en sorte d'avoir une cartouche d'encre de remplacement à portée de main afin d'éviter toute perte de temps éventuelle. Le remplacement des cartouches d'impression n'est pas nécessaire tant que la qualité d'impression n'est pas jugée inacceptable.

Cliquez deux fois sur **HP** dans le dossier **Applications** .

## **Serveur Web intégré**

Si l'imprimante est connectée à un réseau, vous pouvez utiliser son serveur Web intégré pour consulter des informations d'état, modifier des paramètres et la gérer à partir de votre ordinateur.

*P* **REMARQUE :** Pour afficher ou modifier certains paramètres, un mot de passe est requis.

<span id="page-130-0"></span>*<b>REMARQUE :* Vous pouvez ouvrir et utiliser le serveur Web intégré sans être connecté à Internet. Cependant, certaines fonctions ne seront pas disponibles.

- A propos des cookies
- Ouverture du serveur Web intégré
- [Impossible d'ouvrir le serveur Web intégré](#page-131-0)

### **A propos des cookies**

Le serveur Web intégré (EWS) place de petits fichiers texte (cookies) sur votre disque dur lorsque vous naviguez. Ces fichiers permettent au serveur Web intégré de reconnaître votre ordinateur la prochaine fois que vous visitez le site. Par exemple, si vous avez configuré la langue du serveur Web intégré, un cookie permet de se rappeler de la langue que vous aviez sélectionnée de façon à ce que les pages soient affichées dans cette langue la prochaine fois que vous accéderez au serveur Web intégré. Certains cookies (tels que les cookies qui stockent les préférences d'un client) sont stockés sur l'ordinateur jusqu'à ce que vous les supprimiez manuellement.

Vous pouvez configurer votre navigateur de manière à ce qu'il accepte tous les cookies, ou qu'il vous avertisse chaque fois qu'un cookie est proposé, afin de décider individuellement quels cookies doivent être acceptés ou refusés. Vous pouvez également utiliser votre navigateur pour supprimer les cookies indésirables.

En fonction de votre imprimante, si vous choisissez de désactiver les cookies, vous désactiverez l'une ou l'autre des fonctions suivantes :

- Utilisation de certains assistants d'installation
- Se rappeler du paramètre de langue du navigateur EWS
- Personnalisation de la page d'accueil Accueildu serveur Web intégré

Pour obtenir des informations sur la modification des paramètres de confidentialité et des cookies et pour savoir comment visualiser ou supprimer les cookies, consultez la documentation fournie avec votre navigateur Web.

### **Ouverture du serveur Web intégré**

Vous pouvez accéder au serveur Web intégré via le réseau ou Wi-Fi Direct.

#### **Pour ouvrir le serveur Web intégré via le réseau**

**1.** Découvrez l'adresse IP ou le nom d'hôte de l'imprimante en touchant (( Sans fil) ou  $\frac{1}{\sqrt{2}}$  (Ethernet)

voire en imprimante une page de configuration réseau.

**REMARQUE :** L'imprimante doit être connectée à un réseau et posséder une adresse IP.

**2.** Dans un navigateur Web pris en charge par votre ordinateur, saisissez l'adresse IP ou le nom d'hôte affecté à l'imprimante.

Si, par exemple, l'adresse IP est 123.123.123.123, entrez l'adresse suivante dans le navigateur Web : http://123.123.123.123.

#### <span id="page-131-0"></span>**Pour ouvrir le serveur Web intégré via Wi-Fi Direct**

- **1.** Sur le panneau de commande de l'imprimante, touchez ou glissez vers le bas l'onglet en haut de l'écran pour ouvrir le Tableau de bord, puis touchez  $\Box$  (Wi-Fi Direct).
- **2.** Touchez ( **Paramètres** ).
- **3.** Si l'écran indique que Wi-Fi Direct est **Désactivé** , touchez **Wi-Fi Direct** puis activez-le.
- **4.** Depuis votre ordinateur sans fil, activez la fonctionnalité sans fil, recherchez et connectez-vous au nom Wi-Fi Direct comme dans cet exemple : **DIRECT-\*\*-HP OfficeJet XXXX** (où \*\* sont les caractères uniques pour identifier votre imprimante et XXXX est le modèle de l'imprimante).

À l'invite, saisissez le mot de passe Wi-Fi Direct.

**5.** Dans un navigateur Web pris en charge sur votre ordinateur, entrez l'adresse suivante : http:// 192.168.223.1.

### **Impossible d'ouvrir le serveur Web intégré**

#### **VÄrification de la configuration réseau**

- Prenez soin de ne pas utiliser un câble téléphonique ou un câble croisé pour connecter le périphérique au réseau.
- Vérifiez que le câble réseau est bien branché à l'imprimante.
- Assurez-vous que le concentrateur réseau, le commutateur ou le routeur est sous tension et fonctionne correctement.

#### **VÄrification de l'ordinateur**

Vérifiez que l'ordinateur que vous utilisez est relié au même réseau que l'imprimante.

#### **Vérification du navigateur Web**

- Vérifiez que le navigateur Web répond à la configuration système minimale. Pour plus d'informations, reportez-vous à la configuration système requise dans le fichier Lisez-Moi qui se trouve sur le CD du logiciel d'impression HP.
- Si votre navigateur Web utilise des paramètres de Proxy pour se connecter à Internet, essayez de désactiver ces paramètres. Pour plus d'informations, consultez la documentation fournie avec votre navigateur Web.
- Assurez-vous que JavaScript et les cookies sont activés dans votre navigateur Web. Pour plus d'informations, consultez la documentation fournie avec votre navigateur Web.

#### <span id="page-132-0"></span>**VÄrification de l'adresse IP de l'imprimante**

● Vérifiez que l'adresse IP de l'imprimante est correcte.

Pour connaître l'adresse IP de l'imprimante, sur le panneau de commande de l'imprimante, touchez ou glissez vers le bas l'onglet en haut de l'écran pour ouvrir le Tableau de bord, puis touchez ((¶)) (Sans fil)

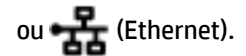

Pour obtenir l'adresse IP en imprimant une page de configuration du réseau, sur le panneau de commande de l'imprimante, touchez ou glissez vers le bas l'onglet en haut de l'écran pour ouvrir le

Tableau de bord. Touchez ( **Configuration** ), puis **Rapports** et ensuite **Rapport de configuration**

#### **du réseau**.

● 9érifiez que l'adresse IP de l'imprimante est correcte. Le format de l'adresse IP doit être similaire à celui de l'adresse IP du routeur. Exemple : l'adresse IP du routeur peut être 192.168.0.1 ou 10.0.0.1 ; l'adresse IP de l'imprimante est 192.168.0.5 ou 10.0.0.5.

Si l'adresse IP de l'imprimante est similaire à 169.254.XXX.XXX ou 0.0.0.0, elle n'est pas connectée au réseau.

**ASTUCE :** Si vous utilisez un ordinateur exécutant Windows, vous pouvez visiter le site Web d'assistance en ligne de HP à l'adresse [www.support.hp.com](http://h20180.www2.hp.com/apps/Nav?h_pagetype=s-001&h_product=7902014&h_client&s-h-e-008-1&h_lang=fr&h_cc=fr) . Ce site Web fournit des informations et des utilitaires qui permettent de résoudre de nombreux problèmes communs sur l'imprimante.

## **Logiciel HP Web Jetadmin**

HP Web Jetadmin est un outil primé leader sur le marché qui permet de gérer efficacement une grande variété de périphériques HP mis en réseau, comme des imprimantes, des appareils multifonction et des télénumériseurs. Cette solution unique vous permet d'installer, de surveiller, d'entretenir, de dépanner et de sécuriser à distance votre environnement d'impression et d'imagerie, ce qui améliore finalement la productivité de votre entreprise en vous aidant à gagner du temps, à contrôler les coûts et à protéger votre investissement.

Des mises à jour de HP Web Jetadmin sont régulièrement proposées pour pouvoir prendre en charge les fonctions spécifiques du produit. Visitez le site [www.hp.com/go/webjetadmin](http://www.hp.com/go/webjetadmin) pour en découvrir davantage sur les mises à jour, les notes de version ou les documents de prise en charge.

# **10 Résolution de problèmes**

Ce chapitre présente des solutions aux problèmes courants. Si votre imprimante ne fonctionne pas correctement et que ces suggestions ne permettent pas de résoudre votre problème, essayez l'un des services d'assistance répertoriés dans [Assistance HP](#page-166-0) pour obtenir de l'aide.

Cette section contient les rubriques suivantes :

- Problèmes d'alimentation et bourrages papier
- [Problèmes d'impression](#page-138-0)
- [Problèmes de copie](#page-147-0)
- [Problèmes de numérisation](#page-147-0)
- [Problèmes de télécopie](#page-147-0)
- [Problèmes de connexion réseau](#page-156-0)
- [Problèmes liés à l'imprimante](#page-158-0)
- [Obtenir de l'aide sur le panneau de commande de l'imprimante](#page-159-0)
- [Comprendre les rapports de l'imprimante](#page-159-0)
- [Résolution des problèmes à l'aide des services Web](#page-161-0)
- [Maintenance de l'imprimante](#page-161-0)
- [Restauration de la configuration et des paramètres par défaut](#page-164-0)
- [Assistance HP](#page-166-0)

## **Problèmes d'alimentation et bourrages papier**

Que voulez-vous faire ?

### **Élimination d'un bourrage papier**

[Résolvez les problèmes de](http://www.hp.com/embed/sfs/doc?client=IWS-eLP&lc=fr&cc=fr&ProductNameOID=7902015&TapasOnline=TSHOOT_PAPER_JAM)  [bourrage papier.](http://www.hp.com/embed/sfs/doc?client=IWS-eLP&lc=fr&cc=fr&ProductNameOID=7902015&TapasOnline=TSHOOT_PAPER_JAM) Utilisation d'un assistant de dépannage en ligne HP Instructions pour éliminer le bourrage papier dans l'imprimante ou le chargeur de documents et résoudre les problèmes rencontrés avec le papier ou l'alimentation du papier.

**REMARQUE :** Il se peut que les assistants de dépannage en ligne HP ne soient pas disponibles dans toutes les langues.

### **Lire les instructions générales dans l'Aide pour éliminer les bourrages papier**

Des bourrages papier peuvent se produire à plusieurs endroits de l'imprimante.

**ATTENTION :** Pour empêcher un éventuel dommage sur la tête d'impression, dégagez les bourrages papier dès que possible.

#### **Pour éliminer un bourrage papier dans le bac d'entrée**

**1.** Retirez le bac d'entrée : sortez complètement de l'imprimante.

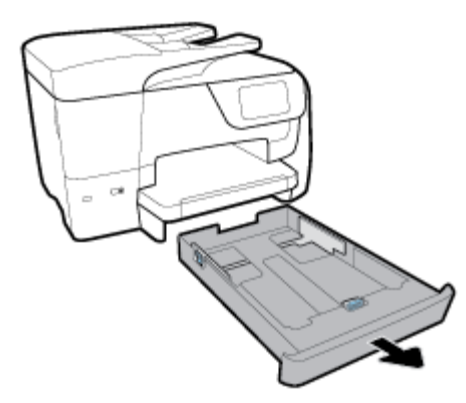

**2.** Examinez la zone du bac d'entrée sous l'imprimante. Retirez le papier coincé.

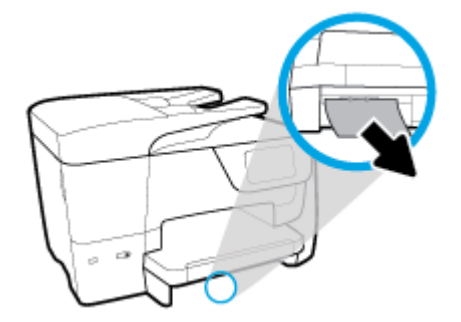

**3.** Introduisez le bac d'entrée dans l'imprimante.

#### **Pour éliminer un bourrage papier au niveau de la zone d'impression**

- **1.** Appuyez su  $\left(\mathsf{I}\right)$  (le bouton Marche/arrêt) pour mettre l'imprimante hors tension.
- **2.** Ouvrez la porte d'accès aux cartouches à l'avant de l'imprimante.

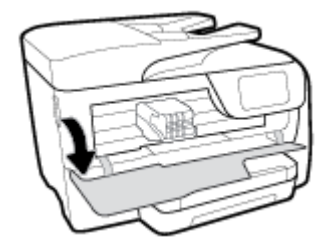

**3.** Si le chariot d'impression n'est pas obstrué, déplacez-le au maximum à droite de l'imprimante et éliminez le bourrage.

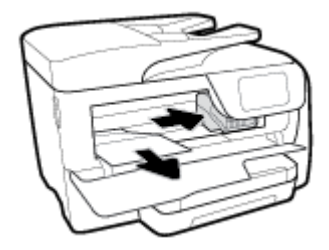

- **4.** Le cas échéant, déplacez le chariot au maximum à gauche et éliminez les morceaux de papier bourrés ou déchirés.
- **5.** Fermez la porte d'accès aux cartouches.

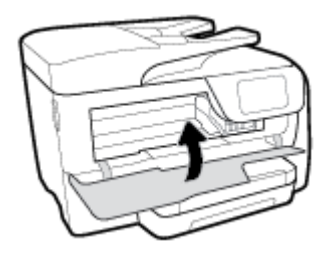

**6.** Appuyez sur  $\left(\begin{array}{c} \bullet \end{array}\right)$  (le boutonMarche/arrêt) pour mettre l'imprimante sous tension.

#### **Pour éliminer un bourrage papier à l'arrière de l'imprimante**

**1.** Appuyez sur les deux loquets de la porte d'accès arrière et ouvrez la porte.

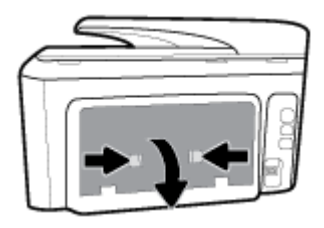

- **2.** Retirez le papier coincé.
- **3.** Appuyez sur les deux loquets du passage du papier et retirez le capot.

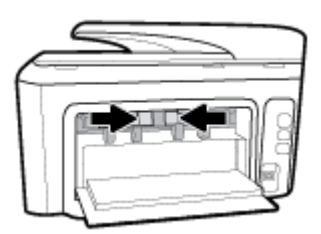

- **4.** Retirez le papier coincé.
- **5.** Introduisez le capot du passage du papier.

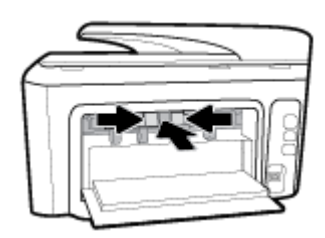

**6.** Fermez la porte d'accès arrière.

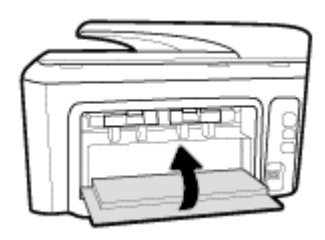

#### **Pour éliminer un bourrage papier dans le chargeur de documents**

**1.** Soulevez le capot du chargeur de documents.

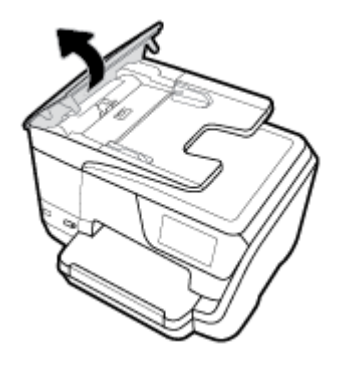

**2.** Levez le volet du chargeur de documents sur le côté.

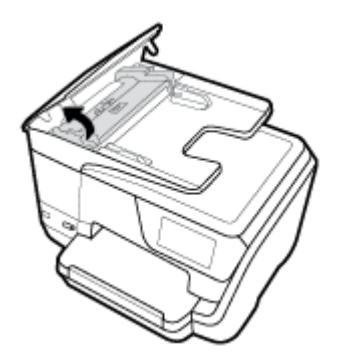

**3.** Tirez sur le papier coincé pour le dégager des rouleaux.

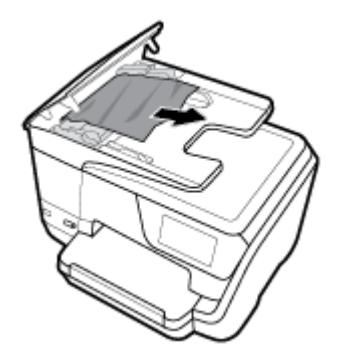

- **4.** Fermez le volet du chargeur de documents.
- **5.** Fermez le capot du chargeur de documents jusqu'à ce qu'il s'enclenche dans son logement.

### **Élimination d'un blocage du chariot d'impression**

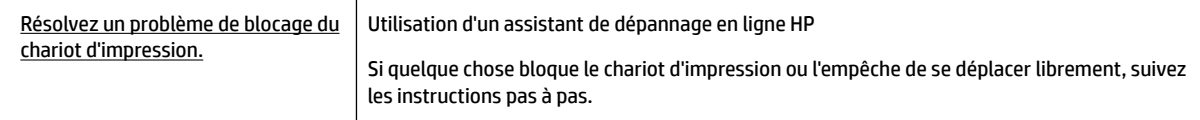

**REMARQUE :** Il se peut que les assistants de résolution des problèmes en ligne HP ne soient pas disponibles dans toutes les langues.

### **Lecture des instructions générales dans l'Aide pour éliminer les blocages du chariot d'impression**

Enlevez tous les objets qui bloquent le chariot d'impression (des feuilles de papier, par exemple).

**REMARQUE :** N'utilisez pas d'outils ni aucun autre ustensile pour éliminer un bourrage papier. Faites toujours extrêmement attention lorsque vous éliminez un bourrage papier à l'intérieur de l'imprimante.

### **Conseils pour éviter les bourrages papier**

Pour éviter les bourrages papier, respectez les principes suivants :

- Retirez fréquemment le papier imprimé du bac de sortie.
- Vérifiez que le papier utilisé n'est pas froissé, plié ou détérioré.
- Évitez que le support ne se froisse ou n'ondule en le stockant à plat dans un sachet étanche.
- N'utilisez pas de papier trop épais ni trop fin pour l'imprimante.
- Vérifiez que les bacs sont correctement chargés et ne sont pas trop pleins. Pour plus d'informations, reportez-vous à la section [Chargement du papier.](#page-32-0)
- Assurez-vous que le papier chargé dans le bac d'alimentation repose à plat et que les bords ne sont pas cornés ou déchirés.
- Ne placez pas trop de papier dans le bac d'alimentation automatique. Pour plus d'informations sur le nombre maximal de feuilles que le bac d'alimentation automatique peut contenir, reportez-vous à la section [Caractéristiques techniques.](#page-168-0)
- Ne mélangez pas des papiers de formats et de types différents dans le bac d'entrée ; Toute la pile de papier doit être du même type et du même format.
- Ajustez le guide de largeur du bac d'alimentation pour qu'il se cale contre le papier chargé. Assurez-vous que le guide de largeur ne courbe pas le papier chargé dans le bac d'alimentation.
- Réglez le guide de longueur du bac d'entrée pour qu'il se cale contre le papier chargé. Vérifiez que le guide de longueur ne courbe pas le papier chargé dans le bac d'entrée.
- Ne poussez pas le papier trop loin dans le bac d'alimentation.
- Si vous effectuez une impression recto verso sur une page, n'imprimez pas d'images fortement saturées sur du papier de faible grammage.
- Utilisez les types de papier recommandés pour l'imprimante.
- <span id="page-138-0"></span>Si l'imprimante est sur le point de manquer de papier, laissez d'abord le papier s'épuiser dans l'imprimante avant d'en ajouter. Ne chargez pas de papier pendant que l'imprimante est en cours d'impression.
- Lorsque vous retirez le bac d'entrée, il est recommandé de le sortir complètement de l'imprimante pour être sûr que du papier n'est pas collé à l'arrière du bac. Vous devrez peut-être vérifier dans l'imprimante l'ouverture où se trouvait le bas et passer la main dans cet espace pour enlever le bourrage..

### **Résolution des problèmes d'introduction du papier**

Quel type de problème rencontrez-vous ?

- **Le papier n'est pas chargé depuis le bac d'alimentation**
	- Assurez-vous que le bac d'alimentation contient du papier. Pour plus d'informations, consultez la section [Chargement du papier.](#page-32-0) Déramez la pile de papier avant de la charger.
	- Assurez-vous que les guides papier sont réglés sur les marquages de l'intérieur du bac qui correspondent au format du papier que vous chargez. Assurez-vous également que les guides papier sont en contact avec la pile de supports, mais sans être appuyés contre elle.
	- Vérifiez que la pile de papier est alignée sur les lignes du bon format de papier au bas du bac d'entrée et ne dépasse pas la hauteur repérée par une ou plusieurs étiquettes sur le côté ou le guide de largeur du papier dans le bac d'entrée.
	- Assurez-vous que le papier chargé dans le bac n'est pas gondolé. Aplanissez le papier en le recourbant dans le sens inverse.
- **Les pages sont de travers** 
	- Assurez-vous que le papier chargé dans le bac d'alimentation est bien aligné sur les guides de largeur du papier. Si nécessaire, retirez le bac d'alimentation l'imprimante et rechargez le papier correctement, en veillant à ce que les guides papier soient correctement alignés.
	- Chargez le papier dans l'imprimante seulement lorsque celle-ci n'imprime pas.
- **Plusieurs pages sont prélevées en même temps**
	- Assurez-vous que les guides papier sont réglés sur les marquages de l'intérieur du bac qui correspondent au format du papier que vous chargez. Assurez-vous également que les guides papier sont en contact avec la pile, mais sans être appuyés contre elle.
	- Vérifiez que la pile de papier est alignée sur les lignes du bon format de papier au bas du bac d'entrée et ne dépasse pas la hauteur repérée par une ou plusieurs étiquettes sur le côté ou le guide de largeur du papier dans le bac d'entrée.
	- Vérifiez que le bac n'est pas trop plein.
	- Utilisez du papier HP pour obtenir une qualité d'impression optimale.

## **Problèmes d'impression**

Que voulez-vous faire ?

### **Résolution des problèmes d'impression d'une page (impossible d'imprimer)**

[HP Print and Scan Doctor](http://h20180.www2.hp.com/apps/Nav?h_pagetype=s-924&h_client=s-h-e004-01&h_keyword=lp70044-win&h_lang=fr&h_cc=fr) Le HP Print and Scan Doctor est un utilitaire qui tentera de diagnostiquer et de résoudre automatiquement le problème.

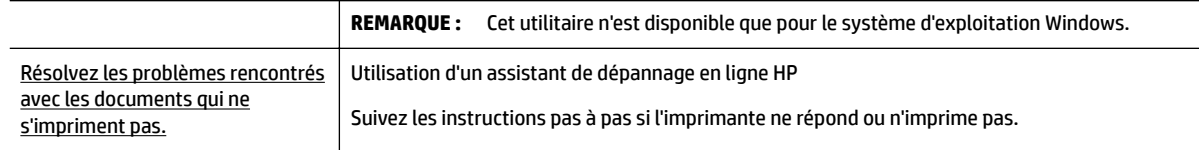

**REMARQUE :** Il se peut que le HP Print and Scan Doctor et l'utilitaire de dépannage en ligne HP ne soient pas disponibles dans toutes les langues.

#### **Lire les instructions générales dans l'Aide pour les problèmes d'impression**

#### **Résolution des problèmes d'impression (Windows)**

Assurez-vous que l'imprimante est sous tension et que du papier est chargé dans le bac. S'il n'est toujours pas possible d'effectuer l'impression, essayez les solutions suivantes dans l'ordre indiqué :

- **1.** Vérifiez les messages d'erreur sur l'écran de l'imprimante et corrigez ces erreurs en suivant les instructions à l'écran.
- **2.** Si votre ordinateur est connecté à l'imprimante avec un câble USB, déconnectez le câble USB et reconnectez-le. Si votre ordinateur est connecté à l'imprimante avec une connexion sans fil, confirmez le bon fonctionnement de la connexion.
- **3.** Vérifiez que le produit n'est pas en pause ou hors ligne.

#### Pour vérifier que le produit n'est pas en pause ou hors ligne

- **a.** En fonction de votre système d'exploitation, exécutez l'une des opérations suivantes :
	- **Windows 10** : Dans le menu **Démarrer** de Windows, cliquez sur **Toutes les applications**, cliquez sur **Système Windows**, cliquez sur **Panneau de commande**, puis cliquez sur **\$fficher les périphériques et les imprimantes** sous le menu **Matériel et son**.
	- **Windows 8.1** et **Windows 8** : Allez dans le coin supérieur droit de l'écran pour ouvrir la barre des applications, cliquez sur l'icône **Paramètres**, puis sur **Panneau de commande** et enfin sur **\$fficher les périphériques et les imprimantes**.
	- **Windows 7** : dans le menu **Démarrer** de Windows, cliquez sur **Périphériques et imprimantes**.
	- **Windows Vista** : Dans le menu **Démarrer** de Windows, cliquez sur **Panneau de commande**, puis sur **Imprimantes**.
	- **Windows XP** : Dans le menu **Démarrer** de Windows, cliquez sur **Panneau de commande**, puis sur **Imprimantes et fax**.
- **b.** Double-cliquez sur l'icône de votre produit ou cliquez avec le bouton droit de la souris sur l'icône de votre produit et sélectionnez **Observer le résultat de l'impression** pour ouvrir la file d'attente d'impression.
- **c.** Dans le menu **Imprimante**, assurez-vous que les options **Suspendre l'impression** et **Utiliser l'imprimante hors connexion** ne sont pas sélectionnées.
- **d.** Si vous avez effectué des modifications, lancez une nouvelle impression.
- **4.** Vérifiez que l'imprimante est sélectionnée comme imprimante par défaut.

#### Pour vérifier que l'imprimante est sélectionnée comme imprimante par défaut

**a.** En fonction de votre système d'exploitation, exécutez l'une des opérations suivantes :

- **Windows 10** : Dans le menu **Démarrer** de Windows, cliquez sur **Toutes les applications**, cliquez sur **Système Windows**, cliquez sur **Panneau de commande**, puis cliquez sur **\$fficher les périphériques et les imprimantes** sous le menu **Matériel et son**.
- **Windows 8.1** et **Windows 8** : Allez dans le coin supérieur droit de l'écran pour ouvrir la barre des applications, cliquez sur l'icône **Paramètres**, puis sur **Panneau de commande** et enfin sur **\$fficher les périphériques et les imprimantes**.
- **Windows 7** : dans le menu **Démarrer** de Windows, cliquez sur **Périphériques et imprimantes**.
- **Windows Vista** : Dans le menu **Démarrer** de Windows, cliquez sur **Panneau de commande**, puis sur **Imprimantes**.
- **Windows XP** : Dans le menu **Démarrer** de Windows, cliquez sur **Panneau de commande**, puis sur **Imprimantes et fax**.
- **b.** Assurez-vous que le produit correct est défini comme imprimante par défaut.

L'imprimante par défaut est désignée par une coche cerclée de noir ou de vert.

- **c.** Si l'imprimante par défaut n'est pas le produit approprié, cliquez avec le bouton droit sur le produit correct et sélectionnez Définir comme imprimante par défaut.
- **d.** Essayez à nouveau d'utiliser l'imprimante.
- **5.** Redémarrez le spouleur d'impression.

#### **Pour redémarrer le spouleur d'impression**

**a.** En fonction de votre système d'exploitation, exécutez l'une des opérations suivantes :

#### **Windows 10**

- **i.** Dans le menu **Démarrer** de Windows, cliquez sur **Toutes les applications**, puis sur **Système Windows**.
- **ii.** Cliquez sur **Panneau de configuration**, sur **Système et sécurité**, puis sur **Outils administratifs**.
- **iii.** Double-cliquez sur **Services**.
- **iv.** Cliquez avec le bouton droit sur **Spouleur d'impression**, puis cliquez sur **Propriétés**.
- **v.** Sous l'onglet **Général**, à côté de l'option **Type de démarrage**, assurez-vous que le type **Automatique** est sélectionné.
- **vi.** Si le service n'est pas déjà en cours d'exécution, sous **Statut du service**, cliquez sur **Démarrer**, puis sur **OK**.

#### **Windows 8.1 et Windows 8**

- **i.** Pointez ou sélectionnez l'angle droit supérieur de l'écran pour ouvrir la barre de commande interactive, puis cliquez sur l'icône **Paramètres**.
- **ii.** Cliquez ou sélectionnez le **Panneau de commande**, puis cliquez ou sélectionnez **Système et sécurité**.
- **iii.** Cliquez ou sélectionnez **Outils d'administration**, puis cliquez ou sélectionnez deux fois **Services**.
- **iv.** Cliquez avec le bouton droit ou touchez **Spouleur d'impression**, puis cliquez sur **Propriétés**.
- **v.** Sous l'onglet **Général**, à côté de l'option **Type de démarrage**, assurez-vous que le type **Automatique** est sélectionné.
- **vi.** Si le service n'est pas déjà en cours d'exécution, sous **État du service**, cliquez sur **Démarrer**, puis sur **OK**.

#### **Windows 7**

- **i.** Dans le menu **Démarrer** de Windows, cliquez sur **Panneau de configuration**, sur **Système et sécurité**, puis sur **Outils d'administration**.
- **ii.** Double-cliquez sur **Services**.
- **iii.** Cliquez avec le bouton droit sur **Spouleur d'impression**, puis cliquez sur **Propriétés**.
- **iv.** Sous l'onglet **Général**, à côté de l'option **Type de démarrage**, assurez-vous que le type **Automatique** est sélectionné.
- **v.** Si le service n'est pas déjà en cours d'exécution, sous **Statut du service**, cliquez sur **Démarrer**, puis sur **OK**.

#### **Windows Vista**

- **i.** Dans le menu **Démarrer** de Windows, cliquez sur **Panneau de configuration**, sur **Système et maintenance**, puis sur **Outils d'administration**.
- **ii.** Double-cliquez sur **Services**.
- **iii.** Cliquez avec le bouton droit sur le **service Spouleur d'impression**, puis cliquez sur **Propriétés**.
- **iv.** Sous l'onglet **Général**, à côté de l'option **Type de démarrage**, assurez-vous que le type **Automatique** est sélectionné.
- **v.** Si le service n'est pas déjà en cours d'exécution, sous **Statut du service**, cliquez sur **Démarrer**, puis sur **OK**.

#### **Windows XP**

- **i.** Dans le menu **Démarrer** de Windows, cliquez sur **Poste de travail**.
- **ii.** Cliquez sur **Gérer**, puis sur **Services et applications**.
- **iii.** Double-cliquez sur **Services**, puis sélectionnez **Spouleur d'impression**.
- **iv.** Cliquez avec le bouton droit sur **Spouleur d'impression**, puis cliquez sur **Redémarrer** pour redémarrer le service.
- **b.** Assurez-vous que le produit correct est défini comme imprimante par défaut.

L'imprimante par défaut est désignée par une coche cerclée de noir ou de vert.

- **c.** Si l'imprimante par défaut n'est pas le produit approprié, cliquez avec le bouton droit sur le produit correct et sélectionnez Définir comme imprimante par défaut.
- **d.** Essayez à nouveau d'utiliser l'imprimante.
- **6.** Redémarrez l'ordinateur.
- **7.** Videz la file d'attente d'impression.

#### **Pour vider la file d'attente d'impression**

**a.** En fonction de votre système d'exploitation, exécutez l'une des opérations suivantes :

- **Windows 10** : Dans le menu **Démarrer** de Windows, cliquez sur **Toutes les applications**, cliquez sur **Système Windows**, cliquez sur **Panneau de commande**, puis cliquez sur **\$fficher les périphériques et les imprimantes** sous le menu **Matériel et son**.
- **Windows 8.1** et **Windows 8** : Allez dans le coin supérieur droit de l'écran pour ouvrir la barre des applications, cliquez sur l'icône **Paramètres**, puis sur **Panneau de commande** et enfin sur **\$fficher les périphériques et les imprimantes**.
- **Windows 7** : dans le menu **Démarrer** de Windows, cliquez sur **Périphériques et imprimantes**.
- **Windows Vista** : Dans le menu **Démarrer** de Windows, cliquez sur **Panneau de commande**, puis sur **Imprimantes**.
- **Windows XP** : Dans le menu **Démarrer** de Windows, cliquez sur **Panneau de commande**, puis sur **Imprimantes et fax**.
- **b.** Double-cliquez sur l'icône de votre imprimante pour ouvrir la file d'attente d'impression.
- **c.** Dans le menu **Imprimante**, cliquez sur **Annuler tous les documents** ou **Purger le document à imprimer**, puis sur **Oui** pour confirmer.
- **d.** S'il y a encore des documents dans la file d'attente, redémarrez l'ordinateur et essayez à nouveau d'imprimer.
- **e.** Vérifiez à nouveau la file d'attente d'impression pour vous assurer qu'elle est vide et essayez à nouveau d'effectuer l'impression.

#### Pour vérifier le raccordement électrique et réinitialiser l'imprimante

**1.** Assurez-vous que le cordon d'alimentation est connecté à l'imprimante.

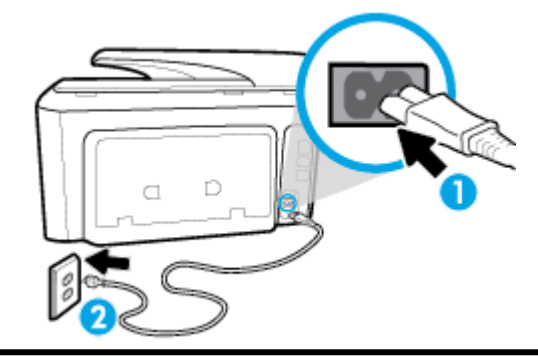

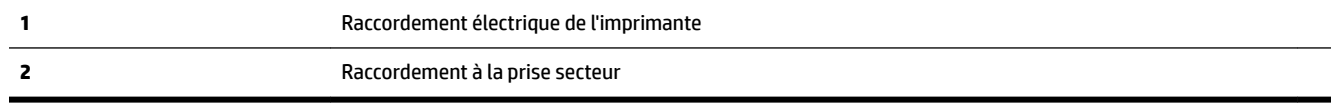

- **2.** Vérifiez le bouton Marche/arrêt sur l'imprimante. S'il est éteint, l'imprimante est hors tension. Appuyez sur le bouton Marche/arrêt pour mettre l'imprimante sous tension.
	- **REMARQUE :** Si l'imprimante ne reçoit pas de courant électrique, connectez-la à une autre prise d'alimentation.
- **3.** Avec l'imprimante sous tension, débranchez le cordon d'alimentation placé sur le côté de l'imprimante.
- **4.** Débranchez le cordon d'alimentation de la prise murale.
- **5.** Patientez au moins 15 secondes.
- **6.** Rebranchez le cordon d'alimentation à la prise murale.
- **7.** Rebranchez le cordon d'alimentation sur le côté de l'imprimante.
- **8.** Si l'imprimante ne s'allume pas automatiquement, appuyez sur le bouton Marche/arrêt pour la mettre sous tension.
- **9.** Essayez d'utiliser à nouveau l'imprimante.

#### **Pour résoudre les problèmes d'impression (OS X)**

- **1.** Vérifiez si des messages d'erreurs s'affichent et, le cas échéant, résolvez-les.
- **2.** Débranchez le câble USB, puis rebranchez-le.
- **3.** Vérifiez que le produit n'est pas en pause ou hors ligne.

#### Pour vérifier que le produit n'est pas en pause ou hors ligne

- **a.** Dans la zone **Préférences système**, cliquez sur **Imprimantes et fax**.
- **b.** Cliquez sur le bouton **Ouvrir la file d'attente d'impression**.
- **c.** Cliquez sur une tâche d'impression pour la sélectionner.

Utilisez les boutons de contrôle de l'impression ci-après.

- **Supprimer** : annule la tâche d'impression sélectionnée.
- **Suspendre** : met en attente la tâche d'impression sélectionnée.
- **Reprendre** : reprend la tâche d'impression mise en attente.
- **Mettre l'imprimante en pause** : met en attente tous les travaux d'impression contenus dans la file d'attente.
- **d.** Si vous avez effectué des modifications, lancez une nouvelle impression.
- **4.** Redémarrez l'ordinateur.

### **Résolution des problèmes de qualité d'impression**

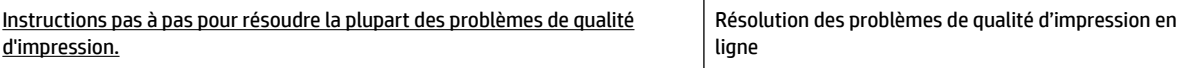

### **Lire les instructions générales dans l'Aide pour les problèmes de qualité d'impression**

**<sup>2</sup> REMARQUE :** Pour éviter des problèmes de qualité d'impression, veillez à toujours mettre hors tension l'imprimante à l'aide du bouton Marche/arrêt et patientez jusqu'à ce que le voyant du bouton Marche/arrêt s'éteigne avant de débrancher la prise ou de mettre une multiprise hors tension. Ceci permet à l'imprimante de placer les cartouches en mode réduit afin d'éviter qu'elles ne sèchent.

#### **Amélioration de la qualité d'impression (Windows)**

- **1.** Vérifiez que vous utilisez des cartouches d'origine HP.
- **2.** Vérifiez le logiciel d'impression pour vous assurer que vous avez sélectionné le type de papier approprié dans la liste déroulante **Support** et la qualité d'impression dans la liste déroulante **Paramètres de qualité**.
	- Dans le logiciel d'impression, cliquez sur **Imprimer, scan, fax** , puis sur **DÄfinir les préférences** afin d'accéder aux propriétés de l'imprimante.
- **3.** Vérifiez les niveaux d'encre estimés pour déterminer si le niveau d'encre contenu dans les cartouches est suffisant. Pour plus d'informations, voir Vérification des niveaux d'encre estimés. Si le niveau d'encre dans les cartouches est faible, prévoyez de les remplacer.
- **4.** Procédez à l'alignement de la tête d'impression.

#### **Pour aligner la tête d'imprimante en utilisant le logiciel d'impression**

**<sup>2</sup> REMARQUE :** L'alignement de la tête d'impression encre garantit des impressions de qualité. La tête d'impression ne doit pas être réalignée lorsque des cartouches sont remplacées.

- **a.** Chargez du papier blanc ordinaire vierge au format A4 ou Lettre dans le bac d'alimentation.
- **b.** Ouvrez le logiciel d'impression HP. Pour plus d'informations, voir [Ouvrez le logiciel d'impression HP](#page-42-0) [\(Windows\)](#page-42-0).
- **c.** Dans le logiciel d'impression, cliquez sur **Imprimer, scan, fax** , puis sur **Gérer votre imprimante**  pour accéder à la **Boîte à outils de l'imprimante**.
- **d.** Dans la **Boîte à outils de l'imprimante**, cliquez sur **Aligner les têtes d'impression** dans l'onglet **Services du périphérique**. L'imprimante imprime une feuille d'alignement.

#### **Pour aligner la tête d'impression à partir de l'écran de l'imprimante**

- **a.** Chargez du papier blanc ordinaire vierge de format Lettre, A4 ou légal dans le bac d'entrée.
- **b.** Sur le panneau de commande de l'imprimante, touchez ou glissez vers le bas l'onglet en haut de l'écran pour ouvrir le Tableau de bord, puis touchez ( **Configuration** ).
- **c.** Touchez **Entretien de l'imprimante** , puis **Aligner la tête d'impression**, puis suivez les instructions à l'écran.
- **5.** Imprimez une page de diagnostic si le niveau d'encre contenu dans les cartouches est faible.

#### **Pour imprimer une page de diagnostic à partir du logiciel d'impression**

- **a.** Chargez du papier blanc ordinaire vierge de format Lettre US, Légal US ou A4 dans le bac d'alimentation.
- **b.** Ouvrez le logiciel d'impression HP. Pour plus d'informations, voir [Ouvrez le logiciel d'impression HP](#page-42-0) [\(Windows\)](#page-42-0).
- **c.** Dans le logiciel d'impression, cliquez sur **Imprimer, scan, fax** , puis sur **Gérer votre imprimante**  pour accéder à la boîte à outils de l'imprimante.
- **d.** Cliquez sur **Imprimer les informations de diagnostic** sur l'onglet **Rapports du périphérique** pour imprimer une page de diagnostic.

#### **Pour imprimer une page de diagnostic à partir de l'écran de l'imprimante**

- **a.** Chargez du papier blanc ordinaire vierge de format Lettre US, Légal US ou A4 dans le bac d'alimentation.
- **b.** Sur le panneau de commande de l'imprimante, touchez ou glissez vers le bas l'onglet en haut de l'écran pour ouvrir le Tableau de bord, puis touchez ( **Configuration** ).
- **c.** Touchez **Rapports** .
- **d.** Appuyez sur **Rapport sur la qualité d'impression**.

**6.** Observez les cases correspondant aux couleurs bleue, magenta, jaune et noire sur la page de diagnostic. Si des stries apparaissent dans les cases de couleur et dans la case noire, ou que l'encre est partiellement absente dans les cases, procédez au nettoyage automatique de la tête d'impression.

#### **Pour nettoyer la tête d'impression à partir du logiciel d'impression**

- **a.** Chargez du papier blanc ordinaire vierge de format Lettre US, Légal US ou A4 dans le bac d'alimentation.
- **b.** Ouvrez le logiciel d'impression HP. Pour plus d'informations, voir [Ouvrez le logiciel d'impression HP](#page-42-0) [\(Windows\)](#page-42-0).
- **c.** Dans le logiciel d'impression, cliquez sur **Imprimer, scan, fax** , puis sur **Gérer votre imprimante**  pour accéder à la **Boîte à outils de l'imprimante**.
- **d.** Cliquez sur l'option **Nettoyer les têtes d'impression** sous l'onglet **Services du périphérique**. Suivez les instructions à l'écran.

#### **Pour nettoyer la tête d'impression à partir de l'écran de l'imprimante**

- **a.** Chargez du papier blanc ordinaire vierge de format Lettre, A4 ou légal dans le bac d'entrée.
- **b.** Sur le panneau de commande de l'imprimante, touchez ou glissez vers le bas l'onglet en haut de l'écran pour ouvrir le Tableau de bord, puis touchez ( **Configuration** ).
- **c.** Touchez **Entretien de l'imprimante** , sélectionnez **Nettoyer la tête d'impression**, puis suivez les instructions à l'écran.
- **7.** Si le nettoyage de la tête d'impression ne suffit pas à résoudre le problème, contactez l'assistance HP. Rendez-vous sur le site [www.support.hp.com](http://h20180.www2.hp.com/apps/Nav?h_pagetype=s-001&h_product=7902014&h_client&s-h-e-008-1&h_lang=fr&h_cc=fr) . Ce site Web fournit des informations et des utilitaires qui permettent de résoudre de nombreux problèmes communs sur l'imprimante. Si vous y êtes invité, sélectionnez votre pays/région, puis cliquez sur **Tous les contacts HP** pour savoir comment contacter l'assistance technique.

#### **Amélioration de la qualité d'impression (OS X)**

- **1.** Assurez-vous d'utiliser des cartouches HP authentiques.
- **2.** Assurez-vous que vous avez sélectionné le type de papier et la qualité d'impression appropriés dans la boîte de dialogue **Impression**.
- **3.** Vérifiez les niveaux d'encre estimés pour déterminer si le niveau d'encre contenu dans les cartouches est suffisant.

Envisagez de remplacer les cartouches dont le niveau d'encre est faible.

**4.** Vérifiez le type de papier.

Pour une meilleure qualité de l'impression, utilisez le papier HP haute qualité, ou des papiers conformes à la norme ColorLok®. Pour plus d'informations, consultez [Principes de base relatifs au papier](#page-29-0).

Vérifiez toujours que le papier sur lequel vous imprimez est plat. Pour des résultats optimaux lors de l'impression d'images, utilisez le papier photo HP Advanced.

Rangez le papier spécial dans son emballage d'origine à l'intérieur d'un sachet plastique blanc réutilisable, sur une surface plane, dans un endroit sec et frais. Lorsque vous souhaitez imprimer, chargez uniquement le papier que vous prévoyez d'utiliser immédiatement. Après l'impression, remettez le papier photo inutilisé dans le sachet plastique. Cela empêche le papier photo de gondoler.

**5.** Procédez à l'alignement de la tête d'impression.

#### **Pour aligner la tête d'impression à partir du logiciel**

- **a.** Chargez une pile de papier ordinaire blanc de format Lettre ou A4 dans le bac d'entrée.
- **b.** Ouvrez l'HP Utility.
- **REMARQUE :** HP Utility est situé dans le dossier **HP**, lui-même situé dans le dossier **Applications**  au sommet de l'arborescence du disque dur.
- **c.** Sélectionnez votre imprimante dans la liste de périphériques située à gauche de la fenêtre.
- **d.** Cliquez sur **Aligner**.
- **e.** Cliquez sur **Aligner** et suivez les instructions à l'écran.
- **f.** Cliquez sur **Tous les réglages** pour revenir au panneau **Informations Support**.
- **6.** Impression d'une page de test

#### **Pour imprimer une page de test**

- **a.** Chargez une pile de papier ordinaire blanc de format Lettre ou A4 dans le bac d'entrée.
- **b.** Ouvrez l'HP Utility.
- **REMARQUE :** HP Utility est situé dans le dossier **HP**, lui-même situé dans le dossier **Applications**  au sommet de l'arborescence du disque dur.
- **c.** Sélectionnez votre imprimante dans la liste de périphériques située à gauche de la fenêtre.
- **d.** Cliquez sur **Page de test**.
- **e.** Cliquez sur le bouton **Imprimer une page de test**, puis suivez les instructions à l'écran.
- **7.** Procédez au nettoyage automatique de la tête d'impression si la page de diagnostics présente des stries ou des portions manquantes dans les cases de texte ou de couleur.

#### **Pour nettoyer automatiquement la tête d'impression**

- **a.** Chargez du papier ordinaire blanc au format Lettre ou A4 dans le bac à papier.
- **b.** Ouvrez l'HP Utility.

**REMARQUE :** HP Utility est situé dans le dossier **HP**, lui-même situé dans le dossier **Applications**  au sommet de l'arborescence du disque dur.

- **c.** Sélectionnez votre imprimante dans la liste de périphériques située à gauche de la fenêtre.
- **d.** Cliquez sur **Nettoyer les têtes d'impression**.
- **e.** Cliquez sur **Nettoyer**, puis suivez les instructions à l'écran.
- **ATTENTION :** Nettoyez la tête d'impression uniquement lorsque c'est nécessaire. Tout nettoyage inutile gaspille de l'encre et réduit la durée de vie de la tête d'impression.
- **REMARQUE :** Si la qualité d'impression semble toujours médiocre après le nettoyage, essayez d'aligner la tête d'impression. Si les problèmes de qualité d'impression persistent après l'alignement et le nettoyage, contactez l'assistance HP.
- **f.** Cliquez sur **Tous les réglages** pour revenir au panneau **Informations Support**.

## **Problèmes de copie**

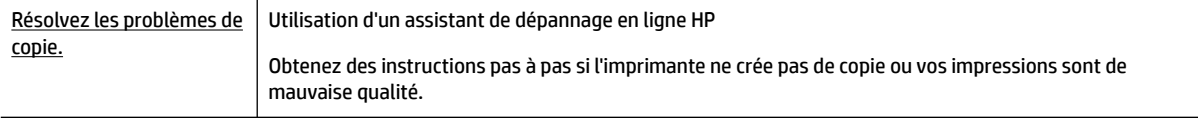

**<sup>2</sup> REMARQUE :** Il se peut que les assistants de dépannage en ligne HP ne soient pas disponibles dans toutes les langues.

[Conseils pour réussir vos copies et numérisations](#page-65-0)

## **Problèmes de numérisation**

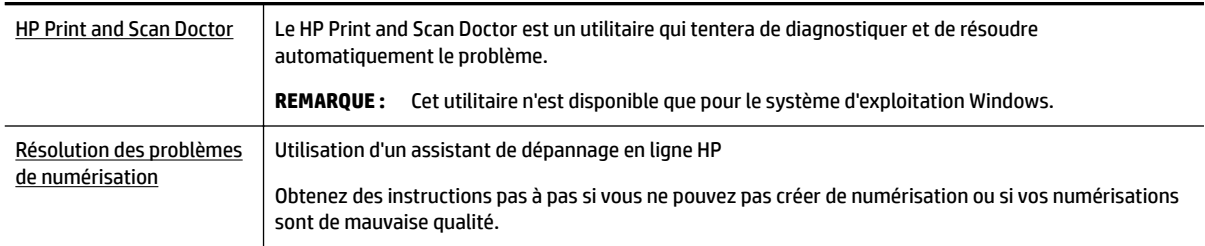

**REMARQUE :** Il se peut que le HP Print and Scan Doctor et l'utilitaire de dépannage en ligne HP ne soient pas disponibles dans toutes les langues.

[Conseils pour réussir vos copies et numérisations](#page-65-0)

## **Problèmes de télécopie**

Lancez d'abord le rapport de test du télécopieur afin de vérifier s'il y a problème avec votre configuration de télécopieur. Si le test est satisfaisant et que vous avez toujours des problèmes de télécopie, vérifiez que les paramètres du télécopieur indiqués dans le rapport sont corrects.

## **Exécution du test de télécopieur**

Vous pouvez tester la configuration du télécopieur pour vérifier l'état de l'imprimante et vous assurer qu'elle est configurée correctement. N'effectuez ce test qu'après avoir réalisé la configuration du télécopieur sur l'imprimante. Le test effectue les opérations suivantes :

- Teste le matériel du télécopieur
- Vérifie que le bon type de cordon téléphonique est connecté à l'imprimante
- Vérifie que le cordon téléphonique est branché au port approprié.
- Recherche une tonalité
- Teste l'état de la connexion à la ligne téléphonique
- Recherche une ligne téléphonique active

#### **Pour tester la configuration de la télécopie via le panneau de commande de l'imprimante**

- **1.** Configurez l'imprimante pour télécopier selon vos instructions spécifiques de configuration de domicile ou de bureau.
- **2.** Avant de lancer le test, vérifiez que les cartouches d'encre sont installées et que du papier plein format est chargé dans le bac d'entrée.
- **3.** Sur l'écran **Télécopieur**, glissez vers la droite et touchez **Configuration** , cliquez sur **Assistant de configuration** et suivez les instructions s'affichant sur l'écran.

L'imprimante affiche l'état du test sur l'écran et imprime un rapport.

- **4.** Consultez le rapport.
	- En cas d'échec du test du télécopieur, passez en revue les solutions ci-dessous.
	- Si le test du télécopieur est satisfaisant et que les problèmes de télécopie persistent, vérifiez que les paramètres de télécopie indiqués dans le rapport sont corrects. Vous pouvez également utiliser l'assistant de dépannage en ligne de HP.

### **Que faire en cas d'échec du test du télécopieur**

Si vous avez effectué un test de télécopie et qu'il a échoué, examinez le rapport pour obtenir des informations sur l'erreur. Pour obtenir des informations plus détaillées, vérifiez le rapport pour voir quelle partie du test a échoué, puis naviguez jusqu'à la rubrique appropriée de la présente section où des solutions vous sont proposées.

#### **Le « Test matériel du télécopieur » a échoué**

● Mettez l'imprimante hors tension en appuyant sur (l) (le bouton Marche/arrêt) situé sur le côté

gauche avant de l'imprimante, puis débranchez le cordon d'alimentation de l'arrière de l'imprimante. Patientez quelques secondes, puis rebranchez le cordon d'alimentation et mettez l'imprimante sous tension. Refaites le test. Si le test échoue une nouvelle fois, consultez les informations sur la résolution des problèmes présentées dans cette section.

- Essayez d'envoyer ou de recevoir une télécopie de test. Si vous envoyez ou recevez une télécopie avec succès, il se peut alors qu'il n'y ait aucun problème.
- Si vous exécutez le test à partir de l'**Assistant de configuration du télécopieur** (Windows) ou de **HP Utility** (Mac OS X), assurez-vous qu'aucune autre tâche n'est en cours d'exécution sur le périphérique, comme recevoir une télécopie ou effectuer une copie. Vérifiez si un message s'affiche sur l'écran indiquant que l'imprimante est occupée. Si tel est le cas, attendez que la tâche en cours soit terminée et que l'appareil soit en veille pour exécuter le test.
- Assurez-vous que vous utilisez le cordon téléphonique fourni avec l'imprimante. Si vous n'utilisez pas le cordon téléphonique fourni pour établir la connexion entre la prise téléphonique murale et l'imprimante, vous risquez de ne pas pouvoir envoyer ni recevoir de télécopies. Après avoir branché le cordon téléphonique fourni avec l'imprimante, réexécutez le test du télécopieur.
- L'utilisation d'un séparateur voix-données peut générer des problèmes de télécopie. Un séparateur est un connecteur à deux cordons qui se branche sur une prise téléphonique murale. Ôtez le séparateur et essayez de connecter directement l'imprimante à la prise téléphonique murale.

Après avoir résolu les problèmes rencontrés, réexécutez le test du télécopieur afin de vous assurer qu'il est réussi et que l'imprimante est prête pour la télécopie. Si le **Test matériel du télécopieur** échoue à nouveau et que vous rencontrez des problèmes de télécopie, contactez l'Assistance HP. Rendez-vous sur le site [www.support.hp.com](http://h20180.www2.hp.com/apps/Nav?h_pagetype=s-001&h_product=7902014&h_client&s-h-e-008-1&h_lang=fr&h_cc=fr) . Ce site Web fournit des informations et des utilitaires qui permettent de résoudre de

nombreux problèmes communs sur l'imprimante. Si vous y êtes invité, sélectionnez votre pays/région, puis cliquez sur **Tous les contacts HP** pour savoir comment contacter l'assistance technique.

#### **Le test « Télécopieur relié à une prise téléphonique murale » a échoué**

- Vérifiez la connexion entre la prise téléphonique murale et l'imprimante afin de vous assurer que le cordon téléphonique est correctement branché.
- Assurez-vous que vous utilisez le cordon téléphonique fourni avec l'imprimante. Si vous n'utilisez pas le cordon téléphonique fourni pour établir la connexion entre la prise téléphonique murale et l'imprimante, vous risquez de ne pas pouvoir envoyer ni recevoir de télécopies. Après avoir branché le cordon téléphonique fourni avec l'imprimante, réexécutez le test du télécopieur.
- Vérifiez que l'imprimante est correctement branchée sur la prise téléphonique murale. Utilisez le cordon téléphonique fourni avec l'imprimante : branchez l'une des extrémités à votre prise téléphonique murale et l'autre au port 1-LINE situé à l'arrière de l'imprimante.
- L'utilisation d'un séparateur voix-données peut générer des problèmes de télécopie. Un séparateur est un connecteur à deux cordons qui se branche sur une prise téléphonique murale. Ôtez le séparateur et essayez de connecter directement l'imprimante à la prise téléphonique murale.
- Branchez un téléphone et un cordon téléphonique opérationnels sur la prise téléphonique murale utilisée pour l'imprimante et vérifiez la présence d'une tonalité. S'il n'y a pas de tonalité, contactez votre opérateur téléphonique et demandez-lui de vérifier la ligne.
- Essayez d'envoyer ou de recevoir une télécopie de test. Si vous envoyez ou recevez une télécopie avec succès, il se peut alors qu'il n'y ait aucun problème.

Après avoir résolu les problèmes rencontrés, réexécutez le test du télécopieur afin de vous assurer qu'il est réussi et que l'imprimante est prête pour la télécopie.

#### **Le test « Cordon téléphonique relié au port requis du télécopieur » a échoué.**

Assurez-vous que vous utilisez le cordon téléphonique fourni avec l'imprimante. Si vous n'utilisez pas le cordon téléphonique fourni pour établir la connexion entre la prise téléphonique murale et l'imprimante, vous risquez de ne pas pouvoir envoyer ni recevoir de télécopies. Après avoir branché le cordon téléphonique fourni avec l'imprimante, réexécutez le test du télécopieur.

L'utilisation d'un séparateur voix-données peut générer des problèmes de télécopie. Un séparateur est un connecteur à deux cordons qui se branche sur une prise téléphonique murale. Ôtez le séparateur et essayez de connecter directement l'imprimante à la prise téléphonique murale.

#### **Branchez le câble d'alimentation sur le port approprié.**

- **1.** Utilisez le cordon téléphonique fourni avec l'imprimante : connectez l'une des extrémités à votre prise téléphonique murale et l'autre au port 1-LINE situé à l'arrière de l'imprimante.
- **REMARQUE :** Si vous utilisez le port 2-EXT pour effectuer la connexion à la prise téléphonique murale, vous ne pouvez ni envoyer, ni recevoir de télécopies. Il convient d'utiliser le port 2-EXT uniquement pour connecter d'autres équipements tels qu'un répondeur téléphonique.

#### **Figure 10-1** Vue arrière de l'imprimante

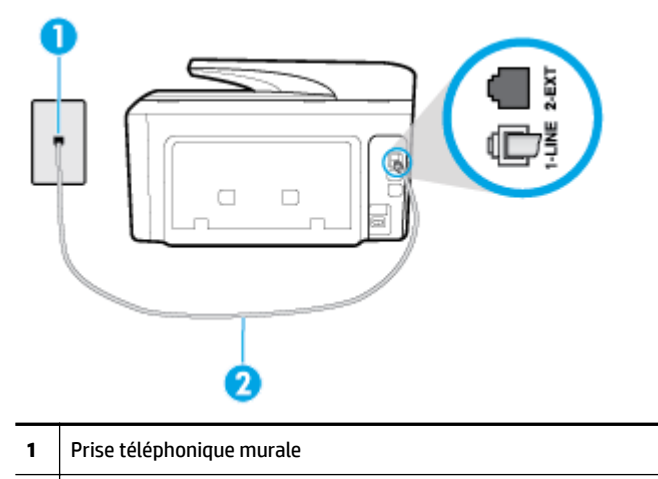

- **2** Utilisez le cordon téléphonique fourni avec l'imprimante pour la connexion au port « 1-LINE »
- **2.** Après avoir branché le cordon téléphonique sur le port 1-LINE, réexécutez le test du télécopieur afin de vous assurer qu'il réussit et que l'imprimante est prête pour la télécopie.
- **3.** Essayez d'envoyer ou de recevoir une télécopie de test.

#### **Le test « Utilisation du type de cordon téléphonique approprié avec le télécopieur » a échoué**

Vérifiez que vous utilisez le cordon téléphonique fourni avec l'imprimante pour effectuer la connexion à la prise téléphonique murale. L'une des extrémités du cordon téléphonique doit être connectée au port 1-LINE à l'arrière de l'imprimante et l'autre à la prise téléphonique murale, comme illustré sur le dessin.

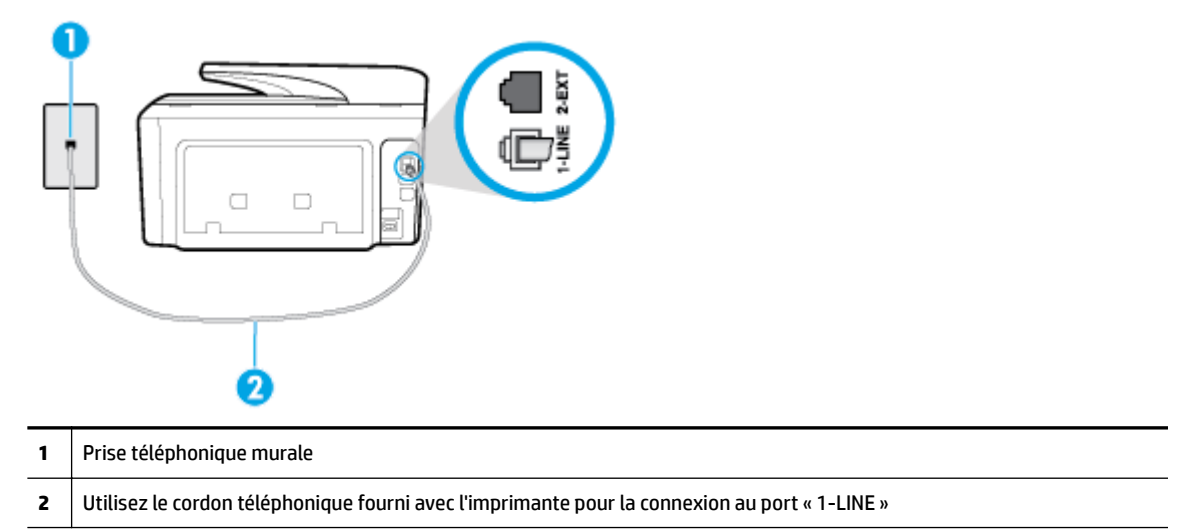

Si le cordon téléphonique fourni avec l'imprimante n'est pas assez long, vous pouvez utiliser un cordon téléphonique à 2 fils plus long pour le prolonger. Vous trouverez des cordons dans les magasins d'électronique qui proposent des accessoires de téléphonie.

- Vérifiez la connexion entre la prise téléphonique murale et l'imprimante afin de vous assurer que le cordon téléphonique est correctement branché.
- Assurez-vous que vous utilisez le cordon téléphonique fourni avec l'imprimante. Si vous n'utilisez pas le cordon téléphonique fourni pour établir la connexion entre la prise téléphonique murale et l'imprimante,

vous risquez de ne pas pouvoir envoyer ni recevoir de télécopies. Après avoir branché le cordon téléphonique fourni avec l'imprimante, réexécutez le test du télécopieur.

● L'utilisation d'un séparateur voix-données peut générer des problèmes de télécopie. Un séparateur est un connecteur à deux cordons qui se branche sur une prise téléphonique murale. Ôtez le séparateur et essayez de connecter directement l'imprimante à la prise téléphonique murale.

#### **Le test « Détection de la tonalité » a échoué**

- L'échec du test peut être dû à d'autres appareils connectés à la même ligne téléphonique que l'imprimante. Pour vérifier si c'est le cas, débranchez tout équipement de la prise téléphonique, puis réexécutez le test. Si le **Test de détection de la tonalité** réussit alors qu'aucun autre périphérique n'est branché, c'est qu'un ou plusieurs dispositifs sont à l'origine du problème. Rebranchez-les un par un et exécutez le test après chaque branchement afin d'identifier le périphérique qui pose problème.
- Branchez un téléphone et un cordon téléphonique opérationnels sur la prise téléphonique murale utilisée pour l'imprimante et vérifiez la présence d'une tonalité. S'il n'y a pas de tonalité, contactez votre opérateur téléphonique et demandez-lui de vérifier la ligne.
- Vérifiez que l'imprimante est correctement branchée sur la prise téléphonique murale. Utilisez le cordon téléphonique fourni avec l'imprimante : connectez l'une des extrémités à votre prise téléphonique murale et l'autre au port 1-LINE situé à l'arrière de l'imprimante.
- L'utilisation d'un séparateur voix-données peut générer des problèmes de télécopie. Un séparateur est un connecteur à deux cordons qui se branche sur une prise téléphonique murale. Ôtez le séparateur et essayez de connecter directement l'imprimante à la prise téléphonique murale.
- Si votre système téléphonique n'utilise pas une tonalité standard, ce qui est le cas de certains systèmes PBX, cela peut provoquer l'échec du test. Dans ce cas, aucun problème d'envoi ou de réception de télécopies n'a lieu. Essayez d'envoyer ou de recevoir une télécopie de test.
- Vérifiez que le paramètre de pays/région est correctement configuré pour votre pays/région. Si ce paramètre de pays/région n'est pas défini ou que son réglage est incorrect, le test peut échouer et vous risquez d'avoir du mal à envoyer et à recevoir des télécopies.
- Assurez-vous que l'imprimante est reliée à une ligne téléphonique analogique ; dans le cas contraire, vous ne pourrez ni envoyer, ni recevoir de télécopies. Pour vérifier si votre ligne téléphonique est numérique, branchez un téléphone analogique classique sur la ligne et vérifiez la présence d'une tonalité. Si la tonalité n'est pas normale, votre ligne téléphonique est probablement configurée pour les téléphones numériques. Connectez l'imprimante à une ligne téléphonique analogique et essayez d'envoyer ou de recevoir une télécopie.
- Assurez-vous que vous utilisez le cordon téléphonique fourni avec l'imprimante. Si vous n'utilisez pas le cordon téléphonique fourni pour établir la connexion entre la prise téléphonique murale et l'imprimante, vous risquez de ne pas pouvoir envoyer ni recevoir de télécopies. Après avoir branché le cordon téléphonique fourni avec l'imprimante, réexécutez le test du télécopieur.

Après avoir résolu les problèmes rencontrés, réexécutez le test du télécopieur afin de vous assurer qu'il est réussi et que l'imprimante est prête pour la télécopie. Si le test de **Détection de tonalité** échoue à nouveau, contactez votre opérateur téléphonique et demandez-lui de vérifier la ligne.

#### **Le test « État de la ligne de télécopie » a échoué**

- Assurez-vous que l'imprimante est reliée à une ligne téléphonique analogique ; dans le cas contraire, vous ne pourrez ni envoyer, ni recevoir de télécopies. Pour vérifier si votre ligne téléphonique est numérique, branchez un téléphone analogique classique sur la ligne et vérifiez la présence d'une tonalité. Si la tonalité n'est pas normale, votre ligne téléphonique est probablement configurée pour les téléphones numériques. Connectez l'imprimante à une ligne téléphonique analogique et essayez d'envoyer ou de recevoir une télécopie.
- Vérifiez la connexion entre la prise téléphonique murale et l'imprimante afin de vous assurer que le cordon téléphonique est correctement branché.
- 9érifiez que l'imprimante est correctement branchée sur la prise téléphonique murale. Utilisez le cordon téléphonique fourni avec l'imprimante : connectez l'une des extrémités à votre prise téléphonique murale et l'autre au port 1-LINE situé à l'arrière de l'imprimante.
- L'échec du test peut être dû à d'autres appareils connectés à la même ligne téléphonique que l'imprimante. Pour vérifier si c'est le cas, débranchez tout équipement de la prise téléphonique, puis réexécutez le test.
	- Si le **Test d'état de la ligne de télécopie** réussit sans autre équipement, cela signifie qu'un ou plusieurs éléments de cet équipement sont à l'origine des problèmes ; rajoutez-les un à un en faisant le test à chaque fois, jusqu'à ce que l'élément à l'origine du problème soit identifié.
	- Si le **Test d'état de la ligne de télécopie** échoue sans les autres appareils, connectez l'imprimante à une ligne téléphonique en état de marche et continuez à lire les informations de dépannage figurant dans cette section.
- L'utilisation d'un séparateur voix-données peut générer des problèmes de télécopie. Un séparateur est un connecteur à deux cordons qui se branche sur une prise téléphonique murale. Ôtez le séparateur et essayez de connecter directement l'imprimante à la prise téléphonique murale.
- Assurez-vous que vous utilisez le cordon téléphonique fourni avec l'imprimante. Si vous n'utilisez pas le cordon téléphonique fourni pour établir la connexion entre la prise téléphonique murale et l'imprimante, vous risquez de ne pas pouvoir envoyer ni recevoir de télécopies. Après avoir branché le cordon téléphonique fourni avec l'imprimante, réexécutez le test du télécopieur.

Après avoir résolu les problèmes rencontrés, réexécutez le test du télécopieur afin de vous assurer qu'il est réussi et que l'imprimante est prête pour la télécopie. Si le test d'**état de la ligne de télécopie** échoue à nouveau et que vous rencontrez des problèmes de télécopie, contactez votre opérateur téléphonique et demandez-lui de vérifier la ligne téléphonique.

## **Résolution des problèmes de télécopie**

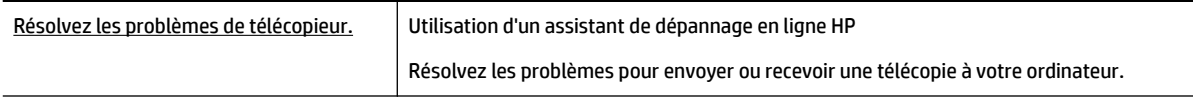

**REMARQUE :** Il se peut que les assistants de dépannage en ligne HP ne soient pas disponibles dans toutes les langues.

## **Lire les instructions générales dans l'Aide pour résoudre des problèmes de télécopieur**

Quel type de problème de numérisation rencontrez-vous ?

### **L'écran indique toujours que le combiné est décroché**

- Vous utilisez un type de cordon téléphonique incorrect. Assurez-vous que vous utilisez le cordon téléphonique à 2 fils fourni avec l'imprimante pour relier celle-ci à votre ligne téléphonique. Si le cordon téléphonique fourni avec l'imprimante n'est pas assez long, vous pouvez utiliser un cordon téléphonique plus long pour le prolonger. Vous trouverez des cordons dans les magasins d'électronique qui proposent des accessoires de téléphonie.
- Un autre équipement utilise la même ligne téléphonique que l'imprimante en ce moment. Assurez-vous que les postes téléphoniques supplémentaires (postes téléphoniques utilisant la même ligne mais pas connectés à l'imprimante) ou d'autres équipements ne sont pas en cours d'utilisation ou décrochés. Par exemple, vous ne pouvez pas utiliser la fonction de télécopie de l'imprimante si un poste téléphonique secondaire est décroché, ou que vous utilisez le modem de l'ordinateur pour accéder à Internet ou pour envoyer un message électronique.

#### **L'imprimante ne parvient pas à envoyer et à recevoir des télécopies**

Assurez-vous que l'imprimante est sous tension. Observez l'écran de l'imprimante. S'il n'affiche rien et que le voyant du bouton (II) (Marche/arrêt) est éteint, l'imprimante est hors tension. Assurez-vous

que le cordon d'alimentation est bien fixé à l'imprimante et branché sur une prise de courant. Appuyez

sur (I) (le boutonMarche/arrêt) pour mettre l'imprimante sous tension.

Une fois l'imprimante mise sous tension, HP recommande d'attendre cinq minutes avant de procéder à l'envoi ou à la réception d'une télécopie. L'imprimante ne peut envoyer ou recevoir de télécopies pendant sa phase d'initialisation après la mise sous tension.

- Si la fonction de télécopie numérique HP a été activée, il se peut que vous ne puissiez pas envoyer ni recevoir de télécopies lorsque la mémoire du télécopieur est pleine (limitation liée à la mémoire de l'imprimante).
- Vérifiez que vous utilisez le cordon téléphonique fourni avec l'imprimante pour effectuer la connexion à la prise téléphonique murale. L'une des extrémités du cordon téléphonique doit être connectée au port 1-LINE à l'arrière de l'imprimante et l'autre à la prise téléphonique murale, comme illustré sur le dessin.

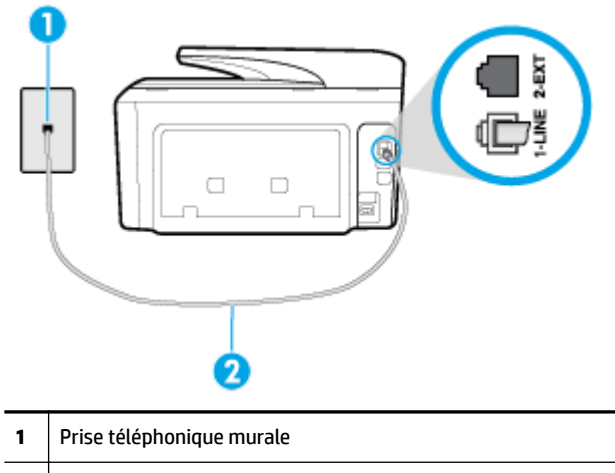

**2** Utilisez le cordon téléphonique fourni avec l'imprimante pour la connexion au port « 1-LINE »

Si le cordon téléphonique fourni avec l'imprimante n'est pas assez long, vous pouvez utiliser un cordon téléphonique à 2 fils plus long pour le prolonger. Vous trouverez des cordons dans les magasins d'électronique qui proposent des accessoires de téléphonie.

- Branchez un téléphone et un cordon téléphonique opérationnels sur la prise téléphonique murale utilisée pour l'imprimante et vérifiez la présence d'une tonalité. Si vous n'entendez pas de tonalité, contactez votre opérateur téléphonique.
- Un autre équipement utilisant la même ligne téléphonique que l'imprimante est peut-être en cours d'utilisation. Par exemple, vous ne pouvez pas utiliser la fonction de télécopie de l'imprimante si un poste téléphonique secondaire est décroché, ou que vous utilisez le modem de l'ordinateur pour accéder à Internet ou pour envoyer un message électronique.
- Déterminez si un autre processus a également provoqué une erreur. Recherchez sur l'écran du panneau de commande ou sur l'ordinateur un message d'erreur donnant des informations sur le problème rencontré et sur sa résolution. Si une erreur s'est produite, l'imprimante ne peut ni envoyer, ni recevoir de télécopie tant que cette erreur n'est pas corrigée.
- La ligne téléphonique peut être perturbée par des interférences. Les lignes téléphoniques de mauvaise qualité acoustique peuvent causer des problèmes de télécopie. Contrôlez la qualité acoustique de la ligne téléphonique en branchant un téléphone sur la prise murale et en écoutant les éventuels bruits de fond. Si vous entendez un bruit de fond, désactivez **Mode de correction d'erreurs** (MCE) et essayez à nouveau d'envoyer la télécopie. Si le problème persiste, contactez votre opérateur téléphonique.
- · Si vous utilisez un service ADSL sur la même ligne, vérifiez que vous avez un filtre ADSL, faute de quoi vous ne pourrez pas utiliser le télécopieur correctement.
- Assurez-vous que l'imprimante n'est pas reliée à une prise téléphonique murale configurée pour des téléphones numériques. Pour vérifier si votre ligne téléphonique est numérique, branchez un téléphone analogique classique sur la ligne et vérifiez la présence d'une tonalité. Si la tonalité n'est pas normale, votre ligne téléphonique est probablement configurée pour les téléphones numériques.
- Si vous utilisez un autocommutateur (PBX) ou un convertisseur/adaptateur RNIS, vérifiez que l'imprimante est reliée au port adéquat et que l'adaptateur est réglé sur le type de commutation correspondant à votre pays/région, si possible.
- Si l'imprimante et un service ADSL partagent la même ligne téléphonique, le modem ADSL n'est peutêtre pas relié correctement à la terre. Si le modem ADSL n'est pas correctement relié à la terre, il peut provoquer des interférences sur la ligne téléphonique. Les lignes téléphoniques de mauvaise qualité acoustique risquent de causer des problèmes de télécopie. Vous pouvez vérifier la qualité acoustique de la ligne téléphonique en branchant un téléphone sur la prise téléphonique murale et en écoutant les éventuels bruits de fond. Si vous entendez un bruit, éteignez votre modem ADSL et supprimez toute alimentation pendant au moins 15 minutes. Remettez le modem ADSL en marche et écoutez de nouveau la tonalité.
- **REMARQUE :** Vous risquez d'entendre à nouveau du bruit sur la ligne téléphonique. Si l'imprimante interrompt l'envoi et la réception de télécopies, recommencez cette procédure.

Si le bruit subsiste sur la ligne, contactez votre opérateur téléphonique. Pour de plus amples informations sur la façon d'éteindre votre modem ADSL, contactez l'assistance de votre fournisseur d'accès ADSL.

● L'utilisation d'un séparateur voix-données peut générer des problèmes de télécopie. Un séparateur est un connecteur à deux cordons qui se branche sur une prise téléphonique murale. Ôtez le séparateur et essayez de connecter directement l'imprimante à la prise téléphonique murale.

### **L'imprimante ne peut pas envoyer de télécopies mais peut en recevoir**

- Si vous n'utilisez pas de service de sonnerie distincte, vérifiez que la fonction **Sonnerie distincte** de l'imprimante est réglée sur l'option **Toutes les sonneries standard** .
- Si **Réponse automatique** est configuré sur **Désactivé** , vous devrez recevoir les télécopies manuellement ; dans le cas contraire, l'imprimante ne recevra pas la télécopie.
- Si la même ligne téléphonique vous sert pour votre service de messagerie vocale et pour vos appels de télécopie, vous devez choisir de recevoir vos télécopies manuellement et non automatiquement. En d'autres termes, vous devez pouvoir répondre en personne aux appels de télécopie entrants.
- Si un modem d'ordinateur partage la même ligne téléphonique que l'imprimante, assurez-vous que le logiciel qui accompagne le modem n'est pas configuré pour recevoir automatiquement les télécopies. Les modems configurés pour recevoir automatiquement des télécopies reçoivent les télécopies entrantes sur la ligne téléphonique, empêchant ainsi l'imprimante de les recevoir.
- Si un répondeur est connecté sur la même ligne téléphonique que l'imprimante, vous pourriez rencontrer l'un des problèmes suivants :
	- Votre répondeur n'est peut-être pas configuré correctement avec l'imprimante.
	- Il se peut que votre annonce soit trop longue ou d'un niveau sonore trop élevé pour que l'imprimante puisse détecter les tonalités de télécopie, ce qui peut provoquer la déconnexion du télécopieur expéditeur.
	- La plage de silence qui fait suite à votre annonce de votre répondeur est peut-être trop courte pour permettre à l'imprimante de détecter les tonalités de télécopie. Ce problème affecte principalement les répondeurs téléphoniques numériques.

Les actions suivantes peuvent contribuer à résoudre ces problèmes :

- Lorsqu'un répondeur téléphonique est installé sur la même ligne que celle utilisée pour les télécopies, essayez de connecter le répondeur directement à l'appareil.
- Assurez-vous que l'imprimante est configurée en vue de recevoir automatiquement les télécopies.
- 9érifie] que le paramètre **Nombre de sonneries avant prise de ligne** est défini sur un nombre supérieur au nombre de sonneries du répondeur.
- Déconnectez le répondeur et essayez de recevoir une télécopie. Si la télécopie fonctionne correctement lorsque le répondeur est déconnecté, ce dernier peut être la cause du problème.
- Reconnectez le répondeur et réenregistrez votre annonce. L'annonce doit être d'une durée approximative de 10 secondes. Parlez lentement et doucement lorsque vous enregistrez l'annonce. Laissez un silence d'au moins 5 secondes à la fin du message vocal. Il ne doit pas y avoir de bruits de fond lors de l'enregistrement de ce silence. Essayez à nouveau de recevoir une télécopie.

**REMARQUE :** Certains répondeurs numériques peuvent ne pas prendre en compte le silence enregistré à la fin du message sortant. Écoutez votre message sortant.

Si l'imprimante partage la ligne téléphonique avec d'autres types d'équipements téléphoniques, tels qu'un répondeur, un modem d'ordinateur ou un commutateur multiports, le niveau du signal de télécopie risque d'être réduit. Le niveau du signal risque également d'être réduit si vous utilisez un séparateur de ligne téléphonique ou que vous connectez des câbles supplémentaires pour rallonger le câble téléphonique. Un signal réduit peut provoquer des problèmes pendant la réception de la télécopie.

Pour déterminer si un autre équipement est à l'origine du problème, déconnectez de la ligne téléphonique tous les équipements sauf l'imprimante et essayez de recevoir une télécopie. Si vous recevez des télécopies correctement lorsque les autres équipements sont déconnectés, le problème provient de l'un ou de plusieurs de ces équipements. Reconnectez-les un à un et essayez de recevoir une télécopie à chaque fois, jusqu'à ce que vous ayez identifié le ou les équipements causant le problème.

Si vous disposez d'un type de sonnerie particulier pour votre numéro de télécopieur/téléphone (service de sonnerie distincte fourni par votre opérateur téléphonique), assurez-vous que la fonction **Sonnerie distincte** de l'imprimante a été configurée de façon appropriée.

### <span id="page-156-0"></span>**L'imprimante ne peut pas envoyer de télécopies mais peut en recevoir**

● L'imprimante numérote peut-être trop vite ou trop tôt. Il peut s'avérer nécessaire d'insérer des pauses dans la séquence de numéros. Si vous devez par exemple accéder à une ligne extérieure avant de composer le numéro, insérez une pause après le numéro d'accès. Si le numéro est 95555555, et que le 9 permet d'accéder à la ligne extérieure, vous pouvez insérer des pauses comme suit : 9-555-5555. Pour insérer une pause dans le numéro de télécopieur que vous tapez, appuyez plusieurs fois sur **\*** jusqu'à ce qu'un tiret (**-**) s'affiche à l'écran.

Vous pouvez également envoyer la télécopie via la fonction de numérotation supervisée. Ainsi, vous pourrez écouter la ligne téléphonique au cours de la numérotation. Vous pouvez définir la vitesse de numérotation et répondre aux messages au cours de la numérotation.

● Le numéro que vous avez saisi lors de l'envoi de la télécopie n'est pas au format adéquat ou des problèmes sont survenus sur le télécopieur destinataire. Pour le déterminer, essayez d'appeler ce numéro de télécopie depuis un téléphone et vérifiez si vous entendez une tonalité de télécopie. Si vous n'entendez pas de tonalité de télécopie, le télécopieur destinataire est peut-être éteint ou déconnecté. Il se peut également qu'un service de messagerie vocale interfère avec la ligne téléphonique du destinataire. Vous pouvez également demander au destinataire de vérifier que son télécopieur fonctionne correctement.

### **Des tonalités de télécopie sont enregistrées sur mon répondeur téléphonique**

- Lorsqu'un répondeur téléphonique est installé sur la même ligne que celle utilisée pour les télécopies, essayez de connecter le répondeur directement à l'appareil. Si vous ne suivez pas ces recommandations, il se peut que des tonalités de télécopie soient enregistrées sur votre répondeur téléphonique.
- Assurez-vous que l'imprimante est configurée pour recevoir les télécopies automatiquement et que le paramètre **Nombre de sonneries avant prise de ligne** est correct. Il convient par exemple de régler le répondeur sur un petit nombre de sonneries et l'imprimante sur le nombre maximal de sonneries. Si le nombre de sonneries avant réponse est le même pour le répondeur que pour l'imprimante, les deux périphériques répondent aux appels et des tonalités de télécopie sont enregistrées sur le répondeur.
- Définissez un nombre de sonneries peu élevé pour le répondeur et le nombre de sonneries maximal prévu pour l'imprimante. (Le nombre maximal de sonneries varie en fonction des pays et des régions.) Avec cette configuration, le répondeur prend l'appel et l'imprimante surveille la ligne. Si l'imprimante détecte les tonalités de la télécopie, elle la reçoit. S'il s'agit d'une communication vocale, le répondeur enregistre le message entrant.

### **L'ordinateur ne peut pas recevoir de télécopies (Télécopie numérique HP)**

- · L'ordinateur sélectionné pour recevoir des télécopies est hors tension. Vérifiez que l'ordinateur sélectionné pour recevoir des télécopies est toujours maintenu sous tension.
- Différents ordinateurs sont configurés pour recevoir des télécopies et l'un d'eux peut être hors tension. Si l'ordinateur recevant des télécopies est différent de celui utilisé pour la configuration, les deux ordinateurs doivent être toujours maintenus sous tension.
- La fonction Télécopie numérique HP n'est pas activée ou l'ordinateur n'est pas configuré pour recevoir des télécopies. Activez la fonction Télécopie numérique HP et assurez-vous que l'ordinateur est configuré pour recevoir des télécopies.

## **Problèmes de connexion réseau**

Que voulez-vous faire ?

## **Réparation de la connexion sans fil**

Choisissez l'une des options de dépannage suivantes :

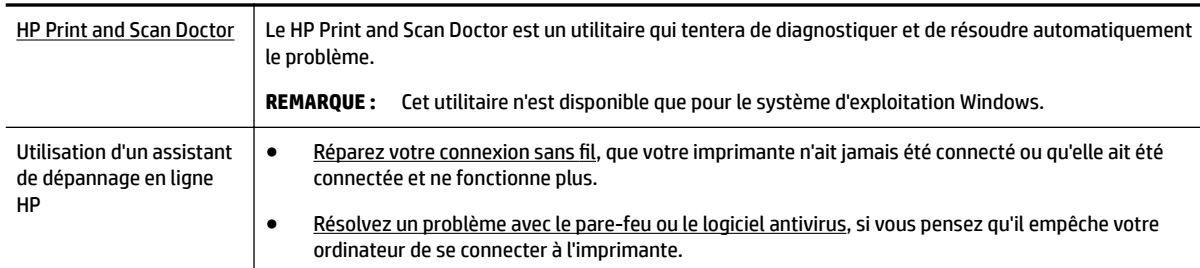

**<sup>2</sup> REMARQUE :** Il se peut que le HP Print and Scan Doctor et l'utilitaire de dépannage en ligne HP ne soient pas disponibles dans toutes les langues.

#### **Lire les instructions générales dans l'Aide pour les problèmes de connexion sans fil**

Vérifiez la configuration réseau ou imprimez un rapport de test sans fil pour aider au diagnostic de problèmes de connexion réseau.

- **1.** Sur l'écran d'accueil, touchez ((**°**)) (Sans fil) puis touchez **( C** ( **Paramètres** ).
- **2.** Touchez **Imprimer des rapports**, puis **Page de configuration réseau** ou **Rapport test sans fil**.

## **Recherche des paramètres réseau pour la connexion sans fil**

Choisissez l'une des options de dépannage suivantes :

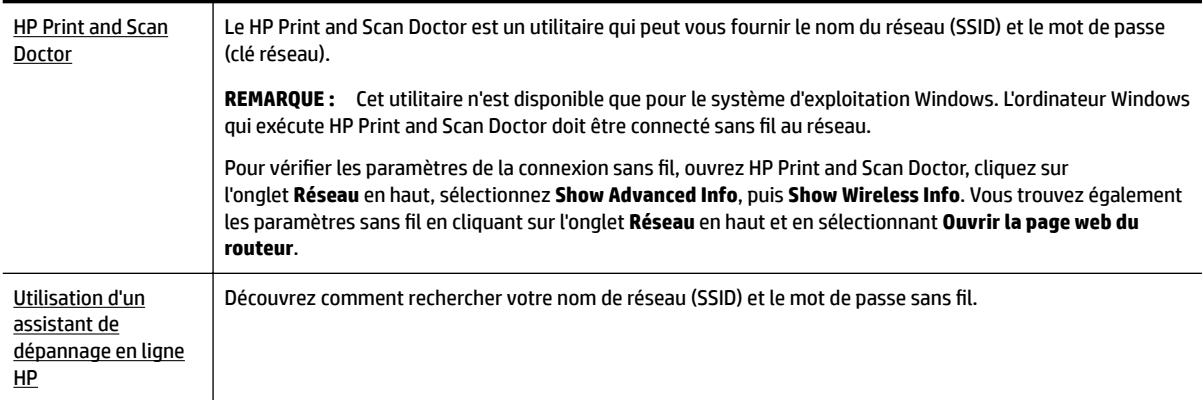

**REMARQUE :** Il se peut que le HP Print and Scan Doctor et l'utilitaire de dépannage en ligne HP ne soient pas disponibles dans toutes les langues.

## **Réparation de la connexion Wi-Fi Direct**

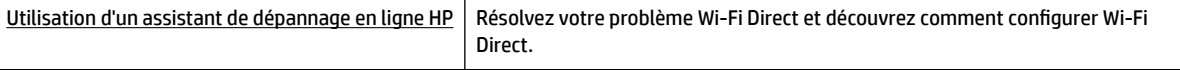

**REMARQUE :** Il se peut que les assistants de dépannage en ligne HP ne soient pas disponibles dans toutes les langues.

#### **Lire les instructions générales dans l'Aide pour résoudre les problèmes de Wi-Fi Direct**

- **1.** Vérifiez l'imprimante pour vous assurer que Wi-Fi Direct est activé :
	- **▲** Sur le panneau de commande de l'imprimante, touchez ou glissez vers le bas l'onglet en haut de l'écran pour ouvrir le Tableau de bord, puis touchez  $\overline{\mathbb{Q}}$  (Wi-Fi Direct).
- **2.** Depuis votre ordinateur sans fil ou votre périphérique mobile, activez la connexion Wi-Fi, recherchez et connectez-vous au nom Wi-Fi Direct de votre imprimante.
- **3.** À l'invite, saisissez le mot de passe Wi-Fi Direct.
- **4.** Si vous utilisez un périphérique mobile, veillez à ce qu'une application d'impression compatible soit bien installée. Pour en savoir plus, consultez le site Web HP Mobile Printing à l'adresse [www.hp.com/go/](http://www.hp.com/go/mobileprinting) [mobileprinting.](http://www.hp.com/go/mobileprinting) Si la version locale de ce site Web n'est pas disponible dans votre pays/région ou dans votre langue, il est possible que vous soyez redirigé vers le site Web HP Mobile Printing d'un(e) autre pays/région ou dans une autre langue.

### **Réparation d'une connexion Ethernet**

Procédez aux vérifications suivantes :

- Le réseau est fonctionnel et le concentrateur réseau, le commutateur ou le routeur est sous tension.
- Vérifiez que le câble Ethernet est correctement connecté à l'imprimante et au réseau. Le câble Ethernet est branché dans le port Ethernet de l'imprimante. Le voyant à côté du connecteur s'allume lorsque le câble est branché.
- Les logiciels antivirus, dont les programmes de protection contre les logiciels espions, n'ont aucune incidence sur votre connexion réseau à l'imprimante. Si vous pensez que le logiciel antivirus ou le parefeu empêche votre ordinateur de se connecter à l'imprimante, [utilisez l'utilitaire de dépannage du pare](http://www.hp.com/embed/sfs/doc?client=IWS-eLP&lc=fr&cc=fr&ProductNameOID=7902015&TapasOnline=NETWORK_FIREWALL)[feu en ligne HP](http://www.hp.com/embed/sfs/doc?client=IWS-eLP&lc=fr&cc=fr&ProductNameOID=7902015&TapasOnline=NETWORK_FIREWALL) pour résoudre le problème.
- **[HP Print and Scan Doctor](http://h20180.www2.hp.com/apps/Nav?h_pagetype=s-924&h_client=s-h-e004-01&h_keyword=lp70044-win&h_lang=fr&h_cc=fr)**

Exécutez le HP Print and Scan Doctor pour résoudre automatiquement le problème. L'utilitaire tentera de diagnostiquer et de résoudre le problème. Il se peut que l'HP Print and Scan Doctor ne soit pas disponible dans toutes les langues.

## **Problèmes liés à l'imprimante**

 $\mathcal{X}$  **ASTUCE :** Démarrez le logiciel [HP Print and Scan Doctor](http://h20180.www2.hp.com/apps/Nav?h_pagetype=s-924&h_client=s-h-e004-01&h_keyword=lp70044-win&h_lang=fr&h_cc=fr) pour diagnostiquer et résoudre automatiquement les problèmes d'impression, de numérisation et de photocopie. L'application n'est pas disponible dans toutes les langues.

#### **L'imprimante s'arrête de façon inattendue**

- Vérifiez l'alimentation et les connexions d'alimentation.
- Assurez-vous que le cordon d'alimentation de l'imprimante est correctement branché à une prise électrique en état de marche.

#### **Échec de l'alignement des têtes d'impression**

- · Si l'alignement échoue, vérifiez que vous avez chargé du papier vierge ordinaire dans le bac d'entrée. Si le bac d'entrée contient du papier de couleur, l'alignement de la tête d'impression échoue.
- Si l'alignement échoue à plusieurs reprises, il se peut que le nettoyage de la tête d'impression soit nécessaire, ou qu'un capteur soit défectueux. Pour nettoyer la tête d'impression, voir [Entretien de la tête](#page-164-0) [et des cartouches](#page-164-0).
- Si le nettoyage de la tête d'impression ne suffit pas à résoudre le problème, contactez l'assistance HP. Rendez-vous sur le site [www.support.hp.com](http://h20180.www2.hp.com/apps/Nav?h_pagetype=s-001&h_product=7902014&h_client&s-h-e-008-1&h_lang=fr&h_cc=fr) . Ce site Web fournit des informations et des utilitaires qui permettent de résoudre de nombreux problèmes communs sur l'imprimante. Si vous y êtes invité, sélectionnez votre pays/région, puis cliquez sur **Tous les contacts HP** pour savoir comment contacter l'assistance technique.

#### **Résoudre une panne de l'imprimante.**

Réalisez les étapes suivantes pour résoudre de tels problèmes.

- **1.** Appuyez su  $\left(\mathsf{I}\right)$  (le bouton Marche/arrêt) pour mettre l'imprimante hors tension.
- **2.** Débranchez le cordon d'alimentation, puis rebranchez-le.
- **3.** Appuyez sur (le boutonMarche/arrêt) pour mettre l'imprimante sous tension.

Si le problème persiste, notez le code d'erreur indiqué dans le message, puis contactez l'assistance HP. Pour plus d'informations sur les moyens de contacter l'assistance HP, voir [Assistance HP](#page-166-0).

## **Obtenir de l'aide sur le panneau de commande de l'imprimante**

Vous pouvez utiliser les sujets de l'aide de l'imprimante pour en savoir plus. Certains thèmes comprennent des animations qui vous guideront tout au long des procédures, comme la résolution des bourrages papier.

Pour accéder au menu Aide à partir de l'écran d'accueil ou à l'aide contextuelle d'un écran, touchez sur le

panneau de commande de l'imprimante.

## **Comprendre les rapports de l'imprimante**

Vous pouvez imprimer les rapports suivants afin de résoudre les problèmes rencontrés avec l'imprimante.

- [Rapport d'état de l'imprimante](#page-160-0)
- [Page de configuration réseau](#page-160-0)
- [Rapport sur la qualité d'impression](#page-160-0)
- [Rapport du test sans fil](#page-160-0)
- [rapport de test d'accès au Web](#page-160-0)

#### <span id="page-160-0"></span>**Pour imprimer un rapport d'état de l'imprimante**

- **1.** Sur le panneau de commande de l'imprimante, touchez ou glissez vers le bas l'onglet en haut de l'écran pour ouvrir le Tableau de bord, puis touchez ( **Configuration** ).
- **2.** Touchez **Rapports** .
- **3.** Sélectionnez un rapport à imprimer.

## **Rapport d'état de l'imprimante**

Utilisez le rapport d'état de l'imprimante pour afficher des informations actualisées sur l'imprimante et l'état des cartouches. Utilisez également le rapport d'état de l'imprimante pour vous aider à diagnostiquer des problèmes liés à l'imprimante.

Le rapport d'état de l'imprimante contient également un journal des événements récents.

Si vous devez prendre contact avec le service d'assistance HP, il est généralement utile d'imprimer préalablement le rapport d'état de l'imprimante.

## **Page de configuration réseau**

Si l'imprimante est reliée à un réseau, vous pouvez imprimer une page de configuration du réseau pour afficher les paramètres réseau de l'imprimante et une liste des réseaux détectés par l'imprimante. La dernière page du rapport comprend une liste de tous les réseaux sans fil détectables dans les environs, ainsi que la force du signal et les canaux utilisés. Cela peut vous aider à choisir le canal pour votre réseau qui n'est pas utilisé de façon trop intensive par d'autres réseaux (ce qui améliorera les performances de votre réseau).

**<sup>2</sup> REMARQUE :** Pour obtenir la liste des réseaux sans fil détectés à proximité, la transmission radio sans fil doit être activée. Si elle est désactivée ou si l'imprimante est connectée par Ethernet, cette liste ne s'affiche pas.

La page de configuration du réseau vous permet de résoudre les problèmes de connectivité qui affectent le réseau. Si vous devez prendre contact avec le service d'assistance HP, il est généralement utile d'imprimer préalablement cette page.

## **Rapport sur la qualité d'impression**

Les problèmes de qualité d'impression peuvent avoir de nombreuses causes : les paramètres du logiciel, la faible qualité du fichier image, ou encore le système d'impression lui-même. Si la qualité de vos impressions n'est pas satisfaisante, vous pouvez également imprimer la page de diagnostic de la qualité d'impression afin de déterminer si le système d'impression fonctionne correctement.

### **Rapport du test sans fil**

Lorsque vous imprimez le rapport de test sans fil, divers tests sont exécutés pour contrôler les conditions de la connexion sans fil de l'imprimante. Ce rapport affiche les résultats des tests. Si un problème est détecté, un message indiquant comment le régler figure en haut du rapport. Les détails importants de la configuration sans fil se trouvent au bas du rapport.

### **rapport de test d'accès au Web**

Imprimez le rapport d'accès Web pour identifier les problèmes de connexion Internet qui peuvent affecter les Services Web.

## **Résolution des problèmes à l'aide des services Web**

Si vous rencontrez des problèmes lors de l'utilisation des services Web, tels que **HP ePrint** et Applications d'impression, vérifiez ce qui suit :

- Assurez-vous que l'imprimante est connectée à Internet par le biais d'un câble Ethernet ou d'une connexion sans fil.
- **<sup>2</sup> REMARQUE :** Vous ne pouvez pas utiliser ces fonctions Web si l'imprimante est connectée au moyen d'un câble USB.
- Assurez-vous que les dernières mises à jour du produit ont été installées sur l'imprimante.
- Assurez-vous que les services Web sont activés sur l'imprimante. Pour plus d'informations, voir [Configuration des services Web.](#page-113-0)
- Assurez-vous que le concentrateur réseau, le commutateur ou le routeur est sous tension et fonctionne correctement.
- Si l'imprimante est reliée via un câble Ethernet, assurez-vous qu'il est bien branché et vérifiez que vous n'utilisez pas un cordon téléphonique ou un câble simulateur de modem pour connecter l'imprimante. Pour plus d'informations, voir [Problèmes de connexion réseau.](#page-156-0)
- Si vous connectez l'imprimante au moyen d'une liaison sans fil, assurez-vous que le réseau sans fil fonctionne correctement. Pour plus d'informations, consultez [Problèmes de connexion réseau.](#page-156-0)
- Si vous utilisez **HP ePrint**, vérifiez les points suivants :
	- Assurez-vous que l'adresse électronique de l'imprimante est correcte.
	- Assurez-vous que l'adresse électronique de l'imprimante est la seule adresse figurant dans la ligne « À » du message. Si d'autres adresses électroniques sont spécifiées sur la ligne « Destinataire », il se peut que les pièces jointes envoyées ne s'impriment pas.
	- Assurez-vous que vous envoyez des documents conformes aux exigences de **HP ePrint** . Pour plus d'informations, visitez le site HP Connected ([www.hpconnected.com](http://www.hpconnected.com)). Il se peut que ce site ne soit pas disponible dans tous les pays/toutes les régions..
- Si votre réseau utilise des paramètres de Proxy pour se connecter à Internet, assurez-vous que les paramètres entrés sont corrects.
	- Vérifiez les paramètres définis dans le navigateur Web que vous utilisez (tel que Internet Explorer, Firefox ou Safari).
	- 9érifie] ceci auprès de l'administrateur informatique ou de la personne qui a configuré votre parefeu.

Si les paramètres de proxy utilisés par votre pare-feu ont été modifiés, vous devez mettre à jour ces paramètres via le panneau de commande de l'imprimante ou le serveur Web intégré. Si la mise à jour de ces paramètres n'est pas effectuée, vous ne pourrez pas utiliser les services Web.

Pour plus d'informations, voir [Configuration des services Web](#page-113-0).

## **Maintenance de l'imprimante**

Que voulez-vous faire ?

 $\hat{P}$  **ASTUCE :** Pour obtenir une aide supplémentaire sur la configuration et l'utilisation des services Web, visitez le site HP Connected [\(www.hpconnected.com\)](http://www.hpconnected.com). Il se peut que ce site ne soit pas disponible dans tous les pays/ toutes les régions..

## **Nettoyez la vitre du scanner**

La présence de poussière ou de saletés sur la vitre du scanner, le fond blanc du capot du scanner, ou le cadre du scanner peut diminuer les performances, altérer la qualité des numérisations et compromettre la précision des fonctions spéciales, telles que l'ajustement des copies à un certain format de page.

#### **Pour nettoyer la vitre du scanner**

AVERTISSEMENT ! Avant de nettoyer l'imprimante, mettez-la hors tension en appuyant sur le bouton (

(Marche/arrêt) et débranchez le câble d'alimentation de la prise de courant.

**1.** Soulevez le capot du scanner.

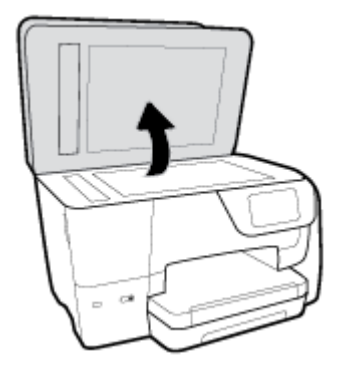

**2.** Nettoyez la vitre du scanner et la partie inférieure du capot au moyen d'un chiffon doux non pelucheux sur lequel a été vaporisé un produit doux de nettoyage pour vitres.

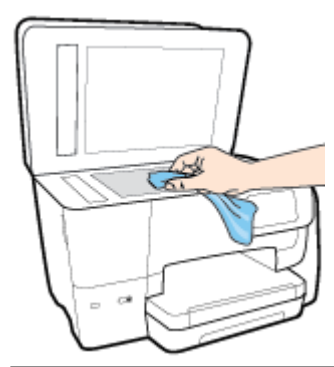

**ATTENTION :** Pour nettoyer la vitre du scanner, utilisez exclusivement du produit de nettoyage des vitres. Évitez les produits nettoyants contenant des abrasifs, de l'acétone, du benzène ou du tétrachlorure de carbone, car ceux-ci risquent d'endommager la vitre du scanner. Évitez l'alcool isopropylique, car il peut laisser des traces sur la vitre du scanner.

**ATTENTION :** Ne vaporisez pas le produit nettoyant directement sur la vitre du scanner. Si vous utilisez trop de produit nettoyant, celui-ci risque de s'infiltrer sous la vitre du scanner et d'endommager le scanner.

**3.** Abaissez le capot du scanner et mettez l'imprimante sous tension.

## **Nettoyage de l'extérieur**

**AVERTISSEMENT !** Avant de nettoyer l'imprimante, mettez-la hors tension en appuyant sur le bouton

(Marche/arrêt) et débranchez le câble d'alimentation de la prise de courant.

À l'aide d'un chiffon doux et non pelucheux légèrement humecté, essuyez la poussière, les traces de maculage et les taches présentes sur le boîtier. Évitez tout écoulement de fluides à l'intérieur de l'imprimante, ainsi que sur le panneau de commande de l'imprimante.

## **Nettoyage du bac d'alimentation de documents**

Si le bac d'alimentation automatique ramasse plusieurs pages ou ne charge pas le papier ordinaire, vous pouvez nettoyer les rouleaux et le coussinet de séparation.

#### **Pour nettoyer les rouleaux ou le tampon de séparation, procédez comme suit :**

**AVERTISSEMENT !** Avant de nettoyer l'imprimante, mettez-la hors tension en appuyant sur le bouton

(Marche/arrêt) et débranchez le câble d'alimentation de la prise de courant.

- **1.** Retirez tous les originaux du bac d'alimentation automatique.
- **2.** Ouvrez le capot du bac d'alimentation.

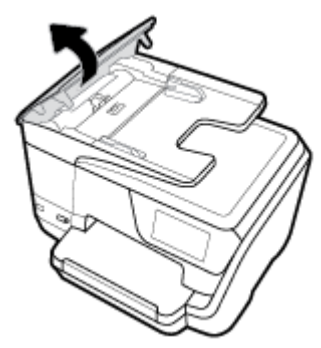

Cela permet d'accéder aisément aux rouleaux (1) et au tampon de séparation (2).

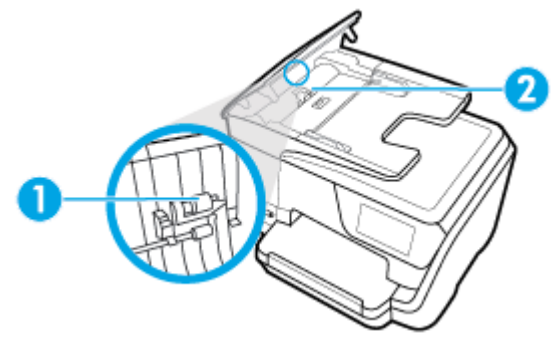

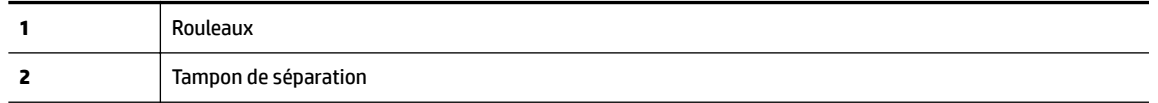

- **3.** Imprégnez légèrement d'eau distillée un chiffon doux et non pelucheux, puis essorez l'excédent de liquide éventuel.
- **4.** Utilisez le chiffon humide pour nettoyer les résidus éventuels restés sur les rouleaux ou sur le tampon de séparation.
- **REMARQUE :** Si les résidus ne disparaissent pas à l'eau distillée, essayez d'utiliser de l'alcool isopropylique.
- **5.** Fermez le capot du bac d'alimentation automatique.

## <span id="page-164-0"></span>**Entretien de la tête et des cartouches**

Si vous rencontrez des problèmes d'impression, la tête d'impression en est peut-être la cause. Il convient de n'exécuter les procédures mentionnées dans les sections suivantes que lorsque vous y êtes invité, ou pour résoudre des problèmes liés à la qualité d'impression.

L'exécution de l'alignement et du nettoyage sans que ces procédures soient nécessaires peut entraîner un gaspillage d'encre et réduire la durée de vie des cartouches.

Nettoyez la tête d'impression si votre impression présente des traces ou s'il manque des couleurs ou si certaines sont incorrectes.

Le processus de nettoyage se déroule en trois étapes. Chaque étape dure environ deux minutes, utilise une feuille de papier et nécessite une quantité croissante d'encre. A la fin de chaque étape, observez la qualité de la page imprimée. Il convient d'effectuer l'étape suivante de la procédure de nettoyage uniquement si la qualité d'impression est faible.

Si la qualité d'impression semble médiocre à la fin du nettoyage, essayez d'aligner la tête d'impression. Si les problèmes de qualité d'impression persistent après l'alignement et le nettoyage, contactez l'assistance HP. Pour plus d'informations, consultez [Assistance HP](#page-166-0).

● Alignez la tête d'impression lorsque vous constatez des stries ou des lignes blanches dans les blocs de couleur sur la page d'état de l'imprimante ou lorsque les impressions présentent des problèmes de qualité.

L'imprimante aligne automatiquement la tête d'impression durant la configuration initiale.

**<sup>2</sup> REMARQUE :** La procédure de nettoyage utilise de l'encre ; ne nettoyez donc les têtes d'impression qu'en cas de nécessité. Le processus de nettoyage prend quelques minutes. L'imprimante peut faire du bruit pendant cette opération.

Utilisez toujours le bouton Marche/arrêt pour éteindre l'imprimante. Une mise hors tension incorrecte de l'imprimante peut engendrer des problèmes de qualité d'impression.

#### **Pour nettoyer ou aligner la tête d'impression**

- **1.** Chargez du papier blanc ordinaire vierge au format Lettre ou A4 dans le bac d'entrée. Pour plus d'informations, consultez [Chargement du papier](#page-32-0).
- **2.** Sur le panneau de commande de l'imprimante, touchez ou glissez vers le bas l'onglet en haut de l'écran pour ouvrir le Tableau de bord, puis touchez ( **Configuration** ).
- **3.** Touchez **Entretien de l'imprimante** , sélectionnez l'option voulue, puis suivez les instructions à l'écran.

**REMARQUE :** Vous pouvez également le faire à l'aide du logiciel de l'imprimante HP ou du serveur Web intégré (EWS). Pour accéder au logiciel ou au serveur Web intégré (EWS), voir [Ouvrez le logiciel](#page-42-0) [d'impression HP \(Windows\)](#page-42-0) ou [Ouverture du serveur Web intégré](#page-130-0).

## **Restauration de la configuration et des paramètres par défaut**

Si vous désactivez certaines fonctions ou modifiez certains paramètres et vous souhaitez les restaurer, vous pouvez rétablir les paramètres d'usine ou les paramètres réseau.

#### **Pour restaurer l'imprimante sur les paramètres d'usine**

- **1.** Sur le panneau de commande de l'imprimante, touchez ou glissez vers le bas l'onglet en haut de l'écran pour ouvrir le Tableau de bord, puis touchez ( **Configuration** ).
- **2.** Touchez **Entretien de l'imprimante** .
- **3.** Appuyez sur **Restaurer**.
- **4.** Touchez **Paramètres de restauration**.
- **5.** Sélectionnez la fonction pour laquelle vous souhaitez restaurer les paramètres par défaut :
	- Copier
	- Numér.
	- Télécopie
	- Photo
	- Réseau
	- Services Web
	- Configuration de l'imprimante

Appuyez sur **Restaurer**.

Un message s'affiche pour indiquer que les paramètres seront restaurés.

**6.** Touchez **Oui**.

#### **Pour restaurer l'imprimante sur les paramètres d'usine**

- **1.** Sur le panneau de commande de l'imprimante, touchez ou glissez vers le bas l'onglet en haut de l'écran pour ouvrir le Tableau de bord, puis touchez ( **Configuration** ).
- **2.** Touchez **Entretien de l'imprimante** .
- **3.** Appuyez sur **Restaurer**.
- **4.** Touchez **Restaurer les paramètres d'usine**.

Un message s'affiche pour indiquer que les paramètres d'usine seront restaurés.

**5.** Appuyez sur **Restaurer**.

#### **Pour restaurer l'imprimante sur les paramètres réseau par défaut**

- **1.** Sur le panneau de commande de l'imprimante, touchez ou glissez vers le bas l'onglet en haut de l'écran pour ouvrir le Tableau de bord, puis touchez ( **Configuration** ).
- **2.** Touchez **Configuration réseau**.
- **3.** Touchez l'option **Restaurer les paramètres réseau**.

Un message s'affiche pour indiquer que les paramètres réseau par défaut seront restaurés.

- **4.** Touchez **Oui**.
- **5.** Imprimez la page de configuration réseau et vérifiez que les paramètres réseau ont été réinitialisés.
- <span id="page-166-0"></span>**REMARQUE :** Lorsque vous réinitialisez les paramètres réseau, les paramètres sans fil et Ethernet précédemment configurés (ex. vitesse de transmission ou adresse IP) sont supprimés. L'adresse IP est à nouveau configurée en mode automatique.
- **ASTUCE :** Vous pouvez visiter le site Web d'assistance en ligne de HP à l'adresse [www.support.hp.com](http://h20180.www2.hp.com/apps/Nav?h_pagetype=s-001&h_product=7902014&h_client&s-h-e-008-1&h_lang=fr&h_cc=fr) pour obtenir des informations et des utilitaires qui permettent de résoudre de nombreux problèmes communs sur l'imprimante.

(Windows) Démarrez le logiciel [HP Print and Scan Doctor](http://h20180.www2.hp.com/apps/Nav?h_pagetype=s-924&h_client=s-h-e004-01&h_keyword=lp70044-win&h_lang=fr&h_cc=fr) pour diagnostiquer et résoudre automatiquement les problèmes d'impression, de numérisation et de photocopie. L'application n'est pas disponible dans toutes les langues.

## **Assistance HP**

Pour obtenir les dernières mises à jour produits et les informations de l'assistance technique, visitez le site Web d'assistance technique sur [www.support.hp.com](http://h20180.www2.hp.com/apps/Nav?h_pagetype=s-001&h_product=7902014&h_client&s-h-e-008-1&h_lang=fr&h_cc=fr) . L'assistance en ligne HP propose tout un ensemble d'options pour vous aider avec votre imprimante :

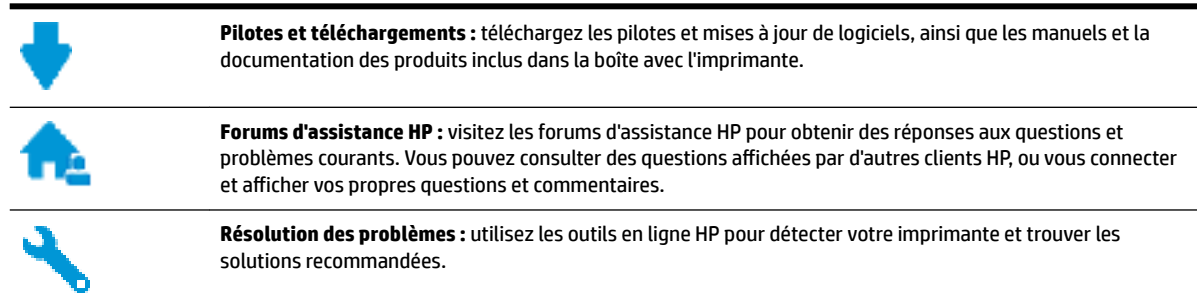

## **Contacter HP**

Si vous avez besoin de l'aide d'un représentant de l'assistance technique HP pour résoudre un problème, visitez le [site Web Contacter l'assistance technique.](http://h20180.www2.hp.com/apps/Nav?h_pagetype=s-017&h_product=7902014&h_client&s-h-e-008-1&h_lang=fr&h_cc=fr) Les options de contact suivantes sont disponibles gratuitement pour les clients avec garantie (l'assistance technique guidée par des agents HP pour les clients sans garantie est payante) :

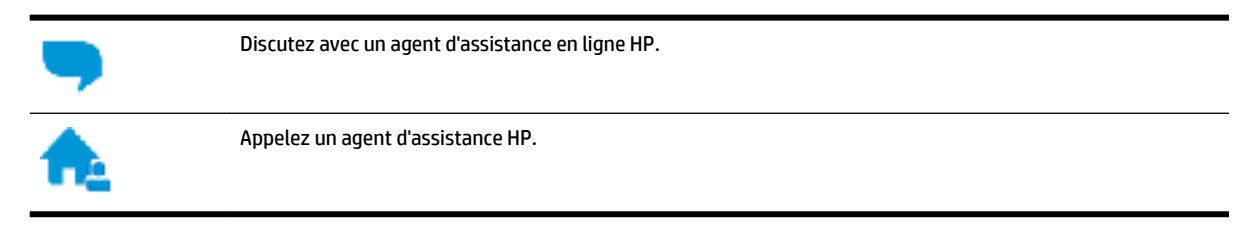

Lorsque vous contactez l'assistance technique HP, préparez-vous à indiquer les informations suivantes :

Nom du produit (situé sur le produit, tel que HP OfficeJet Pro 8710)

Référence (situé près de la zone d'accès aux cartouches)

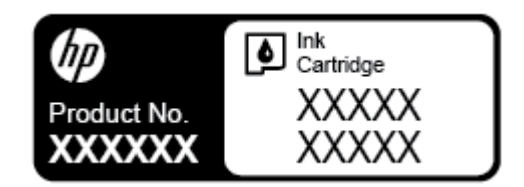

Numéro de série (figurant sur la partie arrière ou inférieure de l'imprimante)

## **Enregistrer mon imprimante**

En consacrant seulement quelques minutes à l'enregistrement de votre produit, vous bénéficierez d'un service plus rapide et d'une assistance plus efficace, et recevrez des alertes de maintenance pour votre produit. Si vous n'avez pas enregistré votre imprimante lors de l'installation du logiciel, vous pouvez procéder maintenant à son enregistrement sur le site [http://www.register.hp.com.](http://www.register.hp.com)

## **Options de garantie supplémentaires**

Des plans d'extension de garantie de l'imprimante sont disponibles moyennant un supplément financier. Allez sur [www.support.hp.com](http://h20180.www2.hp.com/apps/Nav?h_pagetype=s-001&h_product=7902014&h_client&s-h-e-008-1&h_lang=fr&h_cc=fr) , sélectionnez votre pays/région et langue, puis examinez les options de garantie prolongée disponibles pour votre imprimante.

# **A Renseignements techniques**

Cette section contient les rubriques suivantes :

- Caractéristiques techniques
- [Informations sur la réglementation](#page-170-0)
- [Programme de gestion des produits en fonction de l'environnement](#page-180-0)

## **Caractéristiques techniques**

Pour plus d'informations, rendez-vous sur le site [www.support.hp.com](http://h20180.www2.hp.com/apps/Nav?h_pagetype=s-001&h_product=7902014&h_client&s-h-e-008-1&h_lang=fr&h_cc=fr) . Choisissez votre pays ou votre région. Cliquez sur **Support et dépannage des produits**. Saisissez le nom affiché sur la partie avant de l'imprimante, puis sélectionnez **Rechercher**. Cliquez sur **Informations produit**, puis sur **Caractéristiques du produit**.

#### **Configuration système requise**

- Les configurations logicielle et système requises sont décrites dans le fichier Lisez-moi, qui se trouve sur le CD du logiciel d'impression HP fourni avec votre imprimante.
- Pour en savoir plus sur les futures éditions du système d'exploitation et l'assistance, rendez-vous sur le site Web de support en ligne HP à l'adresse [www.support.hp.com](http://h20180.www2.hp.com/apps/Nav?h_pagetype=s-001&h_product=7902014&h_client&s-h-e-008-1&h_lang=fr&h_cc=fr) .

#### **Caractéristiques en matière d'environnement**

- Température de fonctionnement : De 5 à 40 °C (41 à 104 °F)
- Humidité en fonctionnement : de 15 à 80 % HR sans condensation
- Conditions de fonctionnement recommandées : 15 à 32 °C (59 à 90 °F)
- Humidité relative recommandée : de 20 à 80% (sans condensation)

#### **Capacité du bac d'alimentation**

- Feuilles de papier ordinaire (60 à 105 g/m<sup>2</sup> [16 à 28 livres]) : jusqu'à 250
- Enveloppes : jusqu'à 30
- Fiches Bristol : jusqu'à 80
- Feuilles de papier photo : jusqu'à 50

#### **Capacité du bac de sortie**

- Feuilles de papier ordinaire (60 à 105 g/m<sup>2</sup> [16 à 28 livres]) : jusqu'à 150
- Enveloppes : jusqu'à 30
- Fiches Bristol : jusqu'à 80
- Feuilles de papier photo : jusqu'à 100

#### **Capacité du chargeur de documents**

● Feuilles de papier ordinaire (60 à 90 g/m<sup>2</sup> [16 à 24 livres]) : jusqu'à 50

#### **Format et poids de papier**

Pour obtenir la liste complète des formats de papier pris en charge, reportez-vous au logiciel d'impression HP.

- Papier ordinaire : 60 à 105 g/m<sup>2</sup>
- $\bullet$  Enveloppes : 75 à 90 g/m<sup>2</sup>
- Cartes : Jusqu'à 200 g/m<sup>2</sup> (110 livres indice maximal)
- Papier photo : 300 g/m<sup>2</sup> (80 livres)

#### **6pÄcifications relatives à l'impression**

- La vitesse d'impression varie en fonction de la complexité du document et du modèle de l'imprimante.
- Méthode : impression à jet d'encre thermique contrôlé
- Langage : PCL 3
- Résolution d'impression :

Pour obtenir une liste de résolutions d'impression prises en charge, visitez le site Web d'assistance technique pour l'imprimante à l'adresse [www.support.hp.com](http://www.hp.com/embed/sfs/doc?client=IWS-eLP&lc=fr&cc=fr&ProductNameOID=7902015&TapasOnline=PRODUCT_SPECS).

Marges d'impression :

Pour obtenir la liste des marges d'impression sur différents supports, visitez le site Web d'assistance technique à l'adresse [www.support.hp.com.](http://www.hp.com/embed/sfs/doc?client=IWS-eLP&lc=fr&cc=fr&ProductNameOID=7902015&TapasOnline=PRODUCT_SPECS)

#### **Caractéristiques relatives à la copie**

- Traitement numérique de l'image
- La vitesse de copie varie en fonction de la complexité du document et du modèle.

#### **Caractéristiques relatives à la numérisation**

Résolution : jusqu'à 1 200 x 1 200 ppp (optique)

Pour plus d'informations sur la résolution de numérisation, reportez-vous au logiciel d'impression HP.

- Couleur : Couleur 24 bits, niveaux de gris 8 bits (256 niveaux de gris)
- Dimensions maximales pour la numérisation à partir de la vitre :
	- Lettre US (A) : 215,9 mm x 279,4 mm (8,5 pouces x 11 pouces)
	- ISO (A4) : 210 mm x 297 mm (8,27 pouces x 11,7 pouces)
- Format maximal de numérisation à partir du chargeur de documents :
	- Recto/verso (duplex) : 210 x 297 mm (8,27 pouces x 11,69 pouces)
	- Recto : 216 x 356 mm (8,5 pouces x 14 pouces)

#### **Caractéristiques relatives à la fonction de télécopie**

- Fonction de télécopie noir et blanc et couleur indépendante.
- Envoi et réception de télécopies en mode manuel.
- <span id="page-170-0"></span>Jusqu'à 5 rappels automatiques d'un numéro occupé (varie selon le modèle).
- Pas de réponse Rappel automatique jusqu'à une heure (en fonction du modèle).
- Rapports de confirmation et d'activité.
- Télécopie de groupe 3 CCITT/ITU avec mode de correction d'erreurs.
- Transmission à 33,6 k.bits/s
- Vitesse de 4 secondes/page à 33,6 Kbps (sur la base d'une image test UIT-T n° 1 avec une résolution standard). Des pages plus élaborées ou d'une résolution supérieure demandent plus de temps et de mémoire.
- Détection de sonnerie avec commutation automatique du télécopieur/répondeur.
- Résolution de télécopie :

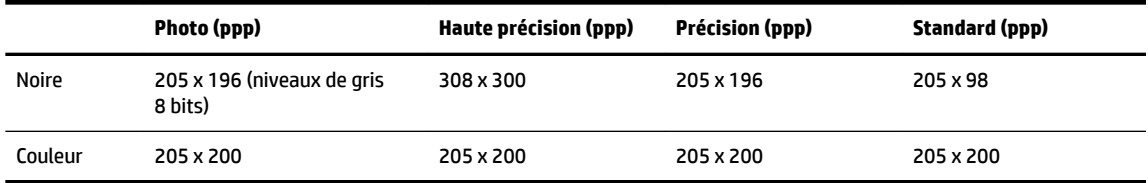

- Caractéristiques de Télécopie vers PC
	- Types de fichiers pris en charge : TIFF non compressé
	- Types de télécopie pris en charge : télécopies en noir et blanc

#### **Rendement des cartouches**

● Visitez le site [www.hp.com/go/learnaboutsupplies](http://www.hp.com/go/learnaboutsupplies) pour plus d'informations sur les rendements de cartouches estimés.

## **Informations sur la réglementation**

L'imprimante respecte les exigences définies par les organismes de réglementation de votre pays/région.

Cette section contient les rubriques suivantes :

- [Numéro de modèle réglementaire](#page-171-0)
- [Déclaration de la FCC](#page-172-0)
- [Avis aux utilisateurs situés en Corée](#page-172-0)
- [Déclaration de conformité VCCI \(Classe B\) destinée aux utilisateurs au Japon](#page-173-0)
- [Avis aux utilisateurs au Japon concernant le cordon d'alimentation](#page-173-0)
- [Avis d'émission sonore pour l'Allemagne](#page-173-0)
- [Déclaration pour l'Allemagne concernant les écrans de visualisation dans l'environnement de travail](#page-173-0)
- [Avis aux utilisateurs du réseau téléphonique des États-Unis : conditions de la FCC](#page-174-0)
- [Avis aux utilisateurs du réseau téléphonique canadien/Notice to users of the Canadian telephone](#page-175-0) [network](#page-175-0)
- [Avis aux utilisateurs du réseau téléphonique allemand](#page-175-0)
- [Déclaration relative aux télécopies câblées \(Australie\)](#page-175-0)
- <span id="page-171-0"></span>[Avis de conformité pour l'Union Européenne](#page-176-0)
	- [Produits avec fonctionnalité sans fil](#page-176-0)
	- [Déclaration sur le réseau téléphonique européen \(modem/télécopieur\)](#page-176-0)
- [Déclaration de conformité](#page-177-0)
- [Informations réglementaires pour les produits sans fil](#page-178-0)
	- [Exposition aux rayonnements de radiofréquence](#page-178-0)
	- [Avis aux utilisateurs situés au Brésil](#page-178-0)
	- [Avis aux utilisateurs situés au Canada](#page-179-0)
	- [Avis aux utilisateurs situés à Taïwan](#page-179-0)
	- [Avis aux utilisateurs situés au Mexique](#page-180-0)
	- [Notice destinée aux utilisateurs au Japon](#page-180-0)
	- [Avis aux utilisateurs situés en Corée](#page-180-0)

## **Numéro de modèle réglementaire**

À des fins d'identification, et ainsi que l'impose la réglementation, un Numéro de modèle réglementaire a été attribué à votre produit. Le numéro de votre produit est SNPRC-1601-01. Ne confondez pas le numéro réglementaire et le nom marketing (Imprimante Tout-en-un HP OfficeJet Pro 8710, etc.) ou le numéro de produit (D9L18A, etc.).

## <span id="page-172-0"></span>**Déclaration de la FCC**

### **FCC** statement

The United States Federal Communications Commission (in 47 CFR 15.105) has specified that the following notice be brought to the attention of users of this product.

This equipment has been tested and found to comply with the limits for a Class B digital device. pursuant to Part 15 of the FCC Rules. These limits are designed to provide reasonable protection against harmful interference in a residential installation. This equipment generates, uses and can radiate radio frequency energy and, if not installed and used in accordance with the instructions, may cause harmful interference to radio communications. However, there is no quarantee that interference will not occur in a particular installation. If this equipment does cause harmful interference to radio or television reception, which can be determined by turning the equipment off and on, the user is encouraged to try to correct the interference by one or more of the following measures:

- Reorient or relocate the receiving antenna.
- Increase the separation between the equipment and the receiver.  $\ddot{\phantom{0}}$
- Connect the equipment into an outlet on a circuit different from that to which the receiver is connected.
- Consult the dealer or an experienced radio/TV technician for help.

For further information, contact:

**Manager of Corporate Product Regulations** HP Inc. 1501 Page Mill Road. Palo Alto, CA 94304, U.S.A.

Modifications (part 15.21)

The FCC requires the user to be notified that any changes or modifications made to this device that are not expressly approved by HP may void the user's authority to operate the equipment.

This device complies with Part 15 of the FCC Rules. Operation is subject to the following two conditions: (1) this device may not cause harmful interference, and (2) this device must accept any interference received, including interference that may cause undesired operation.

## **Avis aux utilisateurs situés en Corée**

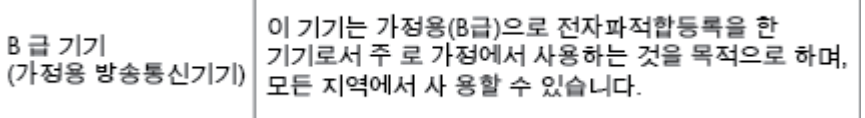

## <span id="page-173-0"></span>**Déclaration de conformité VCCI (Classe B) destinée aux utilisateurs au Japon**

```
この装置は、クラスB情報技術装置です。この装置は、家庭環境で使用することを目的として
いますが、この装置がラジオやテレビジョン受信機に近接して使用されると、受信障害を引き
起こすことがあります。取扱説明書に従って正しい取り扱いをして下さい。
                                        VCCI-B
```
## **Avis aux utilisateurs au Japon concernant le cordon d'alimentation**

製品には、同梱された電源コードをお使い下さい。 同梱された電源コードは、他の製品では使用出来ません。

### **Avis d'émission sonore pour l'Allemagne**

### Geräuschemission

LpA < 70 dB am Arbeitsplatz im Normalbetrieb nach DIN 45635 T. 19

### **Déclaration pour l'Allemagne concernant les écrans de visualisation dans l'environnement de travail**

## GS-Erklärung (Deutschland)

Das Gerät ist nicht für die Benutzung im unmittelbaren Gesichtsfeld am Bildschirmarbeitsplatz vorgesehen. Um störende Reflexionen am Bildschirmarbeitsplatz zu vermeiden, darf dieses Produkt nicht im unmittelbaren Gesichtsfeld platziert werden.

## <span id="page-174-0"></span>**Avis aux utilisateurs du réseau téléphonique des États-Unis : conditions de la FCC**

#### Notico to usors of the U.S Telephone network: FCC requirements

This equipment complies with Part 68 of the FCC rules and the requirements adopted by the ACTA. On the rear (or bottom) of this equipment is a label that contains, among other information, a product identifier in the format US:AAAEQ##TXXXX. If requested, this number must be provided to the telephone company.

Applicable connector jack Universal Service Order Codes ("USOC") for the Equipment is: RJ-11C.

A plug and jack used to connect this equipment to the premises wiring and telephone network must comply with the applicable FCC Part 68 rules and requirements adopted by the ACTA. A compliant take phone cont and modular plug is provided with this product. It is designed to be connected to a<br>telephone cont and modular plug is provided with this product. It is designed to be connected to a<br>compatible modular jack

The REN is used to determine the number of devices that may be connected to a telephone line. Excessive RENs on a telephone line may result in the devices not ringing in response to an incoming call. In most but not all areas, the sum of RENs should not exceed five (5.0). To be certain of the number of in the set of the base of the state of the set of the set of the set of the base of the local telephone<br>company. For products approved after July 23, 2001, the REN for this product is part of the product identifier that has the format US:AAAEQ##TXXXX. The digits represented by ## are the REN without a decimal point (e.g., 00 is a REN of 0.0).

If this equipment causes harm to the telephone network, the telephone company will notify you in advance that temporary discontinuance of service may be required. But if advance notice isn't practical, the telephone company will notify the customer as soon as possible. Also, you will be advised of your right to file a complaint with the FCC if you believe it is necessary.

The telephone company may make changes in its facilities, equipment, operations or procedures that<br>could affect the operation of the equipment. If this happens the telephone company will provide advance notice in order for you to make necessary modifications to maintain uninterrupted service.

If trouble is experienced with this equipment, please contact the manufacturer, or look elsewhere in this<br>manual, for repair or warranty information. If the equipment is causing harm to the telephone network, the telephone company may request that you disconnect the equipment until the problem is resolved.

Connection to party line service is subject to state tariffs. Contact the state public utility commission, public service commission or corporation commission for information

If your home has specially wired alarm equipment connected to the telephone line, ensure the installation of this equipment does not disable your alarm equipment. If you have questions about what will disable alarm equipment, consult your telephone company or a qualified installer.

WHEN PROGRAMMING EMERGENCY NUMBERS ANDIORI MAKING TEST CALLS TO EMERGENCY NUMBERS:

1) Remain on the line and briefly explain to the dispatcher the reason for the call.

2) Perform such activities in the off-peak hours, such as early morning or late evenings.

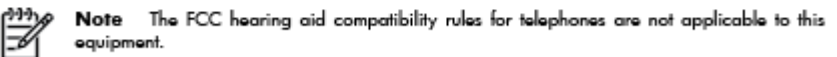

The Telephone Consumer Protection Act of 1991 makes it unlawful for any person to use a computer or other electronic device, including FAX machines, to send any message unless such message clearly contains in a margin at the top or bottom of each transmitted page or on the first page of the transmission, the date and time it is sent and an identification of the business or other entity, or other individual sending the message and the telephone number of the sending machine or such business, other entity, or individual. (The telephone number provided may not be a 900 number or any other number for which charges exceed local or long-distance transmission charges.)

In order to program this information into your FAX machine, you should complete the steps described in the refluence

## <span id="page-175-0"></span>**Avis aux utilisateurs du réseau téléphonique canadien/Notice to users of the Canadian telephone network**

#### Note à l'attention des utilisateurs du réseau téléphonique canadien/Notice to users of the Canadian telephone network

Cet appareil est conforme aux spécifications techniques des équipements terminaux d'Industrio Canada. Lo numéro d'onregistromont atteste de la conformité de l'appareil. L'abréviation IC qui précède le numéro d'enregistrement indique que l'enregistrement a été effectué dans le cadre d'une Déclaration de conformité stipulant que les spécifications tochniques d'Industrie Canada ont été respectées. Néanmoins, cette abréviation ne signifie en aucun cas que l'appareil a été validé par Industrie Canada.

Pour leur propre sécurité, les utilisateurs doivent s'assurer que les prises électriques reliées à la torre de la source d'alimentation, des lignes téléphoniques et du circuit métallique d'alimentation en eau sont, le cas échéant, branchées les unes aux autres. Cette précaution est particulièrement importante dans les zones rurales.

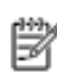

Remarque Le numéro REN (Ringer Equivalence Number) attribué à chaque appareil terminal fournit une indication sur le nombre maximal de terminaux qui pouvent être connectés à une interface téléphonique. La terminaison d'une interface peut se composer de n'importe quelle combinaison d'appareils, à condition que le total des numéros REN ne dépasse pas 5.

Basé sur les résultats de tests FCC Partie 68, le numéro REN de ce produit est 0.08.

This equipment meets the applicable Industry Canada Terminal Equipment Technical<br>Specifications. This is confirmed by the registration number. The abbreviation IC before the registration number signifies that registration was performed based on a Declaration of Conformity indicating that Industry Canada technical specifications were met. It does not imply that Industry Canada approved the equipment.

Users should ensure for their own protection that the electrical ground connections of the power utility, telephone lines and internal metallic water pipe system, if present, are connected together. This precaution might be particularly important in rural areas.

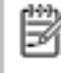

Note The REN (Ringer Equivalence Number) assigned to each terminal device provides an indication of the maximum number of terminals allowed to be connected to a telephone interface. The termination on an interface might consist of any combination of devices subject only to the requirement that the sum of the Ringer Equivalence Numbers of all the devices does not exceed 5.

The REN for this product is 0.0B, based on FCC Part 68 test results.

## **Avis aux utilisateurs du réseau téléphonique allemand**

#### Hinweis für Benutzer des deutschen Telefonnetzwerks

Dieses HP-Fax ist nur für den Anschluss eines analogen Public Switched Telephone Network (PSTN) gedacht. Schließen Sie den TAE N-Telefonstecker, der im Lieferumfang des .<br>HP All-in-One enthalten ist, an die Wandsteckdose (TAE 6) Code N an. Dieses HP-Fax kann als einzelnes Gerät und/oder in Verbindung (mit seriellem Anschluss) mit anderen zugelassenen Endgeräten verwendet werden.

## **Déclaration relative aux télécopies câblées (Australie)**

In Australia, the HP device must be connected to Telecommunication Network through a line cord which meets the requirements of the Technical Standard AS/ACIF S008.

## <span id="page-176-0"></span>**Avis de conformité pour l'Union Européenne**

(  $\epsilon$ 

Les produits portant l'étiquette CE sont conformes à une ou plusieurs des directives européennes suivantes : directive Basse tension 2006/95/CE, directive CME 2004/108/CE, directive Éco-conception 2009/125/CE, directive R&TTE 1999/5/CE, directive RoHS 2011/65/UE. La conformité avec ces directives est évaluée en application des normes harmonisées européennes applicables. La Déclaration de conformité est disponible en intégralité sur le site Web suivant : [www.hp.com/go/certificates](http://www.hp.com/go/certificates) (Recherchez le nom du modèle de produit ou son numéro de modèle réglementaire (RMN) qui se trouve sur l'étiquette réglementaire.)

Le point de contact pour les problèmes de conformité est :

HP Deutschland GmbH, HQ-TRE, Schickardstrasse 32, 71034 Boeblingen, Germany

#### **Produits avec fonctionnalité sans fil**

**EMF**

Ce produit est conforme aux normes internationales (ICNIRP) sur l'exposition aux ondes radio.

S'il est doté d'un appareil de transmission et de réception radio utilisé dans des conditions normales, une distance de séparation de 20 cm permet de garantir des niveaux d'exposition aux fréquences radio en conformité avec les normes européennes.

#### **Fonctionnalité sans fil en Europe**

● Ce produit est conçu pour être utilisé sans restrictions dans l'ensemble des pays membres de l'UE, outre l'Islande, le Liechtenstein, la Norvège et la Suisse.

#### **Déclaration sur le réseau téléphonique européen (modem/télécopieur)**

Les produits HP dotés d'une fonction de télécopieur sont conformes aux exigences de la directive R&TTE 1999/5/CE (Annexe II) et portent en conséquence le label CE. Cependant, en raison des différences existant selon les pays/régions entre les RTPC individuels, cette approbation ne donne pas, en elle-même, l'assurance absolue d'un fonctionnement sans incident en chaque point de terminaison du réseau RTPC. En cas de problèmes, contactez d'abord votre fournisseur.

## <span id="page-177-0"></span>**Déclaration de conformité**

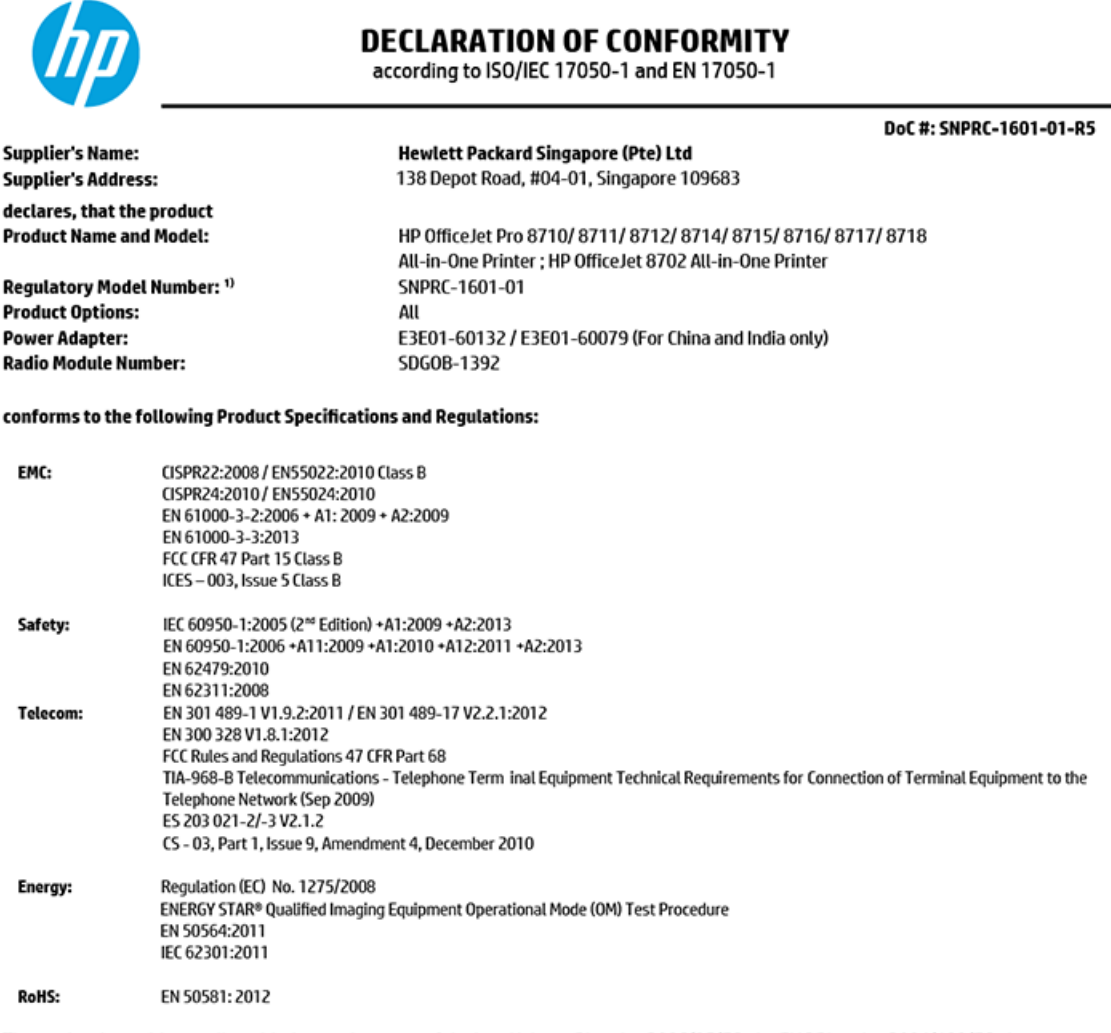

The product herewith complies with the requirements of the Low Voltage Directive 2006/95/EC, the EMC Directive 2004/108/EC, the R&TTE Directive 1999/5/EC, the Ecodesign Directive 2009/125/EC, RoHS Directive 2011/65/EU, and carries the  $\mathsf{CE}$  marking accordingly.

This device complies with part 15 of the FCC Rules. Operation is subject to the following two conditions: (1) This device may not cause harmful interference, and (2) this device must accept any interference received, including interference that may cause undesired operation.

#### **Additional Information:**

- 1) This product is assigned a Regulatory Model Number which stays with the regulatory aspects of the design. The Regulatory Model Number is the main product identifier in the regulatory documentation and test reports, this number should not be confused with the marketing name or the product numbers.
- 2) The product was tested in a typical configuration.
- The internal power adapter E3E01-60079 is for India and China market only. 3)
- 4) WIFI module operates only in 2.4 GHz band within this product.

Singapore Nov 2015

**Product Regulations Manager** HP Singapore Inkjet Printing Solutions

#### Local contact for regulatory topics only:

- HP Deutschland GmbH, HQ-TRE, Schickardstrasse 32, 71034 Boeblingen, Germany EU:
- **U.S.:** HP Inc., 1501 Page Mill Road, Palo Alto, CA 94304, U.S.A. 650-857-1501

www.hp.eu/certificates

## <span id="page-178-0"></span>**Informations réglementaires pour les produits sans fil**

Cette section contient les informations réglementaires suivantes concernant les produits sans fil :

- Exposition aux rayonnements de radiofréquence
- Avis aux utilisateurs situés au Brésil
- [Avis aux utilisateurs situés au Canada](#page-179-0)
- [Avis aux utilisateurs situés à Taïwan](#page-179-0)
- [Avis aux utilisateurs situés au Mexique](#page-180-0)
- [Notice destinée aux utilisateurs au Japon](#page-180-0)
- [Avis aux utilisateurs situés en Corée](#page-180-0)

#### **Exposition aux rayonnements de radiofréquence**

#### Exposure to radio frequency radiation

Caution The radiated output power of this device is far below the FCC radio frequency exposure limits. Nevertheless, the device shall be used in such a manner that the potential for human contact during normal operation is minimized. This product and any attached external antenna, if supported, shall be placed in such a manner to minimize the potential for human contact during normal operation. In order to avoid the possibility of exceeding the FCC radio frequency exposure<br>limits, human proximity to the antenna shall not be less than 20 cm (8 inches) during normal operation.

### **Avis aux utilisateurs situés au Brésil**

#### Aviso aos usuários no Brasil

Este equipamento opera em caráter secundário, isto é, não tem direito à proteção contra interferência prejudicial, mesmo de estações do mesmo tipo, e não pode causar interferência a sistemas operando em caráter primário.

#### <span id="page-179-0"></span>**Avis aux utilisateurs situés au Canada**

#### Notice to users in Canada/Note à l'attention des utilisateurs canadiens

Under Industry Canada reaulations, this radio transmitter may only operate using an antenna of a type and maximum (or lesser) gain approved for the transmitter by Industry Canada. To reduce potential radio interference to other users, the antenna type and its gain should be so chosen that the equivalent isotropically radiated power (e.i.r.p.) is not more than that necessary for successful communication.

This device complies with Industry Canada licence-exempt RSS standard(s). Operation is subject to the following two conditions: (1) this device may not cause interference, and (2) this device must accept any interference, including interference that may cause undesired operation of the device.

WARNING! Exposure to Radio Frequency Radiation The radiated output power of this device is below the Industry Canada radio frequency exposure limits. Nevertheless, the device should be used in such a manner that the potential for human contact is minimized during normal operation.

To avoid the possibility of exceeding the Industry Canada radio frequency exposure limits, human proximity to the antennas should not be less than 20 cm (8 inches).

Conformément au Règlement d'Industrie Canada, cet émetteur radioélectrique ne peut fonctionner qu'avec une antenne d'un type et d'un gain maximum (ou moindre) approuvé par Industrie Canada. Afin de réduire le brouillage radioélectrique potentiel pour d'autres utilisateurs, le type d'antenne et son gain doivent être choisis de manière à ce que la puissance isotrope rayonnée équivalente (p.i.r.e.) ne dépasse pas celle nécessaire à une communication réussie.

Cet appareil est conforme aux normes RSS exemptes de licence d'Industrie Canada. Son fonctionnement dépend des deux conditions suivantes : (1) cet appareil ne doit pas provoquer d'interférences nuisibles et (2) doit accepter toutes interférences reçues, y compris des interférences pouvant provoquer un fonctionnement non souhaité de l'appareil.

AVERTISSEMENT relatif à l'exposition aux radiofréquences. La puissance de rayonnement de cet appareil se trouve sous les limites d'exposition de radiofréquences d'Industrie Canada. Néanmoins, cet appareil doit être utilisé de telle sorte qu'il soit mis en contact le moins possible avec le corps humain.

Afin d'éviter le dépassement éventuel des limites d'exposition aux radiofréquences d'Industrie Canada, il est recommandé de maintenir une distance de plus de 20 cm entre les antennes et l'utilisateur.

## **Avis aux utilisateurs situés à Taïwan**

#### 低功率電波輻射性電機管理辦法

#### 第十二條

經型式認證合格之低功率射頻電機,非經許可,公司、商號或使用者均不得擅自變更頻 率、加大功率或變更設計之特性及功能。

第十四條

低功率射頻電機之使用不得影響飛航安全及干擾合法通信;經發現有干擾現象時,應立 即停用,並改善至無干擾時方得繼續使用。

前項合法通信,指依電信法規定作業之無線電通信。低功率射頻電機須忍受合法通信或 工業、科學及醫藥用電波輻射性電機設備之干擾。
### <span id="page-180-0"></span>Aviso para los usuarios de México

La operación de este equipo está sujeta a las siguientes dos condiciones: (1) es posible que este equipo o dispositivo no cause interferencia perjudicial y (2) este equipo o dispositivo debe aceptar cualquier interferencia, incluyendo la que pueda causar su operación no deseada.

Para saber el modelo de la tarjeta inalámbrica utilizada, revise la etiqueta regulatoria de la impresora.

### **Notice destinée aux utilisateurs au Japon**

```
この機器は技術基準適合証明又は工事設計認証を受けた無線設備を搭載しています。
```
### **Avis aux utilisateurs situés en Corée**

해당 무선설비는 전파혼신 가능성이 있으므로 인명안전과 관련된 서비스는 할 수 없음

## **Programme de gestion des produits en fonction de l'environnement**

HP s'engage à fournir des produits de qualité dans le strict respect de l'environnement. Ce produit a été conçu dans une optique de recyclage ultérieur. Le nombre de matériaux utilisés est minimal, mais suffit à assurer le bon fonctionnement et la fiabilité de l'imprimante. Les pièces ont été conçues de façon à ce que les différents matériaux qui les composent se séparent facilement. Les fixations et autres connecteurs sont facilement identifiables et accessibles et peuvent être retirés avec des outils usuels. Les pièces les plus importantes ont été conçues pour être rapidement accessibles en vue de leur démontage et de leur réparation. Pour plus d'informations, consultez le site Web de HP sur la Charte de protection de l'environnement à l'adresse suivante :

[www.hp.com/hpinfo/globalcitizenship/environment](http://www.hp.com/hpinfo/globalcitizenship/environment/index.html)

- [Conseils environnementaux](#page-181-0)
- [Règlement de la Commission de l'Union européenne 1275/2008](#page-181-0)
- **[Papier](#page-181-0)**
- **[Plastique](#page-181-0)**
- [Fiches de données de sécurité \(FDS\)](#page-181-0)
- [Programme de recyclage](#page-181-0)
- [Programme de recyclage des consommables jet d'encre HP](#page-182-0)
- [Consommation électrique](#page-182-0)
- [Mise au rebut de l'équipement usagé par les utilisateurs](#page-182-0)
- [Substances chimiques](#page-182-0)
- [Restriction sur les substances dangereuses \(Ukraine\)](#page-182-0)
- [Restriction sur les substances dangereuses \(Inde\)](#page-183-0)
- <span id="page-181-0"></span>[Informations utilisateur sur les éco-labels SEPA en Chine](#page-183-0)
- [Éco-label pour imprimante, télécopieur et photocopieuse \(Chine\)](#page-184-0)
- [Le tableau des substances/éléments dangereux et leur contenu \(Chine\)](#page-185-0)
- **[EPEAT](#page-185-0)**
- [Mise au rebut des batteries à Taïwan](#page-185-0)
- [Californie Avis sur le perchlorate](#page-186-0)
- [Directive sur les batteries de l'UE](#page-187-0)
- [Avertissement relatif à la batterie pour le Brésil](#page-188-0)

### **Conseils environnementaux**

HP s'engage à aider ses clients à réduire leur empreinte environnementale. Pour en savoir plus sur les initiatives environnementales de HP, rendez-vous sur le site Web Programmes et initiatives environnementales de HP.

[www.hp.com/hpinfo/globalcitizenship/environment/](http://www.hp.com/hpinfo/globalcitizenship/environment/)

## **Règlement de la Commission de l'Union européenne 1275/2008**

Pour les données de puissance du produit, notamment la consommation d'énergie du produit en mode veille en réseau, si tous les ports réseau filaires sont connectés et que tous les ports réseau sans fil sont activés, veuillez-vous reporter à la section P14 « Additional Information » (Informations complémentaires) de la déclaration IT ECO du produit concerné à l'adresse suivante : [www.hp.com/hpinfo/globalcitizenship/](http://www.hp.com/hpinfo/globalcitizenship/environment/productdata/itecodesktop-pc.html) [environment/productdata/itecodesktop-pc.html.](http://www.hp.com/hpinfo/globalcitizenship/environment/productdata/itecodesktop-pc.html)

### **Papier**

Conformément aux normes DIN 19309 et EN 12281:2002, vous pouvez utiliser du papier recyclé avec ce produit.

### **Plastique**

Les pièces en plastique d'un poids supérieur à 25 grammes portent une mention conforme aux normes internationales, laquelle facilite l'identification des matières plastiques à des fins de recyclage des produits en fin de vie.

## **Fiches de données de sécurité (FDS)**

Les fiches techniques de sécurité du matériel (MSDS) peuvent être téléchargées depuis le site Web de HP :

[www.hp.com/go/msds](http://www.hp.com/go/msds)

### **Programme de recyclage**

HP met à la disposition de sa clientèle des programmes de reprise et de recyclage de produits de plus en plus nombreux dans un grand nombre de pays/régions et a établi un partenariat avec plusieurs des centres de recyclage de matériaux électroniques les plus importants dans le monde. HP préserve les ressources en revendant certains de ses produits les plus réputés. Pour plus d'informations sur le recyclage des produits HP, visitez le site :

### [www.hp.com/recycle](http://www.hp.com/recycle)

## <span id="page-182-0"></span>**Programme de recyclage des consommables jet d'encre HP**

HP s'engage à protéger l'environnement. Le programme de recyclage des consommables jet d'encre HP est disponible dans de nombreux pays/régions et vous permet de recycler gratuitement vos cartouches d'impression et vos cartouches d'encre usagées. Pour en savoir plus, consultez le site Web suivant :

[www.hp.com/hpinfo/globalcitizenship/environment/recycle/](http://www.hp.com/hpinfo/globalcitizenship/environment/recycle/)

## **Consommation électrique**

Les équipements d'impression et d'imagerie HP munis du logo ENERGY STAR® sont certifiés par l'Agence américaine pour la protection de l'environnement (U.S. Environmental Protection Agency). Le marquage suivant figure sur les produits d'imagerie certifiés ENERGY STAR :

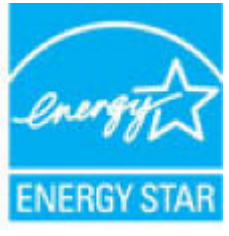

Des informations complémentaires sur les modèles de produits d'imagerie certifiés ENERGY STAR sont disponibles sur le site : [www.hp.com/go/energystar](http://www.hp.com/go/energystar)

## **Mise au rebut de l'équipement usagé par les utilisateurs**

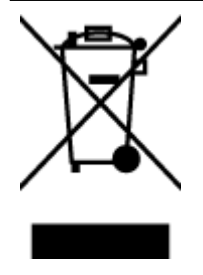

Ce symbole signifie qu'il est interdit de jeter votre produit avec vos ordures ménagères. En effet, il est de votre responsabilité de protéger la santé humaine et l'environnement en apportant vos équipements électriques et électroniques usagés dans un point de collecte où ils pourront être recyclés. Pour en savoir plus, veuillez contacter votre service de collecte des ordures ménagères ou rendez-vous sur<http://www.hp.com/recycle>.

## **Substances chimiques**

HP s'attache à informer ses clients des substances chimiques utilisées dans ses produits, pour se conformer aux obligations légales telles que la réglementation REACH *(Réglementation européenne EC No 1907/2006 sur les substances chimiques)*. Une note d'information chimique sur ce produit peut être consultée à l'adresse : [www.hp.com/go/reach.](http://www.hp.com/go/reach)

## **Restriction sur les substances dangereuses (Ukraine)**

### Технічний регламент щодо обмеження використання небезпечних речовин (Україна)

Обладнання відповідає вимогам Технічного регламенту щодо обмеження використання деяких небезпечних речовин в електричному та електронному обладнанні, затвердженого постановою Кабінету Міністрів України від 3 грудня 2008 № 1057

## <span id="page-183-0"></span>**Restriction sur les substances dangereuses (Inde)**

Restriction of hazardous substances (India)

This product complies with the "India E-waste (Management and Handling) Rule 2011" and<br>prohibits use of lead, mercury, hexavalent chromium, polybrominated biphenyls or<br>polybrominated diphenyl ethers in concentrations excee % for cadmium, except for the exemptions set in Schedule 2 of the Rule.

## **Informations utilisateur sur les éco-labels SEPA en Chine**

### 中国环境标识认证产品用户说明

噪声大于63.0Db(A)的办公设备不宜放置于办公室内,请在独立的隔离区域使用。

如需长时间使用本产品或打印大量文件,请确保在通风良好的房间内使用。

如您需要确认本产品处于零能耗状态,请按下电源关闭按钮,并将插头从电源插 座断开。

您可以使用再生纸,以减少资源耗费。

<span id="page-184-0"></span>Éco-label pour imprimante, télécopieur et photocopieuse (Chine)

# 复印机、打印机和传真机能源效率标识 实施规则

依据"复印机、打印机和传真机能源效率标识实施规则",该打印机具有中国能效标识。标识上显示的能效等级 和操作模式值根据"复印机、打印机和传真机能效限定值及能效等级"标准("GB 21521")来确定和计算。

1. 能效等级

产品能效等级分为 3 级,其中 1 级能效最高。能效限定值根据产品类型和打印速度由标准确定。能效等级则根据 基本功耗水平以及网络接口和内存等附加组件和功能的功率因子之和来计算。

2. 能效信息

喷墨打印机

- 操作模式功率 睡眠状态的能耗按照 GB 21521 标准来衡量和计算。该数据以瓦特 (W) 表示。
- 待机功率 待机状态是产品连接到电网电源上功率最低的状态。该状态可以延续无限长时间,且使用者无法改变此 状态下产品的功率。对于"成像设备"产品,"待机"状态通常相当于"关闭"状态,但也可能相当于 "准备"状态或"睡眠"状态。该数据以瓦特 (W) 表示。
- 睡眠状态预设延迟时间 出厂前由制造商设置的时间决定了该产品在完成主功能后进入低耗模式(例如睡眠、自动关机)的时间。 该数据以分钟表示。
- 附加功能功率因子之和 网络接口和内存等附加功能的功率因子之和。该数据以瓦特(W)表示。

标识上显示的能耗数据是根据典型配置测量得出的数据,此类配置包含登记备案的打印机依据复印机、打印机和 传真机能源效率标识实施规则所选的所有配置。因此,该特定产品型号的实际能耗可能与标识上显示的数据有所 不同。

要了解规范的更多详情,请参考最新版的GB21521标准。

## <span id="page-185-0"></span>**Le tableau des substances/éléments dangereux et leur contenu (Chine)**

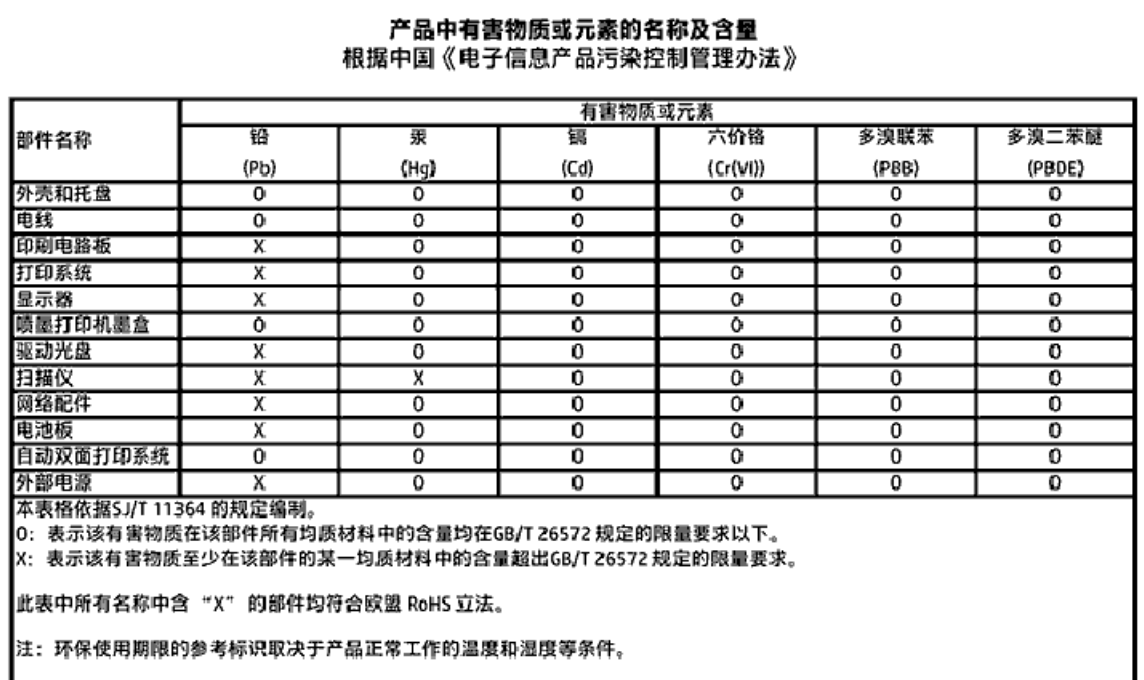

## **EPEAT**

### **EPEAT**

Most HP products are designed to meet EPEAT. EPEAT is a comprehensive environmental rating that helps identify greener electronics equipment. For more information on EPEAT go to www.epeat.net. For information on HP's EPEAT registered products go to www.hp.com/hpinfo/globalcitizenship/environment/pdf/epeat\_printers.pdf.

## **Mise au rebut des batteries à Taïwan**

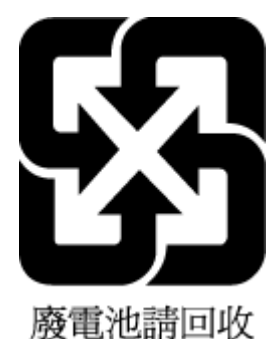

## <span id="page-186-0"></span>**Californie – Avis sur le perchlorate**

### California Perchlorate Material Notice

Perchlorate material - special handling may apply. See: http://www.dtsc.ca.gov/hazardouswaste/perchlorate/

This product's real-time clock battery or coin cell battery may contain perchlorate and may require special handling when recycled or disposed of in California.

### <span id="page-187-0"></span>Directive sur les batteries de l'UE

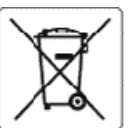

### **European Union Battery Directive**

Î

Ī

£

Ī

**State** 

Ĩ

This product contains a battery that is used to maintain data integrity of real time clock or product settings and is designed to last the life of the product.<br>Any attempt to service or replace this battery should be perfo

Directive sur les batteries de l'Union Européenne<br>Ce produit contient une batterie qui permet de maintenir l'intégrité des données pour les paramètres du produit ou l'horloge en temps réel et qu' a été<br>concue pour durer au qualifié

### Batterie-Richtlinie der Europäischen Union

Dieses Produkt enthält eine Batterie, die dazu dient, die Datenintegrität der Echtzeituhr sowie der Produkteinstellungen zu erhalten, und die für die<br>Lebensdauer des Produkts ausreicht. Im Bedarfsfall solte das Instandhalt durchgeführt werden

### Direttiva dell'Unione Europea relativa alla raccolta, al trattamento e allo smaltimento di batterie e accumulatori

Questo prodotto contiene una batteria utilizzata per preservare l'integrità dei dati dell'orologio in tempo reale odelle impostazioni del prodotto e la sua<br>durata si intende pari a quella del prodotto. Eventuali interventi

### Directiva sobre baterias de la Unión Europea

esse producto contiene una batería que se utiliza para conservar la integridad de los datos del reloj de tiempo real o la configuración del producto y está<br>diseñada paradurar toda la vida útil del producto. El mantenimient cualificado.

Směrnice Evropské unie pro nakládání s bateriemi<br>Tento výrobek obsahuje baterii, která slouží k uchování správných dat hodin reálného času nebo nastavení výrobku. Baterie je navržena tak, aby vydržela<br>celou životnost výrob

### 賃

EU's batteridirektiv<br>Produktet indeholder et batteri, som bruges til at vedligeholde dataintegriteten for realtidsur- eller produktindstillinger og er beregnet til at holde i hele<br>produktets levetid. Service på batteriet e

Richtlijn batterijen voor de Europese Unie<br>Dit product bevat een batterij die wordt gebruikt voor een juiste tijdsaanduiding van de klok en het behoud van de productinstellingen. Bovendien is deze<br>ontworpen om gedurende de onderhoudstechnicus worden uitgevoerd.

Euroopa Liiduaku direktiiv<br>Toode sisaldab akut, mida kasutatakse reaalaja kella andmeühtsuse või toote sätete sälitamiseks. Aku on valmistatud kestma Ierve toote kasutusaja. Akut<br>tohib hooldada või vahetada ainult kvalifit

### Euroopan unionin paristodirektiivi

en.<br>Tämä laite sisältää pariston, jota käytetään reaaliaikaisen kellon tietojen ja laitteen asetusten siilyttämiseen. Pariston on suunniteltu kestävän laitteen<br>koko käyttöiän ajan. Pariston mahdollinen korjaus tai vaihto o

0δηγία της Ευρωπαϊκής Ένωσης για τις ηλεκτρικές στήλες<br>Αυτό το προϊόν περιλαμβάνα μια μπαταρία, η οποία χρησιμοποιείται για τη διατήρηση της ακεραιότητας των δεδομένων ρολογιού πραγματικού χρόνου ή<br>των ρυθμίσεων προϊόντος

Az Európai unió telepek és akkumulátorok direktívája<br>A termék tartalmaz egy elemet, melynek feladata az, hogy biztosítsa avalós idejű óra vagy a termék beállításanak adatintegritását. Az elem úgy van<br>tervezve, hogy végig k

### Eiropas Savienības Bateriju direktīva

e voduktam ir baterija, ko izmanto reālā laika pulksteņa vai produkta iestatījumu datu integritātes saglabāšanai, un tā ir paredzēta visam produkta dzīves<br>Ciklam. Jebkura apkope vai baterijas nomaiņa ir jāveic atbilstoši k

Europos Sąjungos baterijų ir akumuliatorių direktyva<br>Šiame gaminyje yra baterija, kuri naudojama, kad būtų galima prižiūrėti realaus laiko lakrodžio veikimą arba gaminio<br>eksploatavimo laiką. Bet kokius šios baterijos aptar

### ÿ

Dyrektywa Unii Europejskiej w sprawie baterii i akumulatorów<br>Produkt zawiera baterię wykorzystywaną do zachowania integralności danych zegara czasu rzeczywistego lub ustawień produktu, która podtrzymuje<br>działanie produktu.

### Diretiva sobre baterias da União Européia

en constanto conten uma bateria que é usada para manter a integridade dos dados do relógio em tempo real ou das configurações do produto e é<br>Projetada para ter a mesma duração que este. Qualquer tentativa de consertar ou s

### Smernica Európskej únie pre zaobchádzanie s batériami

Tento výrobok obsahuje batériu, ktorá slúži na uchovanie správnych údajov hodin reálneho času alebo nastavení výrobku. Batéria je skonštruovaná tak, aby<br>vydržala celú životnosť výrobku. Akýkoľvek pokus o opravu alebo výmen

Direktiva Evropske unije o baterijah in akumulatorjih<br>V temizdelku je baterija, ki zagotavlja natančnost podatkov ure v realnem času ali nastavitev izdelka v celotni žMjenjski dobi izdelka. Kakršno koli popravilo ali zamenjavo te baterije lahko izvede le pooblaščeni tehnik.

### EU:s batteridirektiv

Produkten innehåller ett batteri som används för att upprätthålla data i realtidsklockan och produktinställningarna. Batteriet ska räcka produktens hela<br>I livslängd. Endast kvalificeradeservicetekniker får utföra service p

Директива за батерии на Европейския съюз<br>Този гродуктсъдържа батерия, която се използва за поддържане на целостта на данните на чассвника в реално време или настройките за<br>продукта, създаденана издържи през целия живот на

### Directiva Uniunii Europene referitoare la baterii

accessiva complexa contra la constanta de viene integritatea datelor ceasului de timpreal sau setàrikor produsului și care este proiectată<br>să funcționeze pe intreaga durată de vață a produsului. Orice lucrare de service sa

## <span id="page-188-0"></span>**Avertissement relatif à la batterie pour le Brésil**

A bateria deste equipamento não foi projetada para ser removida pelo cliente.

# **Index**

### **A**

Accessibilité [2](#page-14-0) Adresse IP vérification, imprimante [120](#page-132-0) ADSL, configuration de la télécopie systèmes téléphoniques en parallèle [78](#page-90-0) affichage réseau, paramètres [112](#page-124-0) alignement de la tête d'impression [152](#page-164-0) Alimentation dépannage [146](#page-158-0) assistance client garantie [155](#page-167-0)

### **B**

bac de sortie localisation [5](#page-17-0) bac d'alimentation de documents chargement d'originaux [28](#page-40-0) nettoyage [151](#page-163-0) problèmes d'alimentation, dépannage [151](#page-163-0) bacs chargement de papier [20](#page-32-0) dépannage de l'alimentation en papier [126](#page-138-0) éliminer bourrages papier [121](#page-133-0) illustration des guide-papier [5](#page-17-0) localisation [5](#page-17-0) bourrages papiers à éviter [19](#page-31-0) suppression [121](#page-133-0) boutons, panneau de commande [7](#page-19-0)

### **C**

caractéristiques configuration système requise [156](#page-168-0) Caractéristiques en matière d'environnement [156](#page-168-0) Caractéristiques relatives à l'humidité [156](#page-168-0)

Caractéristiques relatives à la température [156](#page-168-0) cartouches [107](#page-119-0) conseils [104](#page-116-0) localisation [6](#page-18-0) remplacement [106](#page-118-0) vérifier les niveaux d'encre [105](#page-117-0) Cartouches [6](#page-18-0) cartouches d'encre numéros de référence [107](#page-119-0) chariot élimination des blocages chariot [125](#page-137-0) Code d'identification de l'abonné [66](#page-78-0) communication sans fil informations réglementaires [166](#page-178-0) communications sans fil configuration [109](#page-121-0) configuration modem d'ordinateur et répondeur (systèmes téléphoniques en parallèle) [92](#page-104-0) répondeur et modem (systèmes téléphoniques en parallèle) [92](#page-104-0) Configuration ADSL (systèmes téléphoniques en parallèle) [78](#page-90-0) ligne de télécopie distincte (systèmes téléphoniques en parallèle) [77](#page-89-0) Ligne RNIS (systèmes téléphoniques en parallèle) [79](#page-91-0) ligne voix/télécopie partagée (systèmes téléphoniques en parallèle) [81](#page-93-0) messagerie vocale (systèmes téléphoniques en parallèle) [83](#page-95-0) messagerie vocale et modem d'ordinateur (systèmes téléphoniques en parallèle) [96](#page-108-0) modem d'ordinateur (systèmes téléphoniques en parallèle) [84](#page-96-0)

modem d'ordinateur et ligne voix (systèmes téléphoniques en parallèle) [87](#page-99-0) modem d'ordinateur et messagerie vocale (systèmes téléphoniques en parallèle) [96](#page-108-0) répondeur (systèmes téléphoniques en parallèle) [90](#page-102-0) scénarios de télécopie [75](#page-87-0) sonnerie distincte [67](#page-79-0) sonnerie distincte (systèmes téléphoniques en parallèle) [80](#page-92-0) Système PBX (systèmes téléphoniques en parallèle) [79](#page-91-0) télécopie, avec des systèmes téléphoniques en parallèle [74](#page-86-0) télécopieur, test [98](#page-110-0) configuration système requise [156](#page-168-0) connecteurs, emplacement [6](#page-18-0) Connexion USB port, emplacement [5](#page-17-0), [6](#page-18-0) copie caractéristiques techniques [157](#page-169-0) Cordon téléphonique échec du test de connexion au port correct [137](#page-149-0) échec du type approprié [138](#page-150-0)

### **D**

d'alimentation papier [157](#page-169-0) physiques [156](#page-168-0) Débit en bauds [69](#page-81-0) dépannage serveur Web intégré [119](#page-131-0) Dépannage alimentation [146](#page-158-0) échec du test de connexion du cordon téléphonique [137](#page-149-0) échec du test de la ligne de télécopie [140](#page-152-0) échec du test de tonalité du télécopieur [139](#page-151-0)

échec du test de type de cordon téléphonique du télécopieur [138](#page-150-0) échec du test matériel du télécopieur [136](#page-148-0) envoi de télécopies [141](#page-153-0), [144](#page-156-0) réception de télécopies [141,](#page-153-0) [142](#page-154-0) répondeurs [144](#page-156-0) test de prise téléphonique murale de télécopieur, échec [137](#page-149-0) de travers, dépannage impression [126](#page-138-0) Deux faces, impression [37](#page-49-0) DSL, configuration de la télécopie systèmes téléphoniques en parallèle [78](#page-90-0)

### **E**

effacer relevés de télécopies [73](#page-85-0) En-tête, télécopie [66](#page-78-0) entrée d'alimentation, emplacement [6](#page-18-0) environnement, programme de protection [168](#page-180-0) Envoi de numérisations pour OCR [49](#page-61-0) envoi de télécopies depuis un téléphone [56](#page-68-0) mémoire, à partir de [57](#page-69-0) numérotation supervisée [56](#page-68-0), [57](#page-69-0) télécopie simple [54](#page-66-0) Envoi de télécopies dépannage [141,](#page-153-0) [144](#page-156-0) état page de configuration réseau [148](#page-160-0) EWS. *Voir* serveur Web intégré

### **F**

fax échec du test [136](#page-148-0) Protocole Internet, via [70](#page-82-0) résolution des problèmes [135](#page-147-0) FoIP [70](#page-82-0)

### **G**

garantie [155](#page-167-0)

### **H** HP Utility (OS X) ouverture [117](#page-129-0)

### **I**

Icône Configuration [8](#page-20-0) icônes d'état [8](#page-20-0) icônes de connexion sans fil [8](#page-20-0) icônes de niveau d'encre [8](#page-20-0) impression détails sur la dernière télécopie [73](#page-85-0) page de diagnostic [148](#page-160-0) résolution des problèmes [146](#page-158-0) Impression rapports de télécopie [71](#page-83-0) recto verso [37](#page-49-0) relevés de télécopies [72](#page-84-0) télécopies [60](#page-72-0) Impression de brochures impression [33](#page-45-0) Impression recto verso [37](#page-49-0) Informations réglementaires [166](#page-178-0) Informations sur la réglementation [158](#page-170-0) informations techniques caractéristiques relatives à la copie [157](#page-169-0) Caractéristiques relatives à la fonction de télécopie [157](#page-169-0) Interférence radio informations réglementaires [166](#page-178-0)

### **L**

Ligne RNIS, configuration avec la télécopie Systèmes téléphoniques en parallèle [79](#page-91-0) Ligne téléphonique, type de sonnerie de réponse [67](#page-79-0) logiciel Webscan [48](#page-60-0) Logiciel OCR [49](#page-61-0) logiciel d'impression (Windows) à propos [117](#page-129-0) ouverture [30](#page-42-0), [117](#page-129-0)

### maintenance alignement de la tête d'impression [152](#page-164-0) nettoyage [150](#page-162-0) nettoyage de la tête d'impression [152](#page-164-0) page [152](#page-164-0) page de diagnostic [148](#page-160-0) remplacement des cartouches [106](#page-118-0) tête d'impression [152](#page-164-0) vérifier les niveaux d'encre [105](#page-117-0) Matériel, test de configuration du télécopieur [136](#page-148-0) Mémoire réimpression des télécopies [60](#page-72-0) Sauvegarder télécopies [59](#page-71-0) Messagerie vocale configuration avec télécopie (systèmes téléphoniques en parallèle) [83](#page-95-0) configuration avec télécopieur et modem d'ordinateur (systèmes téléphoniques en parallèle) [96](#page-108-0) mode de correction d'erreurs. *Voir*  mode de correction d'erreurs modem partagé avec télécopieur et répondeur, (systèmes téléphoniques en parallèle) [92](#page-104-0) Modem partagé avec télécopie et ligne voix (systèmes téléphoniques en parallèle) [87](#page-99-0) partagé avec télécopieur et messagerie vocale (systèmes téléphoniques en parallèle) [96](#page-108-0) partagé avec un télécopieur (systèmes téléphoniques en parallèle) [84](#page-96-0)

Modem d'accès distant partagé avec ligne voix/télécopie (systèmes téléphoniques en parallèle) [87](#page-99-0)

## **M**

Mac OS [33](#page-45-0)

partagé avec télécopieur et messagerie vocale (systèmes téléphoniques en parallèle) [96](#page-108-0) partagé avec un télécopieur (systèmes téléphoniques en parallèle) [84](#page-96-0) modem d'ordinateur partagé avec télécopieur et répondeur, (systèmes téléphoniques en parallèle) [92](#page-104-0) Modem d'ordinateur partagé avec télécopie et ligne voix (systèmes téléphoniques en parallèle) [87](#page-99-0) partagé avec télécopieur et messagerie vocale (systèmes téléphoniques en parallèle) [96](#page-108-0) partagé avec un télécopieur (systèmes téléphoniques en parallèle) [84](#page-96-0) Mode télécopies indésirables [61](#page-73-0) Modification texte dans un programme OCR [49](#page-61-0)

### **N**

nettoyage bac d'alimentation de documents [151](#page-163-0) extérieur [150](#page-162-0) tête d'impression [152](#page-164-0) vitre du scanner [150](#page-162-0) niveaux d'encre, vérification [105](#page-117-0) numérisation à partir de Webscan [48](#page-60-0) caractéristiques relatives à la numérisation [157](#page-169-0) Numérisation OCR [49](#page-61-0) numéro de modèle réglementaire [159](#page-171-0) Numéros de télécopieurs bloqués configuration [61](#page-73-0) Numérotation par impulsions [68](#page-80-0) Numérotation par tonalité [68](#page-80-0) numérotation supervisée [56](#page-68-0), [57](#page-69-0)

multi-collectes, dépannage [126](#page-138-0)

### **O**

OCR modifier des documents numérisés [49](#page-61-0) Options de rappel, définition [68](#page-80-0) OS X HP Utility [117](#page-129-0)

### **P**

page de diagnostic [148](#page-160-0) pages noir et blanc télécopie [54](#page-66-0) panneau d'accès arrière figure [6](#page-18-0) panneau de commande boutons [7](#page-19-0) icônes d'état [8](#page-20-0) voyants [7](#page-19-0) panneau de commande de l'imprimante envoi de télécopies [55](#page-67-0) localisation [5](#page-17-0) réseau, paramètres [112](#page-124-0) papier chargement du bac [20](#page-32-0) choix [19](#page-31-0) d'alimentation [157](#page-169-0) dépannage de l'alimentation en papier [126](#page-138-0) élimination des bourrages [121](#page-133-0) HP, commande [19](#page-31-0) pages de travers [126](#page-138-0) paramètre, débit de la connexion [112](#page-124-0) paramètres réseau [112](#page-124-0) volume, télécopieur [69](#page-81-0) Paramètres vitesse, télécopie [69](#page-81-0) Paramètres IP [112](#page-124-0) porte d'accès aux cartouches, localisation [6](#page-18-0) Prise téléphonique murale, télécopieur [137](#page-149-0) problèmes d'introduction du papier, dépannage [126](#page-138-0) Protocole Internet télécopie, utilisation [70](#page-82-0)

### **Q**

qualité d'impression nettoyer taches page [152](#page-164-0)

### **R**

rapport d'état de l'imprimante informations [148](#page-160-0) rapport de qualité d'impression [148](#page-160-0) rapport de test d'accès au web [148](#page-160-0) rapport du test sans fil [148](#page-160-0) rapports accès Web [148](#page-160-0) diagnostic [148](#page-160-0) échec du test de télécopieur [136](#page-148-0) test sans fil [148](#page-160-0) Rapports confirmation, télécopie [71](#page-83-0) erreur, télécopie [72](#page-84-0) Rapports d'erreur, télécopie [72](#page-84-0) rapports de confirmation, télécopie [71](#page-83-0) Réception de télécopie mode réponse automatique [66](#page-78-0) sonneries avant réponse [67](#page-79-0) réception de télécopies automatiquement [58](#page-70-0) manuellement [59](#page-71-0) Réception de télécopies dépannage [141](#page-153-0), [142](#page-154-0) retransmission [60](#page-72-0) recyclage cartouches d'encre [170](#page-182-0) réduction automatique du format de la télécopie [61](#page-73-0) réduction du format de la télécopie [61](#page-73-0) Réimpression télécopies en mémoire [60](#page-72-0) Relevé, télécopies impression [72](#page-84-0) remplacement des cartouches [106](#page-118-0) renseignements techniques caractéristiques relatives à la numérisation [157](#page-169-0) répertoire configurer un groupe de contacts [64](#page-76-0) créer [64](#page-76-0) envoi de télécopie [54](#page-66-0) imprimer liste [65](#page-77-0)

modifier un contact [64](#page-76-0) modifier un groupe de contacts [64](#page-76-0) supprimer des contacts [65](#page-77-0) répondeur configuration de télécopieur et modem [92](#page-104-0) Répondeur configuration avec télécopieur (systèmes téléphoniques en parallèle) [90](#page-102-0) tonalités de télécopie enregistrées [144](#page-156-0) réseaux affichage et impression des paramètres [112](#page-124-0) configuration des communications sans fil [109](#page-121-0) débit de la connexion [112](#page-124-0) illustration des connecteurs [6](#page-18-0) paramètres, modifier [112](#page-124-0) Paramètres IP [112](#page-124-0) paramètres sans fil [148](#page-160-0) résolution des problèmes fax [135](#page-147-0) impression [146](#page-158-0) page de configuration réseau [148](#page-160-0) pages de travers [126](#page-138-0) pages multiples prélevées [126](#page-138-0) papier non prélevé dans le bac [126](#page-138-0) problèmes d'introduction du papier [126](#page-138-0) rapport d'état de l'imprimante [148](#page-160-0) système aide panneau de commande [147](#page-159-0) tests de télécopieur [136](#page-148-0) Retransmission de télécopies [60](#page-72-0)

### **S**

Sauvegarder Télécopies en mémoire [59](#page-71-0) Sauvegarde télécopies [59](#page-71-0) serveur Web intégré à propos [117](#page-129-0) dépannage, ouverture impossible [119](#page-131-0)

ouverture [118](#page-130-0) Webscan [48](#page-60-0) sites Web informations sur l'accessibilité [2](#page-14-0) programmes environnementaux [168](#page-180-0) Sonnerie distincte modification [67](#page-79-0) systèmes téléphoniques en parallèle [80](#page-92-0) Sonneries avant réponse [67](#page-79-0) **Supports** recto verso [37](#page-49-0) Système PBX, configuration avec la télécopie Systèmes téléphoniques en parallèle [79](#page-91-0) Systèmes d'exploitation pris en charge [156](#page-168-0) systèmes téléphoniques en parallèle configuration de modem et de répondeur [92](#page-104-0) configuration DSL [78](#page-90-0) Systèmes téléphoniques en parallèle configuration avec ligne distincte [77](#page-89-0) configuration avec ligne partagée [81](#page-93-0) configuration avec modem et messagerie vocale [96](#page-108-0) configuration avec sonnerie distincte [80](#page-92-0) configuration de modem [84](#page-96-0) configuration de répondeur [90](#page-102-0) Configuration PBX [79](#page-91-0) Configuration RNIS [79](#page-91-0) modem partagé avec configuration de ligne voix [87](#page-99-0) pays/régions [74](#page-86-0) types de configuration [75](#page-87-0) Systèmes téléphoniques série pays/régions [74](#page-86-0) types de configuration [75](#page-87-0)

### **T**

télécopie caractéristiques techniques [157](#page-169-0) envoi [54](#page-66-0) Impression des détails sur la dernière transaction [73](#page-85-0)

mode de correction d'erreurs [58](#page-70-0) mode de réponse [66](#page-78-0) numérotation supervisée [56](#page-68-0), [57](#page-69-0) rapports [71](#page-83-0) réception [58](#page-70-0) réception manuelle [59](#page-71-0) réduction [61](#page-73-0) réimpression [60](#page-72-0) relevé, effacer [73](#page-85-0) volume sonore [69](#page-81-0) Télécopie ADSL, configuration (systèmes téléphoniques en parallèle) [78](#page-90-0) configuration avec ligne distincte (systèmes téléphoniques en parallèle) [77](#page-89-0) configuration avec ligne téléphonique partagée (systèmes téléphoniques en parallèle) [81](#page-93-0) configuration avec sonnerie distincte (systèmes téléphoniques en parallèle) [80](#page-92-0) dépannage du répondeur [144](#page-156-0) en-tête [66](#page-78-0) envoi, dépannage [141](#page-153-0) Ligne RNIS, configuration (systèmes téléphoniques en parallèle) [79](#page-91-0) messagerie vocale, configuration (systèmes téléphoniques en parallèle) [83](#page-95-0) modem, partagé avec (systèmes téléphoniques en parallèle) [84](#page-96-0) modem et ligne voix, partagé avec (systèmes téléphoniques en parallèle) [87](#page-99-0) options de rappel [68](#page-80-0) paramètres, modifier [66](#page-78-0) rapports d'erreur [72](#page-84-0) rapports de confirmation [71](#page-83-0) réception, dépannage [141](#page-153-0), [142](#page-154-0) relevé, impression [72](#page-84-0) réponse automatique [66](#page-78-0) Sauvegarde télécopies [59](#page-71-0) sonnerie distincte, modification du type [67](#page-79-0) sonneries avant réponse [67](#page-79-0)

Système PBX, configuration (systèmes téléphoniques en parallèle) [79](#page-91-0) systèmes téléphoniques en parallèle [74](#page-86-0) transmission [60](#page-72-0) type de numérotation, sélection [68](#page-80-0) types de configuration [75](#page-87-0) vitesse [69](#page-81-0) télécopie manuelle envoi [56](#page-68-0) réception [59](#page-71-0) Télécopies reçues blocage de numéros [61](#page-73-0) télécopieur modem et répondeur, partagés avec (systèmes téléphoniques en parallèle) [92](#page-104-0) répondeur et modem, partagés avec (systèmes téléphoniques en parallèle) [92](#page-104-0) Télécopieur blocage de numéros [61](#page-73-0) envoi, dépannage [144](#page-156-0) modem et messagerie vocale, partagé avec (systèmes téléphoniques en parallèle) [96](#page-108-0) répondeur, configuration (systèmes téléphoniques en parallèle) [90](#page-102-0) test d'état de la ligne, échec [140](#page-152-0) test de connexion du cordon téléphonique, échec [137](#page-149-0) test de la configuration [98](#page-110-0) test de prise téléphonique murale, échec [137](#page-149-0) test de tonalité, échec [139](#page-151-0) test de type de cordon téléphonique du télécopieur, échec [138](#page-150-0) télécopieur, tests échec [136](#page-148-0) téléphone, faxer à partir de envoi, [56](#page-68-0) réception [59](#page-71-0) téléphone, télécopier à partir de envoi [56](#page-68-0) réception [59](#page-71-0)

Test d'état de la ligne, télécopieur [140](#page-152-0) Test de prise téléphonique murale, télécopieur [137](#page-149-0) Test de tonalité, échec [139](#page-151-0) Test du port correct, télécopieur [137](#page-149-0) Tests, télécopieur configuration [98](#page-110-0) connexion au port, échec [137](#page-149-0) échec du test de type de cordon téléphonique du télécopieur [138](#page-150-0) état de la ligne de télécopie [140](#page-152-0) matériel, échec [136](#page-148-0) prise téléphonique murale [137](#page-149-0) tonalité, échec [139](#page-151-0) tête d'impression [152](#page-164-0) nettoyage [152](#page-164-0) tête d'impression, alignement [152](#page-164-0) Texte couleur, et OCR [49](#page-61-0) transmission de télécopies envoi [57](#page-69-0) Type de numérotation, sélection [68](#page-80-0) Type de sonnerie de réponse modifier [67](#page-79-0) systèmes téléphoniques en parallèle [80](#page-92-0)

### **V**

vitre, scanner localisation [5](#page-17-0) nettoyage [150](#page-162-0) Vitre, scanner chargement d'originaux [27](#page-39-0) vitre du scanner localisation [5](#page-17-0) nettoyage [150](#page-162-0) Vitre du scanner chargement d'originaux [27](#page-39-0) volume sons du télécopieur [69](#page-81-0) voyants, panneau de commande [7](#page-19-0)

## **W**

Webscan [48](#page-60-0) Windows configuration système requise [156](#page-168-0) impression de brochures [32](#page-44-0)

© Copyright 2016 HP Development Company, L.P.

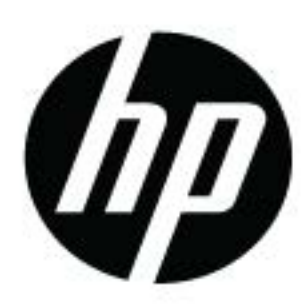